بسسه باشه إنرخمر بانزحيم

# **برنامهنويسي ويژوالبيسيك پيشرفته )جلد دوم(**

**شاخۀ:** كاردانش **زمينۀ:** خدمات **گروه تحصيلي:** كامپيوتر **زيرگروه:** كامپيوتر **رشتۀ مهارتي:** برنامهنويسي پايگاه داده **شمارۀ رشتۀ مهارتي:** 3-17-102-315 **كد رايانهاي رشتۀ مهارتي:** 6140 **نام استاندارد مهارت مبنا: برنامهنويسي،** (VB، DELPHI( **كد استاندارد متولي:** 0-84/80/1/3/3 **شمارۀ درس: نظري:** 0494 **عملي:** 0495

عنوان و نام پديدآور: برنامهنويسي ويژوال بيسيک پيشرفته [كتابهاي درسي] ... كد استاندارد متولي ١٣/٣/٨٥/١/٣/٣مؤلف منصور وليiژاد؛ [براي] وزارت آموزش و پرورش، سازمان پژوهش و برنامهريزي آموزشي؛ برنامهريزي محتوا و نظارت بر تأليف، دفتر تأليف کتابهای درسی فني و حرفهاي و كاردانش. مشخصات نشر: تهران: شرکت چاپ و نشر کتابهای درسی ایران، ١٣٩٢. مشخصات ظاهري: 2ج:. مصور، جدول. شابك: 978-964-05-2157-1 وضعيت فهرستنويسي: فيپا يادداشت: ج. ١ (چاپ اول: ١٣٨٩) (فيپا). يادداشت: ج. ١ (چاپ دوم: ١٣٩٥) (فيپا). موضوع: ويژوال بيسيك )زبان برنامهنويسي كامپيوتر( موضوع: بيسيك )زبان برنامهنويسي كامپيوتر( شناسه افزوده: ولينژاد، منصور، -1345 شناسه افزوده: سازمان پژوهش و برنامهريزي آموزشي. دفتر تأليف کتابهای درسی فني و حرفهاي و كاردانش. شناسه افزوده: سازمان پژوهش و برنامهريزي آموزشي ردهبندي كنگره: 1389 46ب9و76/73/QA ردهبندي ديويي: ١٣٧٣/ك٣/٣/٣/٣/٢/٢/٥/١٢/ شماره كتابشناسي ملي: 2070562

# **وزارت آموزش و پرورش سازمان پژوهش و برنامهريزي آموزشي**

## **همكاران محترم و دانشآموزان عزيز:**

پيشنهادها و نظرهاي خود را درباره محتواي اين كتاب به نشاني: تهران- صندوق پستي شماره 4874/15 دفتر تأليف کتابهای درسی فنيوحرفهاي و كاردانش، ارسال فرمايند. پيامنگار (ايميل) ivoccd@roshd ir (وبسايت) است ) www.tvoccd.medu ir

**برنامهريزي محتوا و نظارت بر تأليف:** دفتر تأليف کتابهای درسی فنيوحرفهاي و كاردانش **عنوان و شماره كتاب:** برنامهنويسي ويژوالبيسيك پيشرفته )جلد دوم(- 612/9 **شماره درس:** 0494 ، 0495 **مؤلف:** مهندس منصور ولينژاد **ويراستار ادبي:** شيوا غمگسار **صفحهآرا:** احمد يوسفي دلچه، مهسا كوراولي **طراح جلد:** بيتا اشرفي مقدم محتواي اين كتاب در نوزدهمين جلسه مورخ 89/3/18 كميسيون تخصصي رشته كامپيوتر دفتر تأليف کتابهای درسی فني و حرفهاي و كاردانش با عضويت: بتول عطاران، محمدرضا شكرريز، سيد حميدرضا ضيايي، افشين اكبري، فرنگيس شاكري و حسن رحيمي مقدم تأييد شده است. **نوبت و سال چاپ:** چاپ چهارم 1392 **نشاني ناشر:** شرکت چاپ و نشر کتابهای درسی ایران: تهران ـ کیلومتر ١٧ جادهٔ مخصوص کرج ـ خیابان 61 )داروپخش( **تلفن:** 44985161-5 **دورنگار:** 44985160 **صندوق پستي:** 139ـ 37515 **نظارت بر چاپ و توزيع:** اداره كل نظارت بر نشر و توزیع مواد آموزشی، سازمان پژوهش و برنامهريزي آموزشي تهران: خيابان ايرانشهر شمالي- ساختمان شماره 4 آموزش و پرورش ) شهيد موسوي( **تلفن:** 88831161-9 **دورنگار:** 88309266 **کد پستي:** 1584747359

**آدرس الكترونيكي:** ir.sch.chap.www

**شابك: 978-964-05-2157-1 978-964-05-2157-1** ISBN

(حق چاپ محفوظ است)

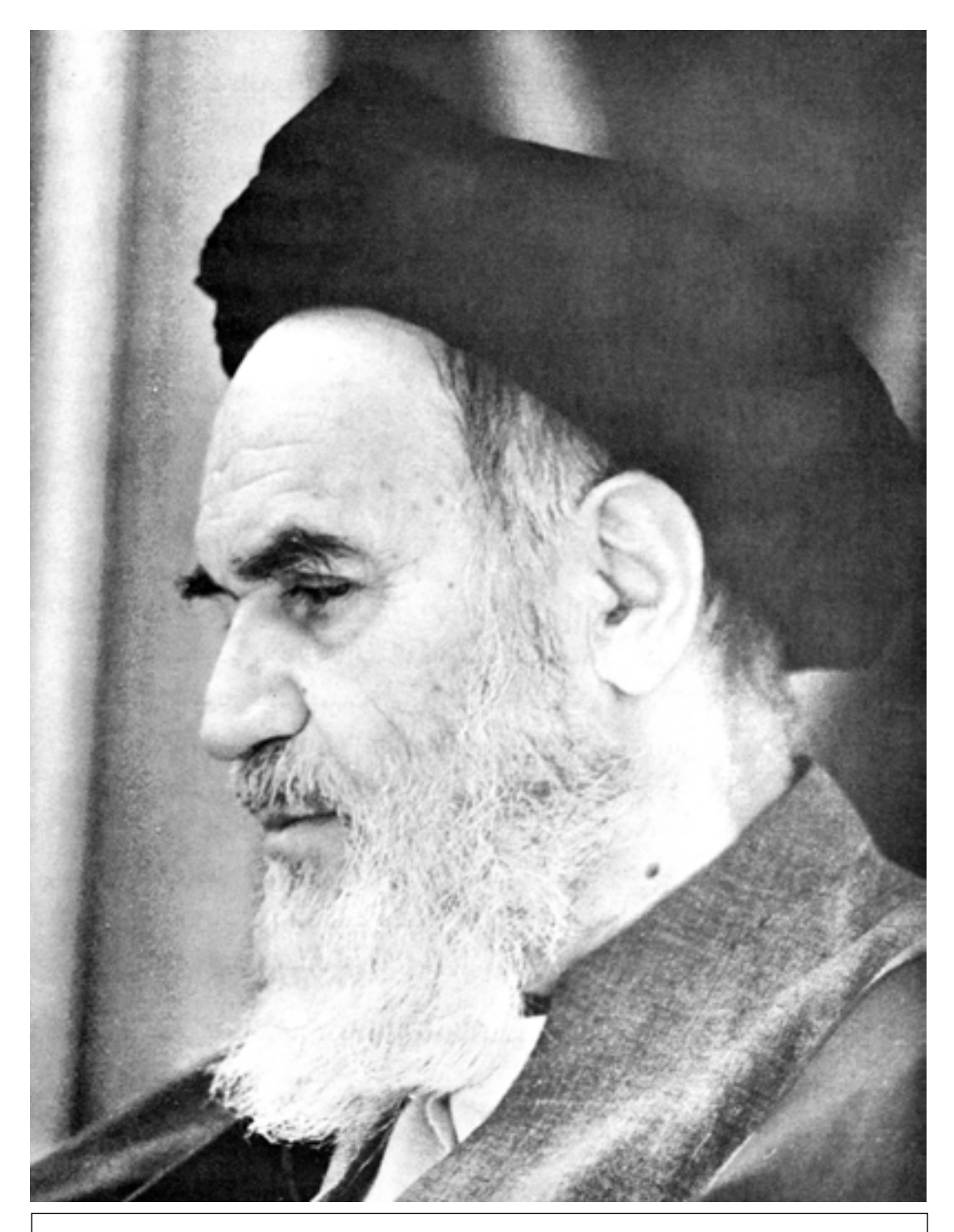

بدانيد مادام كه در احتياجات صنايع پيشرفته، دست خود را پيش ديگران دراز كنيد و به دريوزگي عمر را بگذرانيد، قدرت ابتكار و پيشرفت در اختراعات در شما شكوفا نخواهد شد. **امام خميني » قد ّ ّس سره الشريف«**

# **مجموعه كتابهاي درسي رشته كامپيوتر شاخه كاردانش**

# **)استاندارد وزارت فرهنگ و ارشاد اسالمي(**

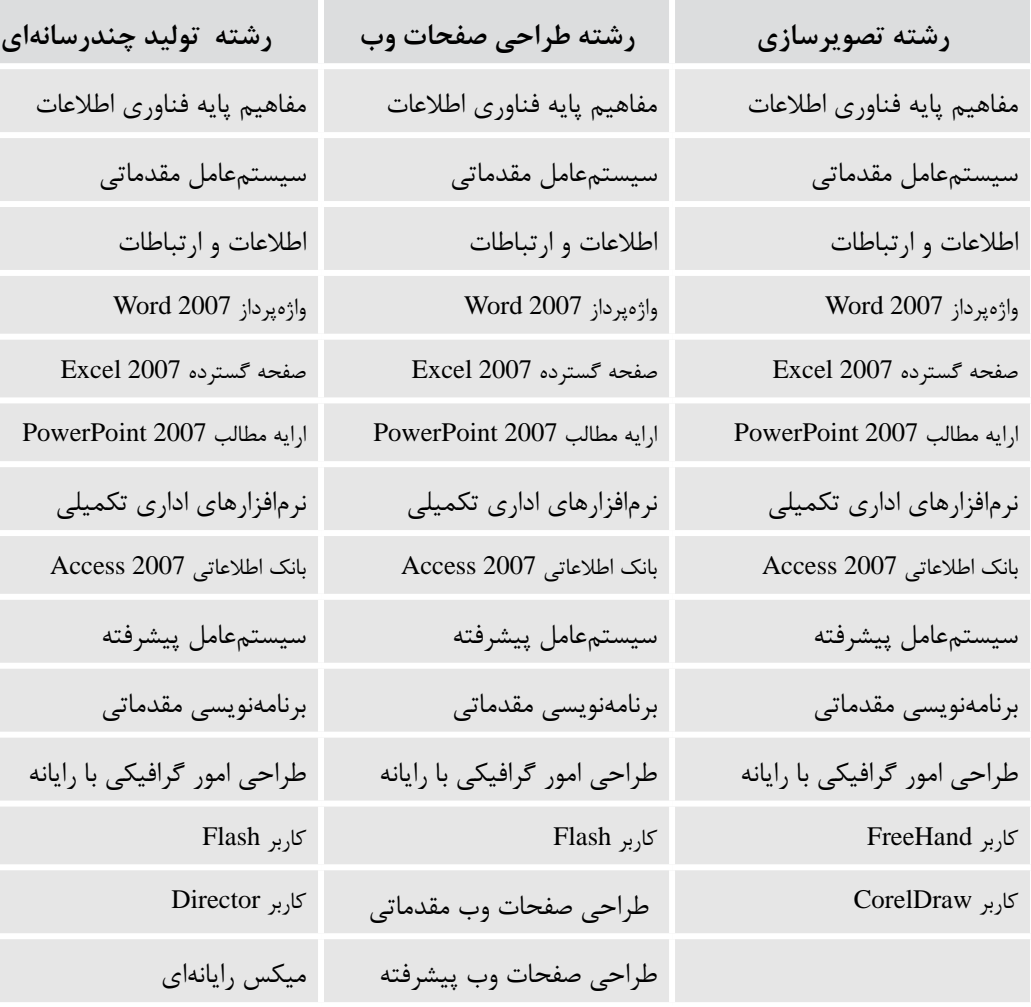

# **مجموعه كتابهاي درسي رشته كامپيوتر شاخه كاردانش**

# **)استاندارد وزارت كار و امور اجتماعي(**

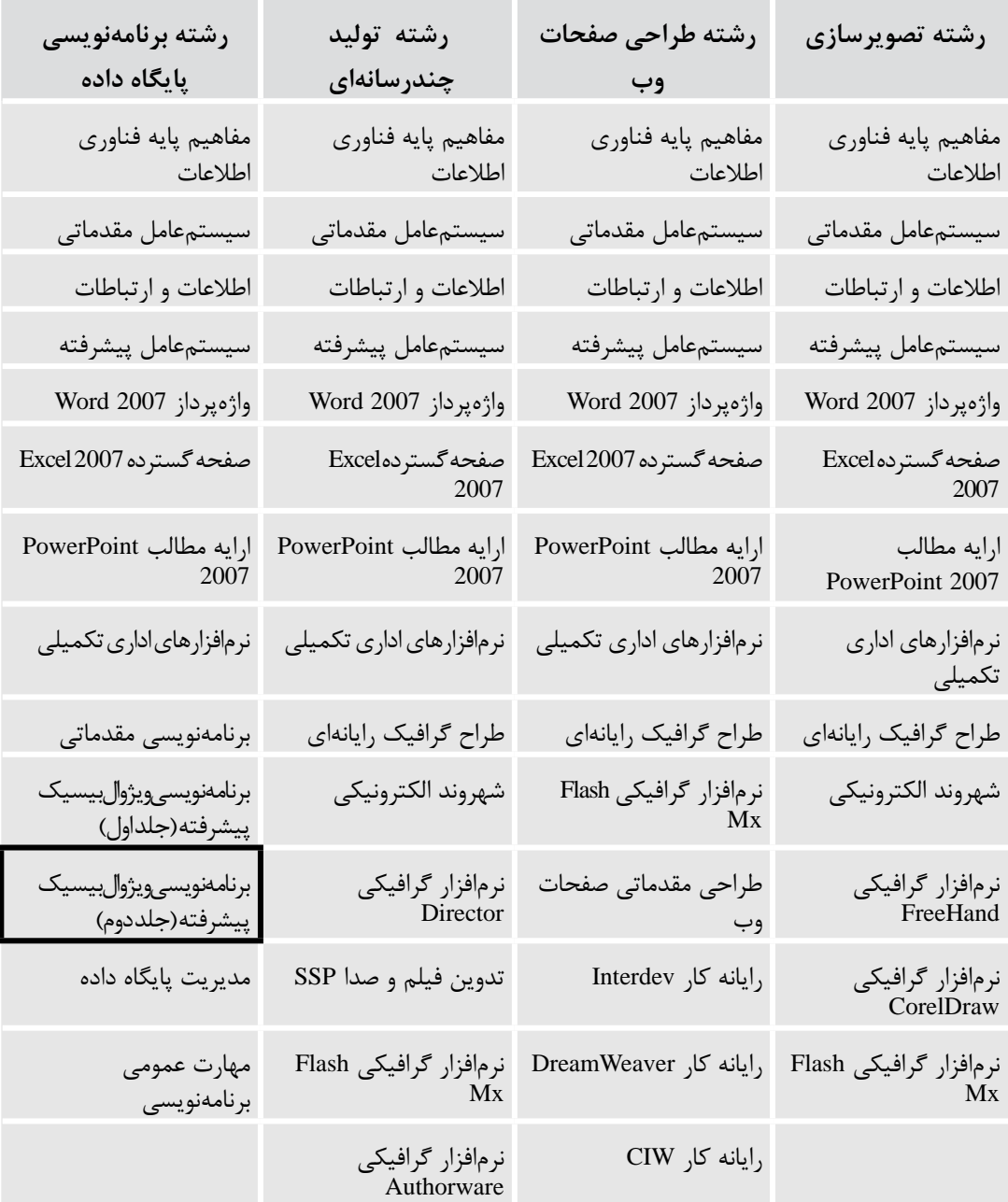

# فهرست مطالب

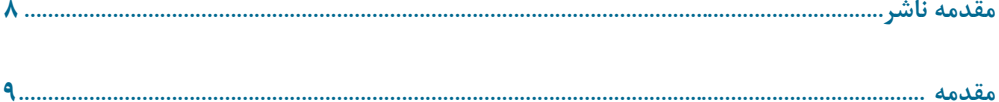

## واحدکار ششم: توانایی ارتباط و مدیریت با پایگاه دادهها و تهیه انواع گزارش

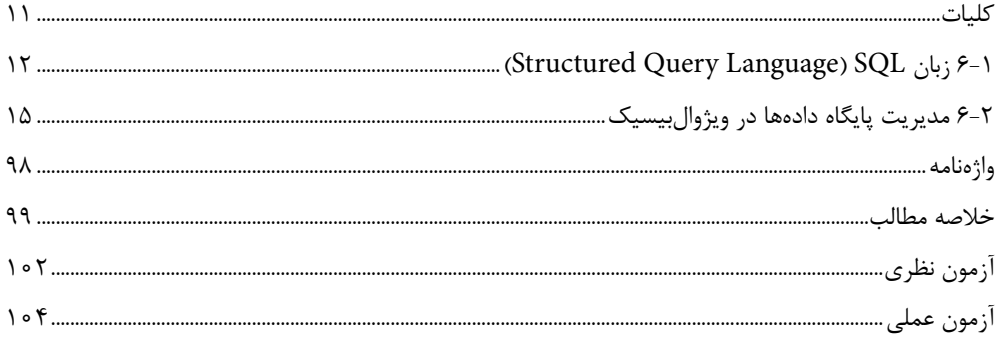

## واحدکار هفتم: توانایی ارتباط با نرمافزارهای Office رویههای API و تهیه برنامه نصب

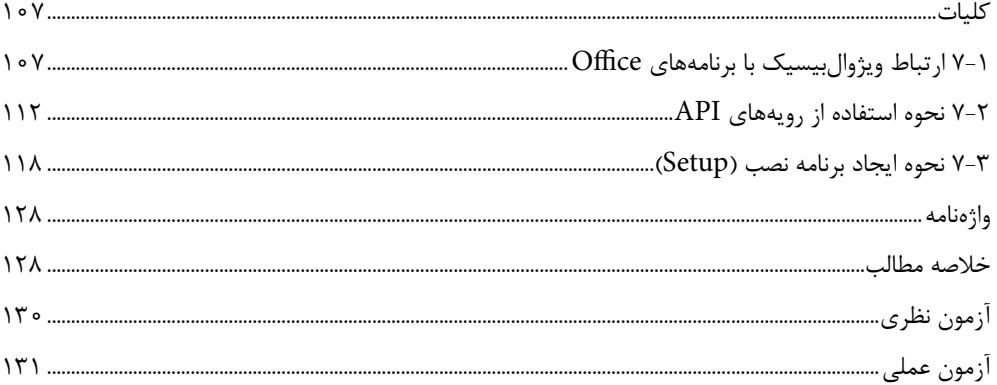

### واحدكار هشتم: توانايي استفاده از محيط Net Framework.

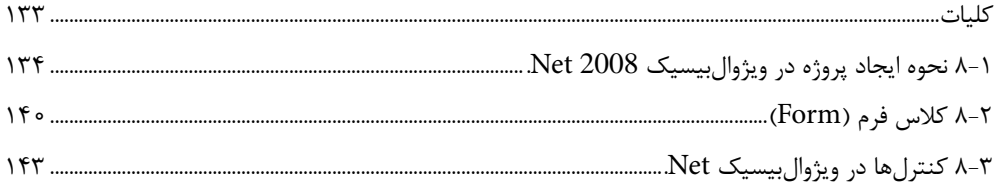

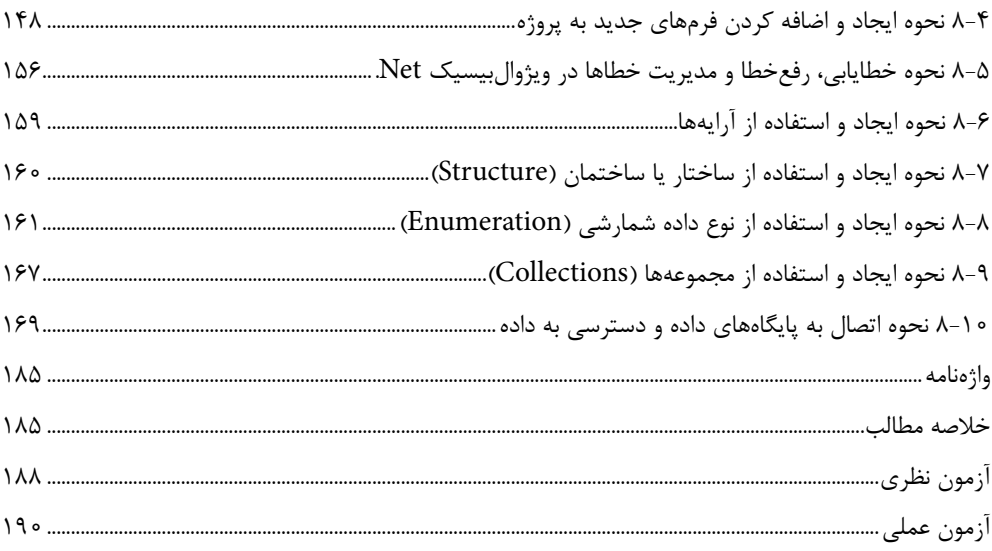

## واحدکار نهم: توانایی برنامهنویسی با زبان برنامهنویسی دلفی

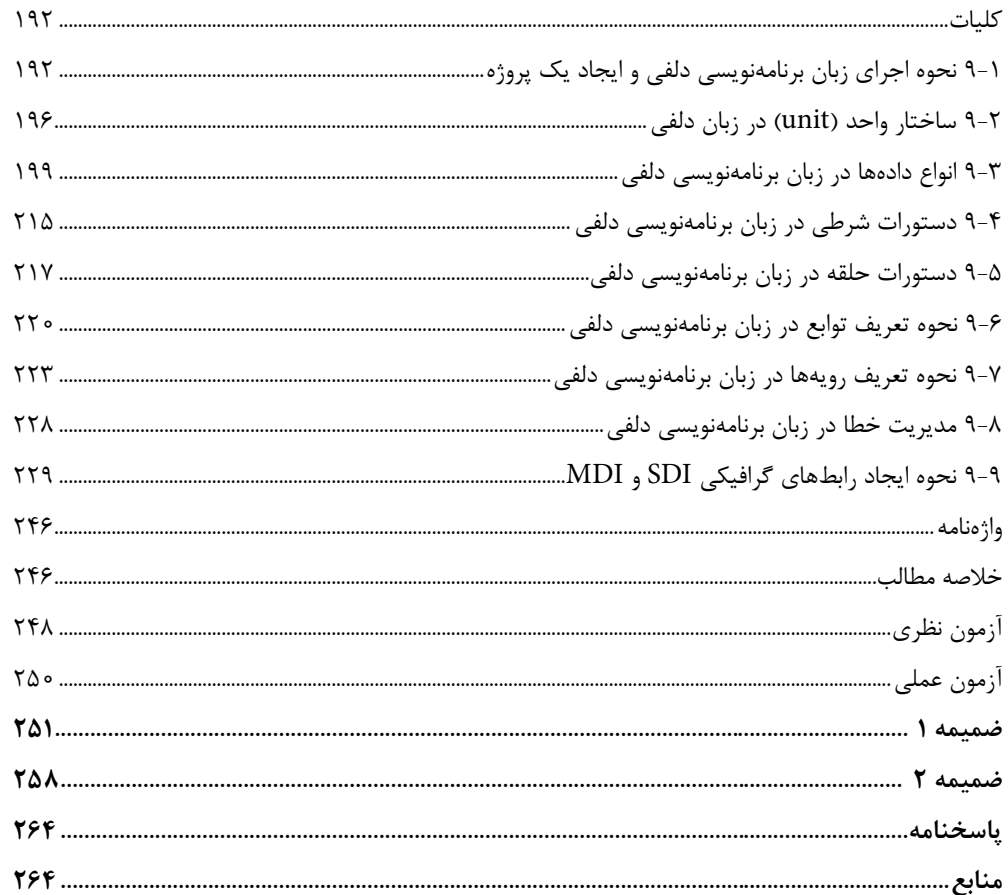

#### **مقدمه**

كتاب حاضر براي رفع نيازهاي آموزشي پيمانه مهارتي برنامهنويسي پيشرفته، تأليف و ارائه شده است كه الزم است پس از پيمانه مهارتي برنامهنويسي مقدماتي مطالعه شود. كتاب از 9 واحد كار تشكيل شده است كه واحد كار اول تا هفتم به بررسي مباحث پيشرفته در زبان برنامهنويسي ويژوالبيسيک ۶، واحد كار هشتم به زبان برنامهنويسي ويژوالبيسيك Net و واحد كار آخر به زبان برنامهنويسي دلفي اختصاص داده شدهاند. عالوه بر تمرينهاي موجود در هر واحد كار، در پايان هر واحد كار نيز يک آزمون نظري و عملي ارائه شده است تا مطالب مجددا مرور شوند. در پايان از كليه همكاران و دانشآموزان تقاضا دارم اينجانب را از پيشنهادات و انتقادات ارزشمند خود بهرهمند نمايند.

**مؤلف VBBOOK6@vahoo.com** 

# **واحد كار ششم**

# **هدف جزيي**

# **توانايي ارتباط و مديريت با پايگاه داده ها**

# **و تهيه انواع گزارش**

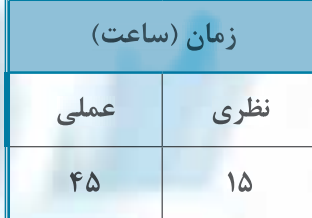

# **هدف هاي رفتاري**

**پس از مطالعه اين واحد كار از فراگير انتظار مي رود كه: -1 مفاهيم اوليه در پايگاه داده ها را بداند. -2 مفهوم سيستم هاي مديريت پايگاه داده ها را بداند و مزاياي استفاده از آن ها را بيان كند. -3 تفاوت تكنولوژي DAO و OLEDB را توضيح داده و تفاوت آن ها را بيان كند. -4 كاربرد كنترل Data را بداند و بتواند از اين كنترل و متدها و خاصيت هاي آن استفاده كند. -5 كاربرد كنترل ADO را بداند و بتواند از اين كنترل و متدها و خاصيت هاي آن استفاده كند. -6 توانايي استفاده از شئ Recordset را داشته باشد. -7 بتواند كنترل ها را به دو روش Bound و UnBound به منبع داده متصل كند. -8 كاربرد متد Find و خاصيت Filter را بداند و تفاوت هاي آن ها را بيان كند. -9 كاربرد كنترل هاي DataList و DataCombo را بداند و توانايي استفاده از آن ها را داشته باشد. -10 كاربرد كنترل DataGrid را بيان كند و نحوه استفاده از آن را بداند. -11 اجزاي اصلي تشكيل دهنده كتابخانه OLEDB را بيان كند و بتواند هريك از آن ها را با كاربردشان توضيح دهد. -12 بتواند يك Environment Data را ايجاد كند و كاربرد آن را توضيح دهد. -13 مفهوم گزارش را توضيح داده و اجزاي اصلي در يك گزارش را همراه با وظايف هريك بيان كند. -14 بتواند يك گزارش را با Report Data ايجاد كرده و آن را چاپ كند يا نمايش دهد. -15 بتواند يك گزارش را با Report Crystal ايجاد كرده و آن را چاپ كند يا نمايش دهد.**

# **كليات**

فايلهاي متني و باينري بيشتر در مواردي كه حجم دادهها كم است و بخش عمدهاي از اطالعات ذخيره شده در فايلها مورد استفاده قرار ميگيرند، كاربرد دارند و بيشتر عمليات در رابطه با خواندن و نوشتن دادهها در فايلها خلاصه مي شود. اما در صورتي كه مقدار دادهها زياد باشد و نياز به عمليات ديگري مانند استخراج بعضي از دادهها از بين تمام اطالعات موجود در فايلها، حذف موقت يا دايم بعضي از دادهها، ايجاد ارتباط بين دادهها در بين فايلهاي داده مختلف و مانند آنها باشد، استفاده از روشهاي قبلي عملي نبوده يا عملكرد برنامه را دچار مشكل ميكنند.

نرمافزارها و سيستمهاي مديريت پايگاه داده رابطهاي (Management DataBase Relational(، دادهها را در واحدهاي مستقل و مرتبط به هم به نام جدول ذخيره و نگهداري ميكنند تا عالوه بر خواندن و نوشتن سريعتر و مطمئنتر دادهها، امكان استخراج دادهها و اطالعات از يك يا چند جدول و تهيه گزارشهاي متنوع، ساده يا پيچيده به راحتي امكانپذير شود. بهعالوه استفاده از اين نوع سيستمها مزاياي ديگري را نيز به همراه دارند كه بعضي از آنها عبارتند از:

- مديريت آسانتر و مطمئنتر دادهها
	- ايجاد محدوديتهاي امنيتي
- به اشتراكگذاري دادهها و اطالعات
- امكان استفاده از زبان پرسوجوي ساخت يافته SQL
	- جستجو و مرتبسازي دادهها و اطالعات

تاكنون نرمافزارهاي سيستمهاي مديريت پايگاه داده متعددي توليد و در اختيار برنامهنويسان و متخصصان پايگاه داده قرار گرفتهاند كه بعضي از آنها ديگر مورد استفاده قرار نميگيرند. در حال حاضر نرمافزارهاي Access، SQLServer و Oracle از معروفترين نرمافزارهاي ايجاد و مديريت پايگاه داده هستند. در اين واحد كار از پايگاههاي دادهاي كه با نرمافزار پايگاه داده Access به وجود آمدهاند، استفاده ميكنيم. در هر نرمافزار پايگاه داده رابطهاي مفاهيم مشتركي براي ذخيرهسازي و نگهداري دادهها و اطالعات به شكل مناسب وجود دارد كه در اينجا مورد بررسي قرار ميگيرند.

#### **ستون (Column (يا فيلد (Field(**

به يك ويژگي مشخص در مورد يك موضوع خاص ستون يا فيلد ميگويند؛ به عنوان مثال نام يك دانشآموز يك ويژگي معين از اطالعات مربوط به آن دانشآموز را بيان ميكند همينطور نامخانوادگي، شماره شناسنامه و مانند آنها.

به عنوان مثالي ديگر كد كارمندي يك كارمند در يك شركت يا سازمان به عنوان يك فيلد يا ستون مشخصات سازماني وي را بيان ميكند، همينطور نام، نام خانوادگي و حقوق وي هريك به عنوان يك ستون

يا فيلد از اطلاعات وي به حساب ميآيند.

#### **ركورد )Record )يا سطر )Row )**

به مجموعهاي از فيلدها در رابطه با يک موضوع خاص، يک سطر يا ركورد مي گويند. به عنوان مثال مجموعه ستونهاي كد دانشآموزي، نام، نام خانوادگي و رشته تحصيلي يك دانشآموز معين، سطر يا ركورد اطلاعاتي وي را تشكيل مي دهند. همين طور ستون هاي كد كارمندي، نام، نام خانوادگي و حقوق هر كارمند در يک شركت يا سازمان سطر يا ركورد اطلاعاتي وي را تشكيل مي دهند.

#### **جدول )Table)**

**12**

به مجموعهاي از سطرهاي (ركوردهاي) مربوط به هم، جدول يا Table ميگويند. يك جدول در واقع مجموعهاي از چندين سطر و ستون است. به عنوان مثال براي نگهداري اطلاعات چندين دانشآموز مي توان ركوردهاي اطلاعاتي آنها را در يک جدول با نام دانش آموزان در كنار يكديگر قرار داد يا ركوردهاي اطلاعاتي كارمندان يک شركت را در يک جدول بهصورت يک مجموعه واحد نگهداري نمود. به عبارت ديگر يک جدول امکان طبقهبندي منطقي مجموعهاي از ركوردهاي مربوط به هم را فراهم مي كند.

# **پايگاه داده ها )DataBase)**

به مجموعهاي از جدولها پايگاه داده مي گويند.

 **نكته: نرم افزارهاي مديريت پايگاه داده در يك پايگاه داده با توجه به اهدافي كه براي آن طراحي شده اند عالوه بر جدول ممكن است توانايي ايجاد و استفاده از اجزاي ديگري را نيز فراهم كنند كه با ساير نرم افزارها متفاوت باشد. به عنوان مثال در نرم افزار Access عالوه بر جدول مي توان انواع Report،Form،Query و مانند آن ها را در پايگاه داده ايجاد كرد و مورد استفاده قرار داد.**

## **6-1 زبان SQL( Language Query Structured )**

SQL يک زبان براي اجراي انواع پرس وجوها و بازيابي داده و اطلاعات ذخيره شده در پايگاههاي داده رابطهاي (Relational Database) است. زبان SQL امكان بازيابي، مرتبسازي و جداسازي دادهها و اطلاعات را نيز از پايگاههاي داده فراهم ميكند؛ بهعلاوه در اين زبان امكان درج، حذف يا تغيير دادهها و اطلاعات در پايگاه داده وجود دارد.

### **6-1-1 دستور Select**

با استفاده از اين دستور مي توان يک يا مجموعهاي از سطرها را از پايگاه داده موردنظر استخراج نمود. دستور

Select از بخشهاي مختلفي تشكيل مي شود كه هريك وظيفهاي را به عهده دارند؛ شكل كلي اين دستور به اين صورت است:

**نام جدول From نام ستون )ها( Select Where Order By** 

در اين دستور پس از كلمه كليدي Select نام يک يا چند ستون كه لازم است بازيابي شوند قرار مي گيرند و بين نام ستونها كاراكتر كاما (,) قرار داده مي شود. اگر لازم باشد كليه ستونهاي سطرها بازيابي شوند میتوان از كاراكتر ستاره (\*) استفاده نمود. به عنوان مثال اين دستور اطلاعات كليه كارمندان را از جدول employess بازيابي مي كند.

Select \* From employees در بخش Where ميتوان شرط يا شرطهايي را كه براساس آنها سطرها فيلتر و جداسازي ميشوند، مشخص كرد.

### **6-1-2 شرط Where**

گاهي اوقات لازم است تا فقط بعضي از ركوردها كه شرايط خاصي دارند بازيابي شوند در اين صورت مي توان از بخش Where در دستور Select استفاده كرد شكل كلي نحوه استفاده از بخش Where به اين صورت است.

**نام جدول form نام ستون )ها( Select شرط )ها( Where**

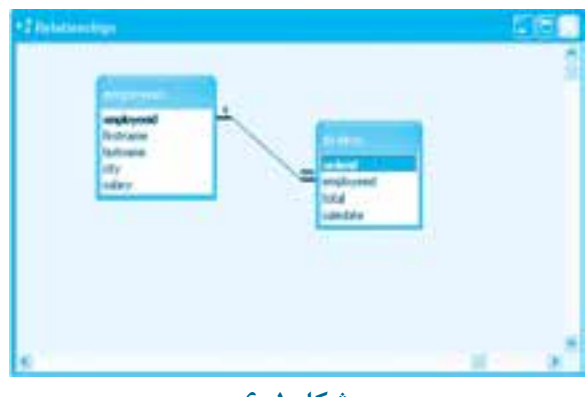

#### **شكل 6-1**

ات<mark>عان</mark> توجه: در اين واحد كار تصور بر اين است كه دانشآموز با نرمافزار Access آشنايي كافي دارد، بنابراين لازم است به منظور انجام مثالها و تمرينها يک پايگاه داده با نام company كه شامل دو جدول با نامهاي employees و orders باشد روي سيستم خود ايجاد نماييد. اين پايگاه داده اطلاعات كارمنداني را كه در يک شركت خريد و فروش كالا فعاليت دارند، مديريت مي كند. براي راهنمايي بيشتر به شكل 1-۶ و جدولهاي 6-1 و 6-2 مراجعه كنيد.

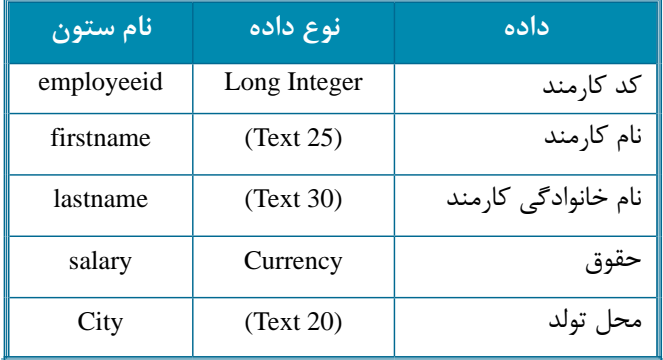

### **جدول 6-1 ساختار جدول employees**

### **جدول 6-2 ساختار جدول Orders**

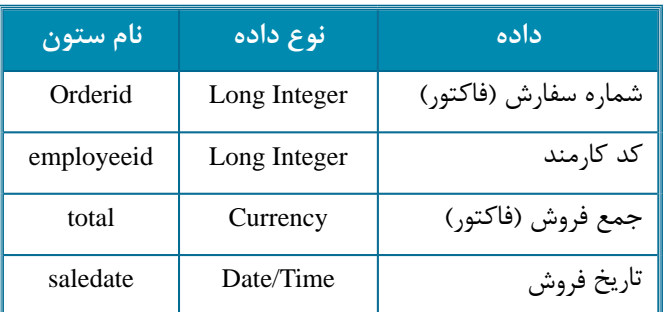

به عنوان مثالي ديگر اين دستور فقط ستونهاي نام، نام خانوادگي و حقوق كارمندان را بازيابي ميكند. Select firstname, lastname, salary

From employees

با استفاده از بخش Where در دستور Select ميتوان سطر را فيلتر نمود؛ به عنوان مثال اين دستور مشخصات كارمنداني را كه حقوق آنها كمتر از 6000000 ريال است بازيابي ميكند.

Select firstname, lastname

From employees

Where salary  $< 6000000$ 

در بخش Where ميتوانيد از عملگر In براي انجام چند مقايسه بهطور همزمان استفاده كنيد؛ به عنوان مثال اين دستور مشخصات كارمنداني را نشان ميدهد كه محل تولد آنها تهران يا تبريز باشد.

Select firstname, lastname

From employees

Where city In ("tehran", "tabriz")

**6-1-3 بخش By Order**

با استفاده از بخش By Order در دستور Select ميتوان ركوردها را براساس ستون موردنظر مرتب نمود. شكل كلي نحوه استفاده از بخش By Order به اين صورت است:

**نام جدول From نام ستون )ها( , Select**

**شرط )ها ) Where**

**نام ستون )ها) By Order**

به عنوان مثال اين دستور مشخصات كليه كارمندان را بهصورت مرتب شده براساس نامخانوادگي بازيابي مے كند.

Select \* From employees Order By LastName

# **6-2 مديريت پايگاه دادهها در ويژوالبيسيك**

ويژوالبيسيك امكان استفاده از انواع پايگاههاي داده رابطهاي رايج را به راحتي فراهم ميكند و تكنولوژيها و كنترلهاي متعددي را به منظور انجام عمليات بازيابي، ويرايش و ثبت داده و اطالعات ارايه ميكند كه به بررسي هريك از آنها ميپردازيم. مدل (Objects Access Data (DAO اولين تكنولوژي است كه در ويژوالبيسيك به منظور دسترسي به دادهها و اطالعات در پايگاههاي داده محلي ارايه ميشود. در اين روش از يك تكنولوژي با نام Technology Engine Joint Microsoft كه به اختصار به آن Jet ميگويند، استفاده ميشود. براي ارتباط با پايگاههاي دادهاي كه به وسيله نرمافزارهايي مانند Access، Excel، Lotus، Foxpro و مانند آنها ايجاد ميشوند از تكنولوژي Jet استفاده ميشود. كنترل Data در ويژوالبيسيك با استفاده از مدل DAO امكان اتصال به اين نوع پايگاههاي داده را فراهم مي كند.

# **6-2-1 كنترل Data** اين كنترل جزء كنترلهاي ذاتي ويژوالبيسيك ميباشد. براي استفاده از اين كنترل ميتوان به پايگاههاي

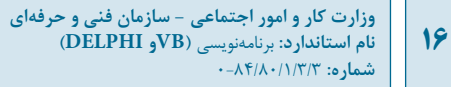

دادهاي كه به وسيله نرمافزارهايي مانند Excel ،Lotus ،Foxpro ،Access ايجاد شدهاند متصل شد و از آنها استفاده كرد.

 **نكته: ممكن است كنترل داده نتواند با پايگاه هاي داده اي كه با نگارش هاي جديد اين نرم افزارها ايجاد شده اند ارتباط برقرار كنند، در اين صورت يا بايد اين نوع پايگاه هاي داده را با قالب بندي نگارش هاي قبل از سال 2000 مثل نگارش 97 Access تبديل كنيد يا براي ايجاد پايگاه هاي داده جديد از امكانات داخلي ويژوال بيسيك استفاده نماييد. براي اين كار مي توانيد از Manager Data Visual در منوي Ins-Add استفاده كنيد. نحوه استفاده از اين برنامه در ضميمه كتاب توضيح داده شده است.**

براي اين كار مي توانيد به اين ترتيب عمل كنيد: **1**- يک کنترل Data روي فرم قرار دهيد. براي اين کار در جعبه ابزار ويژوالبيسيک روي آيکن هڪرا دو بار كليك كنيد. **-2**درپنجرهخواصرويخاصيتConnectوسپسرويدكمه كليككردهوازكادرليستيكه نمايش داده مي شود نوع پايگاه داده خود را انتخاب كنيد. **-3**اكنوندرپنجرهخواصرويخاصيتDatabaseNameوسپسرويدكمه كليككنيدودر كادرمحاورهاي كه نمايش داده ميشود نام فايل پايگاه داده خود را پيدا كرده و آن را انتخاب كنيد. اين خاصيت نام و مسير فايل پايگاه داده را مشخص مي كند. **-4**دراينمرحلهبايدناميكجدول،يكدستورSelectياQueryراازپايگاهدادهتعيينشدهانتخاب كرد. براي اين كار در پنجره خواص ابتدا روي خاصيت RecordSource و سپس روي دكمه  $\blacktriangleright$  روبهروي آن كليك كنيد واز ليستي كه نمايش داده مي شود جدول خود را انتخاب كنيد. خاصيت RecordSource منبع داده را مشخص مي كند. **-5** اكنونارتباطكنترلDataباپايگاهدادهبرقرارشدهاست. و مثال 1: ميخواهيم پروژهاي طراحي كنيم كه به وسيله آن بتوان اطلاعات مربوط به كارمندان را در پايگاه داده company بازيابي و مشاهده نمود؛ براي انجام اين مثال، عمليات بعدي را انجام دهيد: **-1**برنامهويژوالبيسيكرااجراكردهويكپروژهازنوعEXE Standardهمراهبايكفرمبانامfrmemployee و عنوان Employees ايجاد كنيد. **-2** يك كنترل Data با نام dcemployee و چند كنترل كادر متن مانند شكل 6-2 روي فرم قرار دهيد، سپس عنوان كنترل Data را روي مقدار employees تنظيم كنيد تا شكل ظاهري آن مناسبتر باشد.

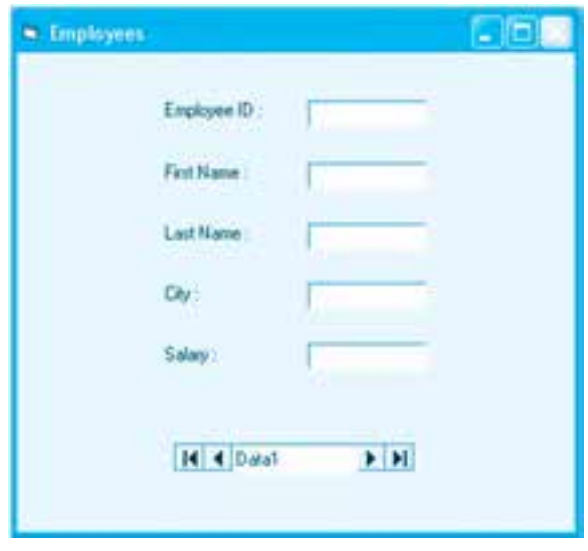

**شكل 6-2**

**-3** در اين مرحله روي كنترل داده كليك كنيد، سپس خاصيت Connect را روي مقدار Access و خاصيت DatabaseName را روي نام فايل پايگاه داده mdb company تنظيم كنيد.

**-4** اكنون روي خاصيت RecordSource و سپس روي دكمه روبهروي آن كليك كنيد و از كادر ليستي كه باز ميشود جدول employees را انتخاب كنيد. در اين مرحله ارتباط كنترل داده با پايگاه دادهها و جدول employees برقرار شده است.

**-5** كنترل داده نميتواند به تنهايي محتويات سطرها و ستونها را نمايش دهد. براي اين كار بايد از كنترلهاي ديگر مانند كنترل كادر متن استفاده كرد، بنابراين اولين كادر متن از باالي فرم را انتخاب كرده و در پنجره خواص روي خاصيت DataSource آن كليك كنيد. اين خاصيت منبع داده را براي كنترل كادر متن مشخص ميكند. روي دكمه روبهروي اين خاصيت كليك كرده و از كادر ليستي كه باز ميشود نام كنترل داده يعني dcemployee را انتخاب كنيد.

**-6** اكنون رويخاصيتDataField كنترل كادرمتنtxtidكليككنيد، سپسرويدكمه روبهرويخاصيت كليك كرده واز كادر ليستي كه نمايش داده مي شود، نام ستون employeeid را انتخاب كنيد؛ در اين حالت كنترل كادر متن به ستون employeeid متصل ميشود. به اين عمل Bound كردن كنترل به منبع داده نيزميگويند. **-7** ساير كنترلهاي كادر متن را مانند كادر متن txtid به ستونهاي متناظر با آنها متصل كنيد. **-8** فرم را با نام employee و پروژه را با نام company ذخيره كنيد. **-9** پروژه را اجرا كنيد، در اين لحظه مقدار ستونهاي سطر اول جدول employees در كنترلهاي كادر متن

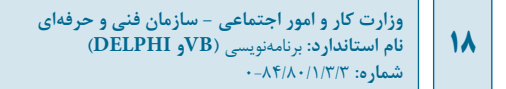

مربوطه نمايش داده مي شود (شكل ٣-٤).

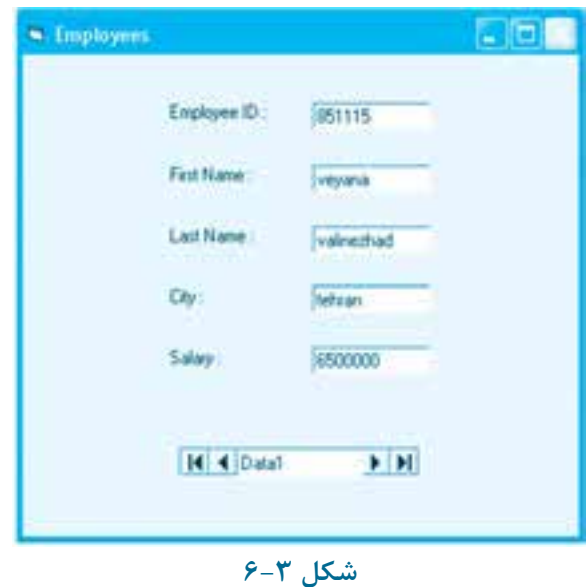

**-10**دركنترلدادهچهاردكمهوجودداردكهبااستفادهازآنهاميتوانرويركوردهاحركتكرد(جدول6-3).

### **جدول 6-3 عملكرد دكمه هاي كنترل**

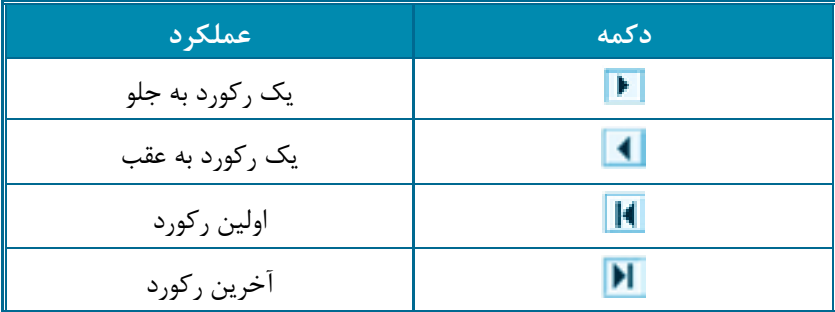

11- در اين مرحله به ركورد اول برويد و شهر وي را به kashan تغيير دهيد و به اجراي برنامه خاتمه داده و برنامه را دوباره اجرا كنيد وبه ركورد اول رفته ونام شهر كارمند اول را بررسي كنيد. نام شهر از مقدار tehran به kashan تغيير كرده است، بنابراين با اين روش مي توان علاوه بر بازيابي دادهها، آنها را ويرايش نمود. <mark>11</mark> - اجراي برنامه را متوقف كرده و به پنجره ويژوالبيسيك بازگرديد. <mark>تمرين: يک پروژه جديد طراحي كنيد كه به وسيله آن بتوان داده و اطلاعات جدول orders را را</mark>

مشاهده نمود.

#### **شئ Recordset**

Recordset به مجموعهاي از چندين ركورد گفته ميشود. با استفاده از ويژگيهاي اين شئ ميتوان بعضي از عمليات را روي ركوردها و جدولها انجام داد. هر كنترل داده داراي يك خاصيت از نوع Recordset است كه به وسيله آن ميتوان روي ركوردها حركت كرده يا سطرها را حذف، ويرايش يا درج كرد.

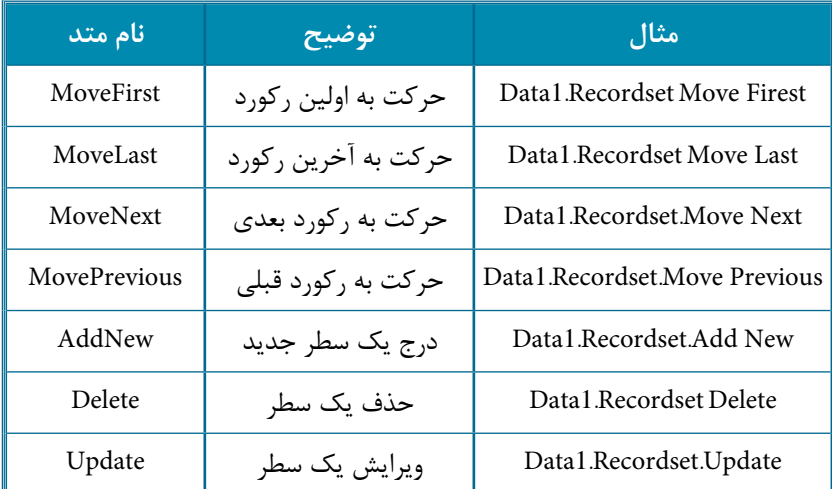

### **جدول 6-4 متدهاي مربوط به شئ Recordset**

 **مثال :2** ميخواهيم پروژه company را به شكلي تنظيم كنيم كه مانند شكل 6-4 بتوان با استفاده از 4 دكمه فرمان روي ركوردها حركت نمود؛ براي انجام اين مثال، به ترتيبي كه در ادامه ميآيد، عمل كنيد: **-1** برنامه ويژوالبيسيك را اجرا كرده و پروژه company را باز كنيد و خاصيت Visible كنترل داده dcemployee را روي مقدار False تنظيم كنيد تا كنترل داده در زمان اجرا مشاهده نشود. **-2** چهار كنترل دكمه فرمان مانند شكل 6-4 روي فرم قرار داده و خاصيت Name و Caption آنها را تنظيم كنيد.

**-3** رويداد Click دكمه فرمان cmdnext را به اين صورت تنظيم كنيد:

Private Sub cmdnext\_Click()

If Not dcemployee Recordset.EOF Then dcemployee.Recordset MoveNext

If dcemployee Recordset.EOF Then dcemployee.Recordset MoveLast

End Sub

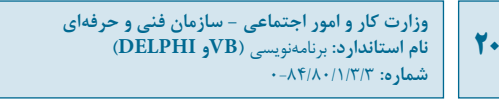

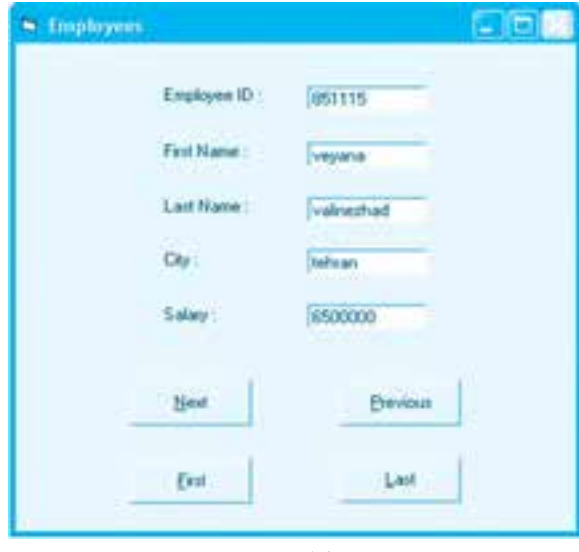

**شكل 6-4**

در اين رويداد با استفاده از متد MoveNext شئ Recordset امكان حركت به جلو روي سطرها بهوجود ميآيد، اما اگر بعد از عبور از آخرين ركورد اين متد اجرا شود، پيام خطايي مانند شكل 6-5 نمايش داده ميشود.

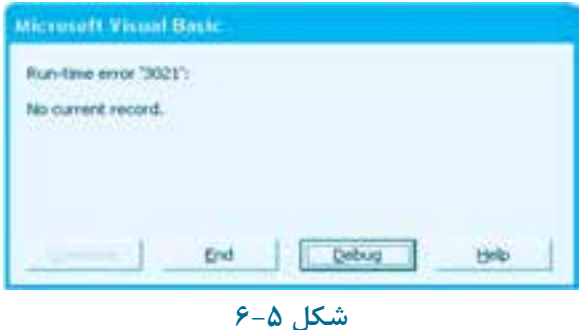

براي جلوگيري از اين خطا ميتوان رويداد كليك دكمه فرمان Cmdnext را به اين صورت تنظيم كرد و در اين رويداد از دستور شرطي If همراه با خاصيت EOF شئ Recordset استفاده نمود. Private Sub cmdnext\_Click()

If Not dcemployee.Recordset EOF Then dcemployee Recordset.MoveNext

If dcemployee Recordset EOF Then dcemployee Recordset MoveLast

End Sub

درصورتي كه از آخرين سطر عبور كنيد خاصيت EOF روي مقدار True تنظيم مي شود، در غير اين صورت يعني وقتي

هنوز از آخرين سطر عبور نكردهايد،مقدار اين خاصيت False مي باشد. بنابراين متد MoveNext زماني اجرا مي شود كه ازآخرينسطرعبورنكردهايدزيرا ازعملگرمنطقيNot همراهباخاصيتEOF دردستورIf استفادهشدهاست.دستور دوم در اين رويداد نيز از يک دستور شرطي If و خاصيت EOF شئ Recordset كنترل داده استفاده كرده است. از اين دستور به اين دليل استفاده شده است تاوقتي ركورد جاري در Recordset، آخرين ركورد باشد هنوز خاصيت EOF روي مقدار False تنظيم شده است، در نتيجه كليك روي دكمه فرمان Next سبب اجراي دوباره متد MoveNext مي شود كه باعث مي شود مقدار خاصيت EOF روي True تنظيم شود؛ اما در اين لحظه كادرهاي متن بهصورت خالي نمايش داده مي شوند. براي جلوگيري از اين حالت دستور If دوم نوشته شده است تا با اجراي متد MoveLast ركورد جاري را دوباره به آخرين سطر Recordset بازگرداند تا رابط گرافيكي به شكل مناسبي كار كرده و دادهها را نمايش دهد. **-4** رويداد Click دكمه فرمان cmdprevious را به اين صورت تنظيم كنيد:

Private Sub cmdprevious Click()

If Not dcemployee.Recordset BOF Then dcemployee.Recordset.MovePrevious

If dcemployee Recordset.BOF Then dcemployee.Recordset.MoveFirst

End Sub

در اين رويداد نيز با استفاده از متد MovePrevious شئ Recordset ركورد جاري به عقب حركت داده ميشود اما با رسيدن به اولين سطر و عبور از آن برنامه متوقف شده و پيام خطايي مانند شكل 6-5 نمايش داده ميشود. براي جلوگيري از اين خطا ميتوان از خاصيت BOF شئ Recordset استفاده كرد تا در صورتيكه سطر جاري از سطر اول عقبتر برود، تابع BOF روي مقدار True تنظيم شده و از اجراي متد MovePrevious جلوگيري شود و براي آنكه وقتي از سطر اول عقبتر ميرويد كادرهاي متن بهصورت خالي نمايش داده نشوند، يك دستور If ديگر مقدار خاصيت BOF را بررسي ميكند تا در صورتيكه مقدار آن True باشد سطر جاري را با استفاده از MoveNext دوباره روي سطر اول تنظيم كند. **-5** در اين مرحله نيز رويدادهاي Click دكمههاي فرمان First و Last را به اين صورت تنظيم كنيد:

Private Sub cmdfirst\_Click()

dcemployee.Recordset MoveFirst

End Sub

Private Sub cmdlast Click()

dcemployee.Recordset MoveLast

End Sub

در اين رويدادها با استفاده از متدهاي MoveFirst و MoveLast شئ Recordset امكان تغيير ركورد جاري به ركورد اول يا آخر فراهم ميشود. **-6** تغييرات را ذخيره كرده و پروژه را اجرا، آزمايش و نتيجه را با حالت قبل مقايسه كنيد. **-7** به اجراي برنامه خاتمه دهيد و به پنجره ويژوالبيسيك بازگرديد.

 **نكته: خاصيت RecordsetType در كنترل داده مي تواند عملكرد شئ Recordset را در كنترل مشخص كند. اگر اين خاصيت روي مقدار Dynaset1- تنظيم شود ركوردهاي موجود در Recordset همگام با پايگاه داده تغيير مي كنند و برعكس، يعني اگر سطر يا ستوني در پايگاه داده ويرايش، اضافه يا حذف شود، اين تغييرات بالفاصله روي ركوردهاي موجود در Recordset اعمال مي شود و اگر عملياتي روي ركوردهاي Recordset در ً كنترل داده صورت گيرد، مستقيما روي پايگاه داده اعمال مي شود. اما اگر اين خاصيت روي مقدارSnapshot2- تنظيم شود فقط يك كپي از ركوردهاي پايگاه داده در اختيار كنترل داده قرار مي گيرد و هرگونه تغييرات در پايگاه داده هيچ تأثيري روي Recordset نمي گذارد و اگر ركوردهاي Recordset ويرايش، حذف يا اضافه شوند اين تغييرات روي پايگاه داده اثري نخواهد گذاشت. اگر اين خاصيت روي مقدار Table0- تنظيم شود، Recordset عملكردي مشابه حالت Dynaset خواهد داشت. مقدار پيش فرض اين خاصيت Dynaset مي باشد.** 

تمرين: پروژه Company <sub>ر</sub>ا به شكلي تنظيم كنيد تا اطلاعات كارمندان فقط جنبه نمايشي داشته باشد و تغيير در آنها سبب تغيير اطلاعات در جدول employees نشود. <mark>.</mark> مثال ٣: مي خواهيم يک پروژه طراحي کنيم تا به وسيله آن بتوان عمليات درج، ويرايش و بهروزرساني سطرها را در جدول employees انجام داد. به اين منظور عمليات بعدي را به ترتيب انجام دهيد: **-1** برنامهويژوالبيسيكرااجراكردهويكپروژهازنوعEXE Standardهمراهيكفرمبانامfrmemployee و عنوان Employees مانند شكل ۶-۶ ايجاد كنيد.

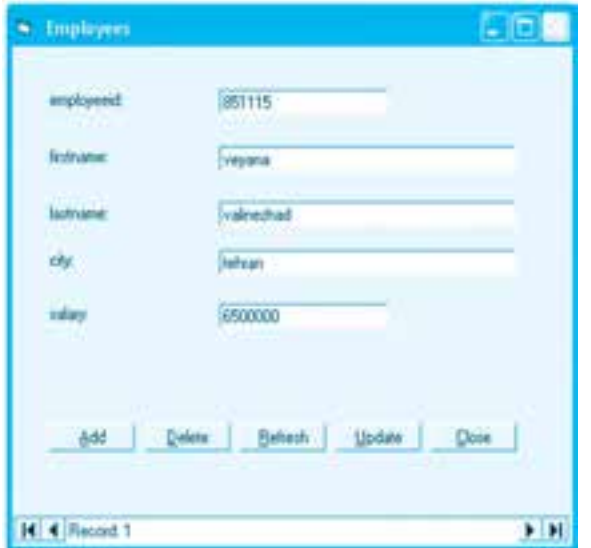

**شكل 6-6**

**-2** يك كنترل داده با نام dcemployee روي فرم قرار دهيد و خاصيت DatabaseName آن را روي پايگاه داده company و خاصيت RecordSource آن را روي جدول employees تنظيم كنيد. **-3** در اين مرحله ساير كنترل كادر متن، برچسب و دكمه فرمان را مانند شكل 6-6 روي فرم قرار دهيد و خاصيتهاي آنها را تنظيم كنيد. **-4** خاصيت DataSource كنترلهاي كادر متن را روي كنترل dcemployee و خاصيت DataField هريك را روي فيلد مربوطه تنظيم كنيد. **-5** رويداد Click دكمه فرمان Add و Update را به اين صورت تنظيم كنيد: Private Sub cmdAdd Click() dcemployee.Recordset.AddNew End Sub Private Sub cmdUpdate\_Click() dcemployee.Update End Sub در اين رويدادها از متد Add شئ Recordset براي درج يك ركورد جديد و از متد UpdateRecord آن براي بهروز رساني ركوردها استفاده شده است. **-6** رويداد Click دكمه فرمان Delete را به اين صورت تنظيم كنيد: Private Sub cmdDelete Click() dcemployee.Recordset.Delete dcemployee Refresh End Sub در اين رويدادابتدا ركورد جاري با استفاده از متد Delete شئ Recordset حذف ميشود، سپس متد Refresh كنترل داده dcemployee اجرا مىشود؛ در اين صورت محتويات شئ Recordset مجدداً با ركوردهاى جدول پر ميشود تا ركورد حذف شده پس از حذف در كنترلهاي كادر متن مشاهده نشود. **-7** ازمتد Refresh دررويداد Click دكمه فرمان Refresh نيزاستفادهكنيد تاهروقت كه كاربرميخواهد، بتواند دادههاي شئ Recordset را بهروزكند، بنابراين رويداددكمه فرمان Refresh را به اين صورت تنظيم كنيد: Private Sub cmdRefresh Click() dcemployee.Refresh End Sub **-8** در اين مرحله رويداد Reposition كنترل dcemployee را به اين صورت تنظيم كنيد:

#### Private Sub dcemployee Reposition()

dcemployee.Caption = "Record: " & (dcemployee.Recordset AbsolutePosition + 1)

End Sub

اين رويداد زماني اجرا مي شود كه ركورد جاري در كنترل داده تغيير مي كند. در اين رويداد با استفاده از خاصيت AbsolutePosition از شئ Recordset شماره سطر جاري نمايش داده شده و در عنوان كنترل داده نمايش داده مي شود، بنابراين هر زمان كه ركورد جاري تغيير كند، شماره ركورد فعلي در كنترل داده نمايش داده مي شود. البته چون شماره ركوردها از صفر شروع مي شود همواره يک واحد به آن اضافه مي شود تا رابط گرافيكي با كاربر هماهنگ باشد. براي آنكه بلافاصله پس از اجراي برنامه شماره ركورد جاري نمايش داده شود. **-9**پروژهوفرمرابانامدلخواهذخيرهوسپسآنرااجراكنيد.

**-10**بهركوردآخربرويدورويدكمهفرمانAddكليككنيد.محتوياتكادرهايمتنبهطورخودكارخالي مي شود، در اين لحظه اطلاعات يک کارمند جديد را در کادرهاي متن تايپ کنيد، سپس روي ركوردها حركت كرده و ركوردهاي قبلي و ركورد جديد را بررسي كنيد.

11- به ركورد دوم برويد و مقدار حقوق اين كارمند را به مقدار دلخواهي تغيير دهيد، سپس روي دكمه Update كليك كنيد تا تغييرات در شئ Recordset و پايگاه داده اعمال شود. نتيجه را بررسي كنيد. **-12**بهركوردجديديكهدرجكردهايدبرويدورويدكمهفرمانDeleteكليككنيدتاحذفشودسپس نتيجه را بررسي كنيد. در اين حالت دوباره ركورد اول نمايش داده مي شود. ۱۳- اجرای پروژه را متوقف كرده و به پنجره ويژوالبيسيک بازگرديد. ت<mark>مرين: اين مثال را به شكلي تنظيم كنيد تا پس از حذف ركورد جاري، ركورد بعد از آن نمايش</mark> داده شود و در صورتي كه آخرين ركورد حذف شود ركورد قبل از آن نمايش داده شود. بهعلاوه با رسيدن به

#### **ارتباط كنترل ها به صورت غيرمتصل با شئ Recordset**

آخرين ركورد يك كادر پيغام اين موضوع را به كاربر اطلاع دهد.

در اين روش محتويات هريك از فيلدها در ركورد جاري بهصورت غيرمستقيم در كنترل موردنظر قرار داده مي شود، بنابراين تغيير دادهها در كنترل برخلاف روش bound سبب ايجاد تغيير در پايگاه دادهها نخواهد شد. براي ايجاد اين نوع ارتباط كه به آن روش unbound نيز ميگويند، ميتوان از ويژگيهاي شئ Recordset براي دسترسي به فيلدهاي ركورد جاري استفاده نمود. نحوه دسترسي به محتويات يك ستون از ركورد جاري در شئ Recordset به اين صورت امكان پذير است:

#### **نام ستون !Recordset. نام كنترل Data**

به عنوان مثال اين دستور محتويات ستون كد كارمند را در كنترل كادر متن نمايش مي دهد. txtid.Text = dcemployee.Recordset!employeeid

 **مثال :4** ميخواهيم پروژه company را به شكلي تنظيم كنيم كه با استفاده از روش unbound دادهها و اطالعات جدول employees را بازيابي نمايد. براي اين كار اين عمليات را به ترتيب انجام دهيد: **-1** برنامه ويژوالبيسيك را اجرا كرده و پروژه company را باز كنيد. **-2** كنترل داده موجود را حذف كرده و يك كنترل داده جديد با نام dcemployee روي فرم قرار دهيد، سپس محتويات خاصيت DataField تمام كنترلهاي كادر متن را حذف كنيد. **-3** در اين مرحله رويداد Load فرم را به اين صورت تنظيم كنيد:

Private Sub Form Load()

dcemployee DatabaseName = "company.mdb"

dcemployee RecordSource = "employees"

dcemployee RecordsetType = vbRSTypeDynaset

End Sub

در اين رويداد خاصيتهاي مربوط به كنترل داده با استفاده از كد تنظيم ميشوند. خاصيتهاي DatabaseName و RecordSource از نوع رشتهاي ميباشند و با اين روش پايگاه داده mdb company و جدول employees براي اين دو خاصيت در نظر گرفته شدهاند، سپس خاصيت RecordSetType نيز روي حالت Dynaset تنظيم ميشود تا كنترل داده بهصورت پويا همراه با پايگاه داده تغيير كند. **-4** اكنون رويداد Reposition كنترل داده يعني dcemployee را به اين صورت تنظيم كنيد: Private Sub dcemployee Reposition()

If Not dcemployee.Recordset EOF And Not dcemployee Recordset.BOF Then

txtid.Text = dcemployee Recordset ! employeeid

txtfirstname.Text = dcemployee Recordset ! firstname

txtlastname.Text = dcemployee.Recordset ! lastname

txtcity.Text = dcemployee.Recordset!city

txtsalary.Text = dcemployee Recordset ! salary

End If

End Sub

در اين رويداد كه هر بار با تغيير ركورد جاري اجرا ميشود، فيلدهاي ركورد جاري بهصورت غيرمستقيم (unbound (در كنترلهاي كادر متن نمايش داده ميشوند و براي جلوگيري از ايجاد خطا وقتي از ركورد آخر يا اول عبور ميكنيد از دستور شرطي If و خاصيتهاي EOF و BOF شئ RecordSet استفاده ميشود تا ركوردها به درستي در كادرهاي متن نمايش داده شوند. در اين حالت با هر بار تغيير ركورد جاري كه به وسيله دكمههاي فرمان Next، Previous، Last يا First صورت ميگيرد رويداد Reposition اجرا شده و كادرهاي متن ركورد جاري را نمايش ميدهند.

**وزارت كار و امور اجتماعي - سازمان فني و حرفه اي نام استاندارد:** برنامهنويسي**)VBو DELPHI)** شماره: ٨۴/٨٠/١/٣/٣

**-5**تغييراتراذخيرهكردهوسپسآنرااجراكنيدوبااستفادهازدكمههايفرمانركوردهايجدول employeesرامشاهدهكنيدونتيجهراباحالتقبلبررسيكنيد. **-6** بهاجرايپروژهخاتمهدادهوبهپنجرهويژوالبيسيكبازگرديد. **تمرين:** پروژهاي طراحي كنيد كه ركوردهاي جدول سفارشات)orders) را بهصورت unbound **6** نمايشدهد.  **مثال :5** ميخواهيمپروژهcompanyرابهشكليتنظيمكنيمتابتواناطالعاتكارمندانشهرتهران رامشاهدهنمود؛براياينكاراينعملياترابهترتيبانجامدهيد: **-1**برنامهويژوالبيسيكرااجراكردهوپروژهcompanyرابازكنيد. **-2**بهرويدادLoadفرمبرويدوآنرابهاينصورتتنظيمكنيد:

Private Sub Form Load()

dcemployee DatabaseName = "company.mdb"

dcemployee RecordSource = "Select \* from employees where city= 'tehran'"

dcemployee RecordsetType = vbRSTypeDynaset

End Sub

در اين رويداد دستور اول و سوم هيچ تغييري نكردهاند اما دستور دوم كه خاصيت RecordSource را تغيير مي دهد، عوض شده است. اين خاصيت مي تواند علاوه بر دريافت نام يک جدول يک دستور Select را نيز بيذيرد با اين روش ميتوان دستور Select و در نتيجه كنترل داده را مطابق نياز تنظيم نمود. در دستور دوم يک دستور Select در خاصيت RecordSource قرار داده مي شود تا مشخصات كارمنداني را كه متولد تهران مي باشند، بازيابي كند. **-3**تغييراتراذخيرهكردهوپروژهرااجراونتيجهرامشاهدهوبررسيكنيد. **-4**بهاجرايپروژهپاياندهيدوبهپنجرهويژوالبيسيكبازگرديد. مر<sup>لمي </sup> تمرين: پروژهاي طراحي كنيد كه مشخصات فاكتورهايي را نمايش دهد كه مبلغ آنها از يک مقدار مشخص بيشتر باشد. علمك تمرين: پروژه company را به شكلي تنظيم كنيد كه بتوان اسامي كارمندان متولد هر شهر دلخواه را مشاهده نمود.

#### **6-2-2 كنترل )Object Data ActiveX )ADO**

ويژوالبيسيك در نگارش ۶، كنترل جديد ديگري به نام ADO را با قابليتهاي ويژهاي ارايه مي كند كه امكان ارتباط با انواع پايگاه داده را فراهم مي كند. اين كنترل از تكنولوژي OLEDB استفاده مي كند. OLEDB يك رابط براي دسترسي به منابع اطلاعاتي و پايگاههاي داده مي باشد؛ صرفنظر از اين كه در چه محلي قرار دارند يا از چه نوعي هستند. OLEDB اين امكان را فراهم ميكند تا برنامهها به آساني به منابع

**26**

داده و اطلاعات دسترسي پيدا كنند. كنترل ADO با استفاده از تكنولوژي OLEDB امكان ارتباط با انواع پايگاههاي داده محلي مانند Access يا پايگاههاي داده روي كامپيوترهاي سرويس دهنده مانند SQL Server و Oracle را فراهم مي كند. از اين كنترل ميتوان مستقيماً در برنامه استفاده كرد و با استفاده از دكمههاي موجود در رابط گرافيكي آن روي دادهها و اطلاعات (ركوردها) حركت نمود. اين كنترل يک ارتباط سريع بين پايگاه داده و انواع كنترل ها مانند كادر متن، كادر علامت، كادر ليست، كادر ليست تركيبي بازشو، كنترل برچسب و ساير كنترل هاي مشابه ايجاد مي كند. براي اضافه كردن اين كنترل به جعبه ابزار ويژوال بيسيك در كادرمحاوره Components گزينه (OLEDB) 5.0 OLEDB(1) In Interosoft ADO Data Control (OLEDB).

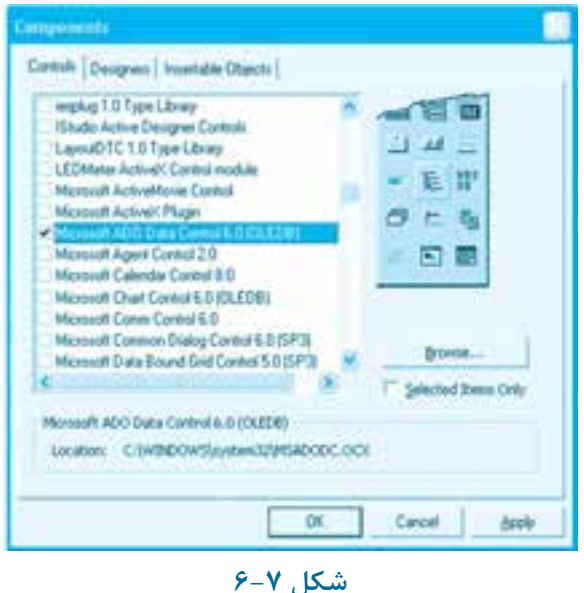

سپس روي دكمه فرمان OK كليك نماييد تا كنترل ADO به جعبه ابزار ويژوالبيسيك اضافه شود (شكل ٨-۶).

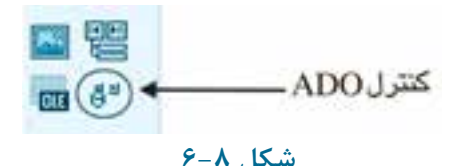

براي اتصال اين كنترل به پايگاههاي داده موردنظر مي توانيد در زمان طراحي به اين ترتيب عمل كنيد: 1- در پنجره خواص ابتدا روي خاصيت ConnectionString و سپس روي دكمه <mark>مسر</mark> روبهروي آن كليك

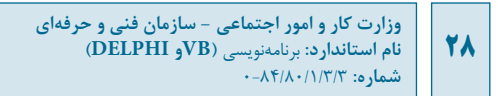

كنيد تا كادرمحاوره Pages Property مانند شكل 6-9 نمايش داده شود.

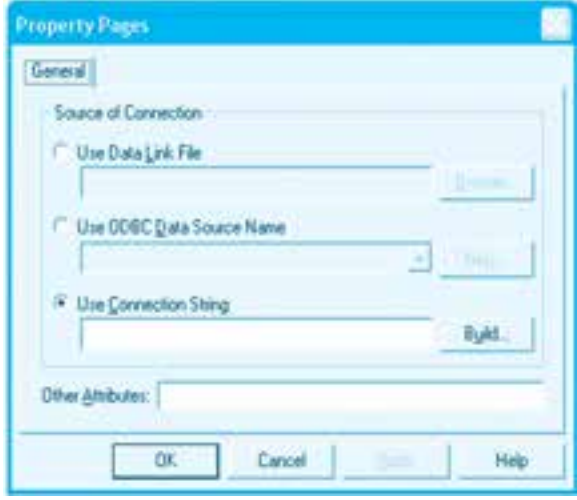

**شكل 6-9**

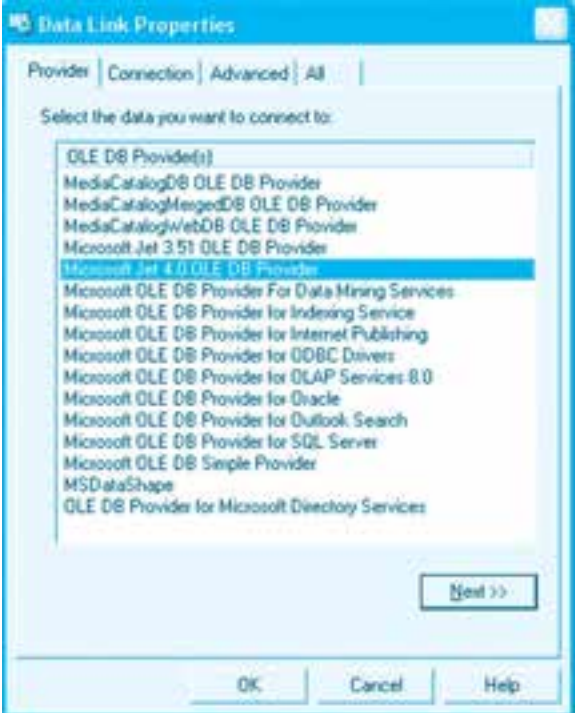

**شكل 6-10**

**-2** در اين كادرمحاوره روي دكمه انتخاب String Connection Use كليك كنيد. در اين بخش ميتوان اطلاعات لازم براي اتصال به پايگاه داده مانند نوع و نام پايگاه داده را انتخاب نمود. سپس روي دكمه فرمان ... Build كليك كنيد تا كادرمحاوره Properties Link Data مانند شكل 6-10 نمايش داده شود. در اين كادرمحاوره و در زبانه Provider ميتوانيد برنامه ارايهدهنده خدمات (Provider (براي اتصال به پايگاه داده خود را انتخاب كنيد. براي اتصال به پايگاههاي داده از نوع Access، ميتوانيد مانند شكل 6-10 گزينه Provider DB OLE 4.0 Jet Microsoft را انتخاب و روي دكمه فرمان Next كليك كنيد.

**-3** در اين مرحله به زبانه Connection ميرويد )شكل 6-11(. در اين زبانه و در اولين كادر متن موجود در آن، مسير و نام فايل پايگاه داده خود را تايپ كنيد يا با كليک روي دكمه <mark>كه است</mark> كه روبهروي كادر متن قرار دارد كادرمحاوره Database Access Select را نمايش دهيد و به وسيله آن پايگاه داده خود را انتخاب كنيد.

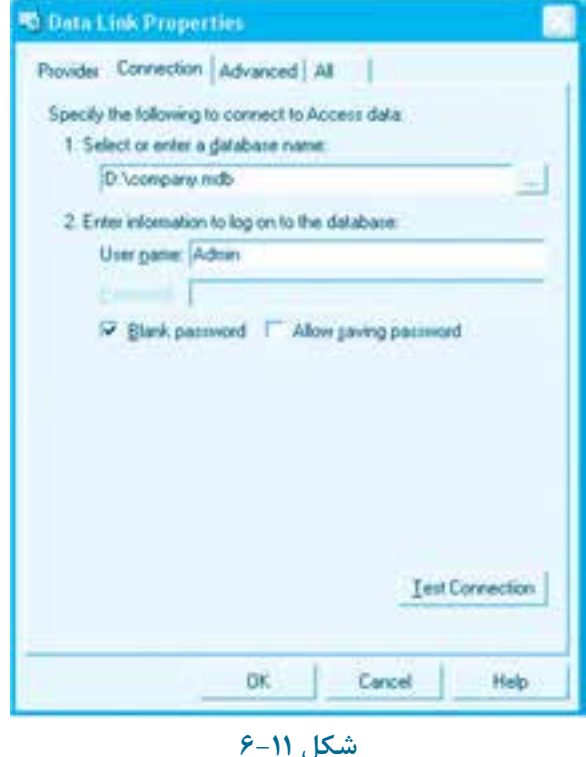

**-4** در اين مرحله ميتوانيد با كليك روي دكمه فرمان Connection Test اتصال با پايگاه داده را آزمايش كنيد. اگر عمليات اتصال با موفقيت انجام شود كادرمحاورهاي مانند شكل 6-12 نمايش داده ميشود.

**وزارت كار و امور اجتماعي - سازمان فني و حرفهاي نام استاندارد:** برنامهنويسي **)VBو DELPHI)** شماره: ٨۴/٨٠/١/٣/٣

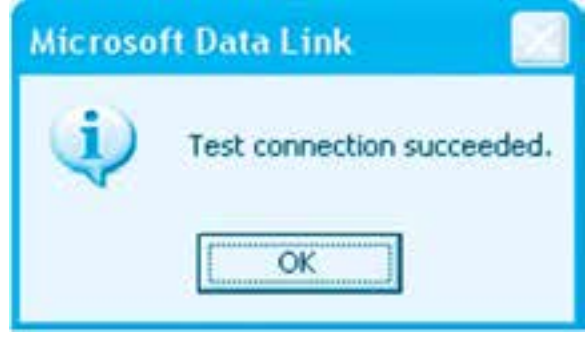

**شكل 6-12**

**-5** در اين مرحله روي دكمه فرمان OK كليك كنيد تا به كادرمحاوره اول يعني Pages Property بازگرديد. اكنون يك عبارت رشتهاي بهطور مناسب براي اتصال به پايگاه داده تعيين شده ايجاد شده است )شكل 6-13( و در كادر متن اين كادرمحاوره نمايش داده ميشود. در پايان روي دكمه فرمان OK كليك كنيد تا از اين كادرمحاوره خارج شويد.

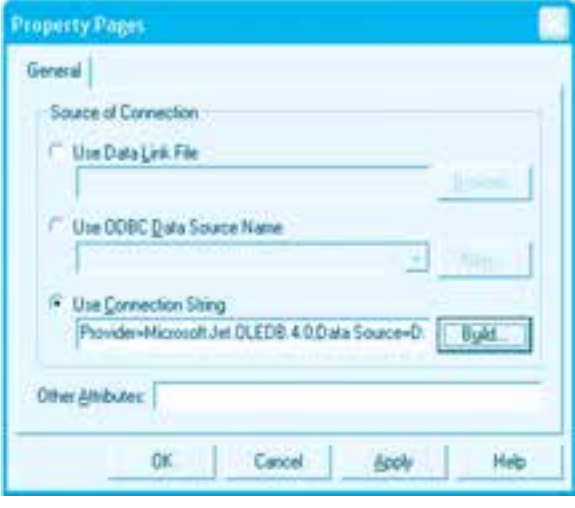

**شكل 6-13**

**-6** اكنون الزم است تا خاصيت RecordSource را براي كنترل ADO انتخاب كنيد تا كنترل بتواند ركوردهاي موردنظر را از پايگاه داده بازيابي كند. پس در پنجره خواص روي دكمه روبهروي خاصيت RecordSource كليك كنيد تا كادرمحاوره Pages Property مانند شكل 6-14 نمايش داده شود.

**30**

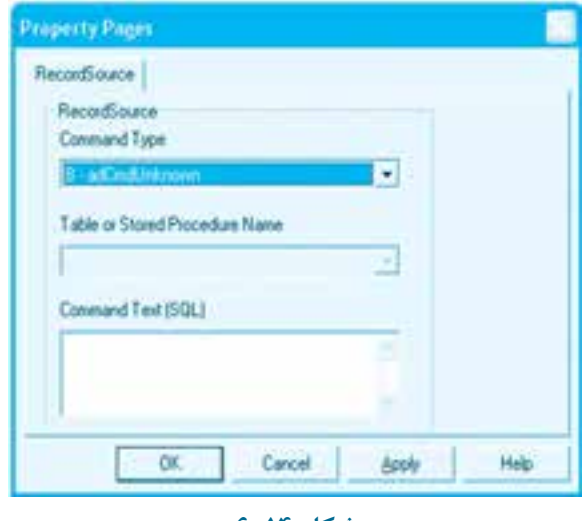

**شكل 6-14**

در اين كادرمحاوره ميتوانيد با توجه به گزينههايي كه در كادر ليست تركيبي بازشو Command Type وجود دارند يكي از آنها را انتخاب كرده و با توجه به گزينه انتخاب شده كادر متن Command Text را نيز پر كنيد. اگر در اين كادرمحاوره و كادر ليست Command Type گزينه 1-adCmdText را انتخاب كنيد، بايد در كادر متن Text Command يك دستور Select بنويسيد )شكل 6-15(. در اين حالت دستور Select ركوردهاي موردنظر را بازيابي ميكند.

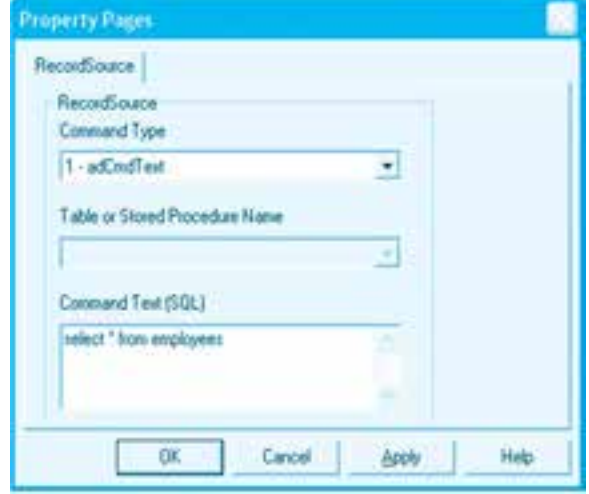

**شكل 6-15**

**222** 

 **نكته: گزينه adCmdUnknow8- در مواقعي انتخاب مي شود كه خاصيت CommandText مشخص نيست. اين گزينه كاربرد زيادي ندارد.**

 **نكته: گزينه adCmdStoredProc4- در مواقعي انتخاب مي شود كه پايگاه داده از نوع SQL Server باشد در اين حالت مي توان نام رويه ذخيره شده را از كادر ليست دوم انتخاب نمود.**

اگر گزينه adCmdTable را انتخاب كنيد، آنگاه بايد در كادر ليست تركيبي بازشو Table or Stored Procedure Name نام يک جدول از جدولهاي پايگاه داده ,ا انتخاب كنيد (شكل ١۶-۶).

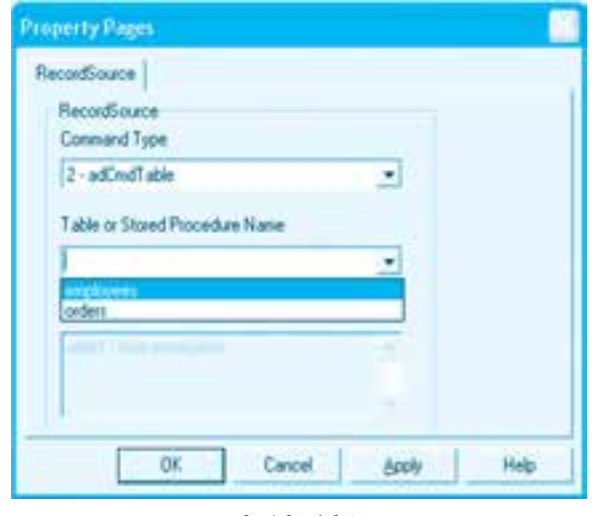

**شكل 6-16**

پس از انجام اين عمليات كنترل ADO براي انجام عمليات بازيابي داده و اطلاعات آماده شده است و مي توان با روشهايي كه در كنترل Data توضيح داده شد با روش اتصال مستقيم (Bound) يا ارتباط غيرمستقيم (unBound) داده و اطلاعات را نمايش داد يا ويرايش نمود.

 **نكته: خاصيت هاي RecordSource و Text Command ً را مي توانيد مستقيما از پنجره خواص نيز تنظيم نماييد.** 

هثال ۶: ميخواهيم پروژهاي طراحي كنيم تا با استفاده از كنترل ADO دادهها و اطلاعات موجود در جدول employees و پايگاه داده company را بازيابي كنيم. براي اين كار عمليات زير را به ترتيب انجام دهيد: **-1** برنامه ويژوالبيسيك را اجرا كرده و يك پروژه از نوع EXE Standard مانند شكل 6-17 همراه با يك فرم و كنترلهاي آن ايجاد كنيد.

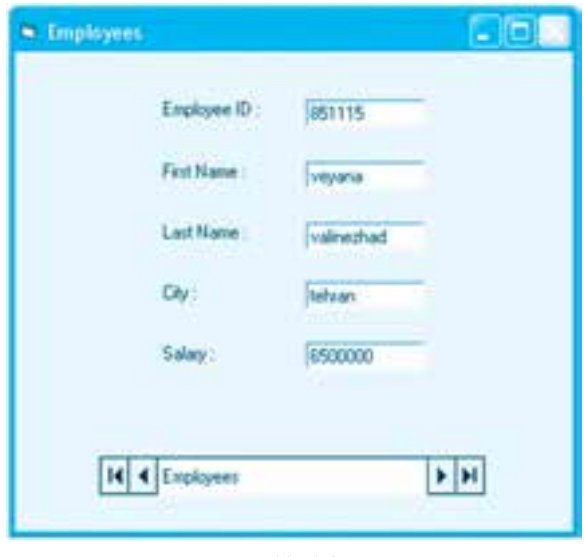

**شكل 6-17**

**-2** يك كنترل ADO روي فرم قرار دهيد و نام آن را روي adoemployee و عنوان (Caption (آن را روي Employees تنظيم كنيد.

**-3** در اين مرحله خاصيت ConnectionString كنترل ADO را روي گزينه DB OLE 4.0 Jet Microsoft Provider و پايگاه داده Company تنظيم كنيد.

**-4** در پنجره خواص ابتدا روي خاصيت RecordSource و بعد روي دكمه روبهروي آن كليك كنيد و در كادر ليست Type Command گزينه adCmdText1- را انتخاب نماييد و بعد در كادر متن Command Text يك دستور Select مانند شكل 6-15 تايپ كنيد و روي دكمه فرمان OK كليك كنيد. **-5** اكنون الزم است تا كنترلهاي كادر متن را به كنترل ADO متصل كنيم، بنابراين روي كادر متن txtid كليك كرده و خاصيت DataSource آن را روي نام كنترل ADO يعني adoemployee تنظيم كنيد، سپس خاصيت DataField همين كادر متن را روي فيلد employeeid تنظيم كنيد. **-6** ساير كنترلها را نيز به همين روش به كنترل ADO متصل كنيد.

**وزارت كار و امور اجتماعي - سازمان فني و حرفه اي نام استاندارد:** برنامهنويسي**)VBو DELPHI) شماره:** 0-84/80/1/3/3

**34**

**-7**پروژهوفرمرابانامadocompanyوemployeesذخيرهكنيد. **-8**پروژهرااجراكردهوباكليكرويدكمههايكنترلADOرويركوردهاحركتكنيد. **9**- به اجراي پروژه خاتمه دهيد و به پنجره ويژوال بيسيك بازگرديد. تمرين: پروژهاى طراحي كنيد كه با استفاده از كنترل ADO دادهها و اطلاعات جدول سفارشات ۹- به اجراي پروژه خاتمه دهيد و به پنجره ويژوالبيسيک بازگرديد.<br>رابازي تيرين: پروژهاي طراحي کنيد که با استفاده از کنترل DO.<br>(Orders) را بازيابي کند و نمايش دهد. در كنترل ADO نيز مانند كنترل Data مي توان تنظيم خاصيتهاي كنترلها را در زمان اجرا انجام داد. به علاوه مي توان كنترلها را در زمان اجرا نيز به كنترل ADO متصل نمود؛ همچنين كنترل ADO داراي يک خاصيت از نوع Recordset است كه مانند كنترل ADO مي توان از خاصيتها و متدهاي آن استفاده كرد. به عنوان مثال اين دستورات نحوه تنظيم خاصيتهاي كنترل ADO و متصل كردن كنترل كادر متن را به كنترل ADO نشان مي دهد.

adoemployee.ConnectionString=

\_ "Provider=Microsoft.Jet.OLEDB.4.0;Data Source" + \_

"=C:\company.mdb;Persist Security Info=False"

adoemployee.RecordSource = "select \* from employees where salary>5000000"

adoemployee.CommandType = adCmdText

Set txtid.DataSource = adoemployee

txtid DataField = "employeeid"

در اين دستورات ابتدا خاصيت ConnectionString تنظيم مي شود. اين خاصيت از نوع رشتهاي است و اطلاعات لازم براي اتصال به پايگاه داده را دربرمي گيرد. اين رشته را مي توان در زمان تنظيم اين خاصيت در پنجره خواص بهدست آورد. سپس خاصيت RecordSource تنظيم مي شود كه اين خاصيت نيز از نوع رشتهاي است و در اين جا روي رشتهاي كه شامل دستور Select است، تنظيم مي شود. در مرحله بعد خاصيت CommandType با توجه به مقدار خاصيت RecordSource روى مقدار adCmdText تنظيم مي شود. براي اتصال كنترل txtid به ستون employeeid ابتدا بايد خاصيت DataSource با استفاده از دستور Set روي كنترل ADO يعني adoemployee تنظيم شود. سپس خاصيت DataField تنظيم مي شود؛ اين خاصيت از نوع رشتهاي است و نام ستوني كه كنترل به آن متصل ميشود در اين خاصيت قرار ميگيرد. علميكي تمرين: پروژهاي طراحي كنيد كه به وسيله كنترل ADO و تنظيم خاصيتهاي آن در زمان اجرا بتوان محتويات جدول سفارشات (Orders) را مشاهده نمود و با استفاده از متدهاي UpdateRecord ،AddNew، Delete شئ Recordset، بتوان عمليات درج، بهروز رساني و حذف را انجام داد. از اين متدها مي توانيد مانند معادلهاي آنها در كنترل Data استفاده كنيد.

#### **خاصيت CursorType**

شئ Recordset از اين خاصيت استفاده ميكند تا نحوه حركت روي ركوردها و انجام عمليات بهروز رساني را بداند. اين خاصيت ميتواند روي يكي از اين مقادير تنظيم شود:

#### **الف- adOpenKeyset1-**

در اين حالت، برنامه نميتواند ركوردهاي درج شده بهوسيله ساير برنامهها يا كاربران را روي همان منبع دادهاي كه كنترل ADO به آن متصل است، مشاهده كند و از دسترسي به ركوردهايي كه به وسيله ساير كاربران يا برنامهها حذف ميشود نيز جلوگيري به عمل ميآيد. به عالوه ركوردهايي كه به وسيله ساير كاربران يا برنامهها ويرايش ميشوند به وسيله برنامه قابل دسترسي هستند.

#### **ب- adOpenDynamic2-**

در اين حالت برنامه ميتواند درج، بهروز رساني و حذف ركوردها توسط ساير كاربران يا برنامهها روي همان منبع دادهاي را كه كنترل ADO به آن متصل شده است، مشاهده كند.

#### **ج- adOpenStatic3-**

در اين حالت يك كپي مشابه از ركوردها در اختيار كنترل ADO قرار ميگيرد و امكان هر نوع حركتي روي ركوردها وجود دارد اما ركوردهايي كه به وسيله ساير كاربران يا برنامهها درج، ويرايش يا حذف ميشوند به وسيله كنترل ADO قابل دسترسي نخواهد بود.

#### **خاصيت LockType**

از اين خاصيت زماني استفاده ميشودكه چندين كاربربهطورهمزمان روي يك منبع داده مشترك عمليات درج، حذف و ويرايش را انجام مي دهند. اين خاصيت مي تواند روي يكي از اين مقادير تنظيم شود، در نتيجه ممكن است: **الف**- **adLockUnSpecified1-**

در اين حالت هيچ قفلي مورد استفاده قرار نميگيرد.

#### **ب- adLockReadOnly1-**

در اين حالت كنترل ADO امكان تغيير در دادهها را از دست ميدهد.

#### **ج- adLockPessimistic2-**

در اين حالت ركورد يا ركوردهايي كه در حال بهروزرساني هستند به گونهاي در منبع داده قفل ميشوند تا عمليات بهروزرساني آنها حتماً با موفقيت انجام شود.

به عبارت ديگر با شروع ويرايش ركورد يا ركوردهاي مربوطه قفل ميشوند.

#### **د- adLockOptimistic3-**

در اين حالت ركورديا ركوردهايي كه بهروزرساني ميشوند وقتي قفل ميشوند كه كاربرعمليات و بهروزرساني را تأييد كند.

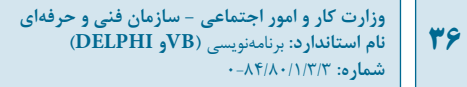

#### **هـ- adLockBatchOptimistic4-**

در اين حالت ويرايش گروهي از ركوردها، قبل از آنكه عمليات بهروزرساني آنها روي پايگاه داده انجام شود، وجود نخواهد داشت.

#### **خاصيت CursorLocation**

اين خاصيت ميتواند روي يكي از مقادير adUseServer2- يا adUseClient3- تنظيم شود. وقتي شئ Recordset و پايگاه داده در همان موقعيتي كه برنامه اجرا ميشود، قرار دارند بايد روي مقدار adUseClient تنظيم شود.

#### **خاصيت Mode**

اين خاصيت ميتواند وضعيت اتصال را براي كنترل ADO مشخص كند. وقتي پايگاه داده در همان موقعيتي است كه برنامه اجرا ميشود، مقدار اين خاصيت بايد روي مقدار adModeUnKnown0- تنظيم شود. البته اين خاصيت ميتواند روي مقادير مختلفي تنظيم شود كه امكان بحث و بررسي روي اين مقادير از حوصله اين كتاب خارج است.

 **مثال :7** ميخواهيم پروژهاي طراحي كنيم كه به وسيله آن بتوان اطالعات كارمندان را با توجه به نام خانوادگي آنها جستجو و مشاهده نمود. براي انجام اين مثال اين عمليات را به ترتيب انجام دهيد: **-1** برنامه ويژوالبيسيك را اجرا كرده و يك پروژه از نوع EXE Standard همراه با يك فرم با نام frmeployee و عنوان Employee مانند شكل 6-18 ايجاد كنيد.

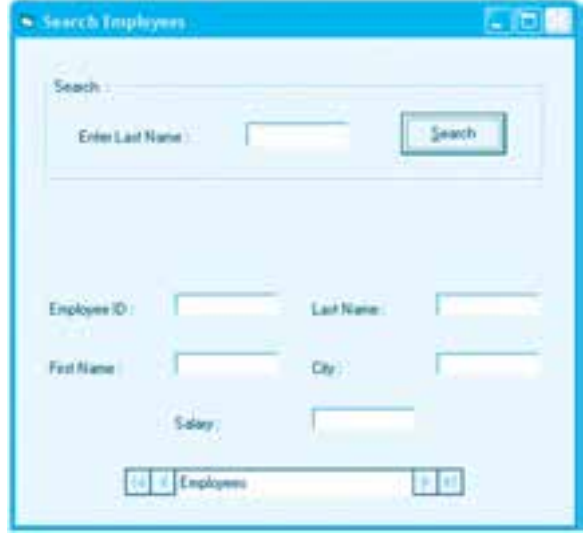

**شكل 6-18**
**-2** يك كنترل ADO روي فرم قرار دهيد و نام آن را روي adoemployee و عنوان آن را روي عبارت Employees Search تنظيم كنيد، سپس مانند شكل 6-17 كنترلهاي مورد نياز را روي فرم قرار دهيد و خاصيتهاي آنها را تنظيم كنيد. كنترلهايي كه در كنترل قاب (Frame (قرار گرفتهاند براي انجام عمليات جستجو و كنترلهايي كه در زير كنترل قاب قرار دارند، براي نمايش نتايج حاصل از جستجو استفاده ميشوند. **-3** اكـنون رويـداد Load فـرم را بـه ايـن صورت تنظيم كـنيد تـا كـنترل ADO آمـاده اتصـال و بـازيـابي

شـده و ركـوردهـا از جدول employees در پـايگـاه داده company شـود و كـليه ركـوردهـا را بـازيـابي كند.

Private Sub Form Load()

adoemployee.ConnectionString = \_

"Provider=Microsoft.Jet.OLEDB.4.0;Data Source" +

"=C:\company.mdb;Persist Security Info=False"

adoemployee.RecordSource = "select \* from employees "

adoemployee.CommandType = adCmdText

Set txtid.DataSource = adoemployee

txtid DataField = "employeeid"

Set txtfirstname.DataSource = adoemployee

txtfirstname DataField = "firstname"

Set txtlastname DataSource = adoemployee

txtlastname DataField = "lastname"

Set txtcity.DataSource = adoemployee

txtcity.DataField = "city"

Set txtsalary.DataSource = adoemployee

txtsalary.DataField = "salary"

End Sub

بهعالوه تمام كنترلهاي كادر متني كه خارج از كنترل قاب قرار دارند نيز به كنترل ADO متصل ميشوند. با اين كار در هنگام نمايش فرم ميتوان مشخصات كليه كارمندان را مشاهده كرد. در ضمن در اين رويداد خاصيت CursorType كنترل ADO نيز روي مقدار adOpenStatic تنظيم ميشود تا فقط ركوردهايي كه

**38**

جستجو مي شوند قابل مشاهده باشند و از دسترسي به سطرهايي كه به وسيله ساير برنامهها يا كاربران درج، ويرايش يا حذف مي شوند جلوگيري به عمل آيد. **-4**دراينمرحلهرويدادClickدكمهفرمانSearchرابهاينصورتتنظيمكنيد:

Private Sub cmdsearch Click()

adoemployee.RecordSource =

" select \* from employees where lastname=' " + txtsearch.Text + "' "

adoemployee.Refresh

If adoemployee Recordset.RecordCount = 0 Then MsgBox "The Employee Doesn't Exist!"

End Sub

در اين رويداد با سفارشي كردن دستور Select خاصيت RecordSource كنترل ADO دوباره تنظيم مي شود. براي اين كار عبارتي كه در كنترل كادر متن txtSearch به عنوان نام خانوادگي تايپ مي شود بهصورت يك مقدار رشتهاي با استفاده از عملگر جمع به بقيه دستور Select كه ثابت بوده و تغيير نمي كند، اضافه مي شود در نتيجه با تغيير محتويات كنترل txtsearch عبارت مقايسهاي بخش Where در دستور Select نيز تغيير مي كند. بنابراين وقتي اين رويداد اجرا مي شود عمليات بازيابي ركوردها با شرايط جديد انجام خواهد شد. پس از تنظيم دستور Select و قرار دادن آن در خاصيت RecordSource كنترل ADO، متد Refresh اين كنترل اجرا مي شود تا شئ Recordset كنترل ADO با دادههاي جديد پرشود.

آخرين دستور در اين رويداد يک دستور If مي باشد. اين دستور با استفاده از خاصيت RecordCount شئ Recordset كنترل ADO را بررسي ميكند. اين خاصيت تعداد ركوردهاي موجود در شئ Recordset را مشخص مي كند، بنابراين اگر مقدار اين خاصيت صفر باشد نشاندهنده آن است كه كارمندي با نام خانوادگي تعيين شده وجود ندارد و در نتيجه يک کادر پيغام اين مطلب را با نمايش يک پيام مناسب به کاربر اطلاع مي دهد.

 **نكته: در هنگام سفارشي كردن دستور Select الزم است داده هاي از نوع رشته اي داخل دو كاراكتر ' و داده هاي از نوع تاريخ داخل دو كاراكتر # و داده هاي عدد به صورت عادي در دستور Select قرار داده شوند.**

**-5**پروژهوفرمرابانامemployee searchذخيرهكردهوسپسپروژهرااجراكنيدوركوردهايموجودرا با استفاده از دكمههاي كنترل ADO مشاهده نماييد.

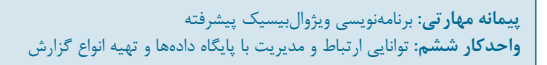

**-6** نام خانوادگي را كه در جدول employee وجود دارد، در كادر متني كه در كنترل قاب Search قرار دارد تايپ كرده و بعد روي دكمه فرمان Search كليك كنيد )شكل 6-19(.

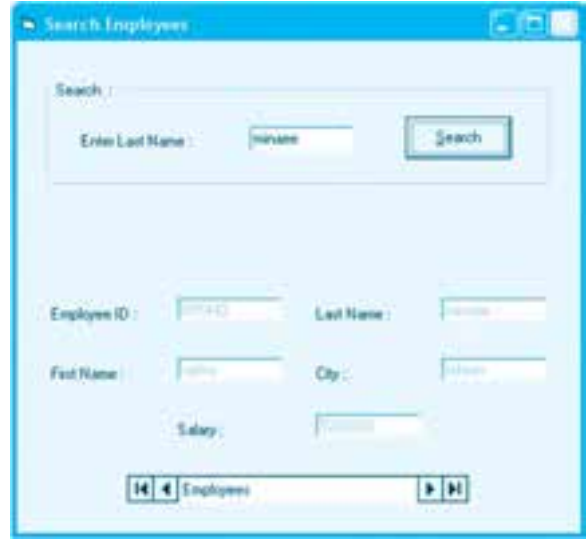

**شكل 6-19**

در اين لحظه اطالعات كارمنداني كه نام خانوادگي آنها با نام خانوادگي موردنظر يكسان باشند پيدا شده و اولين ركورد با اين نام خانوادگي در كنترلهاي كادر متن نمايش داده ميشوند. اگر چند كارمند با اين نام خانوادگي در جدول employees وجود داشته باشند، ميتوانيد با استفاده از دكمههاي كنترل ADO روي ركوردها حركت كرده و مشخصات آنها را نيز مشاهده كنيد.

**-7** يك نام و نام خانوادگي را كه در جدول employees وجود ندارد، در كادر متن مربوطه تايپ كرده و بعد روي دكمه فرمان Search كليك كنيد. در اين صورت كادر پيغامي مانند شكل 6-20 نمايش داده ميشود و ساير كنترلهاي كادر متن با مقدار خالي مشاهده ميشوند )شكل 6-21(.

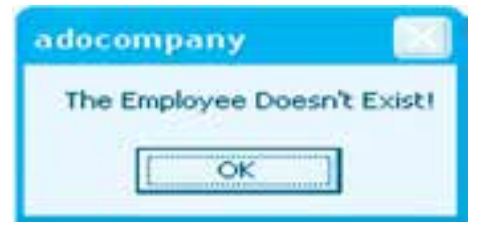

# **شكل 6-20**

**وزارت كار و امور اجتماعي - سازمان فني و حرفه اي نام استاندارد:** برنامهنويسي**)VBو DELPHI)** .<br>**شماره:** ۰٫۱/۳/۳ ۸۰/۱/۲/۳

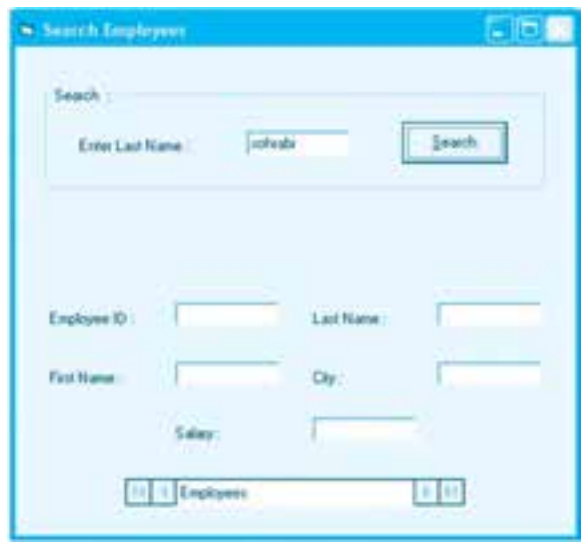

**شكل 6-21**

**-8**بهاجرايپروژهخاتمهدهيدوبهپنجرهويژوالبيسيكبازگرديد. تم**رين**: پروژهاي طراحي كنيد كه به وسيله كنترل ADO و تنظيم خاصيتهاي آن در زمان اجرا ۸– به اجرای پروژه خاتمه دهيد و به پنجره ويژوالبيسيک بازگرديد.<br>بارست مورين: پروژهای طراحی کنيد که به وسيله کنترل ADO و تنظيم خاصيتهای آن در زمان اجرا<br>بتوان مشخصات کارمندانی را که حقوق آنها از مقدار دلخواهی کمتر است، مشاهده از متدهاي شئ Recordset روي ركوردها حركت كرد.

**متد Find**

**40**

شئ Recordset در كنترل ADO داراي يك متد با نام Find براي جستجوي ركوردها با شرايط موردنظر مي باشد. اين متد مي تواند عمليات جستجو را روي مجموعه ركوردهايي كه در Recordset قرار دارند انجام دهد بدون آن كه نيازي به تغيير خاصيت RecordSource كنترل ADO و اجراي متد Refresh در اين كنترل باشد. نحوه استفاده از اين متد به اين صورت است:

**"عبارت مقايسه اي" Find.Recordset. نام كنترل ADO** به عنوان مثال اگر كليه سطرهاي جدول employees به وسيله كنترل adoemployee بازيابي شده باشند، اين دستور ركورد جاري را در كنترل adoemployee روي اولين ركوردي كه نام خانوادگي وي 'minaee' باشد، تنظيم ميكند.

adoemployee.Recordset Find "lastname='minaee"

پس از اجراي اين دستور براي آن كه بتوان ساير ركوردهاي داراي اين شرط را جستجو نمود بايد متد Find

به اين صورت مورد استفاده قرار گيرد. به عنوان مثال اين دستور ركورد بعدي را پس از اجراي دستور قبل و پيدا كردن اولين ركورد، جستجو مينمايد.

adoemployee.Recordset Find "lastname='minaee"', 1

 **نكته: درصورتي كه متد Find ركوردي را مطابق شرايط تعيين شده پيدا نكند خاصيت EOF شئ Recordset روي مقدار True تنظيم مي شود.**

تمرين: پروژه Searchemployee را به شكلي تنظيم كنيد تا عمليات جستجو را بتوان با متد Find انجام داد.

#### **خاصيت Filter**

شئ Recordset در كنترل ADO داراي يك خاصيت با نام Filter مي باشد، به وسيله اين خاصيت مي توان يك يا مجموعهاي از ركوردها را با شرايط موردنظر فيلتر كرد. نحوه استفاده از اين خاصيت به اين صورت است:

# **"عبارت مقايسه اي" = Filter.Recordset. نام كنترل ADO**

به عنوان مثال اگر كليه سطرهاي جدول employees به وسيله كنترل adoemployee بازيابي شده باشند اين دستور ركوردهايي را كه نام خانوادگي آنها 'minaee' باشد، فيلتر ميكند؛ به اين معني كه پس از اجراي اين دستور فقط ركوردهايي را مي توان مورد دسترسي قرار داد كه نامخانوادگي آنها 'minaee' باشد. adoemployee.Recordset Filter = "lastname='minaee' "

به عنوان مثالي ديگر اين دستور ركوردهايي را كه نام آنها 'Arash' و نامخانوادگي آنها 'Sohrabi' باشد، فيلتر م*ي ك*ند.

adoemployee.Recordset Filter ="lastname='sohrabi' and firstname='arash' "

**تمرين:** پروژه searchemployeeرابهشكليتنظيمكنيدتابااستفادهازخاصيتFilterبتوان ركوردها را براساس نام، نام خانوادگي و نام شهر محل تولد پيدا كرد.

# **6-2-3 كنترل DataList و DataCombo**

با استفاده از اين كنترل ميتوان محتويات يك ستون تمام سطرها را بهطور همزمان مورد دسترسي قرار داد. كنتـرل هـايي مـاننـد كـادر متن مـي تـواننددر هر لحظـه مقـداريـك سـتون را در سـطر جـاري نمـايش دهـند. بـراي اضـافـه كـردن ايـن كنتـرل بـه جعبه ابـزار ويـژوالبيسـيک در كـادرمحـاوره Components، گـزينـه (OLEDB (GLEDB (Gutrols 6.0 را انتخاب كنيد (شكل) ٢٢-۶، سپس روي دكمه فرمان)OK

**وزارت كار و امور اجتماعي - سازمان فني و حرفه اي نام استاندارد:** برنامهنويسي**)VBو DELPHI) شماره:** 0-84/80/1/3/3 **42**

كليك كنيد تا اين كنترلها به جعبه ابزار ويژوال بيسيك اضافه شوند (شكل ٢٣-6).

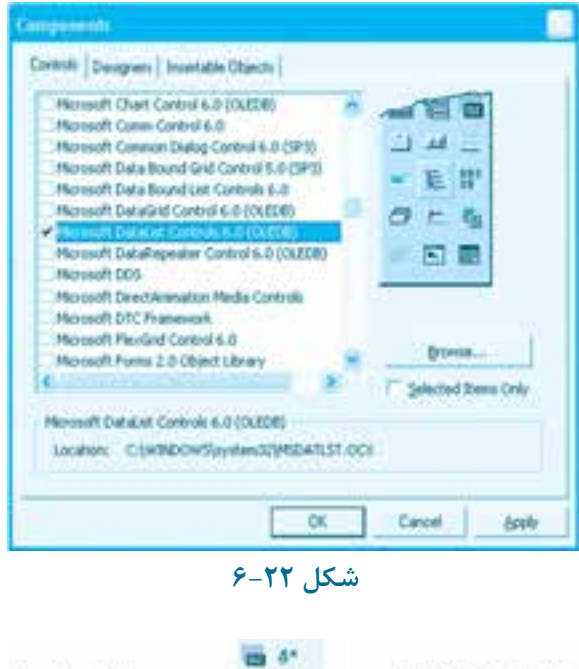

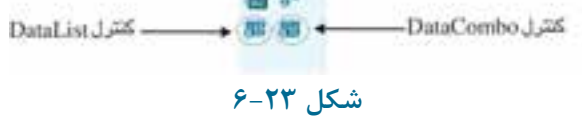

كنترل DataList شبيه به كنترل كادر ليست (ListBox) و كنترل DataCombo شبيه به كنترل كادر ليست تركيبي بازشو (ComboBox) مي باشند. براي اتصال اين كنترلها به كنترل ADO ابتدا خاصيتهاي DataSource و RowSource آنها را روي كنترل ADO تنظيم كنيد، سپس خاصيت ListField آنها را روي نام ستوني كه ميخواهيد كنترل، محتويات آن را نمايش دهد تنظيم نماييد.

 **نكته: در اين كنترل ها بعضي از خاصيت ها و رويدادها مانند كنترل هاي ListBox و ComboBox قابل دستيابي هستند.**

<mark>مثال ۸: ميخواهيم پروژهاي طراحي كنيم كه به وسيله كنترل DataCombo بتوان ركوردهاي جدول</mark> emplo<del>yee</del>s را براساس نام شهر محل تولد جستجو كرد. براي انجام اين مثال اين عمليات را به ترتيب انجام دهيد:

**-1** بـرنـامـه ويـژوالبيسـيك را اجـراكـرده و يـك پروژه از نوع EXE Standard همراه با يك فرم ايجادكنيد. **-2** در اين مرحله كنترلهاي مورد نياز را همراه با يك كنترل ADO با نام adoemployee و خاصيت عنوان Employee روي فرم قرار دهيد )شكل 6-24(.

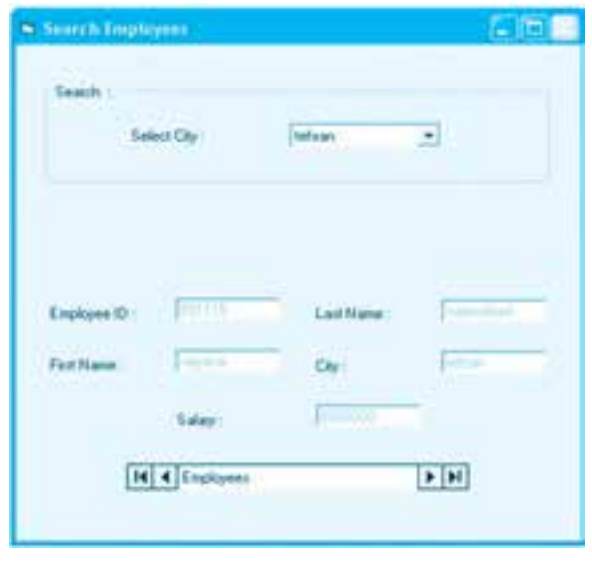

**شكل 6-24**

**-3** كنترل adoemployee را روي پايگاه داده company و جدول employees به شكلي تنظيم كنيد كه كليه ركوردها بازيابي شوند. سپس كنترلهاي كادر متن را به اين كنترل و ستونهاي مربوط به هريك متصل كنيد.

**-4** در اين مرحله يك كنترل ADO ديگر روي فرم قرار داده و نام آن را روي adocity، خاصيت عنوان آن را روي City و خاصيت Visible آن را روي مقدار False تنظيم كنيد.

**-5** كنترل adocity را روي پايگاه داده company و جدول employees به شكلي تنظيم كنيد كه اسامي كليه شهرها بازيابي شوند براي اين كار ميتوانيد دستور Select را به اين صورت تنظيم كنيد:

Select distinct city From employees

در اين دستور Select از كلمه كليدي distinct استفاده شده است تا ركوردهايي كه نام شهر آنها تكراري باشد بازيابي نشوند.

**-6** كنترل DataCombo را به جعبه ابزار ويژوالبيسيك اضافه كنيد و بعد مانند شكل 6-24 يك كنترل DataCombo با نام dbccity روي فرم قرار دهيد.

**-7** اكنون خاصيتهاي DataSource و RowSource كنترل dbccity را روي نام كنترل ADO يعني adocity

**44**

تنظيم كنيد. سپس خاصيت ListField آن را روي فيلد City تنظيم كنيد. **-8**رويدادLoadفرمرابهاينصورتتنظيمكنيدتادرزماناجرايبرنامهناماولينشهربهطورپيشفرض در كنترل كادر ليست تركيبي بازشو نمايش داده شود.

Private Sub Form Load()

dbccity.Text = adocity Recordset!city

End Sub

**-9**دراينمرحلهرويدادChangeكنترلكادرليستتركيبيبازشوdbccityرابهاينصورتتنظيمكنيد: Private Sub dbccity Change()

adoemployee.Recordset Filter = "City="' + dbccity.Text + ""

End Sub

اين رويداد زماني اجرا مي شود كه يك گزينه در كادر ليست انتخاب شود يا به عبارت ديگر خاصيت Text كنترل تغيير كند.

در اين رويداد با استفاده از خاصيت Filter شئ Recordset كنترل adoemployee ركوردهاي اين كنترل براساس نام شهري كه در كنترل كادر ليست تركيبي بازشو انتخاب شده است و به وسيله خاصيت Text بهدست مي آيد فيلتر مي شوند.

**-10**پروژهوفرمرابانامCityFilterذخيرهكردهوپروژهرااجراكنيد. 11- در كادر ليست تركيبي بازشو نام يك شهر را انتخاب كنيد؛ در اين صورت مشخصات اولين كارمندي كه متولد شهر انتخاب شده باشد در كنترل هاي كادر متن نمايش داده مي شود. اگر كارمند ديگري در اين شهر متولد شده باشد، مي توانيد با دكمههاي كنترل adoemployee مشخصات آنها را نيز مشاهده كنيد. 1**۲**- عمل جستجو را با تايپ نام يك شهر در كنترل كادر ليست تركيبي بازشو نيز انجام داده و نتيجه را با حالت قبل مقايسه وبررسي كنيد. 1<del>1</del> - به اجراي پروژه خاتمه دهيد و به پنجره ويژوالبيسيک بازگرديد. **تمرين: پروژه cityfilter** را با يك كنترل كادر ليست داده (DataList) انجام دهيد.

# **6-2-4 كنترل DataGrid**

با استفاده از اين كنترل مي توان كليه سطرها و ستونهاي موجود در شئ Recordset را بهطور همزمان نمايش و مورد دسترسي قرار داد. به علاوه با استفاده از ماوس يا كليدهاي حركت مكاننما روي ركوردها به جلو و عقب حركت كرد. براي اضافه كردن اين كنترل به جعبه ابزار ويژوالبيسيك در كادرمحاوره Componentsگزينه(OLEDB(6.0 Control DataGrid Microsoftراانتخابكنيد(شكل6-25).سپس روي دكمه فرمان OK كليك كنيد تا اين كنترل به جعبه ابزار ويژوالبيسيك اضافه شود (شكل ٢۶-6).

**پيمانه مهارتي:** برنامهنويسي ويژوالبيسيک پيشرفته **واحدكار ششم: توانايي ا<sub>ر</sub>تباط و مديريت با پايگاه دادهها و تهيه انواع گزارش** 

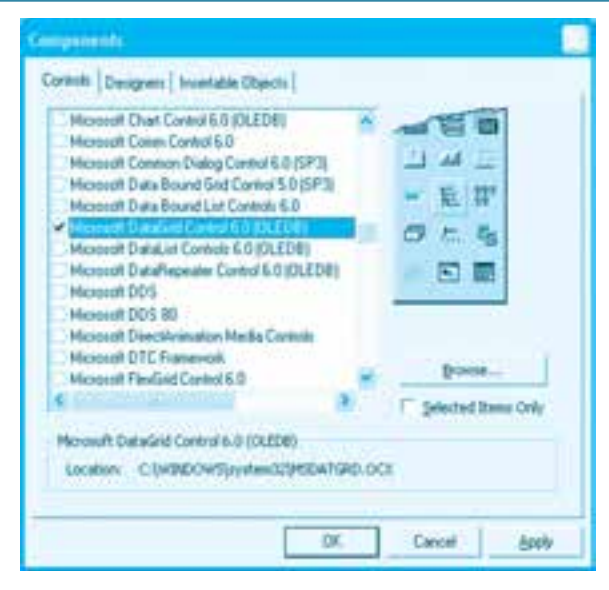

**شكل 6-25**

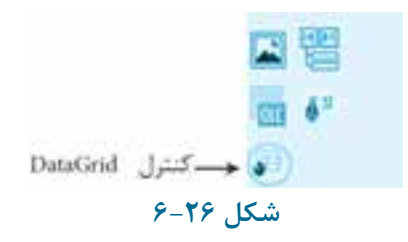

براي اتصال اين كنترل به كنترل ADO كافي است خاصيت DataSource آن را روي يك كنترل ADO تنظيم كنيد. شكل ظاهري اين كنترل شبيه به كنترل FlexGrid مي باشد و سطرها و ستونها را با استفاده از خطوط بهصورت مستقل از يكديگر در سطرها و ستونهاي مجزا نمايش مي دهد. اين كنترل علاوه بر خاصيتهاي مشتركي كه با ساير كنترلها دارد داراي خاصيتها، متدها و رويدادهاي ويژهاي نيز هست كه در اينجا بررسي مي شوند.

#### **خاصيت AllowAddNew**

اين خاصيت از نوع منطقي است؛ اگر اين خاصيت روي مقدار True تنظيم شود، به وسيله كنترل DataGrid مي توان سطرها را در جدول درج كرد.

#### **خاصيت AllowArrows**

اين خاصيت از نوع منطقي است؛ اگر اين خاصيت روي مقدار True تنظيم شود در كنترل مي توان با استفاده از كليدهاي حركت مكان نما روي ركوردها به جلو و عقب حركت كرد اما اگر اين خاصيت روي مقدار False تنظيم شود فقط با ماوس امكان تغيير ركورد جاري وجود دارد.

## **خاصيت AllowDelete**

**46**

اين خاصيت از نوع منطقي است؛ اگر اين خاصيت روي مقدار True تنظيم شود امكان حذف ركوردها به وجود ميآيد.

# **خاصيت AllowUpdate**

اين خاصيت نيز از نوع منطقي است؛ اگر اين خاصيت روي مقدار True تنظيم شود امكان ويرايش ركوردها به وجود ميآيد.

# **خاصيت AllowRowSizing**

اين خاصيت از نوع منطقي است؛ اگر اين خاصيت روي مقدار True تنظيم شود امكان تغيير ارتفاع سطرها در كنترل بهوجود ميآيد. اين خاصيت در پنجره خواص قابل تنظيم نيست.

## **خاصيت ColumnHeaders**

اين خاصيت از نوع منطقي است؛ اگر اين خاصيت روي مقدار True تنظيم شود عناوين ستونها نمايش داده شده و در غير اين صورت ستونها بدون عنوان نمايش داده ميشوند.

## **خاصيت HeadFont**

بهوسيله اين خاصيت ميتوان ويژگيهاي قلم را براي عنوان ستونها تنظيم نمود.

## **خاصيت HeadLines**

بهوسيله اين خاصيت ميتوان تعداد خطوطي را كه براي نمايش متن در عنوان ستونها استفاده ميشود، تعيين كرد.

## **خاصيت RowDivideStyle**

بهوسيله اين خاصيت ميتوان نوع خطوطي كه ركوردها را از هم جدا ميكند، تعيين نمود.

#### **خاصيت RowHeight**

به وسيله اين خاصيت ميتوان ارتفاع سطرها را در كنترل تنظيم نمود.

#### **خاصيت TabAction**

اين خاصيت عملكرد كليد Tab را وقتي مشخص ميكند كه كنترل DataGrid فوكوس را در اختيار ميگيرد؛ اگراينخاصيترويمقدار dbgControlNavigation0- تنظيم شود، فشردن كليد Tab فوكوسبراساسمقدار خاصيت TabIndex كنترلها به كنترل بعدي منتقل ميشود. اگر روي مقدار dbgColumnNavigation1- تنظيم شود، با استفاده از كليد Tab ميتوان بين ستونها حركت كرد و با عبور از آخرين ستون، فوكوس به كنترل بعدي ميرسد. اگر روي مقدار dbgGridNavigation2- تنظيم شود با استفاده از كليد Tab ميتوان فقط بين ستونها حركت كرد.

# **متدReBind**

ين متد مجدداً كنترل را به منبع داده متصل ميكند. به عبارت ديگر محتويات كنترل را از روي منبع داده به روز مينمايد.

# **رويداد AfterDelete**

اين رويداد پس از حذف يك ركورد در كنترل اجرا ميشود.

## **رويداد AfterInsert**

اين رويداد پس از درج يك ركورد در كنترل اجرا ميشود.

# **رويداد AfterUpdate**

اين رويداد پس از ويرايش يك ركورد در كنترل اجرا ميشود. **رويداد RowColChange**

اين رويداد زماني اجرا ميشود كه ستون يا سطر جاري در كنترل تغيير كند. اين رويداد دو آرگومان دارد؛ آرگومان LastRow كه شماره سطر قبلي و آرگومان LastCol كه شماره ستون قبلي را مشخص ميكنند. شماره سطرها از يك و شماره ستونها از صفر شروع ميشوند.

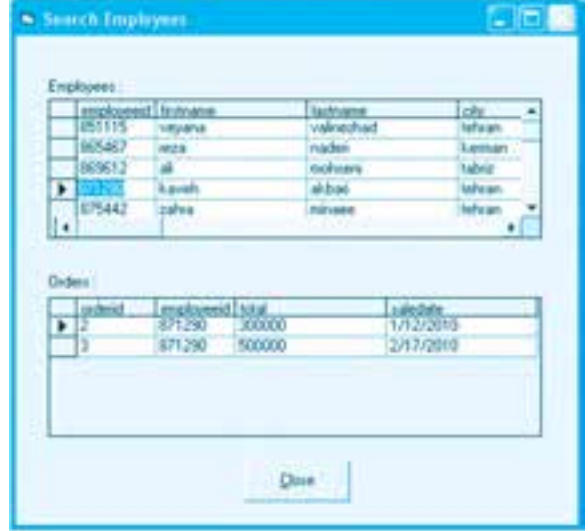

**شكل 6-27**

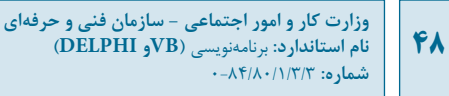

 **مثال :9** ميخواهيم پروژهاي طراحي كنيم كه مانند شكل 6-27 بتوان با انتخاب يك كـارمند از ليست كـارمندان مشخصات كـليه سفارشهـايي را كـه تـاكنون انجـام داده اسـت، مشـاهده كـرد.

> براي انجام اين مثال اين عمليات را به ترتيب انجام دهيد: **-1** برنامه ويژوالبيسيك را اجرا كرده و يك پروژه از نوع EXE Standard ايجاد كنيد. **-2** كنترلهاي ADO و DataGrid را به جعبه ابزار و ويژوالبيسيك اضافه كنيد.

**-3** دو كنترل ADO با نامهاي adoemployee و adoorder روي فرم قرار داده و كنترل adoemployee را به پايگاه داده mdb.company و جدول employees و كنترل adoorder را به همين پايگاه داده و جدول orders متصل كنيد.

**-4** خاصيت RecordSource كنترل adoemployee را به اين صورت تنظيم كنيد تا تمام ركوردهاي جدول employees بازيابي شوند.

Select \* From Employees **-5** اكنون خاصيت RecordSource كنترل adoorder را به اين صورت تنظيم كنيد تا تمام ركوردهاي جدول orders بازيابي شوند.

Select \* From orders **-6** در اين مرحله دو كنترل DataGrid مانند شكل 6-27 روي فرم قرار دهيد و خاصيت نام آنها را روي مقادير dgdemployees و dgdorders تنظيم كنيد، سپس خاصيت DataSource كنترل dgdemployees را روي كنترل adoemployee و خاصيت DataSource كنترل adoorders را نيز روي كنترل adoorders تنظيم كنيد.

**-7** رويداد Load فرم را به اين صورت تنظيم كنيد:

Private Sub Form Load()

adoorders.Recordset.Filter = "employeeid=" + \_

Str(adoemployee Recordset!employeeid)

End Sub

**-8** در اين رويداد با استفاده از خاصيت Filter ركوردها در كنترل adoorders بر اساس شماره كارمندي فيلتر ميشوند. وقتي برنامه اجرا شود اين رويداد نيز اجرا شده و شماره كارمند اولين ركورد در كنترل adoemployee در اختيار خاصيت Filter كنترل addoorder قرار ميگيرد، در نتيجه وقتي فرم نمايش داده ميشود مشخصات سفارشهايي كه مربوط به اولين كارمند ميباشد در كنترل DataGrid، مربوط به سفارشات نمايش داده خواهد شد. در اين مرحله رويداد RowColChange كنترل dgdorders را به اين

صورت مانند رويداد Load تنظيم كنيد. در اين رويداد نيز با توجه به شماره كارمند ركورد جاري، ركوردهاي كنترل adoorder فيلتر ميشوند.

Private Sub dgdemployees\_RowColChange(LastRow As Variant, ByVal LastCol As Integer) adoorders.Recordset.Filter = "employeeid=" +

Str(adoemployee.Recordset!employeeid)

End Sub

**-9** پروژه و فرم را با نام searchempid ذخيره كرده سپس آنرا اجرا كنيد؛ فرم نمايش داده شده و مشخصات كارمندان در اولين كنترل DataGrid و مشخصات سفارشهاي اولين كارمند در كنترل DataGrid دوم نمايش داده ميشوند.

**-10** اكنون از كنترل DataGrid مربوط به كارمندان، كارمند ديگري را انتخاب كنيد تا مشخصات سفارشاتي را كه وي انجام داده است، در كنترل DataGrid مربوط به سفارشات نمايش داده شود. **-11** به اجراي پروژه خاتمه داده و به پنجره ويژوالبيسيك باز گرديد.

# **6-2-5 استفاده از كتابخانه شئ ADODB**

كـنترل ADO اين امكـان را فـراهم ميكـند تـا بهطور غيرمسـتقيم و بـا اسـتفاده از يك رابط گـرافيكي كـه بـه صورت يك كـنترل ارائه ميشـود از امكاناتي كـه در تكنولوژي OLEDB وجود دارد، اسـتفاده كـرد. علاوه بـر ايـن مىتوانيد مسـتقيماً بـا اسـتفاده از كتابخانه شئ ADODB بـا پـايگاههاي داده ارتباط برقرار كـرده و دادهها را بازيابي، درج، ويرايش يـا حذف كـنيد. كـتابخانه شئ ADODB كـالسهـاي مختلفي را بـراي انجام عمليات گـوناگون ارائه ميكـنند. سـه كـالس اصلي در اين كـتابخانه عبـارتند از:

**الف- كالس Connection:** اين كالس مجموعهاي از خاصيتها، متدها و رويدادها را براي اتصال به انواع و مدل هاي مختلفي از پايگاههاي داده مانند SQL Server ،Access يا Oracle ارائه مي كند.

**ب- كالس Command:** اين كالس مجموعهاي از خاصيتها، متدها و رويدادها را براي اجراي دستورات SQL روي پايگاههاي داده و جدولهاي موجود در آنها ارائه ميكند.

**ج- كالس Recordset:** اين كالس نيز مجموعهاي از خاصيتها، متدها و رويدادها را براي دسترسي و مديريت ركوردهايي كه از پايگاههاي داده بازيابي ميشوند، ارائه مينمايد

قبل از اسـتفاده از كـتابخانه شئ ADODB الزم است آنرا به پـروژه موردنظر اضـافه كنيد؛ بـراي ايـن كـار در نوار منوي برنـامه ويژوالبيسيك ابتدا روي منوي Project و سـپس گـزينه ...References كليك كـنيد. در كـادرمحـاوره References گـزينه Data ActiveX Microsoft Library 2.0 Objects يـا نگـارشهـاي بـاالتـر آنرا انتخاب كـرده و بعد روي دكـمه فرمـان OK

**وزارت كار و امور اجتماعي - سازمان فني و حرفهاي نام استاندارد:** برنامهنويسي **)VBو DELPHI)** .<br>شماره: ۸۴/۸۰/۱/۳/۳

كـليك كـنيد )شكل 6-28(.

 $\Delta \cdot$ 

شود.

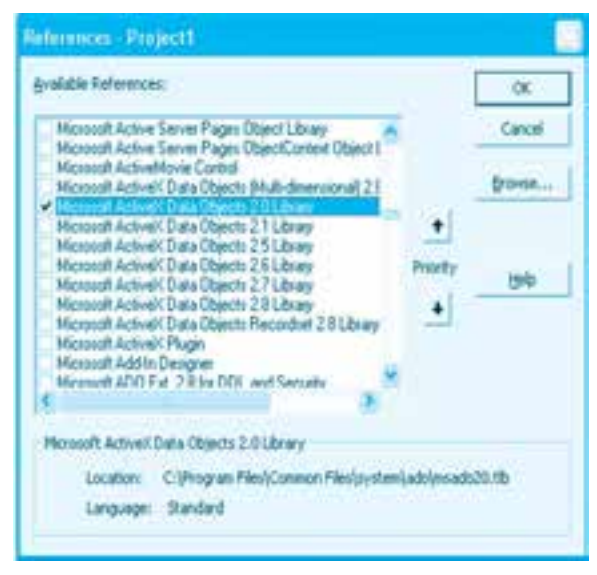

**شكل 6-28**

پس از اضافه كردن كتابخانه ADODB به پروژه، ميتوان از كالسهاي موجود در اين كتابخانه اشياي موردنظر را ساخت و عمليات الزم را روي پايگاه داده اجرا نمود. براي اين كار ميتوانيد به اين ترتيب عمل كنيد: **-1** براي انجام هرگونه عمليات روي پايگاه داده ابتدا الزم است به آن متصل شد، بنابراين بايد يك شئ از كالس Connection ايجاد نمود و با استفاده از خاصيت ConnectionString پارامترهاي الزم براي اتصال به پايگاه داده در آن مشخص شود و سپس با اجراي متد Open در اين شئ اتصال برقرار

به عنوان مثال اگر بخواهيم به پايگاه داده Company كه در ريشه درايو :C قرار دارد و از نوع Access است، متصل شد از اين دستورات استفاده ميشود:

Dim cncompany As Connection

Set cncompany = New Connection

encompany.ConnectionString =

"Provider=Microsoft.Jet.OLEDB.4.0;Data Source=C:\company.mdb"

cncompany.Open

**-2** اكنون بايد از كالس Command يك شئ ايجاد و دستور SQL را براي اجرا روي پايگاه داده تعيين كرد. به عنوان مثال براي بازيابي ركوردهاي جدول employees كه در پايگاه داده Company قرار دارد ميتوان به اين صورت عمل نمود:

Dim cmemployees As Command Set cmemployees = New Command cmemployees.ActiveConnection = cncompany  $c$ memployees. $CommandText = "select * from employees"$ cmemployees.CommandType = adCmdText

در اين دستورات ابتدا شئ cncompany در خاصيت ActiveConnection شئ cmemployees ذخيره ميشود تا اين شئ بداند دستور Select را روي كدام پايگاه داده اجرا كند، سپس دستور Select در خاصيت CommandText قرار ميگيرد. اين خاصيت دستور موردنظر را براي اجرا روي پايگاه داده تعيين ميكند و در مرحله بعد چون از يك دستور SQL استفاده شده است خاصيت CommandType روي مقدار adCmdText تنظيم ميشود. **-3** در مرحله سوم از كالس Recordset شئ ايجاد كنيد تا هنگام اجراي شئ Command امكان ذخيرهسازي، نگهداري ركوردها و دستيابي به آنها وجود داشته باشد به عنوان مثال با توجه به

مرحلههاي قبل ميتوان اين دستورات را اجرا نمود:

Dim rsemployees As Recordset

Set rsemployees = New Recordset

Set rsemployees = cmemployees.Execute

در اين دستورات پس از ايجاد شئ rsemployees از كالس Recordset، متد Execute دستور موجود در شئ cmemployees را روي پايگاه داده company اجرا كرده و ركوردهاي بازيابي شده را در شئ rsemployees قرار ميدهد. اكنون ميتوان پس از انجام عمليات، محتويات ستونهاي ركورد جاري در شئ rsemployees را مورد دستيابي قرار داد.

 **مثال :10** ميخواهيم پروژهاي طراحي كنيم كه بهوسيله كالسهاي موجود در كتابخانه شئ ADODB محتويات جدول employees در پايگاه داده company را بازيابي كند؛ به عالوه امكان حركت روي ركوردها نيز وجود داشته باشد براي انجام اين مثال به اين ترتيب عمل كنيد: **-1** برنامه ويژوالبيسيك را اجرا كرده و يك پروژه از نوع EXE Standard همراه يك فرم مانند شكل 6-29 همراه با كنترلهاي آن ايجاد كنيد.

**وزارت كار و امور اجتماعي - سازمان فني و حرفهاي نام استاندارد:** برنامهنويسي **)VBو DELPHI)** شم<mark>اره: ۸۴</mark>/۸۰/۱/۳/۳

**52**

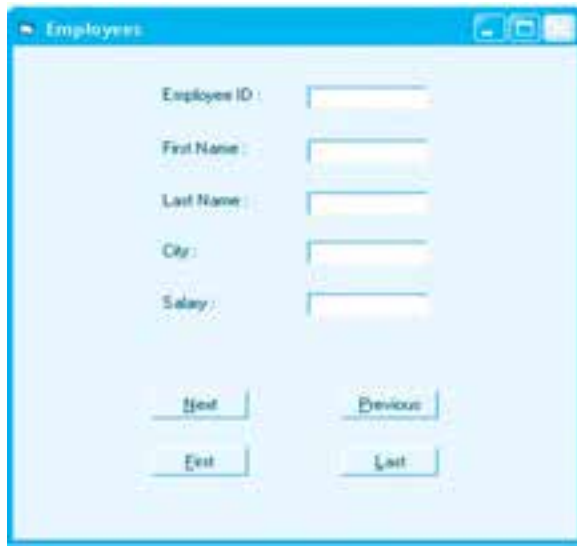

**شكل 6-29**

**-2** كتابخانه شئ ADODB را به پروژه خود اضافه كرده و اين دستورات را در بخش تعاريف فرم تايپ كنيد تا بتوان از آنها در تمام رويدادها استفاده كرد.

Dim cncompany As Connection

Dim cmemployees As Command

Dim rsemployees As Recordset

**-3** در اين مرحله رويداد Load فرم را به اين صورت تنظيم كنيد:

Private Sub Form Load()

Set cncompany = New Connection

Set cmemployees = New Command

Set rsemployees = New Recordset

cncompany.CursorLocation = adUseClient

rsemployees.CursorType = adOpenStatic

cncompany.ConnectionString =

"Provider=Microsoft.Jet.OLEDB.4.0;Data Source=C:\company.mdb"

cncompany.Open

cmemployees.ActiveConnection = cncompany

**پيمانه مهارتي:** برنامهنويسي ويژوالبيسيك پيشرفته **واحدكار ششم:** توانايي ارتباط و مديريت با پايگاه دادهها و تهيه انواع گزارش

cmemployees.CommandText = "select \* from employees" cmemployees.CommandType = adCmdText Set rsemployees = cmemployees.Execute txtid.Text = rsemployees!employeeid txtfirstname.Text = rsemployees !firstname txtlastname.Text = rsemployees !!astname txtcity.Text = rsemployees!city txtsalary.Text = rsemployees!salary End Sub

**-4** در اين رويداد پس از ايجاد اشياي موردنياز و تنظيم خاصيتهاي آنها، اتصال باز و دستور Select اجرا ميشود و ركوردهاي بازيابي شده در شئ rsrecordset قرار ميگيرند و در پايان محتويات ستونهاي اولين ركورد در كادرهاي متن مربوط به هر يك از آنها نمايش داده ميشود. اكنون رويداد دكمههاي فرمان را به اين صورت تنظيم كنيد:

Private Sub cmdfirst Click()

rsemployees.MoveFirst

txtid.Text = rsemployees! employeeid

txtfirstname.Text = rsemployees ! firstname

txtlastname.Text = rsemployees ! lastname

txtcity.Text = rsemployees ! city

txtsalary.Text = rsemployees ! salary

End Sub

Private Sub cmdlast Click()

rsemployees.MoveLast

txtid.Text = rsemployees ! employeeid

txtfirstname.Text = rsemployees ! firstname

txtlastname.Text = rsemployees ! lastname

 $txtxticity.Text = rsemployees : city$ 

txtsalary.Text = rsemployees ! salary

End Sub

Private Sub cmdnext Click()

If Not rsemployees.EOF Then rsemployees.MoveNext

If rsemployees.EOF Then rsemployees MoveLast

txtid.Text = rsemployees ! employeeid

txtfirstname.Text = rsemployees ! firstname

txtlastname.Text = rsemployees ! lastname

txtcity.Text = rsemployees ! city

txtsalary.Text = rsemployees ! salary

End Sub

Private Sub cmdprevious\_Click()

If Not rsemployees. BOF Then rsemployees MovePrevious

If rsemployees.BOF Then rsemployees MoveFirst

txtid.Text = rsemployees ! employeeid

txtfirstname.Text = rsemployees ! firstname

txtlastname.Text = rsemployees ! lastname

txtcity.Text = rsemployees ! city

txtsalary.Text = rsemployees ! salary

End Sub

در اين رويدادها با استفاده از متدهاي شئ Recordset امكان حركت روي ركوردها بهوجودميآيد ودرهررويداد محتويــاتسـتونهاي ركــورد جــاري دركنترلهــاي متن قرار ميگيردتا نمايش داده شوند.پروژه و فرم را با نام adobcompany ذخيره نموده سپس پروژه را اجراكنيد و نحوهعملكرددكمههاي فرمان را بررسي نماييد. به اجراي برنامه خاتمه داده و به پنجره ويژوالبيسيك بازگرديد.

# **6-2-6 نحوه استفاده از Environment Data**

Data Environment (كه از اين به بعد به اختصار DE گفته ميشود) يك محيط طراحي است كه ميتوانيد خاصيتهاي اشياي Command و Connection خود را در زمان طراحي پروژه مقداردهي كنيد، براي رويدادهاي ADO كد بنويسيد، دستورات SQL را اجرا كرده و ساير عمليات را بهراحتي انجام دهيد. به عالوه با كمك محيط طراحي DE ميتوانيد فرمها و گزارشات خود را به آساني با منابع پايگاههاي داده متصل كرده و DE را جايگزين انواع ديگر روشهاي دسترسي به دادهها مثل كنترلهاي ADO، DataControl و مانند آنها نماييد.

براي دسترسي به محيط طراحي DE و استفاده از امكانات آن ميتوان به اين ترتيب عمل كرد:

**1**يك پروژه از نوع Standard EXE ايجاد كرده و در پنجره پروژه كليك راست كنيد. در منويي كه نمايش داده مي شود ابتدا روي گزينه Add و سپس روي گزينه Data Environment كليك كنيد (شكل ٣٠-۶).

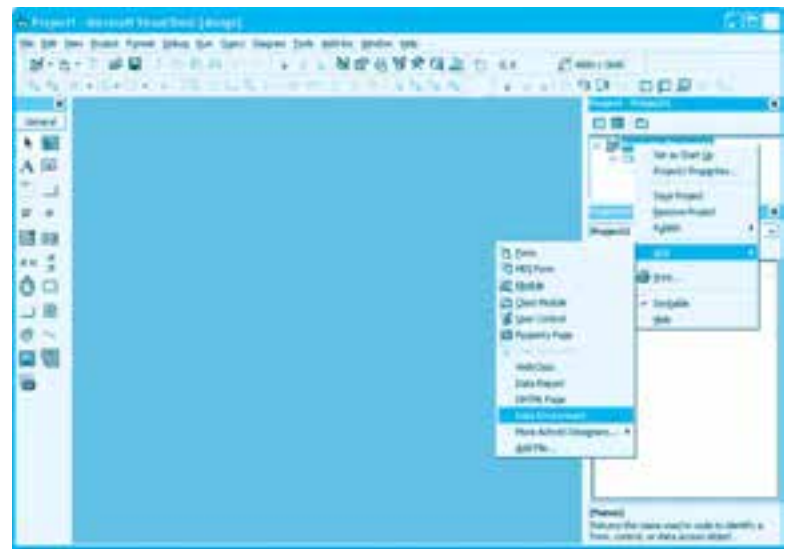

**شكل 6-30**

در اين مرحله يک محيط طراحي DE جديد با نام Data Environment به پروژه اضافه شده و پنجره آن مانند شكل ٣١-۶ داخل پنجره ويژوال نمايش داده مي شود.

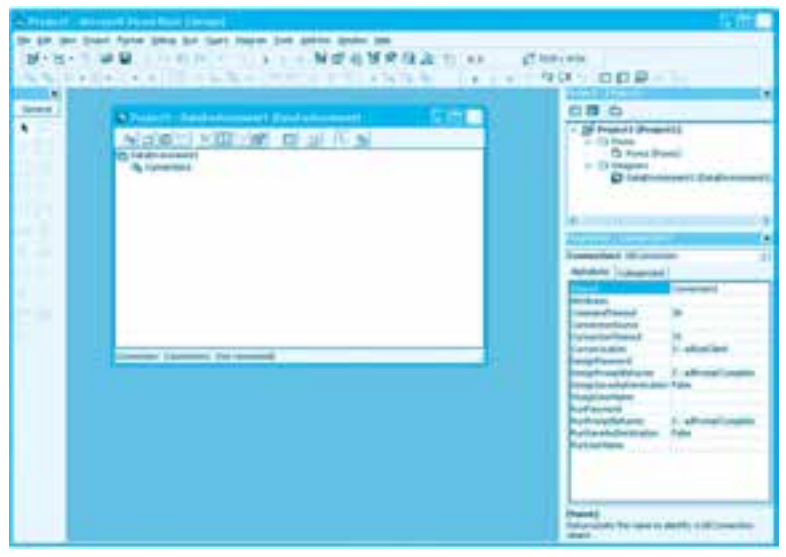

**شكل 6-31**

**56**

 **نكته: درصورتي كه نرم افزار Report Crystal روي سيستم نصب باشد براي اضافه كردن يك DE جديد پس از كليك روي گزينه Add روي گزينه ... Designer ActiveX More و بعد روي گزينه Environment Data كليك كنيد.**

هنگام ايجاد يک محيط طراحي DE جديد به طور خودكار يک شئ Connection با نام Connection1 نيز ايجاد شده است. براي تنظيم اين شئ Connection ميتوانيد روي شئ Connection1 كليك راست كرده و در منويي كه نمايش داده مي شود روي گزينه ... Properties كليك كنيد يا در نوار ابزار پنجره DE روي دكمه <mark>19</mark>2 كليك كنيد. در اين صورت كادرمحاوره Data Link Properties مانند شكل ٣٢-۶ نمايش داده مے شود.

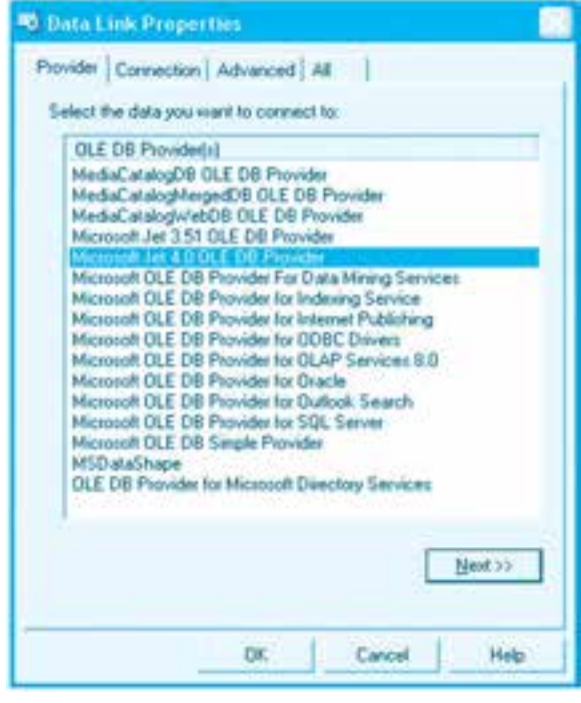

**شكل 6-32**

در اين كادرمحاوره و در زبانه Provider مي¤وانيد گزينه موردنظر خود را با توجه به نوع پايگاه داده انتخاب كنيد (شكل ٣٢-۶)، سپس روي دكمه فرمان Next كليك كنيد. در اين صورت وارد زبانه Connection

**پيمانه مهارتي:** برنامهنويسي ويژوالبيسيک پيشرفته و**احدكار ششم:** توانايي ارتباط و مديريت با پايگاه دادهها و تهيه انواع گزارش

مي شويد (شكل ٣٣-6) در اين زبانه مي توانيد مسير و نام فايل پايگاه داده خود را (mdb) در اولين كادر متن تـايپ كرده يا روي دكمه <mark>....</mark> كليك كرده و پايگاه داده خود را به وسيله كادرمحاوره Select Access Database انتخاب كـنيد؛ سـپس روي دكمه فرمان Test Connection كليك كنيد تا اتصال به پايگاه داده آزمايش شود.

اكنون شئ Connection1 آماده تنظيم شده است. براي هماهنگي بيشتر نام شئ Connection1 را به نام cncompany تغيير دهيد. براي اين كار روي شئ Connection1 در پنجره DE كليك راست كرده و در منويي كه نمايش داده مي شود، گزينه Rename را انتخاب نماييد؛ سپس نام جديد را تايپ كرده و كليد Enterرابفشاريد.

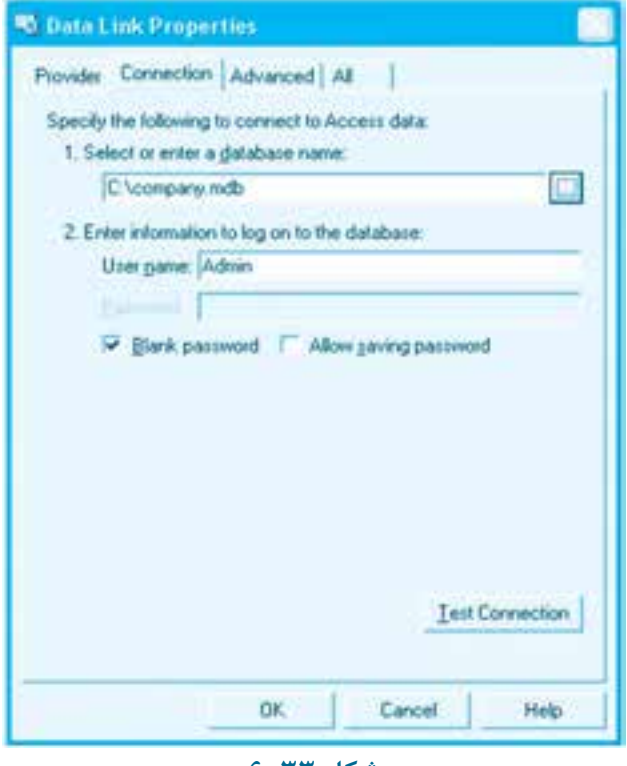

**شكل 6-33**

در محيط DE ميتوانيد چندين شئ Connection بسازيد. براي اين كار ميتوانيد در پنجره DE روي آيكن Data Environment كليك راست كرده و در منويي كه نمايش داده مي شود روي گزينه Add Connection كليك كنيد (شكل ٣۴-۶) البته براي اين كار ميتوانيد در نوار ابزار پنجره DE روي دكمه <mark>نيز كن</mark>يك كنيد.

**وزارت كار و امور اجتماعي - سازمان فني و حرفه اي نام استاندارد:** برنامهنويسي**)VBو DELPHI)** شماره: ٨۴/٨٠/١/٣/٣

**58**

**تمرين:**يكپـروژهازنـوعEXE StandardايجـادكـردهوبعديكمحيطDEبــهآناضــافه كـنيد، سـپس يـك شـئ Connection بـراي اتصـال بـه پـايگـاه داده Company در آن ايجـاد كـنيد.

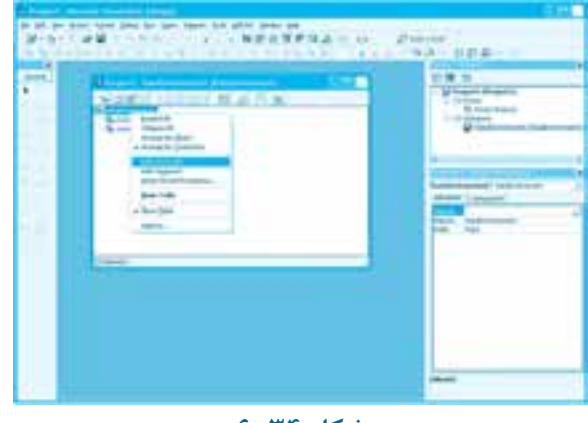

**شكل 6-34**

**-2** پسازايجادشئConnectionبايديكشئCommandبراياجرايدستوراتSQLايجادكنيد. براي اين كار در پنجره DE روي شئ cncompany كليك راست كرده و در منويي كه نمايش داده ميشود روي گزينه Add Command كليك كنيد (شكل ۳۵-۶) يا در نوار ابزار پنجره DE روي دكمه <mark>كليك</mark> كنيد.

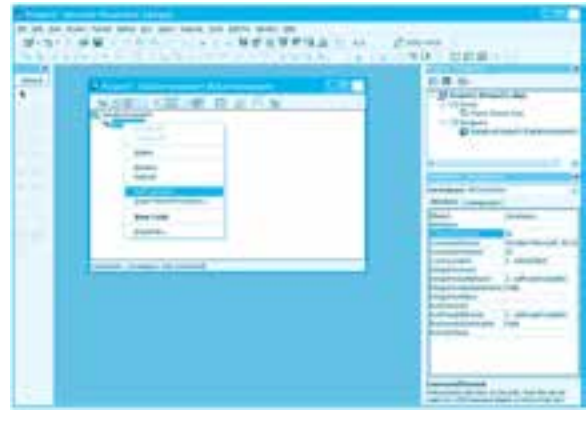

**شكل 6-35**

اكنون يك شئ Command جديد با نام Command1 ايجاد شده است (شكل ٣۶-۶).

**پيمانه مهارتي:** برنامهنويسي ويژوالبيسيك پيشرفته **واحدكار ششم:** توانايي ارتباط و مديريت با پايگاه دادهها و تهيه انواع گزارش

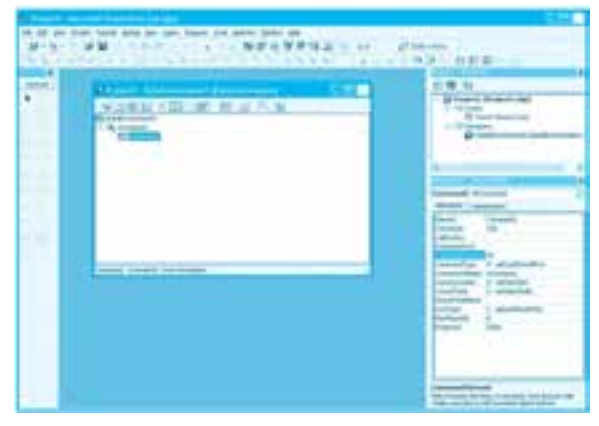

**شكل 6-36**

نام شئ 1Command را با همان روشي كه نام شئ Connection را تغيير دادهايد به cmemployees تغيير دهيد. در اين مرحله روي شئ cmemployees كليك راست كرده و در منويي كه نمايش داده ميشود روي گزينه Properties كليك كنيد يا پس از كليك روي نام شئ Command، روي دكمه در نوار ابزار پنجره DE كليك كنيد. در اين صورت كادرمحاورهاي مانند شكل -37 6نمايش داده ميشود.

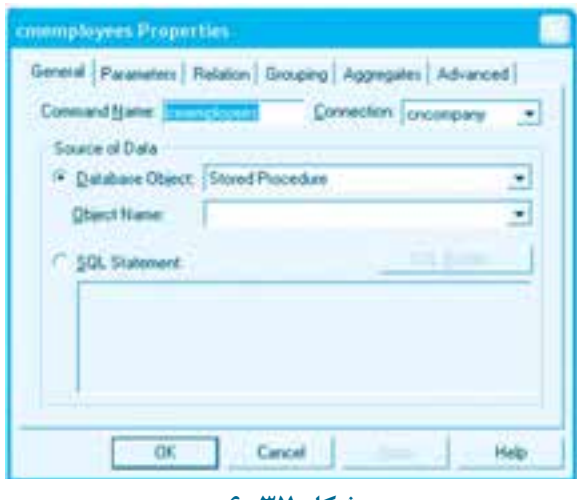

**شكل 6-37**

در ايـن كـادرمحـاوره نـام شـئ Command و شـئ Connection كـه روي آن ايجـاد شـده اسـت نمـايش داده ميشـود؛ در صورت لـزوم ميتوان شـئ Connection مربوط بـه شـئ Command موردنظر را از كـادر ليست تركـيبي بازشـوي مربوطه انتخـاب نمود و تغيير داد. اكـنون در كـادر ليسـت تركـيبي بازشوي Object Database ميتوانيد روي گـزينه Table بـراي انتخـاب يك جدول يـا گـزينه View بـراي انتخـاب

**وزارت كار و امور اجتماعي - سازمان فني و حرفهاي نام استاندارد:** برنامهنويسي **)VBو DELPHI)** شماره: ۸۴/۸۰/۱/۳/۳ **60**

يك پرسوجوي (Query (ذخيره شـده در پـايگاه داده خود، كليك كنيد. بـا توجه بـه گـزينه انتخاب شـده در ايـن كـادر ليست تركيبي بازشـو ميتوانيد جدول يـا پرسوجوي (Query (موردنظر را از كـادر ليست تركـيبي بازشوي Name Object انتخـاب كـنيد )شكل 6-38(.

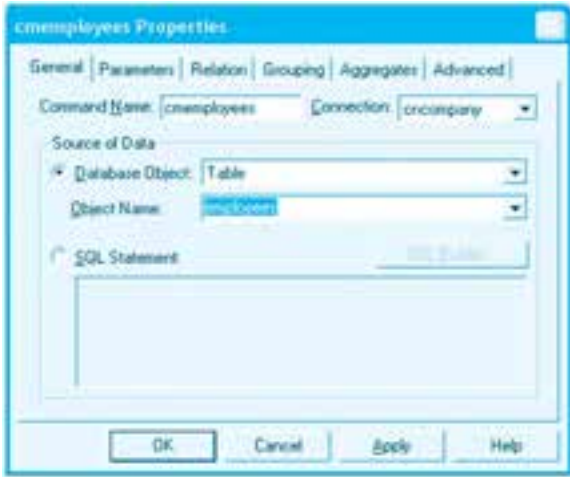

**شكل 6-38**

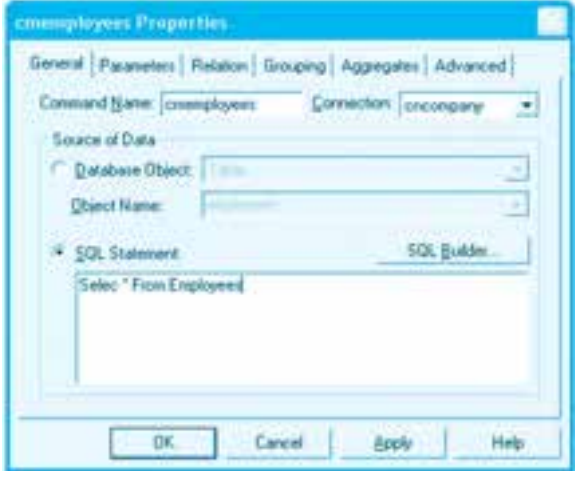

**شكل 6-39**

دراين مرحله ميتوانيد رويدكمه فرمانOK كليك كنيد تا تنظيم شئCommand كامل شدهو خاتمه يابد.در اين صورت آيكن شئ Command نيز در پنجره DE تغيير مي كند و به شكل <mark>....</mark> درميآيد. به علاوه مي توانيد در كادرمحاوره cmemployees Properties به جاي كليك روي دكمه انتخاب Database Object روي دكمه انتخاب

**پيمانه مهارتي:** برنامهنويسي ويژوالبيسيك پيشرفته **واحدكار ششم:** توانايي ارتباط و مديريت با پايگاه دادهها و تهيه انواع گزارش

Statement SQL كليك كنيد؛ در اين صورت دستور SQL موردنظر را در كادر متن زير اين دكمه انتخاب تايپ كرده و روي دكمه فرمان OK كليك كنيد يا روي دكمه فرمان ... SQL Builder كليك كنيد (شكل 7۹-۶). در اين صورت دو پنجره ديگر براي طراحي پرسوجو نمايش داده ميشود: پنجره View Data و پنجره Designer Query. پنجره View Data شئ Connection را نشان ميدهد. اگر روي دكمه + در كنار نام آن كليك كنيد ساختار درختي پايگاه داده نمايش داده ميشود )شكل 6-40(.

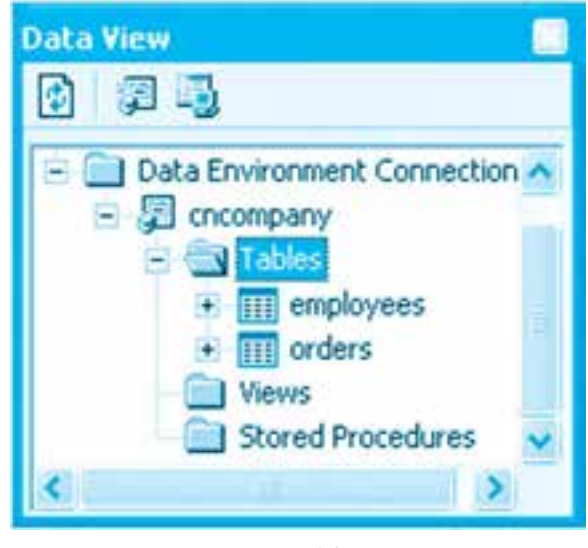

**شكل 6-40**

پنجره Designer Query شباهت زيادي به پنجره طراحي Query در نرمافزارهاي Access و Server SQL دارد. از اين پنجره براي طراحي آسانتر Query ميتوان استفاده كرد )شكل 6-41(.

| United the property | <b>Service Control of Control Control</b> |                   |                  |                     |   |  |  |
|---------------------|-------------------------------------------|-------------------|------------------|---------------------|---|--|--|
|                     |                                           |                   |                  |                     |   |  |  |
|                     |                                           |                   |                  |                     |   |  |  |
|                     |                                           |                   |                  |                     |   |  |  |
| Column              | <b>Heat</b>                               | <b>Tuber</b><br>m | INAMA 1 Sec Free | Set pole - Editoral |   |  |  |
|                     |                                           | Ê                 | -                |                     | ī |  |  |
| 0 <sup>h</sup>      |                                           |                   |                  |                     |   |  |  |
|                     |                                           |                   |                  |                     |   |  |  |
|                     |                                           |                   | ×                |                     |   |  |  |

**شكل 6-41**

**وزارت كار و امور اجتماعي - سازمان فني و حرفه اي نام استاندارد:** برنامهنويسي**)VBو DELPHI)** شماره: **٨۴/٨٠/١/٣/٣** 

**62**

پس از طراحي پرسوجو آن را ذخيره كنيد و پنجرههاي Data View و Query Designer را ببنديد تا به پنجره DE بازگرديد. در هر دو حالت آيكن شئ cmemployees به اين شكل <mark>501 تغ</mark>يير مي كند. اكنونشئCommandنيزآمادهشدهاست.

 **نكته: در صورتي كه كار با پنجره Designer Query را نمي دانيد به ضميمه مربوطه يا به منابع مربوط به پايگاه هاي داده Access يا Server SQL مراجعه كنيد.**

**تمرين:**درمحيطDEپـروژهخـوديكشـئCommandبـرايبـازيـابيتمـامركـوردهـايجـدول employees ويك شـئ Command بـراي بـازيـابي تمـام ركـوردهـاي جـدول Orders ايجـاد كـنيد. **-3**دراينمرحلهميتوانازDEايجادشدهبرايطراحيفرمهااستفادهكردوكنترلهايخودرابهستونهاي موردنظر متصل كرد. وقتي برنامه اجرا ميشود براي هر شئ Connection و Command كه در محيط طراحي DE ايجاد شده است اشياي مستقل از نوع Connection و Command و RecordSet ايجاد خواهد شد كه مي توانيد براي آنها كدهاي خود را در پنجره كدنويسي تايپ كنيد. براي اتصال كنترلها مي توانيد خاصيت DataSourceراروينامEnvironment Data،خاصيتDataMemberراروينامشئCommandكهدر محيط DE ايجاد شده است و خاصيت DataField را روي نام ستوني كه مي خواهيد، تنظيم كنيد.

 **نكته: اگر نام شئ Command در محيط DE cmemployees باشد، نام شئ Recordset آن rscmemployees خواهد بود.**

 **نكته: در صورتي كه بخواهيد يك شئ را در محيط DE حذف كنيد پس از كليك روي آيكن شئ، روي آن كليك راست كرده و در منويي كه نمايش داده مي شود روي گزينه Delete كليك كنيد يا پس از انتخاب شئ روي دكمه در نوار ابزار DE كليك كنيد.**

مثال **11**: ميخواهيم پروژهاي طراحي كنيم كه با استفاده از محيط DE كليه ركوردهاي جدول orders employess را از پايگاه داده company بازيابي كند و در روي يک فرم نمايش دهد. براي انجام اين مثال اين عمليات ,ا به ترتيب انجام دهيد: **-1**برنامهويژوالبيسيكرااجراكردهويكپروژهازنوعEXE Standardهمراهبايكفرموكنترلهايآن مانند شكل ۴۲-۶ ايجاد كنيد.

**پيمانه مهارتي:** برنامهنويسي ويژوالبيسيك پيشرفته **واحدكار ششم:** توانايي ارتباط و مديريت با پايگاه دادهها و تهيه انواع گزارش

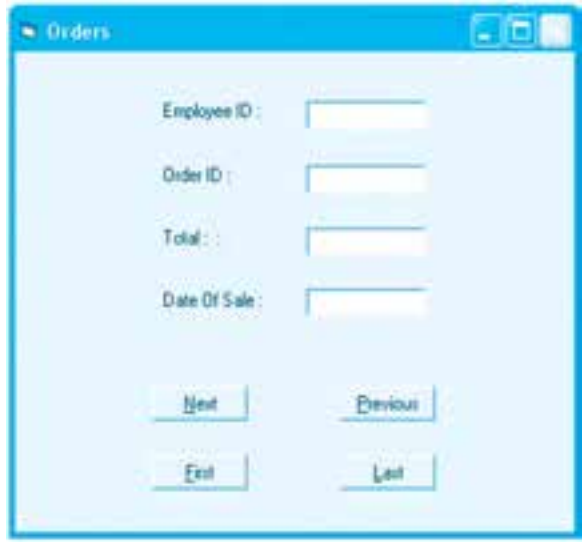

**63**

**شكل 6-42**

**-2** يك محيط طراحي DE جديد به پروژه اضافه كرده و نام آنرا به decompany تغيير دهيد. سپس يك شئ Connection در decompany با نام cnorders ايجاد كرده و آنرا به پايگاه داده Company متصل كنيد. **-3** در اين مرحله روي شئ cnorders كليك كرده و سپس يك شئ Command جديد با نام cmorders ايجاد كنيد و خاصيتهاي آنرا مانند شكل 6-43 تنظيم كنيد.

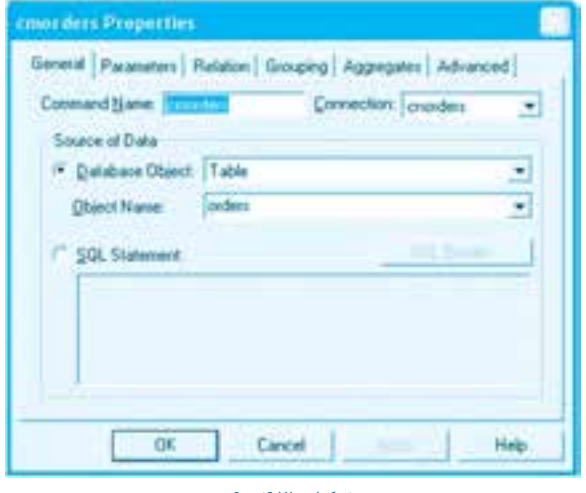

**شكل 6-43**

**-4** به پنجره طراحي فرم رفته و روي كادر متن txtid كليك كنيد، سپس در پنجره خواص خاصيت

DataSource آن را روي مقدار decompany، خاصيت DataMember آن را روي مقدار cmorders و خاصيت DataFieldآنرارويمقدارemployeeidتنظيمكنيد. **-5** سايركنترلهايكادرمتنرانيزبههمينشكلبهستونهايمتناظرشانمتصلكنيد. **-6**اكنونرويدادClickدكمهفرمانNextرابهاينصورتتنظيمكنيد:

Private Sub cmdnext Click()

decompany rscmorders MoveNext

If decompany rscmorders.EOF Then decompany rscmorders.MoveLast

End Sub

در اين رويداد با توجه به نام شئ cmorders، نام شئ Recordset، Recordset، خواهد بود كه با استفاده از متد MoveNext آن مے توان روي ركوردها به سمت جلو حركت كرد. **-7**رويدادClickسايردكمههايفرمانرانيزبهصورتمناسبتنظيمكنيد. **A**– پروژه، فرم و محيط طراحي DE را به ترتيب با نامهاي showemployees ،newemployees و decompany ذخيره كنيد سپس پروژه را اجرا، آزمايش و بررسي كنيد. **9**- به اجراي پروژه خاتمه دهيد و به پنجره ويژوال بيسيک بازگرديد.

**نكته: پسوند فايل هاي مربوط به Environment Data, DSR و DCA مي باشد.**

**تمرين:**پروژهايطراحيكنيدكهبتوانبهوسيلهآنوبااستفادهازمحيططراحيDEاطالعات مربوط به كارمندان يك شهر خاص را در يک کنترل DataGrid نمايش داد.

# **6-2-7 نحوه ايجاد گزارش**

يكي از ويژگي هاي مهم يک برنامه، گزارش هايي است كه مي تواند در اختيار كاربران قرار دهد. يكي از دلايل ذخيرهسـازي و نگـهداري داده و اطـلاعـات اين اسـت كـه در زمـان لازم بتوان از دادهها، اطـلاعات و پـردازش آنها، به نتيجهگـيري خاصي رسـيد بـه عبارت ديگـر از جمعبندي و تحليل دادهها و نتـايج حاصل از پـردازش آنها اسـتفاده مناسبي نمود. در اينجـاست كه نقـش طـراحي و ارائـه گـزارشهاي مناسب در يك برنامه مشخص مي شود. يك گزارش با ارائه دادهها و اطلاعات كه به شكل مناسب نمايش داده شده يا روي كاغذ چاپ مي شوند، مي تواند به كاربران در رسيدن به اهدافشان كمك كند. گزارش ها با توجه به اين كه ميتوانند انواع و شكلهاي مختلفي را براي نمايش دادهها و اطلاعات و نتايج حاصل از محاسبات روي آنها و ترتيب نمايش آنها نسبت به يكديگر ارائه كنند، نقش مهمي را در يک برنامه كاربردي ايفا مينمايند. ويژوالبيسيك در اين زمينه نيز ابزار قدرتمندي را ارائه ميكند كه در اينجا بررسي ميشود.

**پيمانه مهارتي:** برنامهنويسي ويژوالبيسيك پيشرفته **واحدكار ششم:** توانايي ارتباط و مديريت با پايگاه دادهها و تهيه انواع گزارش

**ايجاد گزارش با Report Data**

براي ايجاد گزارش در ويژوالبيسيك پس از طراحي يك Environment Data مناسب ميتوانيد به اين صورت عمل كنيد. در پنجره پروژه كليك راست كرده و از منويي كه نمايش داده ميشود، ابتدا روي گزينه Add و سپس گزينه Report Data كليك كنيد )شكل 6-44(.

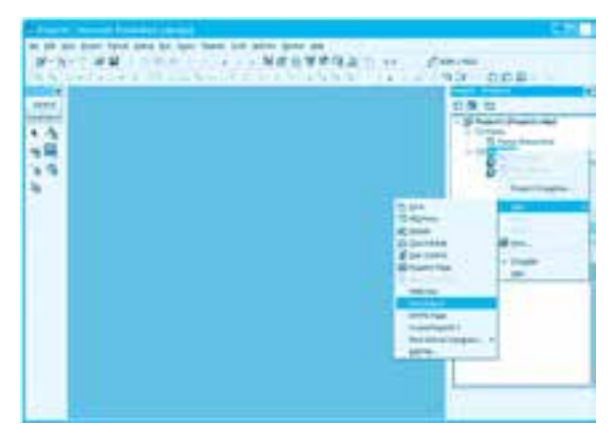

**شكل 6-44**

در اين صورت يک گزارش (Data Report) به پروژه اضافه و پنجره طراحي آن داخل پنجره ويژوالبيسيک نمايش داده ميشود )شكل 6-45(.

|  | <b>Program Mingson Ave</b>                                   |
|--|--------------------------------------------------------------|
|  | <b>UP France</b><br><b>R. Aunt (Feartries</b><br>To consumer |
|  | <b>Distance Intern</b>                                       |
|  |                                                              |
|  | <b>Southeast Lauteur</b><br><b>Midrey Transport</b>          |
|  | <b>SERVICE</b><br><b>STERN</b><br>$\overline{\phantom{a}}$   |
|  | E.<br><b>Street Works</b>                                    |
|  | <b><i><u>Internet</u></i></b><br><b>Local</b><br>E           |
|  |                                                              |

**شكل 6-45**

بهطور كلي هر گزارش مانند شكل 6-45 بهطور پيشفرض از پنج بخش تشكيل ميشوند. اين بخشها عبارتند از: **الف- بخش سرصفحه گزارش يا Header Report** اين بخش در قسمت باالي پنجره طراحي گزارش قرار دارد. در اين بخش ميتوان اطالعاتي را كه الزم است يكبار در ابتداي گزارش نمايش داده شوند، قرار داد. به عنوان مثال نام گزارش يا نام شركت يا سازماني كه گزارش براي آنها تهيه شده است و موارد مشابه.

**ب- بخش سرصفحه يا Header Page**

اين بخش در زير بخش Report Header قرار دارد و مي توان اطلاعاتي كه در اين قسمت قرار دارند در بالاي هر صفحه از گزارش نمايش داد.

**ج- بخش جزئيات يا Details**

**66**

اين بخش از مهمترين بخشهاي يك گزارش است؛ در اين بخش محتويات فيلدها و ركوردهاي بازيابي شده نمايش داده ميشوند.

**د- بخش پاصفحه يا Footer Page**

اين بخش در زير بخش جزئيات قرار دارد و محتويات اين بخش در پايين هر صفحه از گزارش قرار داده مي شوند. **ه- بخش پاصفحه گزارش يا Footer Report**

اين بخش آخرين قسمت در يك گزارش است و محتويات اين بخش در پايان گزارش نمايش داده شده يا چاپ ميشوند. وقتي پنجره طراحي گزارش باز باشد، يك جعبه ابزار مانند شكل 6-46 فعال ميشود. با استفاده از كنترلهايي كه در اين جعبه ابزار وجود دارد، ميتوانيد كنترلهايي مانند كنترلهاي استاندارد برچسب، كادر متن، شكل (Shape(، تصوير و خط را كه در طراحي فرمها استفاده ميشوند، براي طراحي گزارش مورد استفاده قرار دهيد.

# **جدول6-5 كنترلهاي محيط طراحي گزارش**

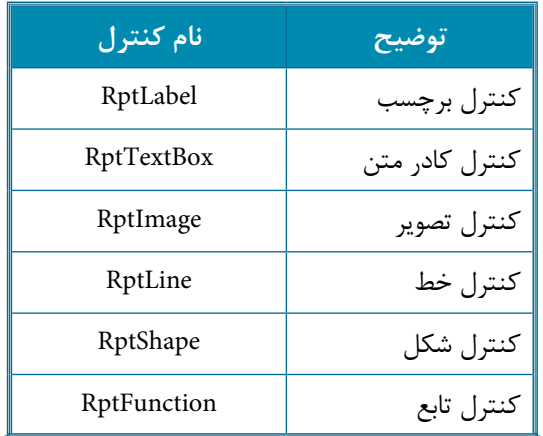

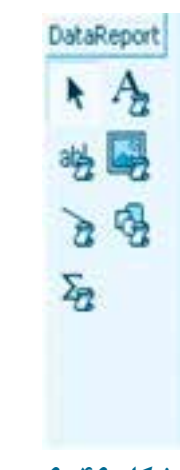

 **شكل 6-46**

**پيمانه مهارتي:** برنامهنويسي ويژوالبيسيک پيشرفته .<br>**واحد كار ششم:** توانايي ارتباط و مديريت با پايگاه دادهها و تهيه انواع گزارش

كنترل RptFunction يك كنترل جديد در محيط طراحي گزارش است. با اين كنترل مي توان عمليات محاسباتي گوناگوني را روي دادهها انجام داد، به عنوان مثال محاسبه مجموع، تعداد، متوسط، بزرگترين مقدار و مانند آنها. خاصيت FunctionType در اين كنترل نوع عملياتي را كه كنترل انجام مي دهد، مشخص مي كند. اين خاصيت مي تواند روي يكي از مقادير ارائه شده در جدول ۶-۶ تنظيم شود.

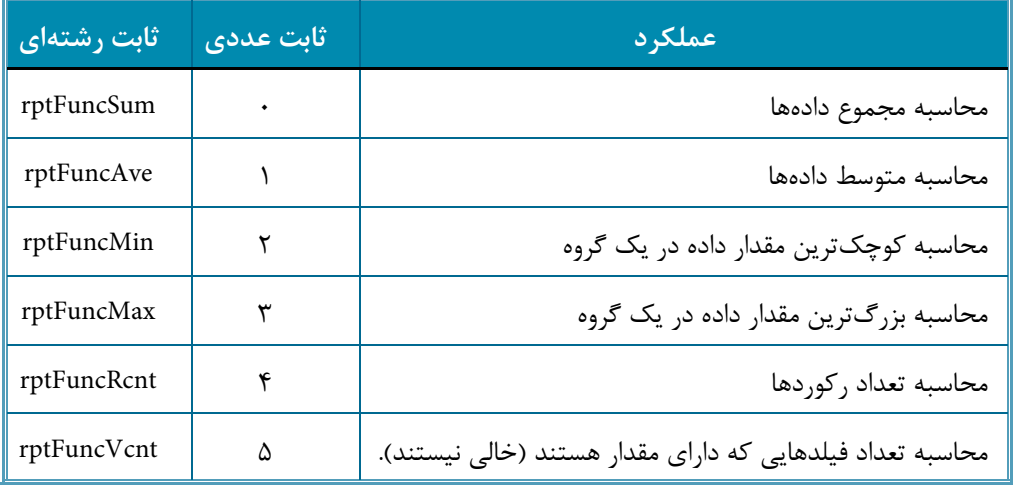

# **جدول 6-6 مقادير مربوطه به خاصيت FunctionType**

براي نمايش داده و اتصال گزارش به ركوردها و ستونهاي داده مي توانيد از Data Environment استفاده كنيد.

براي اتصال گزارش به يك Environment Data ميتوانيد خاصيت DataSource را روي نام Data EnvironmentوخاصيتDataMemberآنراروينامشئCommandكهدرEnvironment Dataوجود دارد، تنظيم كنيد.

 **نكته: درصورتي كه روي پنجره طراحي گزارش كليك راست انجام دهيد منويي مانند شكل 6-47 نمايش داده مي شود. با استفاده از گزينه هاي موجود در اين منو مي توانيد سرصفحه و پاصفحه گزارش )Footer/Header Report Show)، سرصفحه و پاصفحه )Footer/Header Page Show)، نقاط راهنما )Grid Show )و خط كش هاي افقي و عمودي )Rulers Show )را فعال يا غيرفعال كنيد. با كليك روي هر يك از اين گزينه ها اين بخش ها غيرفعال و دوباره فعال مي شوند. به طور پيش فرض اين بخش ها در پنجره گزارش فعال هستند.**

**67**

**وزارت كار و امور اجتماعي - سازمان فني و حرفه اي نام استاندارد:** برنامهنويسي**)VBو DELPHI)** شماره: ٨۴/٨٠/١/٣/٣

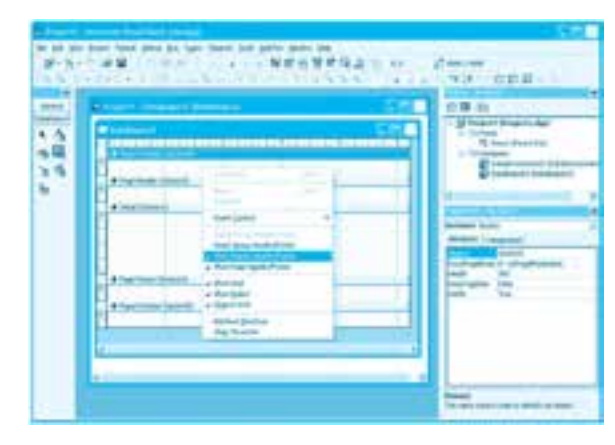

**شكل 6-47**

 **نكته: وقتي يك گزارش را ذخيره كنيد اطالعات آن در فايلي با پسوند Dsr ذخيره مي شود. مثال :12** ميخواهيم پروژهnewemployees را به شكلي تنظيم كنيم تا بتوان ركوردهاي جدول employees را به صورت يك گزارش ساده مشاهده نمود. براي اين كار اين عمليات را به ترتيب انجام دهيد: **1**- برنامه ويژوال بيسيك را اجرا كرده و پروژه newemployees را باز كنيد. **-2**درپنجرهپروژهكليكراستكنيدودرمنوييكهنمايشدادهميشودابتدارويگزينهAddوسپسرويگزينه Data Report كليك كنيد تا يك گزارش به پروژه اضافه شود، سپس نام آن را به rptemployees تغيير دهيد. **-3**بهپنجرهطراحيگزارشبرويدويككنترلRptLabelرويبخشسرصفحهگزارش(Header Report( قرار دهيد، سپس در پنجره خواص نام آنرا به bblrhاو عنوان آنرا روي عبارت List Of Employees تنظيم كنيد (شكل ۴۸-۶).

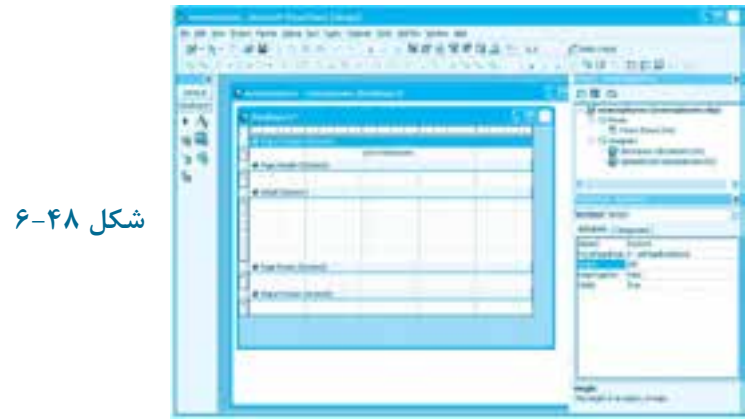

# **68**

**بيمانه مهارتي:** برنامهنويسي ويژوالبيسيک پيشرفته **واحدكار ششم:** توانايي ارتباط و مديريت با پايگاه دادهها و تهيه انواع گزارش

**-4**درپنجرهطراحيگزارشرويبخشسرصفحه(Header Page(كليكراستكردهودرمنوييكهنمايش داده مي شود ابتدا روي گزينه Insert Control و سپس (Short Format كليك كنيد تا تاريخ جاري سيستم در زمان گزارش در سرصفحه نمايش داده شود، سپس موقعيت آن را مانند شكل ۴۹-۶ تنظيم كرده و يک كنترل برچسب در سمت چپ آن قرار دهيد و عنوان كنترل برچسب را به :Date تغيير دهيد.

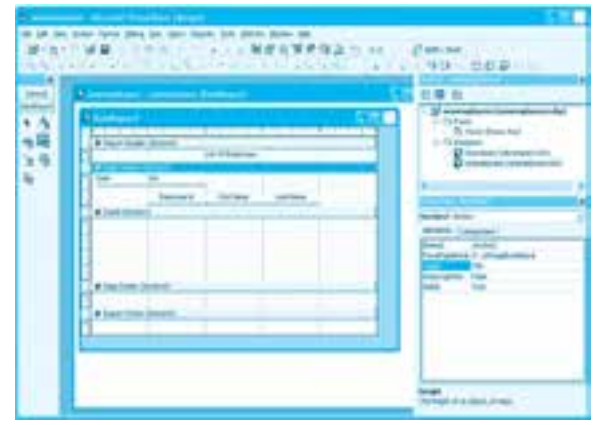

**شكل 6-49**

**-5**درمرحلهبعديككنترلخطدرزيركنترلهايموجوددرسرصفحهقراردهيد.(شكل6-49)،سپس سه كنترل برچسب ديگر در زير كنترل خط قرار داده و عنوان و موقعيت آنها را مانند شكل ۴۹-۶ تنظيم كنيد و بعد يک کنترل خط ديگر زير آنها قرار دهيد.

 **نكته: درصورتي كه بخواهيد ارتــفاع هر بخش را در گــزارش تغيير دهيد، روي بخش مربوطــه كليك كــرده و خاصيت Height آن را در پنجره خواص تنظيم كنيد يا اشــاره گر را به قسمت باالي نوار مستطيل شــكلي كه نام بخش مربوطه در آن نمايش داده مي شــود منتقل كرده و پس از تغيير شــكل اشــاره گر ماوس به عمل كــشيدن ارتفاع بخش موردنظــر را تنظيم كــنيد.**

 **نكته: وقتي يك گزارش را ذخيره كنيد اطالعات آن در فايلي با پسوند Dsr ذخيره مي شود.**

**-6**دراينمرحلهميخواهيمركوردهايجدولemployeesرانمايشدهيم.براياينكارابتدادرپنجره پروژه روي نام گزارش كليك كنيد؛ سپس در پنجره خواص، خاصيت DataSource گزارش را روي كنترل decompany وخاصيت DataMember آن اروي موقعيت cmemployees تنظيم كنيد.

**وزارت كار و امور اجتماعي - سازمان فني و حرفهاي نام استاندارد:** برنامهنويسي **)VBو DELPHI) شماره:** 0-84/80/1/3/3 **70**

**-7** اكنون ارتفاع بخش جزئيات (Details (را تنظيم كرده و يك كنترل RptTextBox مانند شكل 6-50 داخل اين بخش قرار دهيد، سپس در پنجره خواص مقدار خاصيت DataMember آنرا روي مقدار cmemployees و مقدار خاصيت DataField را روي مقدار employeeid تنظيم كنيد تا اين كنترل به ستون employeeid ركوردها متصل شود.

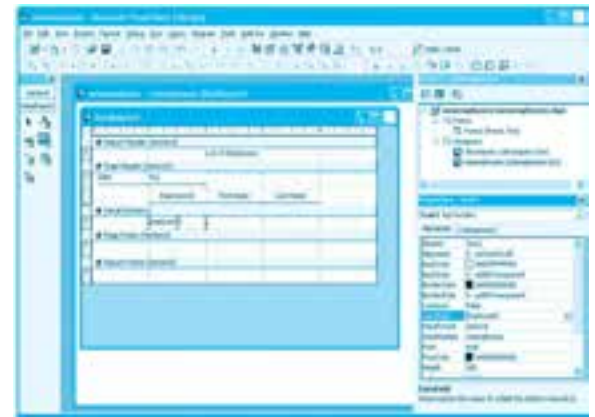

**شكل 6-50**

**-8** در اين مرحله نيز دو كنترل كادر متن ديگر داخل بخش جزئيات قرار داده و آنها را به ستونهاي Firstname و Lastname متصل كنيد )شكل 6-51(.

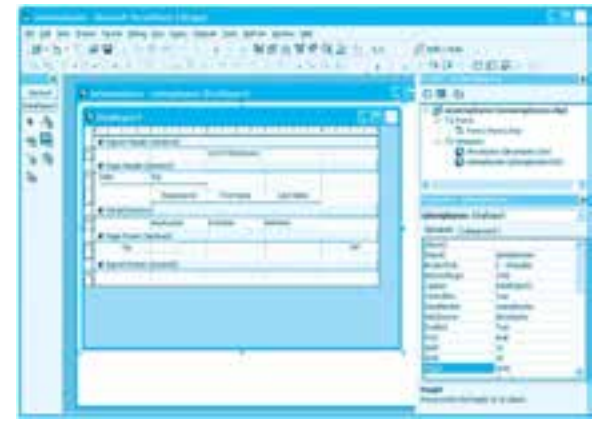

**شكل 6-51**

**-9** اكنون در بخش پاصفحه (Footer Page (كليك راست كنيد و در منويي كه نمايش داده ميشود، ابتدا روي گزينه Control Insert و سپس روي گزينه Number Page Current كليك كنيد و كنترل برچسب

**پيمانه مهارتي:** برنامهنويسي ويژوالبيسيك پيشرفته **واحدكار ششم:** توانايي ارتباط و مديريت با پايگاه دادهها و تهيه انواع گزارش

ايجاد شده را در سمت چپ اين بخش قرار دهيد. اين كنترل شماره هر صفحه را در پايين هر صفحه نمايش ميدهد و به همين شكل با گزينه Pages of Number Total يك كنترل برچسب براي نمايش تعداد كل صفحهها در پايين هر صفحه ايجاد كرده و آن ا در سمت راست اين بخش قرار دهيد (شكل ۵۱-۶). **-10** سپس در سمت چپ كنترلهاي برچسبي كه در مرحله 9 ايجاد كردهايد دو كنترل برچسب با عنوان  $(6-\Delta)$ 7 و :Total Pages قرار دهيد (شكل  $\zeta$ -6

|                                  | 日常、色<br><b>Samuel</b>                |
|----------------------------------|--------------------------------------|
| _____<br>. .                     | <b>Contage</b> Contage               |
| <b>Charles State Street</b><br>× | o Tales                              |
| ÷                                | 217745                               |
|                                  |                                      |
| . .<br><b>Internet</b>           | Arrest Malland<br><b>All Lincoln</b> |
| <b>Section Print</b>             |                                      |
| <b>Market School</b>             |                                      |
|                                  | $-$                                  |
|                                  | <b>Service</b>                       |
|                                  |                                      |
|                                  | <b>Call Co</b><br>۰<br>٠             |
|                                  | ÷                                    |

**شكل 6-52**

**-11** اكنون به بخش پاصفحه گزارش (Footer Report (برويد و يك كنترل برچسب در اين بخش قرار دهيد و خاصيت عنوان آن را روي عبارت End Of Report تنظيم كنيد (شكل ۵۳-۶) و در پايان عنوان گزارش را نيز روي عبارت List of Employees تنظيم كنيد.

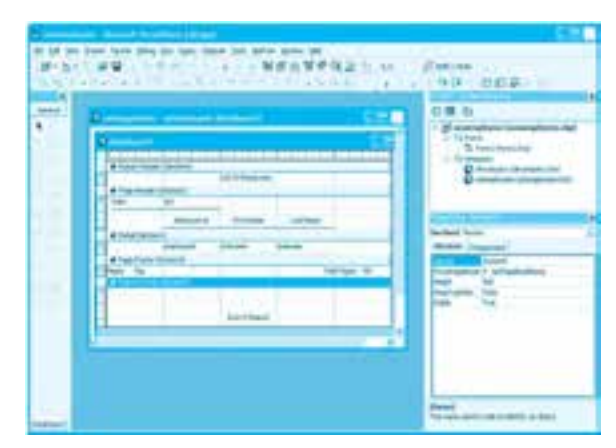

**شكل 6-53**

**72**

**-12** در اين مرحله گزارش آماده شده است و ميتوان از آن استفاده نمود، بنابراين به پنجره طراحي فرم برويد و يك دكمه فرمان با نام cmdshow و عنوان Report Show روي فرم قرار دهيد، سپس اين دستور را در رويداد Click آن تايپ كنيد:

Private Sub cmdshow Click()

rptemployees.Show

End Sub

در اين رويداد با استفاده از متد Show گزارش rptemployees نمايش داده ميشود. **-13** يك دكمه فرمان ديگر با نام cmdprint و عنوان PrintReport روي فرم قرار داده و رويداد Click آن را به اين صورت تنظيم كنيد:

Private Sub cmdprint Click()

rptemployees.PrintReport

End Sub

در ايـن رويـداد بـا اسـتفاده از متـد PrintReport گـزارش بـه چـاپگـر پيـشفـرض ارسـال ميشـود. اگـر بخواهيـد قبـل از چـاپ، كـادرمحـاوره چـاپ نمـايش داده شـود، ميتـوانيـد از ايـن متـد اسـتفاده كـنيد:

# rptemployees.PrintReport True

**-14** گـزارش را بـا نـام rptemployees ذخيره كـنيد، سـپس تغييرات پـروژه فـرم را ذخيره كـرده و پـروژه را اجـرا كـنيد و پـس از نمـايش فـرم روي دكـمه فـرمـان Report Show كـليك كـنيد. در ايـن صـورت گـزارش در يك پنجـره مسـتقل مـانند شـكل 6-54 و 6-55 نمـايش داده ميشـود.

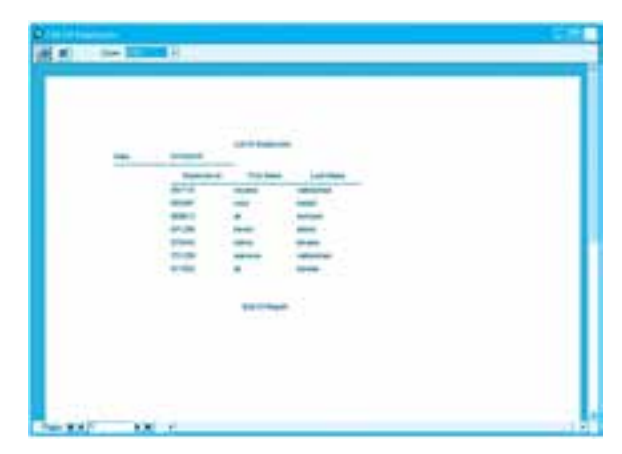

**شكل 6-54**
**پيمانه مهارتي:** برنامهنويسي ويژوالبيسيك پيشرفته **واحدكار ششم:** توانايي ارتباط و مديريت با پايگاه دادهها و تهيه انواع گزارش

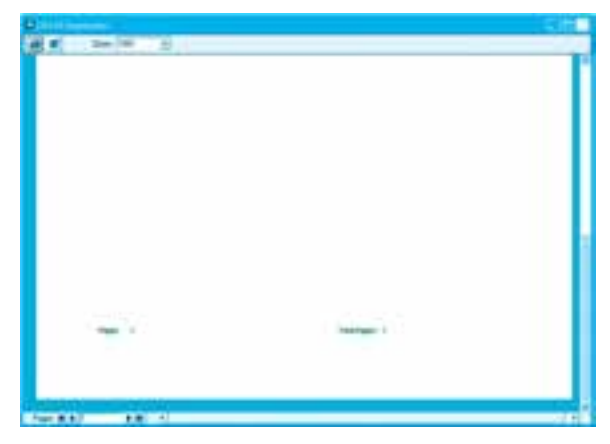

**شكل 6-55**

در بـاالي ايـن پنجره يك نـوار ابـزار وجود دارد كـه بـه وسـيله دكـمههاي آن ميتـوانيد گـزارش را بـه چـاپگـر ارسـال كـنيد يـا گـزارش را بـه صـورت فـايـل بـا قـالبهـاي متني يـا HTML روي ديسـك ذخيره نمـاييد و بـا اسـتفاده از يك كـادر ليست تـركـيبي بـازشـو گـزارش را روي صفحـه نمـايش كـوچك يـا بـزرگ كـنيد. بـه عالوه در پـايين پنجره گـزارش دكـمههـايي بـراي حركت روي صفحـههـاي گـزارش وجـود دارند. در زمـانـي كـه حجـم گـزارش بيش از يك صفحـه بـاشـد بـا ايـن دكـمهها ميتـوان روي صفحـههـاي گـزارش يك صفحـه بـه عقب، جلـو، صفحـه اول يا آخـر حـركت كـرد. **-15** روي دكمه فرمان Report Print كليك كنيد تا گزارش به طور خودكار به چاپگر پيشفرض ارسال شود. **-16** به اجراي پروژه خاتمه دهيد و به پنجره ويژوالبيسيك بازگرديد.  **مثال :13**ميخواهيمگزارشrptemployeesرادرپروژهnewemployees بهشكليتنظيمكنيمتابتوانتعداد كارمندان و جمع حقوق آنها را در گزارش مشاهده نمود. براي انجام اين مثال اين عمليات را به ترتيب انجام دهيد: **-1** برنامه ويژوالبيسيك را اجرا كرده و پروژه newemployees را باز كنيد. **-2** به پنجره طراحي گزارش برويد و مانند شكل 6-56 يك كنترل برچسب در سرصفحه گزارش قرار داده و بعد در بخش جزئيات يك كنترل كادر متن قرار دهيد و آنرا بـه ستون Salary متصل كنيد. **-3** در اين مرحله در جعبه ابزار DataReport روي كنترل RptFunction كليك كنيد و با عمل كشيدن يك نمونه از اين كنترل را در سمت راست بخش Footer Report قرار دهيد )شكل 6-57(، سپس با همين روش يك كنترل RptFunction ديگر در سمت چپ اين نوار بگذاريد )شكل 6-58(، سپس نام اين دو كنترل را به ترتيب به sumsalary و countemp تغيير دهيد. اكنون خاصيت FunctionType كنترل counemp را نيز روي مقدار rptFuncRCnt-4 تنظيم كنيد تا اين كنترل بتواند تعداد ركوردها را محاسبه كند. اين خاصيت در كنترل sumsalary به طور خودكار روي مقدار rptFuncSum0- تنظيم شده است تا مجموع را محاسبه كند.

**وزارت كار و امور اجتماعي - سازمان فني و حرفهاي نام استاندارد:** برنامهنويسي **)VBو DELPHI)** .<br>شماره: ۸۴/۸۰/۱/۳/۳

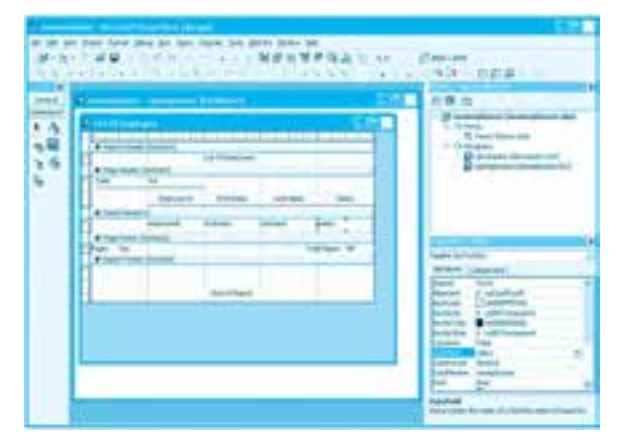

**شكل 6-56**

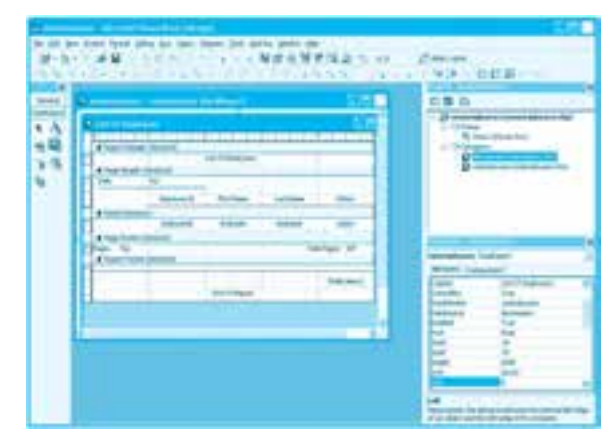

**شكل 6-57**

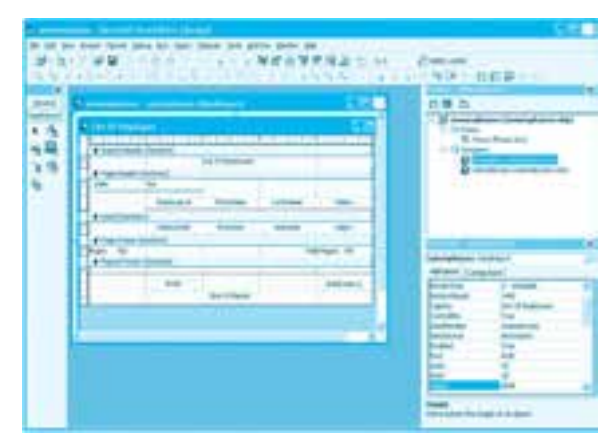

**شكل 6-58**

**بيمانه مهارتي:** برنامهنويسي ويژوالبيسيک پيشرفته **واحدكار ششم:** توانايي ارتباط و مديريت با پايگاه دادهها و تهيه انواع گزارش

**-4**دراينمرحلهخاصيتDataMemberكنترلهايsumsalaryوcountempرارويمقدارcmemployees و خاصيت DataField آنها را به ترتيب روي فيلدهاي salary و employeeid تنظيم كنيد. **-5** در اين مرحله مانند شكل 6-59 دو كنترل برچسب با عنوانهاي :Salary Of Sum و of Count :employeesدرسمتچپكنترلهايsumsalaryوcountempقراردهيد.

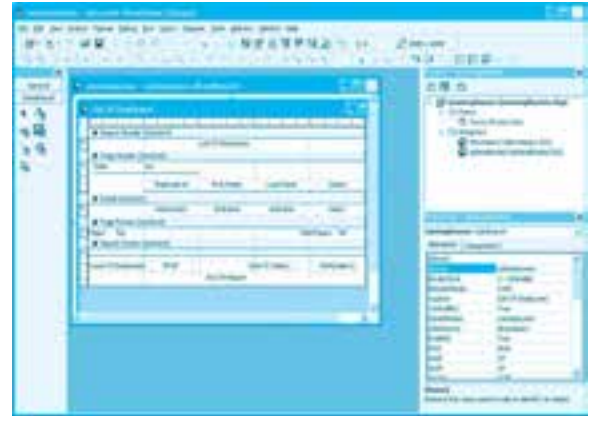

**شكل 6-59**

**-6**اكنونخاصيتAlignmentتمامكنترلهايموجوددرپاصفحهگزارشرارويمقدارrptJustifyCenter2- تنظيم كنيد.

**7**- تغييرات را ذخيره كنيد و پروژه را اجرا نماييد، سپس روي دكمه فرمان Show Report كليك كنيد تا گزارش نمايش داده شود. اين بار علاوه بر ركوردهاي جدول كارمندان، مجموع حقوق و تعداد آنها نيز در انتهای گزارش نمايش داده مي شود (شكل ۶۰-۶).

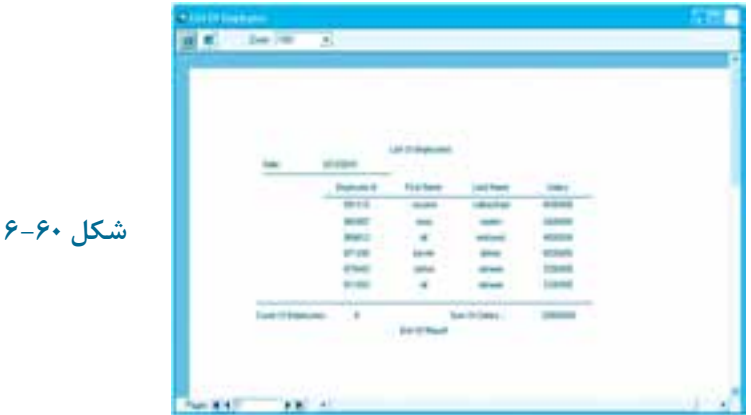

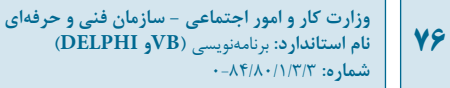

**۸**– به اجرای برنامه خاتمه داده و به پنجره ويژوالبيسيک بازگرديد. اسكتمرين: پـروژهاي طـراحي كـنيد كـه بـهوسـيله آن بتوان يک گـزارش از كـليه سـفارشـات انجـام شـده در جـدول orders تهيه كـرد. بـه علاوه در انتهـاي گـزارش مجموع، تعـداد، بـالاتـريـن مبلـغ و يـايين تـريـن مبلـغ سـفارشـات نيز نمـايش داده شـود. در ضمن امكـان چـاپ گـزارش نيـز وجـود داشـته باشد.

مثال **۱۴:** مي خواهيم پروژهاي طراحي كنيم كه بهوسيله آن بتوان بهوسيله يك گزارش مشخصات كليه سفارش ها را به همراه اطلاعات كارمنداني كه سفارش هاي مربوطه را انجام دادهاند مشاهده كرد. براي اين مثال اين عمليات را به ترتيب انجام دهيد:

**-1**بـرنامهويـژوالبيسيكرااجـراكـردهويكپـروژهازنـوعEXE Standardايجـادكنيد،سـپس يک Data Environment جديد بـا نـام decompany بـه پـروژه اضـافه كـرده و شـئ connection آنرا بـراي اتصـال بـه پـايگـاه داده company تنظيم كـنيد و نـام آنرا بـه cncompany تغييـر دهـيد (شكل ۶۱-۶).

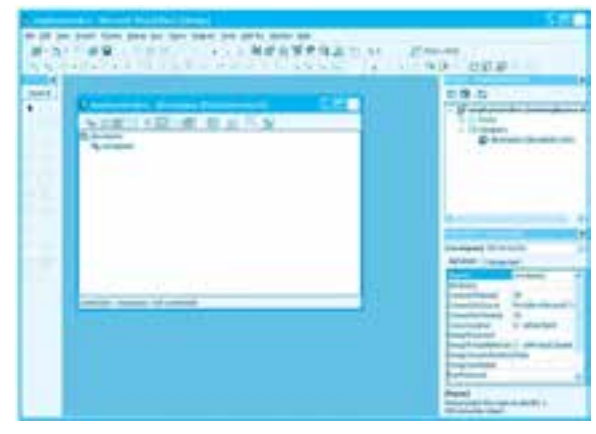

**شكل 6-61**

**-2**اكنونرويشئcncompanyكليككردهويكشئcommandجديددرآنايجادكنيدسپسنام آنرا به cmemporders تغيير داده و روي آن كليك راست كنيد و بعد روي گزينه Properties كليك كنيد تا كادرمحاوره ويژگيهاي شئ cmemporders نمايش داده شود.

 **نكته: پنجره هاي View Data و Designer Query را مي توانيد در هر جايي كه مايل هستيد و با اندازه دلخواه قرار دهيد.**

**پيمانه مهارتي:** برنامهنويسي ويژوالبيسيك پيشرفته **واحدكار ششم:** توانايي ارتباط و مديريت با پايگاه دادهها و تهيه انواع گزارش

**-3** در ايـن كــادرمحــاوره و در زبـانـه General روي دكــمه انتخـاب Statement SQR و بعـد روي دكـمه فـرمـان Builder SQL كـليك كـنيد تـا پنجرههـاي View Data و Designer Query نمـايش داده شوند. با استفاده از اين پنجرهها ميتوانيد به سرعت و آساني انواع پرسوجوهاي ساده يا پيچيده بين جدولهاي رابطهاي را طراحي كنيد )شكل 6-62(.

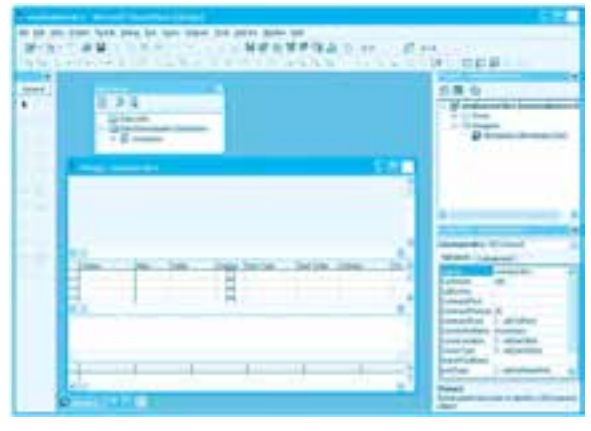

**شكل 6-62**

**-4** در اين مرحله به پنجره View Data برويد و ساختار درختي شئ cncompany را با كليك روي عالمت + باز كنيد، سپس روي همين عالمت در كنار شاخه Tables كليك كنيد تا اسامي جدولها مانند شكل 6-63 نمايش داده شود.

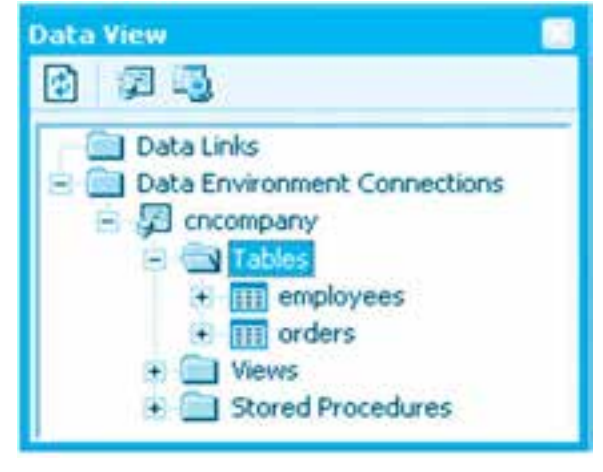

**شكل 6-63**

**-5** به دليل اينكه ميخواهيم ركوردهاي هر دو جدول بازيابي شوند، بنابراين روي نام جدول employees

**وزارت كار و امور اجتماعي - سازمان فني و حرفهاي نام استاندارد:** برنامهنويسي **)VBو DELPHI)** شماره: ۸۴/۸۰/۱/۳/۳ **YA** 

در پنجره DataView كليك كرده و سپس با عمل كشيدن آنرا به بخش بااليي پنجره طراحي پرسوجو (Query Designer) انتقال دهيد. در اين صورت يک پنجره كوچک داخل پنجره طراحي پرسوجو با نام employees اضافه مي شود و نام ستون هاي آن را نمايش مي دهد (شكل ۶۴-۶). به علاوه يك دستور Select نيز در بخش دستور پنجره طراحي پرسوجو نمايش داده ميشود.

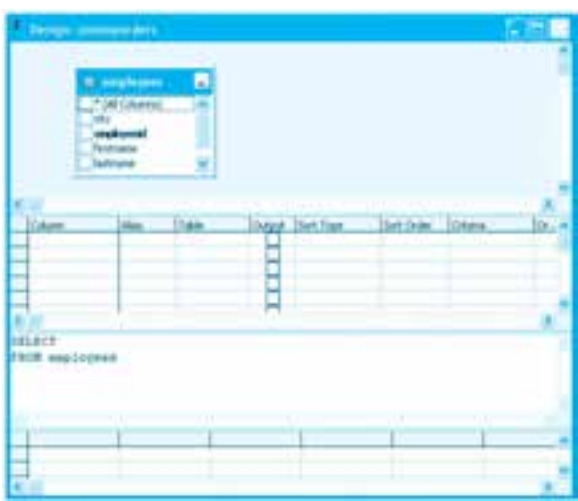

**شكل 6-64**

اكنون با همين روش جدول orders را به پنجره طراحي پرسوجو اضافه كنيد. در اين حالت رابطه بين دو جدول نيز با يك عالمت گرافيكي نمايش داده ميشود و دستور Select ايجاد شده و در بخش دستور در پنجره طراحي پرس وجو نمايش داده مي شود (شكل ۶۵-۶).

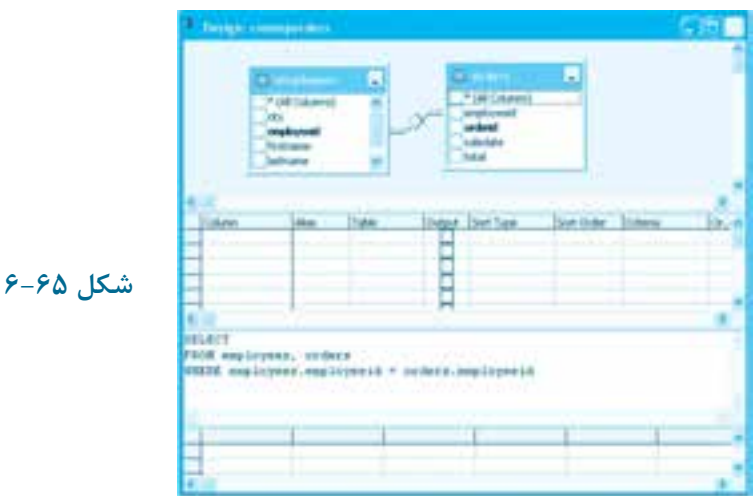

**پيمانه مهارتي:** برنامهنويسي ويژوالبيسيك پيشرفته **واحدكار ششم:** توانايي ارتباط و مديريت با پايگاه دادهها و تهيه انواع گزارش

**-6** در اين مرحله در پنجره طراحي پرسوجو روي كادر عالمت ستونهاي جدولهاي employess و orders مانند شكل 6-66 كليك كنيد تا اين ستونها به دستور Select اضافه شوند. اين ستونها هنگام اجراي شئ command ايجاد شده بازيابي ميشوند.

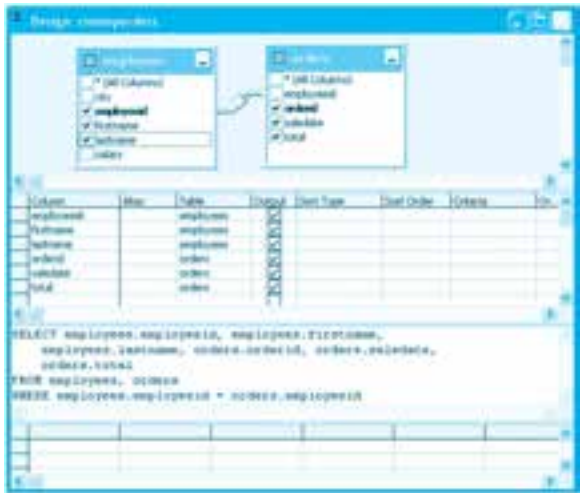

**شكل 6-66**

**-7** اكنون در نوار ابزار استاندارد در پنجره ويژوالبيسيك روي دكمه كليك كنيد تا پرسوجوي ايجاد شده ذخيره شود.

**-8** در اين مرحله به پنجره Environment Data بازگرديد و روي عالمت + كنار شئ cmemporders كليك كنيد؛ در اين صورت نام ستونهاي انتخاب شده نمايش داده مي شوند (شكل ۶۷-۶).

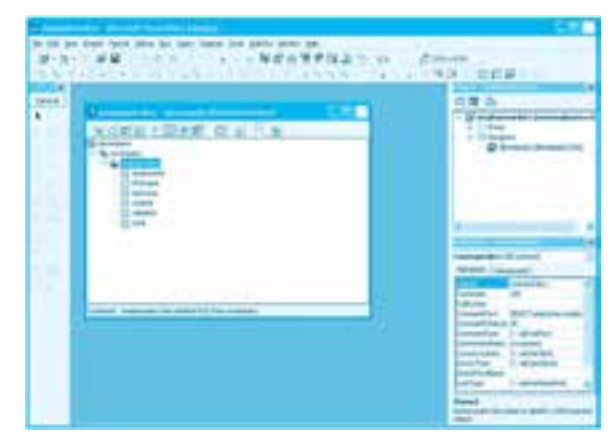

**شكل 6-67**

**وزارت كار و امور اجتماعي - سازمان فني و حرفهاي نام استاندارد:** برنامهنويسي **)VBو DELPHI)** .<br>**شماره: ۸۴/۸۰/۱/۳/۳**  $\lambda$ 

**-9** اكـنون يك گـزارش (Report Data (جديد با نـام rptemporders به پروژه اضافه كـرده و بعد اين گـزارش را به decompany و شئ cmemporders متصل كـنيد. سپس گـزارش را مانند شكل 6-68 طراحي كـرده و كـادرهاي متن بخش جزئيات (Details (را به ستونهاي مربوط در شئ cmemporder متصل كـنيد و در بخش پاصفحه گـزارش نيز يك كـنترل rptFunction براي محاسـبه مجموع ستون total و يك كـنترل rptFunction ديگر براي شمارش تعداد ركوردها قرار دهيد.

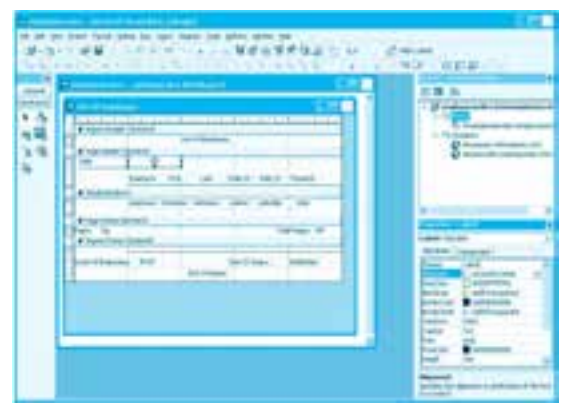

**شكل 6-68**

**-10** در اين مرحله گزارش آماده شده است. روي فرم يك دكمه فرمان با نام cmdshow و عنوان Show Report قرار دهيد و رويداد Click آنرا به اين صورت تنظيم كنيد:

Private Sub cmdshow Click()

rptemployees.Show

End Sub

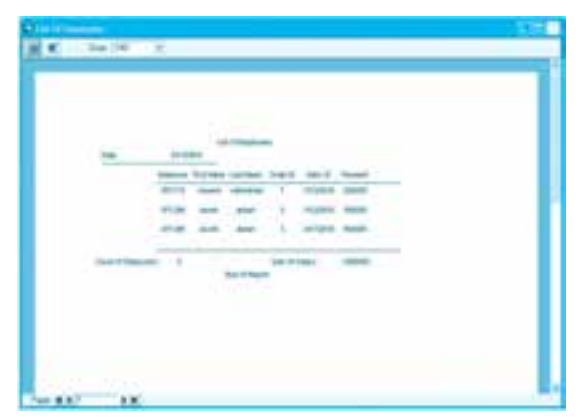

**شكل 6-69**

**-11** پــروژه و فـرم را به نـام employeesorders ذخـيره كـنيد و بعـد پـروژه را اجـرا كـرده و روي دكـمه فـرمان Report Show كليك كنيد. يك گزارش مـانند شكل 6-69 نـمايش داده ميشـود. در اين گـزارش ميتـوان مشـخصات كـارمندي كـه هـر سـفارش فـروش را انجام داده است، مشاهده كرد.

**-12** به اجراي پروژه خاتمه دهيد و به پنجره ويژوالبيسيك بازگرديد.

**ايجاد گزارش با نرمافزار Report Crystal** براي ايجاد گزارش در ويژوالبيسيك، ميتوان عالوه بر Report Data از نرمافزار CrystalReport نيز استفاده كرد. قبل از استفاده از اين نرمافزار بايد آنرا به صورت جداگانه پس از نصب ويژوالاستوديو روي سيستم نصب كرد. نصب اين نرمافزار بسيار ساده است. پس از نصب، امكان استفاده از آن در محيط ويژوالبيسيك به آساني امكانپذير ميباشد. براي ايجاد يك گزارش با Report Crystal در پروژه موردنظر در پنجره پروژه كليك راست كنيد و در منويي كه نمايش داده ميشود ابتدا روي گزينه Add و بعد روي گزينه 7Report Crystal كليك كنيد. در اين مرحله كادرمحاوره Gallery Report نمايش داده ميشود )شكل 6-70(.

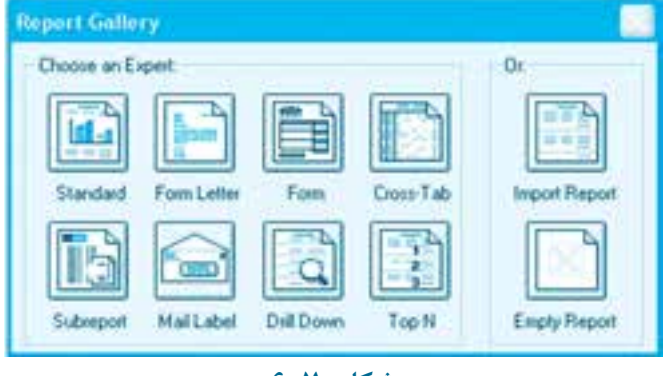

**شكل 6-70**

در اين كادرمحاوره ميتوانيد از امكانات آمادهسازي يك گزارش با توجه به نوع موردنظر از مدلهاي موجود كه به آنها Wizard نيز ميگويند، استفاده كنيد. روي دكمه Standard كليك كنيد تا كادرمحاوره Expert Report Standard نمايش داده شود )شكل 6-71(.

**وزارت كار و امور اجتماعي - سازمان فني و حرفهاي نام استاندارد:** برنامهنويسي **)VBو DELPHI)** شماره: ٨۴/٨٠/١/٣/٣ Standard Report Expert Date (Fest) [San ] Total [Tosh ] Saph [Sales ] Say ] Doore data to report on Visioner shows multiple tables and add indexes. **Daviser Talen** Data Demonster Point. ADD RDD DAIL OLE DR. DOBO Ofm. **English, she data successing Cyris)**<br>Report database direct **Expu** Report

**82**

**شكل 6-71**

در اين كادرمحاوره و در زبانه Data ميتوانيد با استفاده از دكمه ... Environment Data يك DE از قبل طراحي شده را در پروژه انتخاب كنيد تا از آن در طراحي گزارش براي دسترسي به ركوردها و فيلدهاي آنها استفاده كنيد. پس از كليك روي اين دكمه فرمان، كادرمحاوره Environment Data VB نمايش داده ميشود و ساختار درختي DEهاي موجود در پروژه را ارائه ميكند )شكل 6-72(.

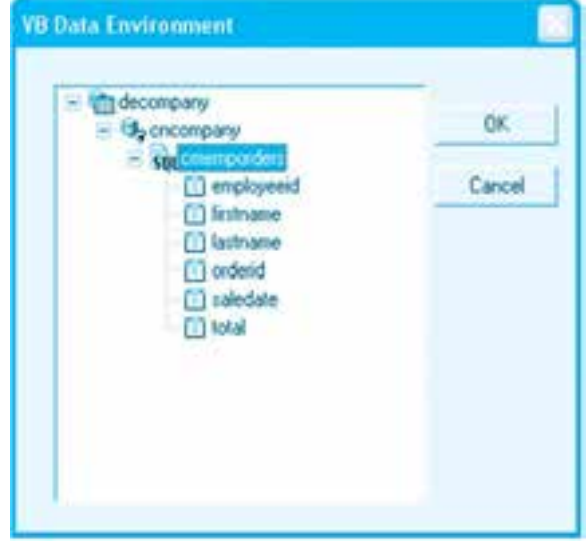

**شكل 6-72**

**پيمانه مهارتي:** برنامهنويسي ويژوالبيسيك پيشرفته **واحدكار ششم:** توانايي ارتباط و مديريت با پايگاه دادهها و تهيه انواع گزارش

در اين كادرمحاوره ساختار درختي DE و Connection را باز كرده و شئ Command موردنظر خود را انتخاب و بعد روي دكمه فرمان OK كليك كنيد. در اين مرحله دوباره به كادرمحاوره Report Standard Expert بازميگرديد. در اين كادرمحاوره روي دكمه فرمان Next كليك كنيد )يا روي زبانه Fields كليك كنيد( تا به زبانه Fields برويد. )شكل 6-73(.

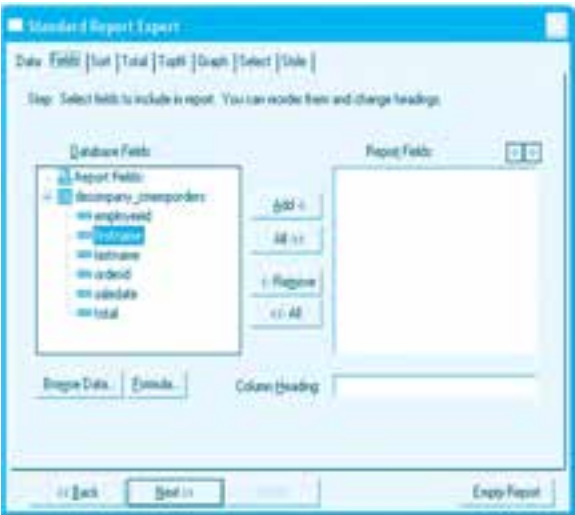

**شكل 6-73**

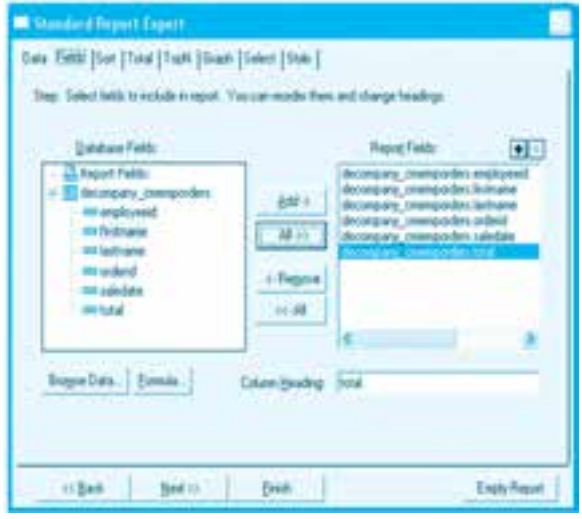

**شكل 6-74**

در اين زبانه ميتوانيد فيلدهايي را كه ميخواهيد در گزارش از آنها استفاده كنيد، با دكمههاي فرمان

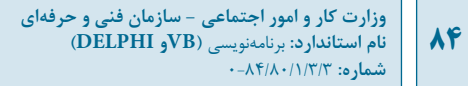

<-Add يا <<-All انتخاب كنيد و از كادر ليست Fields Database در كادر ليست Fields Report قرار دهيد يا با استفاده از دكمههاي فرمان Remove- <و All Remove- <<آنها را از حالت انتخاب خارج كرده و از كادر ليست Fields Report حذف كنيد )شكل 6-74(.

پسازانتخابفيلدهارويدكمهNextيازبانهSort كليككنيدتابهمرحلهبعدبرويد.درزبانهSort ميتوانيدنحوهمرتب كردن ركوردها را در گزارش بر اساس يك يا چند ستون و به صورت صعودي يا نزولي تنظيم كنيد (شكل ۷۵-۶).

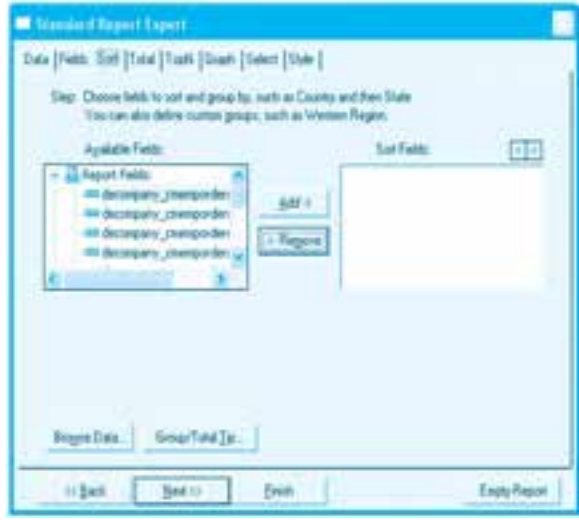

**شكل 6-75**

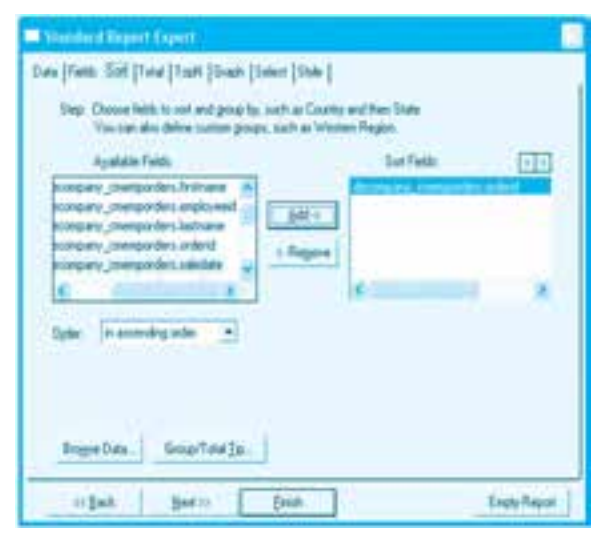

**شكل 6-76**

**پيمانه مهارتي:** برنامهنويسي ويژوالبيسيك پيشرفته **واحدكار ششم:** توانايي ارتباط و مديريت با پايگاه دادهها و تهيه انواع گزارش

براي اين كار ميتوانيد از كادر ليست Fields Available ستون خود را انتخاب كرده و با كليك روي دكمه فرمان <-Add آن ا در كادر ليست Sort Fields قرار دهيد (شكل ۷۶-۶). به طور پيشفرض مرتبسازي به صورت صعودي انجام ميشود)شكل 6-76(. اگر بخواهيد به روش نزولي ركوردها مرتب شوند در اين زبانه با استفاده از كادر ليست تركيبي بازشو Order گزينه descending in order را انتخاب كنيد پس از انجام تنظيم در اين زبانه روي دكمه فرمان Next يا زبانه Total كليك كنيد؛ در اين صورت زبانه Total مانند شكل 6-77 فعال ميشود.

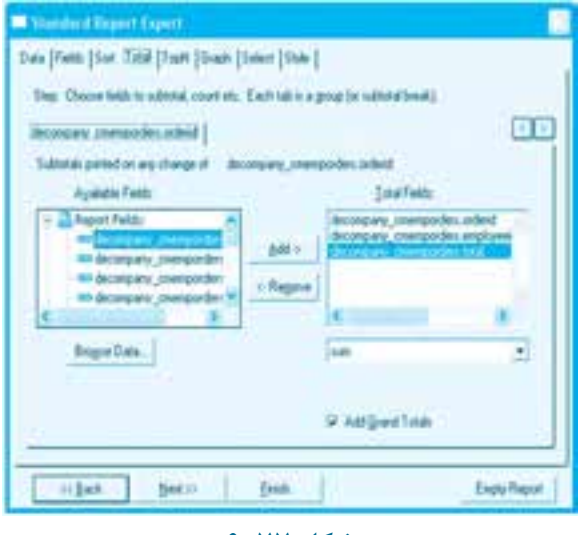

**شكل 6-77**

در اين زبانه ميتوانيد از توابعي مانند Sum، Count، Average و مانند آنها كه ً قبال در محيط Report Data بررسي شدهاند استفاده كرده و فيلدهاي محاسباتي خود را ايجاد كنيد. به طور پيشفرض ستونهايي كه امكان انجام عمليات محاسباتي روي آنها وجود دارد در كادر ليست Field Total نمايش داده ميشوند. در صورت نياز ميتوانيد ساير ستونها را از كادر ليست Fields Available انتخاب كنيد و با كليك روي دكمه فرمان <-Add آنرا در كادر ليست Fields Total قرار دهيد يا با استفاده از دكمه فرمان Remove-< ستونهاي انتخاب شده را از كادر ليست Fields Total خارج كنيد. وقتي يك ستون در كادر ليست Total Fields قرار ميگيرد، ميتوانيد پس از انتخاب آن با استفاده از كادر ليست تركيبي بازشويي كه در زير كادر ليست Fields Total قرار دارد نوع عملياتي را كه روي ستون انجام ميشود، انتخاب كنيد )شكل 6-78(. بررسي زبانههاي بعدي در اين كادرمحاوره از حوصله اين كتاب خارج است، بنابراين در اين مرحله يا هر مرحلهاي كه مايل هستيد ميتوانيد با كليك روي دكمه فرمان Finish به عمليات خاتمه دهيد يا با كليك روي دكمه فرمان Back به مرحله قبل )زبانه قبلي( بازگرديد. پس از كليك روي دكمه

**وزارت كار و امور اجتماعي - سازمان فني و حرفهاي نام استاندارد:** برنامهنويسي **)VBو DELPHI)** شماره: ۸۴/۸۰/۱/۳/۳ **86**

فرمان Finish كادرمحاوره ديگري با عنوان Expert Report Crystal مانند شكل 6-79 نمايش داده ميشود. در اين كادرمحاوره ميتوانيد روي دكمه فرمان OK كليك كنيد تا يك فرم به طور خودكار آماده شود.

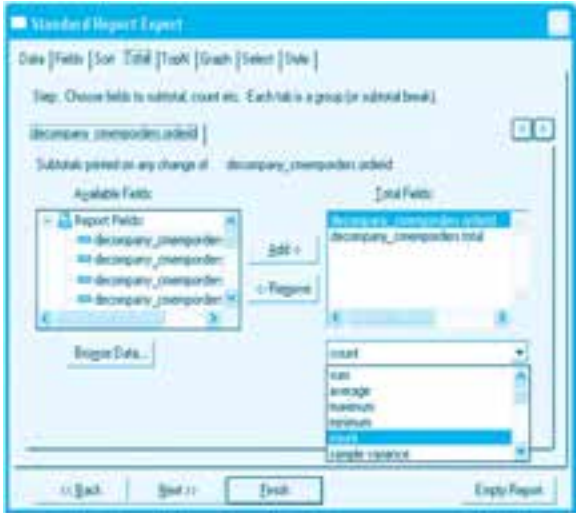

**شكل 6-78**

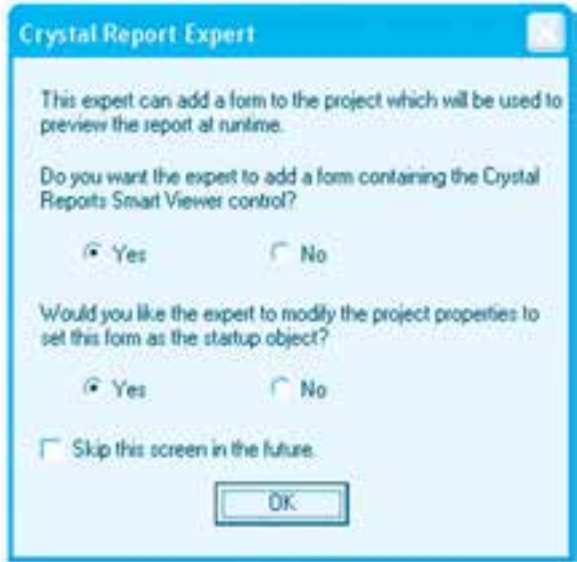

**شكل 6-79**

**بيمانه مهارتي:** برنامهنويسي ويژوالبيسيک پيشرفته **واحدكار ششم:** توانايي ارتباط و مديريت با پايگاه دادهها و تهيه انواع گزارش

در اين فرم يک کنترل از نوع CRViewer1 كه توانايي نمايش گزارشهاي توليد شده با Crystal Report را دارد استفاده مي شود و كدهاي لازم نيز براي اين فرم به طور خودكار توليد مي شود. به علاوه فرم به عنوان فرم اصلي در هنگام اجراي برنامه نمايش داده شده و پنجره طراحي گزارش نيز مانند شكل ۸۰-۶ نمايش داده مي شود.

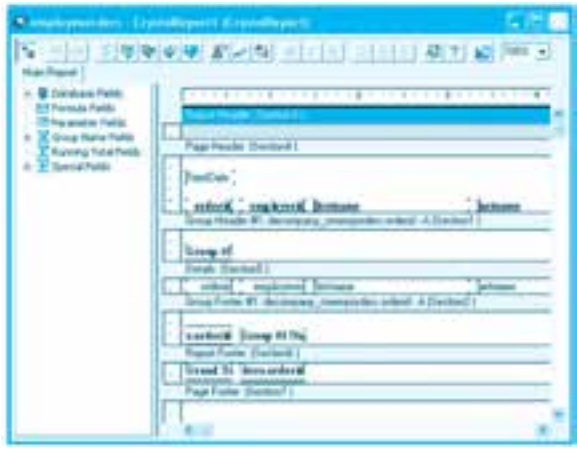

**شكل 6-80**

اما اگر در كادرمحاوره Crystal Report Expert روي دكمه انتخاب No در اولين سؤال كليك كرده و سپس روي دكمه فرمان OK كليك كنيد فقط پنجره طراحي گزارش مانند شكل ۸۰-۶ نمايش داده مي شود. پس از خاتمه عمليات مي توانيد شكل ظاهر گزارش را به دلخواه خود تنظيم كنيد و تغيير دهيد.

 **نكته: نرم افزار Report Crystal از امكانات و قابليت هاي بسياري برخوردار است كه متأسفانه امكان بررسي آن ها در اين كتاب درسي وجود ندارد. عالقه مندان مي توانند به كتاب هايي كه به طور اختصاصي در اين رابطه تهيه شده اند، مراجعه نمايند.**

توجه داشته باشيد كه استفاده از Wizardهاي ارائه شده همواره نميتوانند نيازها را برآورده كنند يا ممكن است از نظر شكل ظاهري، گزارش مناسبي تهيه نشود. در اين صورت مي¤وانيد در اولين كادرمحاوره يعني Report Gallery روی دكمه Empty Report كليك كنيد (شكل ۷۰-۶) تا مستقيماً كادرمحاوره Crystal Report Expert نمايش داده شود و با كليك روي دكمه فرمان OK در اين كادرمحاوره يك گزارش خالي در پنجره طراحي در اختيارتان قرار گيرد. در اين حالت لازم است با داشتن مهارت كافي، يك گزارش مناسب را طراحي كنيد. گزارشهايي كه از نوع خالي ايجاد ميشوند مانند گزارشهاي از نوع Data Report داراي پنج بخش ميباشند كه قبلاً بررسي شدهاند و در اينجا نيز دقيقاً همان كاربرد را دارند. هثال 1**۵**: ميخواهيم پروژهاي طراحي كنيم تا بتوان اطلاعات كليه سفارشات در جدول orders را

**وزارت كار و امور اجتماعي - سازمان فني و حرفهاي نام استاندارد:** برنامهنويسي **)VBو DELPHI)** شماره: ٨۴/٨٠/١/٣/٣ **88**

همراه با مشخصات كارمندي كه هر سفارش را انجام داده است، به صورت يك گزارش مشاهده كرد. براي انجام اين مثال اين عمليات را انجام دهيد: **-1** برنامه ويژوالبيسيك را اجرا كرده و يك پروژه از نوع EXE Standard ايجاد كنيد. **-2** در اين مرحله يك گزارش از نوع Report Crystal به پروژه اضافه ودركادرمحاوره ReportGallery روي دكمه EmptyReport كليك كنيد و بعد در كادرمحاوره Crystal Report Expert در اولين سؤال پاسخ No را انتخاب كنيد. در اين صورت يک گزارش جديد ايجاد شده و پنجره طراحي گزارش مانند شكل ٨١-۶ نمايش داده مي شود.

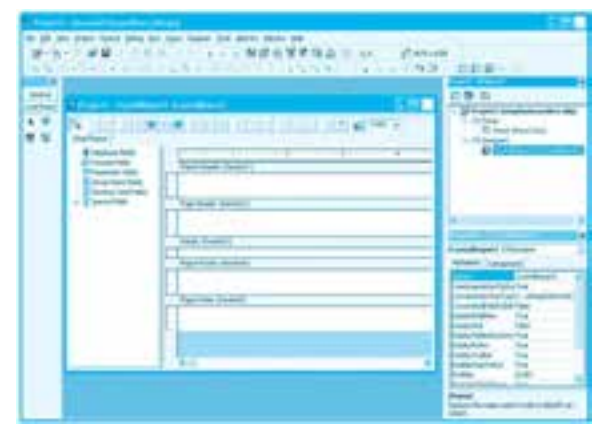

**شكل 6-81**

**-3** اكنوننام گزارشرادرپنجره خواصرويعبارتcremporders تنظيم و خاصيتGrid Display آنرارويمقدار True تنظيم كنيد تانقاط راهنمادر پنجره طراحي گزارش نمايش داده شوند.اين نقاط راهنمادر زمان قرار دادن و تنظيم ابعاداجزاي گزارش مانند كنترل هاو ستون هاي داده و كنترل هاي نمايشي خط و كادر، عمليات را آسان و سريع مي كند.

|                         |                                  |                                                                                                    |  | 695                          |
|-------------------------|----------------------------------|----------------------------------------------------------------------------------------------------|--|------------------------------|
| <b>Ford</b><br>$12 - 1$ | <b>TOTAL</b><br>ALCOHOL: N<br>m. | <b>CARD AND REAL PROPERTY</b><br>m<br><br><b>College</b><br><b>June</b><br><b>State Gardens</b><br><b>Fascing Execution</b><br><b>Lating Street</b> |  | <b>PART LEADER</b><br>own in |
|                         |                                  |                                                                                                    |  | m                            |

**شكل 6-82**

**-4** در اين مرحله در سمت چپ پنجره طراحي گزارش روي آيكن Fields Database كليك راست كرده و بعد روي گزينه ... Report to Database Add كليك كنيد )شكل 6-82(.

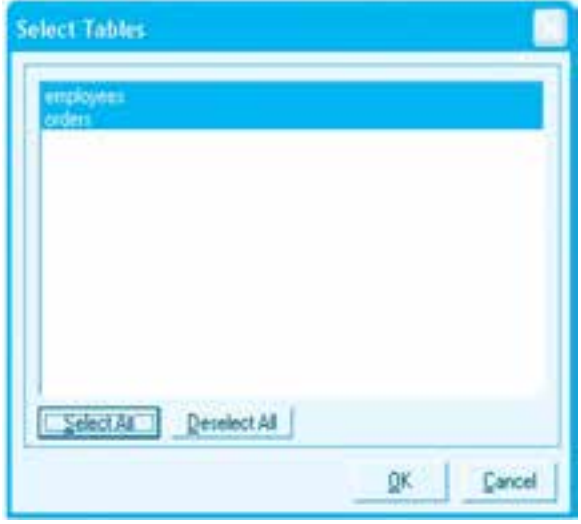

**شكل 6-83**

**-5** در كادرمحاوره File Database Choose فايل پايگاه داده خود را (mdb.company (پيدا كرده و پس از انتخاب آن روي دكمه فرمان Open كليك كنيد تا كادرمحاوره Tables Select مانند شكل 6-83 نمايش داده شود. در اين كادرمحاوره روي دكمه فرمان All Select كليك كنيد تا جدولهاي employees و orders هر دو انتخاب شوند، سپس روي دكمه فرمان OK كليك كنيد، اكنون پنجره Expert Linking Visual نمايش داده ميشود. در اين پنجره جدولهاي انتخاب شده در مرحله قبل همراه با رابطهاي كه با يكديگر دارند به صورت گرافيكي نمايش داده ميشوند )شكل 6-84(.

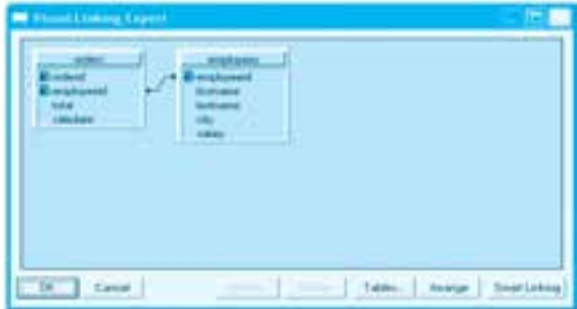

**شكل 6-84**

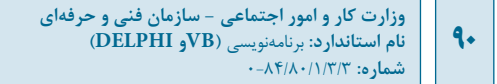

روي دكمه فرمان OK كليك كنيد تا جدولهاي انتخابي به ساختار درختي Fields Database در پنجره طراحي گزارش اضافه شوند (شكل ۸۵-۶).

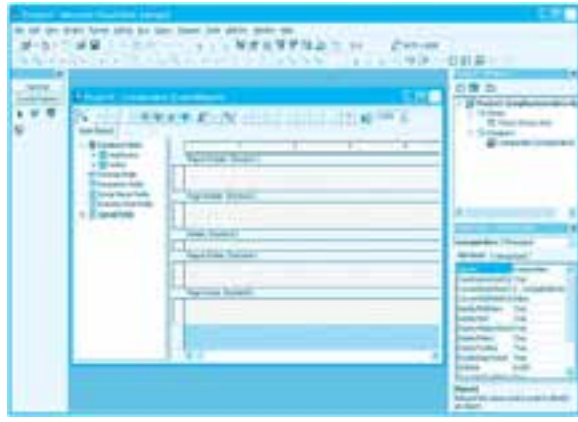

**شكل 6-85**

**-6** در اين مرحله ميتوانيد ساختار درختي جدولها را در Fields Database باز كرده و ستونهاي موردنظر را با عمل كشيدن در بخش جزئيات گزارش قرار دهيد و گزارش را مانند شكل 6-86 تنظيم كنيد.

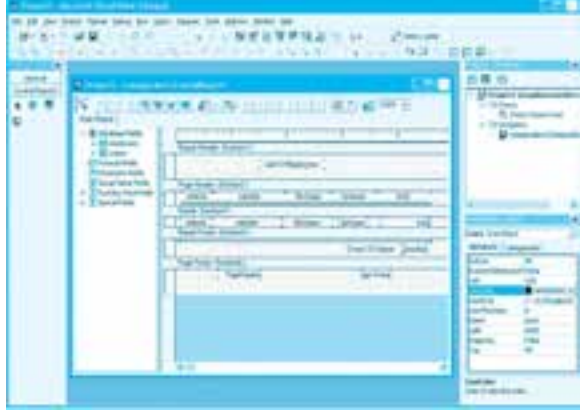

**شكل 6-86**

توجه داشته باشيد كه در هنگام قرار دادن هر ستون در بخش جزئيات بهطور خودكار يك كنترل Text Object نيز براي عنوان آن ستون در سرصفحه گزارش باالي ستون مربوطه قرار ميگيرد. وقتي در پنجره طراحي گزارش قرار داريد، در جعبه ابزار ويژوالبيسيك زبانه ديگري با نامCrystal Report قرار دارد كه كنترلهاي موردنياز براي طراحي گزارش را ارائه ميكند؛ با اين كنترلها ميتوان انواع خطوط، كادر و متن

را روي گزارش قرار داد )شكل 6-87(.

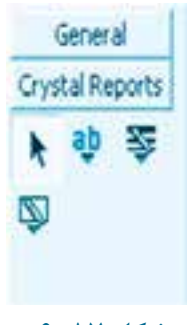

**شكل 6-87**

**-7** در اين مرحله ميخواهيم يك ستون محاسباتي براي شمارش تعداد ركوردها ايجاد كنيم تا در پاصفحه گزارش نمايش داده شود. براي اين كار در سمت چپ پنجره طراحي گزارش روي شاخه Total Running Fields كليك راست كرده و در منويي كه نمايش داده ميشود روي گزينه ...New كليك كنيد. كادرمحاوره Field Total Running Create مانند شكل 6-88 نمايش داده ميشود. در اين كادرمحاوره در كادر متن Name Total Running براي نام ستون محاسباتي عبارت countorders را تايپ كنيد، سپس در ساختار درختي سمت چپ اين كادرمحاوره و در شاخه Report Fields روي گزينه orders.orderid و بعد روي دكمه فرمان كليك كنيد.

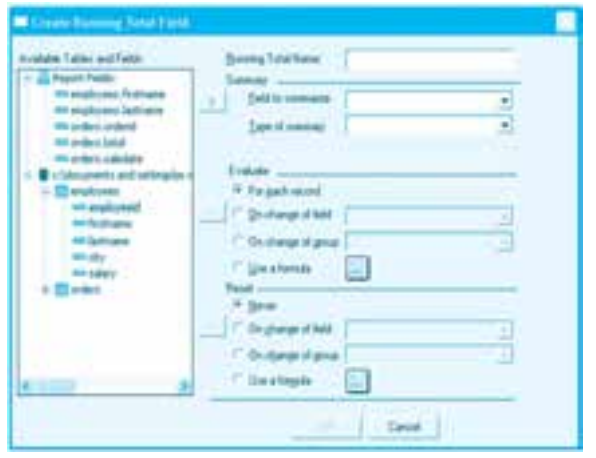

**شكل 6-88**

در مرحله بعد به كادر ليست تركيبي بازشو summery of Type برويد و در آن تابع محاسباتي count را براي

**وزارت كار و امور اجتماعي - سازمان فني و حرفهاي نام استاندارد:** برنامهنويسي **)VBو DELPHI)** شماره: ٨۴/٨٠/١/٣/٣ **92**

شمارش تعداد ركوردها انتخاب كنيد )شكل 6-89( در پايان روي دكمه فرمان OK كليك كنيد.

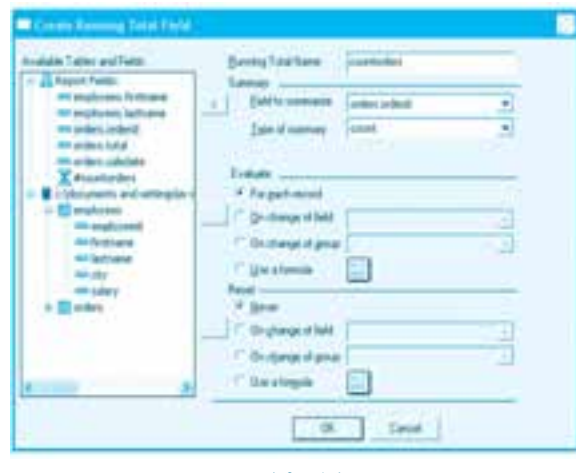

**شكل 6-89**

در اين مرحله ستون محاسباتي در ساختار درختي Field Total Running در پنجره طراحي گزارش نمايش داده مي شود. اكنون ستون محاسباتي countorders را با عمل كشيدن روي بخش پاصفحه گزارش و در پايين ستون total قرار دهيد (شكل ۹۰-۶)، سپس يك كنترل متن (Text Object) نيز مانند شكل ۹۰-۶ در سمت چپ آن قرار دهيد.

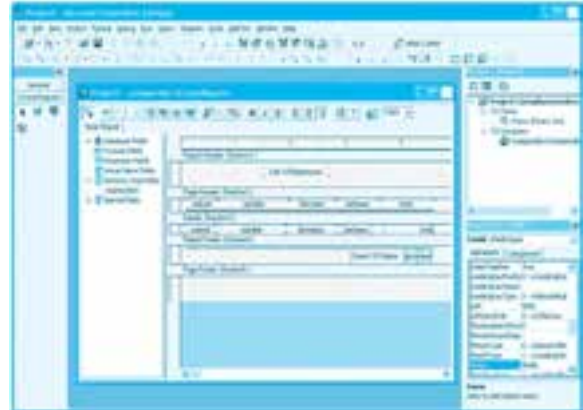

**شكل 6-90**

**-8** در آخرين مرحله از طراحي گزارش در سمت چپ پنجره طراحي گزارش ساختار درختي شاخه Special Fields را باز كرده و در اين ساختار درختي باز شده روي گزينه Page Number كليك كنيد و با عمل كشيدن آن را در بخش پاصفحه و در سمت چپ آن قرار دهيد (شكل ۹۱-۶) تا شماره صفحه در پاصفحه هر صفحه از گزارش

**بيمانه مهارتي:** برنامهنويسي ويژوالبيسيک پيشرفته **واحدكار ششم:** توانايي ارتباط و مديريت با پايگاه دادهها و تهيه انواع گزارش

نمايش داده شود. سپس با همين روش يک نمونه از Total Page count روي پاصفحه و در سمت راست آن قرار دهيد تا تعداد صفحههاي گزارش را نمايش دهد و در پايان مانند شكل ۹۱-۶ دو كنترل متن ديگر با محتويات :Page Number و:Total Pages در سمت چپ ستون هاي شماره صفحه و تعداد صفحهها قرار دهيد.

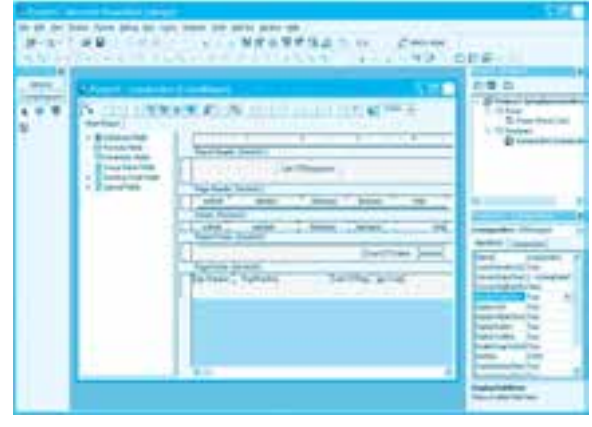

**شكل 6-91**

 **نكته: براي آن كه بتوانيد در كنترل هاي متن )Object Text )عبارتي را تايپ نماييد پس از انتخاب آن در پنجره طراحي گزارش روي آن دو بار كليك كنيد.**

**-9**اكنونگزارشآمادهشدهاستوميتوانيدازآناستفادهكنيد.گزارشرابانامcrempordersذخيرهكنيد. **-10**بهپنجرهطراحيفرمبرويدوكنترلCRViewerراازجعبهابزارويژوالبيسيكرويفرمقراردهيد(شكل6-92).

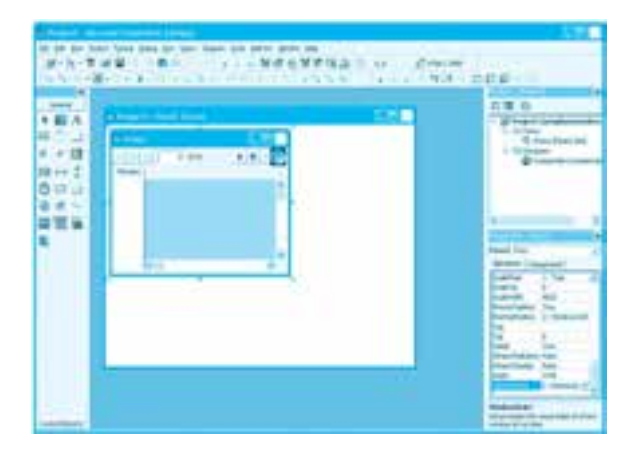

**شكل 6-92**

**94**

11- در اين مرحله رويداد Load فرم را به اين صورت تنظيم كنيد:

Private Sub Form Load() cremporders.PaperSize = crPaperA5 crvemporders.ReportSource = cremporders crvemporders.ViewReport

End Sub

 **نكته: اگر اين كنترل به طور خودكار به جعبه ابزار اضافه نشده باشد به كادرمحاوره**   $\sim$ **Components برويد و گزينه SmartViewer Report Crystal را انتخاب كرده و روي دكمه فرمان OK كليك كنيد تا كنترل مربوطه به جعبه ابزار اضافه شود.**

در اين رويداد نام گزارش تهيه شده با Crystal Report در خاصيت ReportSource كنترل crvemporders قرار داده مي شود تا امكان نمايش گزارش به وجود آيد، سپس متد ViewReport گزارش را در كنترل crvemporders نمايش ميدهد. در ضمن اولين دستور، اندازه كاغذ را متناسب با ابعاد گزارش روي كاغذ A5 تنظيم مي كند. بـراي اسـتفاده از ثـابت crPaperAs الزم اسـت كتـابخانه Designer ActiveX 7Report Crystal Library Time Design را بـه وسـيله گـزينه References در منـوي Project بـه پـروژه اضـافه كـنيد. **-12**برايآنكهدرزمانتغييراندازهفرم،كنترلcrvempordersنيزبهطورمناسبتغييركندرويداد Resizeفرمرابهاينصورتتنظيمكنيد:

Private Sub Form\_Resize()

 $cremporders. Top = 0$ 

 $crvemporders.Left = 0$ 

crvemporders.Height = Height

crvemporders. Width = Width

End Sub

**-13**پروژهوفرمرابانامدلخواهذخيرهكنيد.سپسپروژهرااجراكردهومحتوياتگزارشرامشاهدهو بررسي كنيد (شكل ۹۳-۶).

**بيمانه مهارتي:** برنامهنويسي ويژوالبيسيک پيشرفته **واحدكار ششم:** توانايي ارتباط و مديريت با پايگاه دادهها و تهيه انواع گزارش

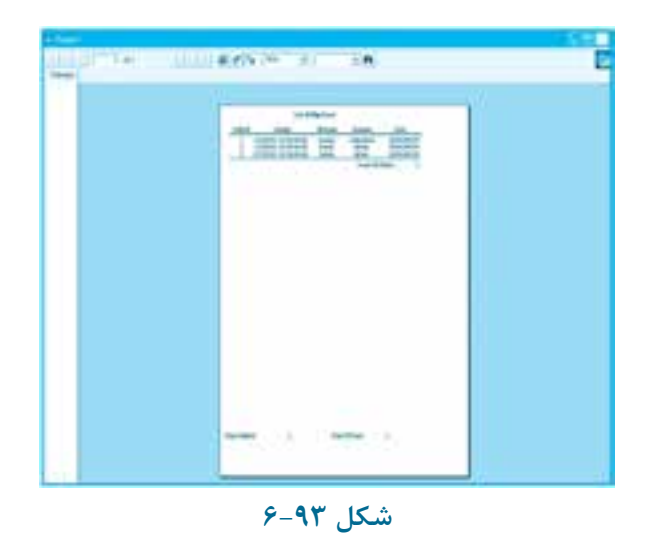

**-14**بهاجرايپروژهخاتمهدادهوبهپنجرهويژوالبيسيكبازگرديد.

 **نكته: براي چاپ گزارش هاي از نوع Report Crystal مي توانيد از متد Printout شئ گزارش يا از دكمه چاپگر در نوار ابزار كنترل CRViewer استفاده كنيد.**

رسكي تمرين: پروژه مثال 1۵ را به شكلي تنظيم كنيد كه مجموع مبلغ سفارشها نيز در پاصفحه گزارش نمايش داده شود.

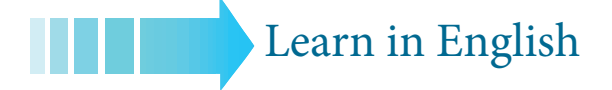

#### **Building Data-Centric Applications with Visual Basic**

In this release, Visual Basic offers a host of new and enhanced features that, together, make data access using Visual Basic easier than ever before. Visual Basic supports ActiveX Data Objects (ADO) 2.0, Microsoft>s new, high-level interface to all kinds of data. You can create ADO objects at design-time using the updated Data Environment Designer. You can access the entire structure of a database on a connection through the Data View Window and the Visual Database Tools. Visual Basic also offers new and updated controls specifically for working with

.data

This section provides an overview of the following Visual Basic data access features.

- Support for ActiveX Data Objects (ADO) 2.0
- $\bullet$  Data Environment designer
- $\bullet$  Data View window
- $\bullet$  Visual Database Tools integration
- $\bullet$  New and enhanced controls

### **2.0 ADO**

The new release of ADO features a simpler object model, better integration with Microsoft and non-Microsoft technologies, a common interface for both local and remote data access, remotable and disconnected recordsets, a user-accessible data binding interface, and hierarchical .recordsets

#### **Data Environment Designer**

The Data Environment designer helps you visually create and manipulate ADO connections and commands at design-time. In addition to supporting all of the functionality of the UserConnection designer, the Data Environment designer supports new features that make it easier to access your data, such as multiple Connection objects, support for OLE DB data sources, and OLE drag-and-drop support, so you can drag fields and tables from the Data Environment onto a form or the Data Report ActiveX designer.

#### **Window View Data**

The Data View window contains a list of all the database connections currently available to your project. You can see the entire structure of the database using the Data View window, which provides the means to use the Microsoft Visual Database Tools to browse and edit data from tables and views. In addition to inspecting the structure of your database, you can drag objects from the Data View onto the Data Environment for quickly creating ADO recordset .commands

#### **Visual Database Tools Integration**

The Microsoft Visual Database Tools (Database Designer and Query Designer) provide a visual interface to help you create and modify database structures (schemas) and queries. You can create Microsoft SQL Server<sup>™</sup> and Oracle database tables, use drag-and-drop operations to create views, and automatically change column data types.

Visual Basic, Professional Edition includes a subset of the Visual Database Tools features. With Visual Basic, Professional Edition, you can create queries, edit queries, and execute stored procedures.

## **New and Enhanced Controls**

The following controls are all designed to help you solve data access issues in your applications.

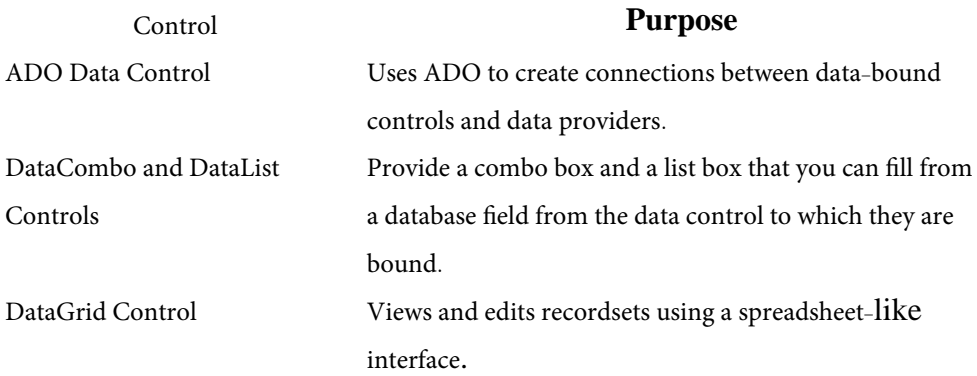

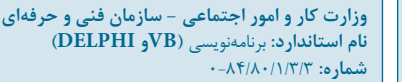

# **واژهنامه**

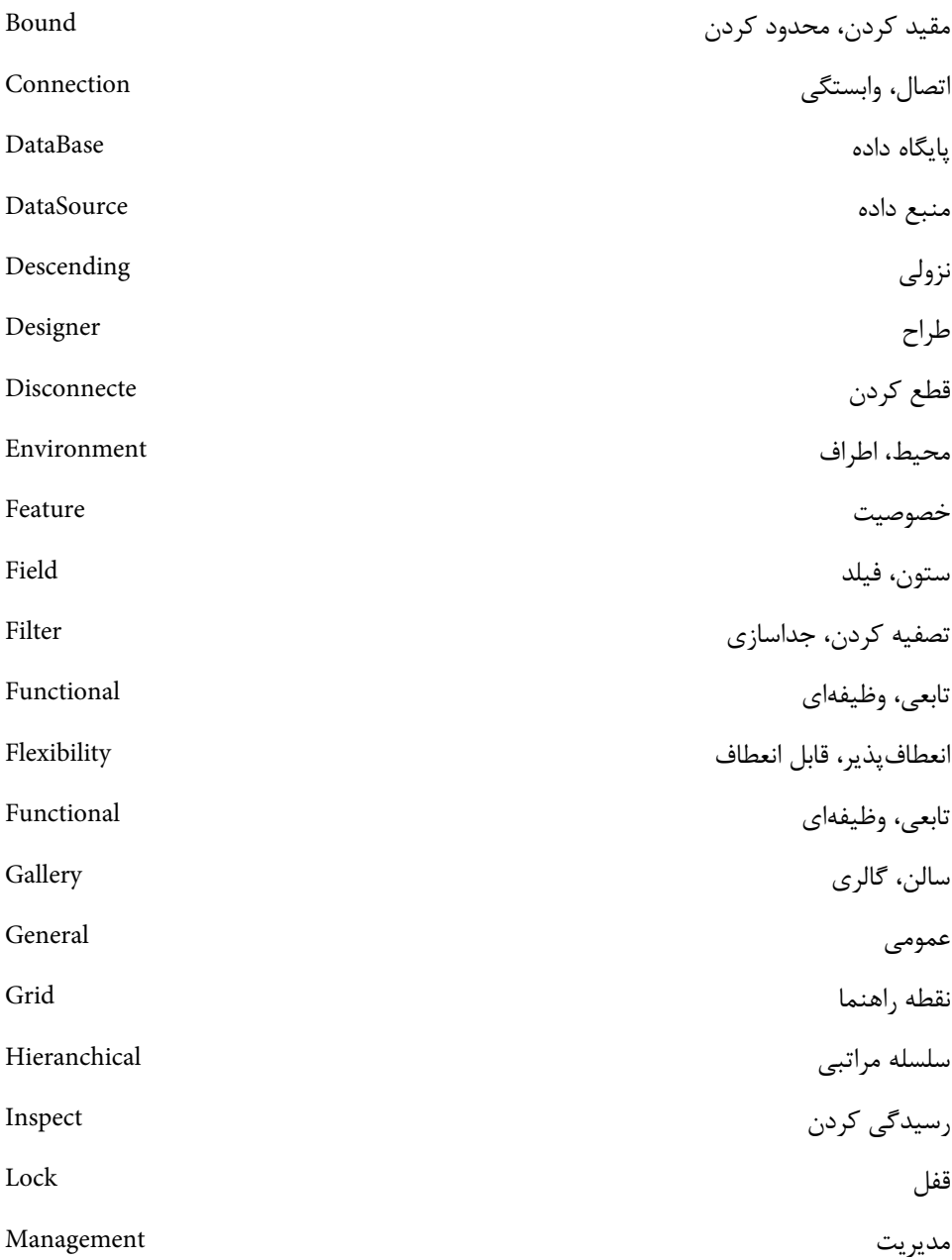

**پيمانه مهارتي:** برنامهنويسي ويژوالبيسيك پيشرفته **واحدكار ششم:** توانايي ارتباط و مديريت با پايگاه دادهها و تهيه انواع گزارش

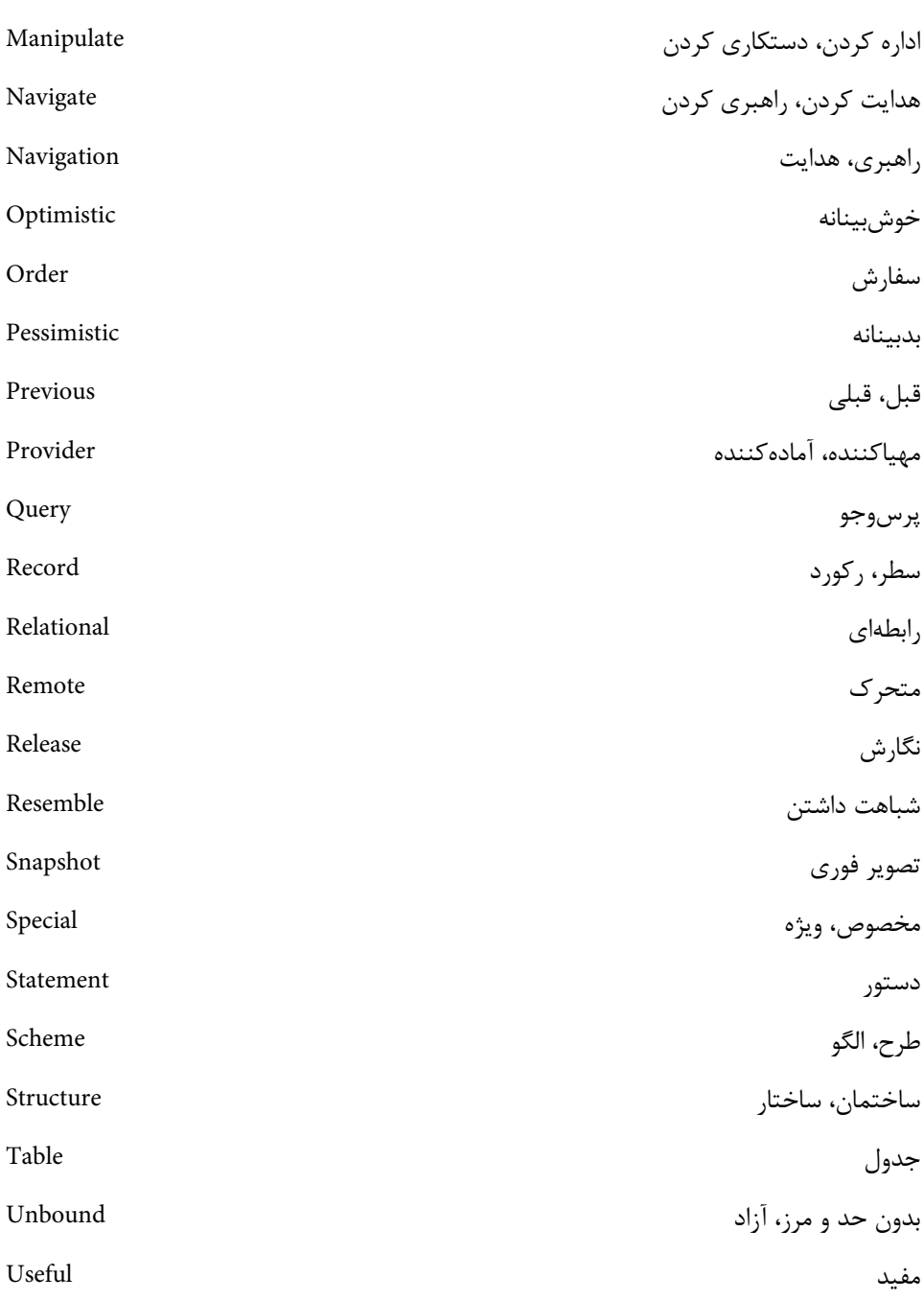

**وزارت كار و امور اجتماعي - سازمان فني و حرفهاي نام استاندارد:** برنامهنويسي **)VBو DELPHI)** شماره: ۸۴/۸۰/۱/۳/۳-۰ **100**

## **خالصه مطالب**

به يكويژگيمشخصدررابطه با يكموضوع خاص، فيلد ميگويند. به مجموعهاياز چند فيلد،دررابطه با يكموضوع خاصركورديا سطرميگويند. يكجدول مجموعهايازركوردهاويكپايگاهداده مجموعهاياز جدولهاست. ازكنترل Data براي انجام عملياتدرج، بهروزرساني، حذفيا بازيابي دادهها و اطالعاتاز پايگاههاي داده استفاده ميشود. SQL يك زبان برنامهنويسي است كه دستورات الزم براي انجام عمليات بازيابي،درج، حذف و بهروزرساني داده را ارائه مي كند. شكلكليدستورSelect به اينصورتاست: نام جدول From نام ستون)ها( Select DAO اولينتكنولوژيدرويژوالبيسيكبرايانجام عملياترويپايگاهدادهاست. شئRcordset شاملمجموعهايازركوردها استكه به وسيله كنترلهايدادهمانندADO ياكنترلData بازيابي ميشوند. در شئ Recordset از متدهاي MoveFirst، MoveLast، MoveNext و MovePrevious براي حركت به اولين ركورد، آخرين ركورد، ركورد بعدي و ركورد قبلي استفاده مي شود. در شئ Recordset از متدهاي AddNew، Delete و Update براي درج، حذف و بهروزرساني ركوردها استفاده ميشود. خاصيتهايEOF و BOF در شئRecordset به ترتيب برايتشخيصرسيدن به انتهاوابتدايركوردها استفاده ميشود. • كنترل ها را مي توان به دو روش Bound و UnBound به كنترل هاي داده متصل نمود. كنترل ADO يك كنترل پيشرفته در ويژوالبيسيك است كه براي انجام عمليات روي پايگاههاي داده استفاده ميشودوازتكنولوژيDB OLE استفادهميكند. • تكنولوژي OLEDB امكان اتصال و ارتباط با انواع پايگاههاي محلي و راه دور با انواع مختلف را فراهم مي كند. خاصيتConnectionString پارامترهاياتصالبه پايگاهدادهرادريافتونگهداريميكند. خاصيت RecordSource در كنترل ADO از نوع رشتهاي است ودستور موردنظر را براي اجرا روي پايگاهداده و جدول هاي آن مشخص مي كند. خاصيت CarsorType در كنترل ADO نحوه حركت روي ركوردها و انجام عمليات درج و بهروزرساني و حذف ركوردهاي بازيابي شده را مشخص مي كند. • خاصيت LockType نحوه مديريت ركوردها را در زماني كه چند كاربر بهطور همزمان عملياتي را روي پايگاه دادهها

انجام مے دهند، مشخص مے كند. خاصيت CursorLocation وقتي شئRecordset پايگاهدادههادرهمان محلي كه برنامه اجرا ميشودقراردارند بايد رويمقدارaduseClient تنظيم شود. خاصيت Mode وقتي اتصال به پايگاه دادهها در همان محلي است كه برنامه اجرا ميشود بايد روي مقدار admodeUnknown تنظيمشود. ازمتـدFind درشـئRecordset بـرايپيـداكـردنركـوردهـا بـاشـرايـطمشـخصاسـتفادهميشود. •از خاصيت Filter در شيئ Recordset براي جداسازي ركوردها با شرايط مشخص استفاده مي شود واز نوع رشتهاي است. كنترلهايDataList و DataCombo ميتوانند محتوياتيكستونازركوردهارا به طورهمزماننمايشدهند. براياتصال كنترلهايDataList و DataCombo از خاصيتهايDataSource و RowSource استفادهميشود. براياتصالكنترلهايسادهمانند كادرمتناز خاصيتهايDataSource وDataField استفاده ميشود. • كنترل DataGrid مي تواند مجموعهاي از ركوردها و فيلدها را به طور همزمان نمايش دهد. با استفادهازكنترلDataGrid ميتوان عملياتدرج، حذفوبهروزرسانيرويپايگاههايدادهرا انجام داد. كتابخانهشئADODB امكاناستفادهمستقيمازتكنولوژيOLEDB رافراهمميكند. كتابخانه شئADODB سه كالس اصليConnection، Command وRecordset را براياتصال وانجام عمليات روي پايگاههاي داده ارائه مي كند. كالسConnection مجموعهاياز خاصيتها،متدهاورويدادهارا براياتصال به انواع پايگاهدادهارائه ميكند. كالسCommand مجموعهاياز خاصيتها،متدهاورويدادهارا براياجرايدستوراتSQL رويپايگاههايداده و جدول هاي موجود در آنها ارائه مي كند. • كلاس Recordset مجموعهاي از خاصيتها، متدها و رويدادها را براي دسترسي و مديريت ركوردهاي بازيابي شده ارائه مے كند. Environment Data يك محيط گرافيكي براي ايجاداشيايConnection و Command و تنظيم خاصيتهاي آنها است. Report Data يكمحيطگرافيكيبرايطراحيو ساختانواع گزارشهاست. هرگزارشازپنجبخشاصليتشكيلميشود:سرصفحه وپاصفحه گزارش،سرصفحه وپاصفحه وبخشجزئيات. براي اتصال يك گزارش از نوع Report Data به يك Environment Data از خاصيتهاي DataSource و DataMember گزارشاستفادهميشود. • نرمافزار Crystal Report امكان ايجاد انواع گزارشهاي متفاوت را در محيط ويژوالبيسيک فراهم ميكند. گزارشهايازنوع DataReport راميتوان بامتدهايShow وPrintReport نمايشداديا چاپكرد.

- با استفادهازكنترلCRViewer ميتوان گزارشهايازنوع Report Crystal رارويفرمها نمايشداد.
- گزارشهايازنوعReport Crystal راميتوانبااستفادهازمتدهايViewReport وPrintout نمايشدادياچاپكرد.

**102**

# **آزمون نظري -1 كدام خاصيت در كنترل داده امكان ايجاد ارتباط كنترل با جدول در يك پايگاه داده را فراهم ميكند؟ الف-** RecordSource **ب-** DataField **ج-**DataSource **د-** Datamember **-2 كـدام خـاصيت در كـنترل كـادر متن ميتـواند بين كـنترل و يك فيلـد ارتـباط برقرار كند؟ الف-** RecordSource **ب-** DataField **ج-** DataSource **د-** Datamember **-3 كوچكترين واحد ذخيرهسازي دادهها و اطالعات در يك پايگاه داده ....... است. الف-** فيلد **ب-** ركورد **ج-** سطر **د-** جدول **-4 متد .......... در شئ DataReport ميتواند گزارش را روي صفحه نمايش ارائه كند. الف-** View **ب-** ViewReport **ج-** Display **د-** Show **-5 كنترل ADO از كدام تكنولوژي براي ايجاد ارتباط با پايگاههاي داده و انجام عمليات روي آنها استفاده ميكند؟ الف-** DAO **ب-** RDO **ج-**DB OLE **د-** ADODC **-6 كدام خاصيت در شئ Command ميتواند دستور SQL را براي اجرا روي پايگاه داده مشخص كند؟ الف-** CommandType **ب-** CommandText **ج-** ConnectionString **د-** CursorType **-7 كدام خاصيت در Report Data ميتواند براي استفاده از شئ Command موجود در محيط Environment Data بهكار رود؟ الف-**DataMember **ب-** DataSource **ج-**DataField **د-** Recorset **-8 كدام گزينه براي جستجوي دادهها در مجموعه ركوردهاي بازيابي شده Recordset مناسب است؟ الف-** Find **ب-**Filter **ج-** Select **د-** Search **-9 كدام خاصيت در كنترل ADO نحوه حركت روي ركوردها را مشخص ميكند؟ الف-**CursorType **ب-** Mode **ج-** CursorLocation **د-** LockType

**1010كدام بخش در يك گزارش براي نمايش ركوردها مناسبتر است؟**

**الف-** سرصفحه گزارش **ب-** پاصفحه گزارش **ج-** جزئيات **د-** سرصفحه و پاصفحه

**11**– The .......... designer Lets you Create and use ADO Connections and Command at design-time.

**a** - Data Environment Data Combo Grid Data **-d** List Data **-c 1212مفاهيم فيلد، ركورد، جدول و پايگاه دادهها را توضيح دهيد. 1313داليل استفاده از سيستمهاي مديريت پايگاه داده رابطهاي را بيان كنيد. 1414دستور Select و نحوه استفاده از آن را با ذكر مثال توضيح دهيد. 1515تكنولوژي DAO را توضيح دهيد. 1616كاربرد كنترل Data را با ذكر مثال بيان كنيد و خاصيتها و متدهاي آنرا توضيح دهيد. 1717كاربرد كنترل ADO را همراه با متدها و خاصيتهاي آن توضيح دهيد. 1818تكنولوژي OLEDB را توضيح دهيد و اجزاي اصلي تشكيل دهنده آن را همراه با وظايف هر يك بيان كنيد. 1919شئ Recordset را توضيح دهيد و كاربرد آنرا به همراه خاصيتها و متدهاي مهم آن بيان كنيد. 2020نحوه اتصال به روشهاي Bound و UnBound را توضيح دهيد و تفاوت آنها را با يكديگر بيان كنيد. 2121كاربرد كنترلهاي DataList و DataCombo را بيان كنيد و نحوه اتصال آنها را به كنترلهاي داده توضيح دهيد. 2222كاربرد يك Environment Data را بيان كرده و نحوه ايجاد و استفاده از آنرا توضيح دهيد. 2323مفهوم گزارش و نحوه ايجاد آنرا با Report Data با ذكر مثال توضيح دهيد و روش نمايش و چاپ آنرا بيان كنيد. 2424نحوه ايجاد گزارش با Report Crystal را به طور كامل توضيح دهيد.**

1.r

# **آزمون عملي**

**104**

**-1 يك پروژه به صورت MDI را همراه با يك پايگاه داده به شكلي ايجاد كنيد كه به وسيله آن بتوان اطالعات يك كتابخانه را ذخيره، مديريت و بازيابي نمود و همچنين قابليتهاي زير را داشته باشد: الف- اطالعات مربوط به كتابها و اعضا در جدولهاي مستقل نگهداري شود. ب- اطالعات مربوط به امانت دادن كتابها در يك جدول ذخيره شود. ج- امكان جستجوي كتابها بر اساس موضوع، عنوان، مؤلف با ناشر وجود داشته باشد. د- امكان جستجوي اعضاي كتابخانه بر اساس كد عضويت يا نام و نام خانوادگي وي وجود داشته باشد. ه- امكان مشاهده اطالعات كليه كتابها يا اعضا وجود داشته باشد. و- بتوان يك گزارش از كتابهايي كه اعضا به امانت بردهاند همراه با مشخصات عضوي كه كتاب را امانت گرفته مشاهده نمود يا آنرا چاپ كرد. ز- بتوان گزارشي از مشخصات كليه اعضاي كتابخانه تهيه كرد به شكلي كه در انتهاي گزارش تعداد كل اعضا نيز محاسبه و نمايش داده شود. -2 پروژهاي با اين شرايط طراحي كنيد كه به وسيله يك پايگاه داده بتوان مكالمات تلفنهاي ثابت را براي هر مشترك ذخيره، نگهداري و بازيابي كرد. الف- اطالعات مشتركين در يك جدول ذخيره شود. ب- اطالعات مربوط به هر مكالمه شامل شماره تلفن مقصد، تاريخ و زمان شروع، تاريخ و زمان پايان مكالمه در يك جدول ذخيره شود. ج- امكان جستجوي يك مشترك بر اساس شماره تلفن يا نام و نام خانوادگي وي وجود داشته باشد. د- امكان جستجوي مشتركين با يك پيش شماره دلخواه، وجود داشته باشد. ه- بتوان اطالعات مشتركين را به صورت يك گزارش مشاهده يا چاپ كرد. و- بتوان گزارشي از كليه مكالمهها همراه با مشخصات مشتركين هر يك را مشاهده يا چاپ كرد.**

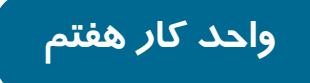

## **هدف جزيي**

# **توانايي ارتباط با نرم افزارهاي Office رويه هاي API و تهيه برنامه نصب**

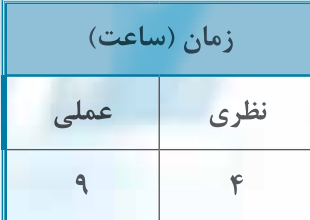

**هدف هاي رفتاري**

**پس از مطالعه اين واحد كار از فراگير انتظار مي رود كه:**

**-1 نحوه ارتباط با برنامه هاي Office را بداند و بتواند از اين برنامه ها در پروژه هاي خود استفاده كند.**

**-2 مفهوم API را بداند و مزاياي استفاده از آن را بيان كند.**

**-3 نحوه استفاده از رويه هاي API را بداند.**

**-4 نحوه ساخت و ايجاد برنامه نصب را بداند.**

**وزارت كار و امور اجتماعي - سازمان فني و حرفهاي نام استاندارد:** برنامهنويسي **)VBو DELPHI)** .<br>**شماره: ١/٣/٣/٣/٣**٠ **106**

## **كليات**

زبان برنامهنويسي ويژوالبيسيك ويژگيهاي مختلفي براي استفاده از امكانات ساير نرمافزارها يا سيستمهاي عامل در پروژههايي كه به وسيله آن ايجاد ميشود، دارد. براي استفاده از اين ويژگيها الزم است با مفاهيم موجود در نرمافزارهايي كه در پروژه از آنها استفاده ميشود آشنايي كافي وجود داشته باشد. به عالوه در ويژوالبيسيك به راحتي ميتوان از پروژههاي ايجاد شده برنامه نصب مناسب با ويژگيهاي پروژه تـوليد كرد. اين واحدكار به بررسي اين ويژگيها در زبان برنامهنويسي ويژوالبيسيك ميپردازد.

## **7-1 ارتباط ويژوالبيسيك با برنامههاي Office**

يكي ديگر از ويژگيها در زبان ويژوالبيسيك استفاده از امكانات ساير برنامهها در آن است. به عنوان مثال مي توان به ايـجاد يک صفحه گسترده مانند سندهاي Excel و انواع اشيايي كـه در آن استفاده مي شوند مانند Workbook، Worksheet، Chart، Cell و غيره يا ايجاد يك سند Word و انواع اشيايي كـه در آن استفاده مي شوند مانند پاراگراف، جمله و غيره اشاره كرد. براي ايجادار تباط با ساير برنامهها از دو جزءاستفاده مي شود: يك جزء سرويس دهنده است كه شامل اجزايي است كه بايد استفاده شوند و جزء ديگر سرويس گيرنده است كه منظور همان بخشي است كه برنامه با آن كار مي كند. بعضي از برنامهها مانند Word ،Excel ،Access و PowerPoint مي توانند به صورت سرويس<هنده و سرويس گيرنده عمل كنند.در اولين مرحله لازم است از كلاس مربوطه يك شئ در حافظه ايجاد شـود، سـپس با استفاده از متد و خاصيتهاي شيئ به وجود آمده عمليات موردنظر انجام شود. بايد توجه داشت كه قبل از آن كه بتوان شئ را از كلاس مربوطه ايجاد كرد فايل كتابخانهاي آن به پروژه اضافه شود.

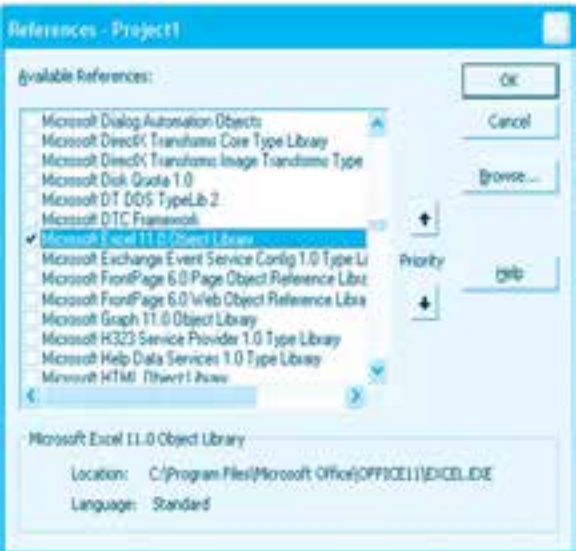

**شكل 7-1**

 **نكته: قبل از ايجاد شئ، الزم است فايل كتابخانه اي مربوط به Excel و Word به وسيله گزينه References از منوي Project در پنجره ويژوال بيسيك به پروژه اضافه شود )شكل هاي 7-1 و 7-2(.**

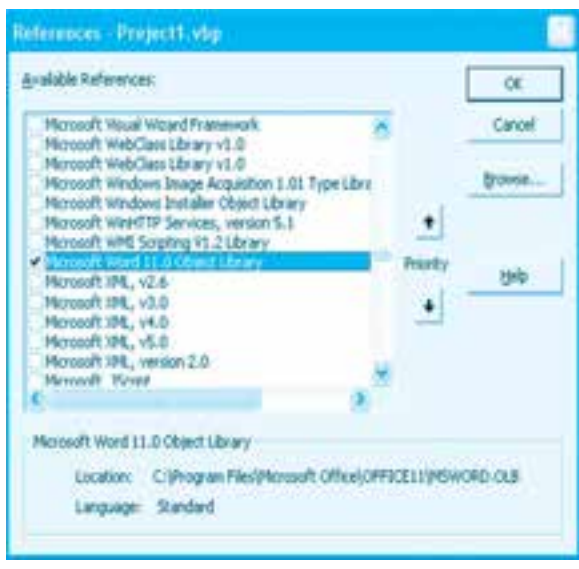

**شكل 7-2**

به عنوان مثال اين دستورات يك سند از نوع Excel را باز مي كند و پس از ايجاد يك Workbook عبارتهايي را داخل خانههاي A1 تا A4 مي نويسد.

Dim xlapp As Excel Application

Set xlapp = New Excel.Application

With xlapp

 $Nisible = True$ 

.Workbooks.Add

.Range("A1").Value = "Product"

.Range("A2").Value = "Apples"

.Range("A3").Value = "Oranges"

```
.Range("A4").Value = "Bananas"
```
With End

**وزارت كار و امور اجتماعي - سازمان فني و حرفهاي نام استاندارد:** برنامهنويسي **)VBو DELPHI)** .<br>**شماره: ۱۳/۳/۳/۳-۸۴/۸۰/**۱ **108**

Set xlapp = Nothing

اين دستورات ابتدا دو دستور اول يك شئ از كالس Application كه در كتابخانه Excel قرارداد ايجاد ميكنند، سپس خاصيت Visible اين شئ (xlapp (روي مقدار True تنظيم ميشود تا بتوان پنجره برنامه Excel را در زمان اجرا مشاهده كرد. سپس با استفاده از متد Add در خاصيت Workbook يك كارپوشه ايجاد ميشود. در دستورات بعدي با استفاده از خاصيت Range دادهها با توجه به آدرس آنها كه در خاصيت Range مشخص ميشود، قرار ميگيرند. در اين دستورات براي آنكه دسترسي به خاصيتهاي موردنظر آسانتر شود، از يك دستور With استفاده شده است. در پايان نيز با تنظيم مقدار شئ xlapp روي كلمه كليدي Nothing شئ از حافظه خارج شده و منابعي كه به وسيله آن استفاده شدهاند، آزاد ميشوند. اجراي اين دستورات يك سند Excel مانند شكل 7-3 را ايجاد ميكنند.

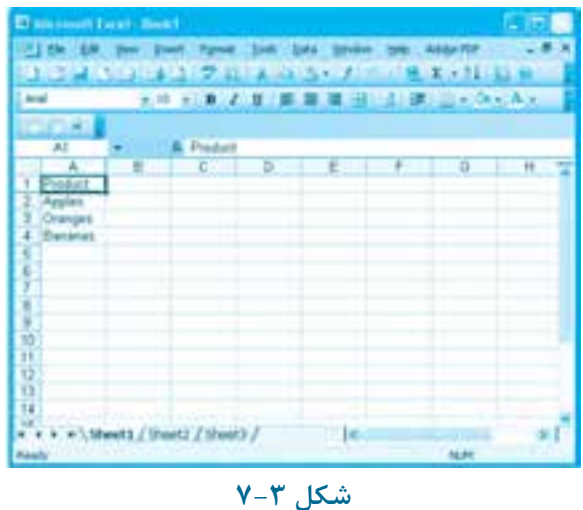

Dim xlapp As Excel Application

Set xlapp = New Excel Application.

With xlapp

 $Nisible = True$ 

.Workbooks.Add

 $Range("A1")$ . Value = "Product"

.Range("A1").Font.Bold = True

 $Range("A1")$ . Font. Size = 10

 $Range('A1")$ . Horizontal Alignment = xlCenter.
#### $Range('A1").ColumnWidth = 10$

 $Range("A2")$ . Value = "Apples"

 $Range("A3")$ . Value = "Oranges"

.Range("A4").Value = "Bananas"

ActiveSheet.PrintOut.

.ActiveWorkbook.Close True, "c:\mytest"

Quit.

With End

Set  $xlapp = Nothing$ 

بـه عنـوان مثـال ايـن دسـتورات نيـز جـدولـي مشـابـه جـدول قبل در محيط Excel ايجاد مي كـنند بـا ايـنتفـاوتكـهعبـارتProductجـدولبـاانـدازه10وبـهصـورتBoldدرمـركـزخانه1A)ازنظر افقي) قرار ميگيرد. به علاوه عرض خانه A1 با استفاده از خاصيت ColumnWidth روي مقدار ١٠ تنظيم مي شود. در ضمن پس از درج دادهها، كاربرگ جاري (ActiveSheet) با استفاده از متد PrintOut براي چاپ به چاپگر ارسال مي شود، سپس سند ايجاد شده با استفاده از متد Close بسته مي شود و قبل از بسته شدن در فايل mytestxls ذخيره مي شود. اولين آرگومان در اين متد از نوع منطقي است. اگر مقدار اين آرگومان روي False تنظيم شود سند بدون ذخيرهسازي بسته مي شود و در پايان نيز با استفاده از متد Quit پنجره برنامه Excel بسته مي شود. نتيجه اجراي اين دستورات مانند شكل ۴-۷ است.

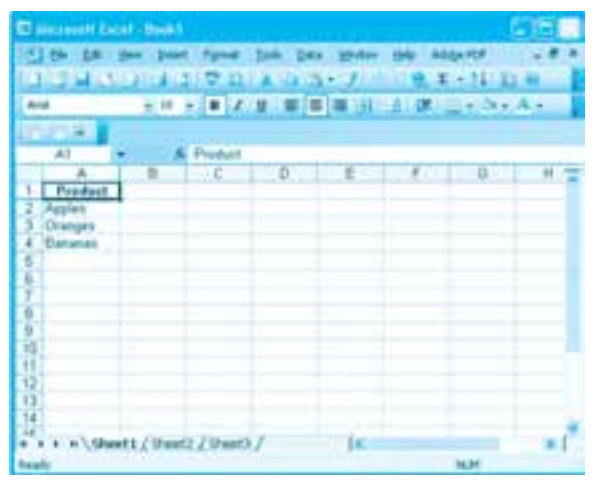

**شكل 7-4**

راكمكي تمرين: پروژهاي طراحي كنيد كه نام و نامخانوادگي و معدل دانشآموزان يك كلاس را دريافت كرده و

در يك سند از نوع Excel ذخيره نموده و چاپ كند. به عنوان مثالي ديگر، اين دستورات يك سند از نوع Word ايجاد كرده و سپس عبارت 6 Basic Visual را در آن مينويسد. دو دستور اول يك شئ از كالس Application كه در كتابخانه Word قراردارد ايجاد مي كنند. سپس خاصيت Visible اين شئ (Wd doc) روي مقدار True تنظيم ميشود تا بتوان پنجره برنامه Word را در زمان اجرا مشاهده كرد. سپس با استفاده از متد Add در خاصيت Documents يك سند ايجاد ميشود و بعد با استفاده از متد TypeText عبارت 6 Basic Visual در يك سند ايجاد شده نوشته ميشود و سپس با تنظيم خاصيت Preview Print سند روي مقدار True آنرا در محيط پيشنمايش نشان داده و دستور بعد با متد Printout سند را چاپ مينمايد و در پايان نيز با اجراي متد Quit پنجره برنامه Word بسته ميشود. نتيجه اجراي اين دستورات مانند شكل 7-5 ميباشد. Dim wddoc As Word.Application Set wddoc = New Word Application With wddoc  $Nisible = True$ Documents.Add .Selection.TypeText Text="Visual Basic 6" PrintPreview = True PrintOut

Quit.

With End

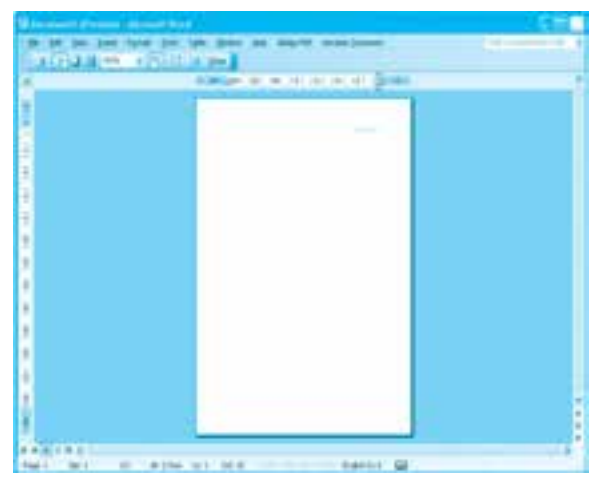

**شكل 7-5**

<mark>س</mark>ك تمرين: پروژهاي طراحي كنيد كه يك متن را از كاربر دريافت كرده و در يک فايل از نوع Doc قرار دهد و چاپ كند.

### **7-2 نحوه استفاده از رويه هاي API**

يكي از ويژگي هاي ديگر در زبان برنامهنويسي ويژوالبيسيك اين است كه ميتوانيد عملياتي را كه به طور مستقيم در ويژوالبيسيك وجود ندارد، به وسيله توابع انجام دهيد.

رويههاي (Interface Programming Application Windows (API به صورت گروهي از فايلهاي كتابخانهاي (DLL) ارائه مي شوند و فاقد هر گونه رابطه گرافيكي هستند. به طوري كه شما نمي توانيد توابع API را مانند برنامههاي Word يا Excel مورد دسترسي قرار دهيد و بايد آنها را به طور مستقيم فراخواني كنيد. اين رويهها امكان دسترسي مستقيم برنامهنويس را به توابع داخلي ويندوز فراهم ميكنند. اين كار مزاياي متعددي دارد كه عبارتند از:

● انجام اعمال و وظايفي كه در ويژوالبيسيك غيرممكن است.

• براي بهبود عملكرد برنامه احتياجي به نوشتن كدهاي اضافه و ايجاد بعضي از DLLهاي ارائه شده نخواهد بود، در نتيجه كار طراحي برنامه سريعتر انجام مي شود و حجم كد را كم مي كند. • بهروزرساني اين بخشها مي تواند مستقل از برنامه انجام شود.

ويندوز فـايـلهـاي كـتابخـانـهاي (DLL) زيـادي ارائـه ميكـند. سـه DLL بـه عنـوان كـتابخـانـههـاي اصلي كـه بيشـترين رويـههـاي API را ارائـه ميكـنند، عبـارتند از DLL 32User، DLL32.GDI و .Kernel32.DLL

فايل كتابخانهاي User32 DLL امكان مديريت منوها، كنترل ها، كادرهاي محاوره و مانند آن ها را فراهم مي كند. فايل كتابخانهاي GDI32DLL امكان مديريت خروجي گرافيكي، ترسيمات، قلمها و مانند آنها را فراهم ميكند. فايل كتابخانهاي Kernel32 DLL وظايف سيستمعامل مانند مديريت حافظه، منابع و ساير عمليات سيستمي پايين را ارائه مي كند.

قبل از استفاده از فايلهاي كتابخانهاي و رويههاي API موجود در آن، لازم است موقعيت و محل رويه مشخص شود و آرگومانهاي آن به شكلي كه در رويه اصلي وجود دارد تعريف و مشخص شود. براي اين كار نيز مي توانيد از ماژول كد استفاده كنيد. نحوه تعريف يك رويه API به اين صورت است:

**"نام فايل كتابخانه اي )DLL ")Lib نام رويه Function Declare Private يا Public** براي دسترسي به تعريف يك رويه ميتوانيد از برنامه API Text Viewer استفاده كنيد. اين برنامه اجازه ميدهد. شما تعريف يك رويه را جستجو و پيدا كرده و آن را با عمل Copy و Paste در برنامه خود قرار دهيد. براي استفاده از اين برنامه به اين ترتيب عمل كنيد:

1- در منوي شروع (Start) روي گزينه All Programs و بعد روي گزينه Microsoft Visual Studio 6.0 و

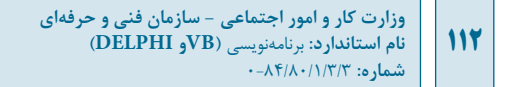

بعد گزينه Microsoft Visual Studio 6.0 Tools كليك كنيد.

**-2**درمنوييكهنمايشدادهميشودرويگزينهViewer Text APIكليككنيدتابرنامهمانندشكل7-6 نمايش داده شود.

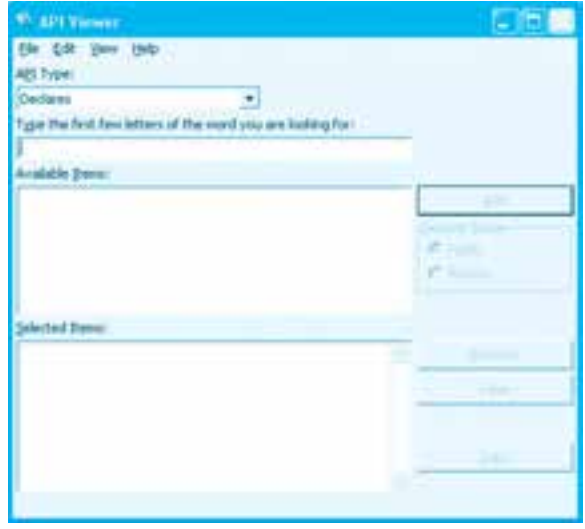

**شكل 7-6**

**3**− در منوي فايل برنامه API Viewer روي گزينه ...Load Text File كليك كنيد (شكل Y-Y).

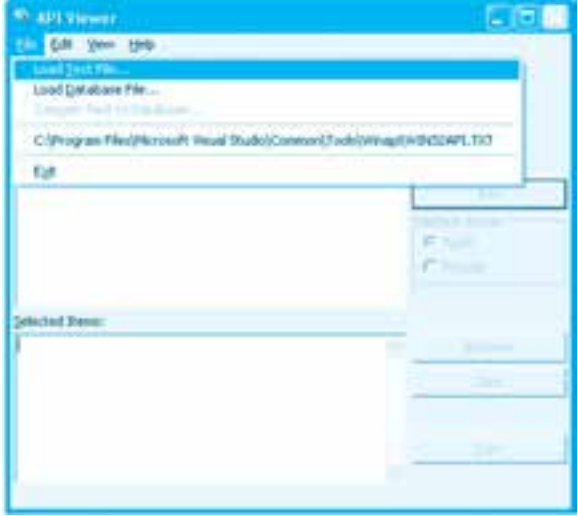

**شكل 7-7**

**پيمانه مهارتي:** برنامهنويسي ويژوالبيسيک پيشرفته **واحد كار هفتم:** تواناييارتباطبانرمافزارهايOfficeرويههايAPIوتهيهبرنامهنصب

**-4** در كادرمحاورهاي كه نمايش داده ميشود (شكل 7-8) فايل متني حاوي اطالعات رويههاي فايل كتابخانهاي موردنظر خود را روي سيستم پيدا كرده و پس از انتخاب آن روي دكمه فرمان Open كليك كنيد.

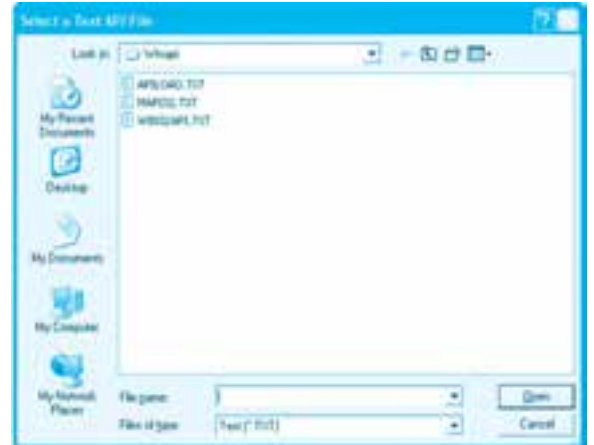

**شكل 7-8**

 **نكته: ويژوال بيسيك سه فايل متني TXT.APILOAD ,TXT32.MAPI و TXT.API32WIN را براي پيدا كردن رويه هاي API ارائه مي كند.**

**نكته: تعريف اكثر رويه هاي API ويندوز در فايل TXT.API32WIN قرار دارد.**

در اين مرحله اسامي رويههاي موجود در كتابخانه انتخاب شده در كادر ليست Items Available نمايش داده ميشود. ميتوانيد در اين كادر ليست رويه خود را پيدا كنيد يا نام آن را در كادر متن موجود در باالي اين كادر ليست تايپ كرده تا رويه را سريعتر پيدا كنيد. پس از پيدا كردن رويه خود، روى دكمه فرمان Add كليك كنيد تا تعريف رويه در كادر متن Selected Items نمايش داده شود (شكل 9-۷). اكنون ميتوانيد اين تعريف را با عمل Copy (يا كليك روي دكمه فرمان Copy در اين پنجره) و Paste به برنامه خود منتقل كنيد. به علاوه در پنجره برنامه API Viewer مي توانيد با دكمههاي انتخاب موجود در كنترل قاب Declare Scope تعريف رويه را به صورت Public يا Private انتخاب كنيد.

**وزارت كار و امور اجتماعي - سازمان فني و حرفهاي نام استاندارد:** برنامهنويسي **)VBو DELPHI)** .<br>شماره: ۸۴/۸۰/۱/۳/۳

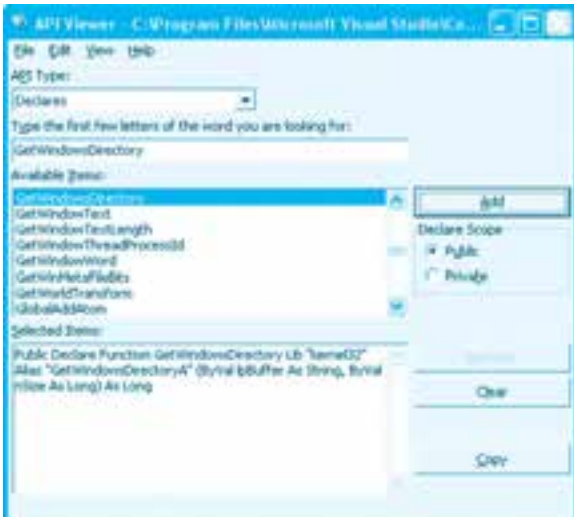

**شكل 7-9**

المثال ا: مي خواهيم برنامهاي داشته باشيم كه به وسيله رويههاي API بتوان مسير نصب سيستمعامل ويندوز و سرعت دوباركليك ماوس را به دست آورد. براي انجام اين مثال، عمليات بعد را به ترتيب انجام دهيد: **-1** برنامه ويژوالبيسيك را اجرا كرده و يك پروژه از نوع EXE Standard همراه با يك فرم مانند شكل 7-10 ايجاد كنيد.

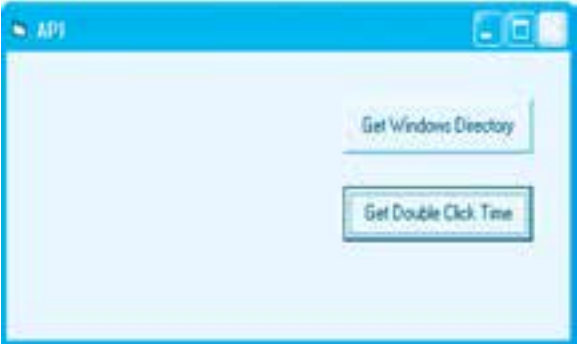

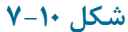

**-2** به برنامه Viewer APIبرويد وفايل TXT.API32WINرا بازكنيد، سپسعبارتGetWindowsDirectory را در كادر متن for looking are you word the of letters few first the Type تايپ كنيد تا نام اين رويه در كادر ليست Items Available پيدا شود. در اين صورت روي دكمه فرمان Add كليك كنيد تا تعريف رويه در كادر متن Selected Items نمايش داده شود. سپس روي دكمه فرمان Copy كليك كنيد (شكل 11-۷).

**114**

**پيمانه مهارتي:** برنامهنويسي ويژوالبيسيك پيشرفته **واحدكار هفتم:** توانايي ارتباط با نرمافزارهاي Office رويههاي API و تهيه برنامه نصب

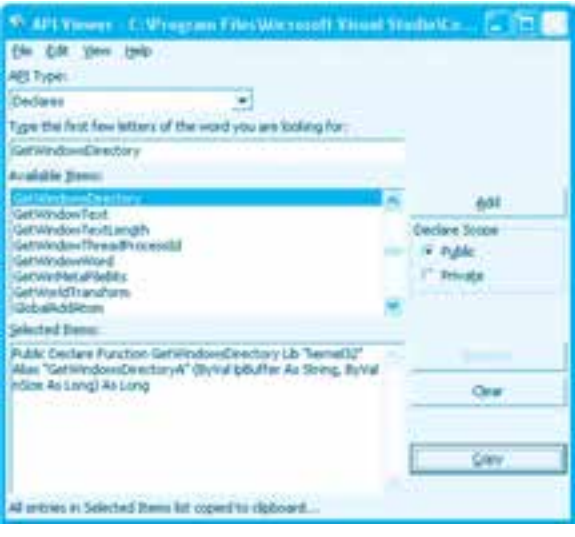

**شكل 7-11**

**-3** به پنجره پروژه برويد و يك ماژول كد به پروژه اضافه كنيد، سپس با عمل Paste تعريف رويه را در ماژول كد قرار دهيد )شكل 7-12(.

| ____<br>ad law lover farm labo (in right hann, lots adon, and/or job<br><b>Contractors</b><br>$\frac{1}{2}+\frac{1}{2}+\frac{$ |                                                                                                    |
|----------------------------------------------------------------------------------------------------|----------------------------------------------------------------------------------------------------|
| A. Jacobson<br>۰<br><b>The Second</b><br>of the read Presentate Minds<br>president control and in Personal Library<br>little, adultar in Tichia. Solici about de teles is no<br>The state of the second state of the state                                                                                                    | <b>Life Alexander Collect</b><br><b>B</b> max m<br><b>GRAY THING</b><br><b>The Company</b><br><b>There</b> |
|                                                                                                    | -------<br><b>BY FRE GREECHES</b>                                                                          |

**شكل 7-12**

**-4** در اين مرحله رويداد Click دكمه فرمان Directory Windows Get را به اين صورت تنظيم كنيد: Private Sub cmdgetwindir\_Click()

Dim strdir As String \* 255

Dim Inglen As Long

lnglen = GetWindowsDirectory (strdir, 255)

**115**

**116**

Print Left(strdir, lnglen)

End Sub

دراينرويدادابتدادومتغيرازنوعرشتهايوعددصحيحتعريفميشوند.متغيررشتهايبرايذخيرهمسيرپوشهويندوز ومتغيرعدديبرايذخيرهتعدادكاراكترهايمتغيررشتهاياستفادهميشود.سپستابعGetWindowsDirectory براي به دست آوردن مسير و نام پوشه ويندوز فراخواني مي شود. اين تابع دو آرگومان دارد؛ آرگومان اول يک متغير رشتهاي است كه براي به دست آوردن مسير و نام پوشه ويندوز بهكار مي رود و آرگومان دوم يك عدد صحيح است كه طول رشته را مشخص مي كند. وقتي اين تابع فراخواني شود طول رشتهاي كه مسير و نام پوشه ويندوز را بازمي گرداند، بازگشت مي دهد. اين مقدار نيز در متغير lnglen ذخيره مي شود. **-5**اكنونبههمينصورتتعريفرويهGetDoubleClickTimeرابرايبهدستآوردنسرعتانجامدوباركليك

ماوس در ماژول كد قرار دهيد و رويداد Click دكمه فرمان GetDoubleClickTime را به اين صورت تنظيم كنيد: Private Sub cmdgetdbltime\_Click()

Dim lngtime As Long

lngtime = GetDoubleClickTime()

Print lngtime

End Sub

در اين رويداد نيز ابتدا يک متغير از نوع عدد صحيح تعريف مي شود، سپس تابع GetDoubleClickTime فراخواني مي شود. اين تابع بدون آر گومان است و فقط سرعت دو بار كليک ماوس را باز گشت مي دهد. **-6** پروژهوفرمرابانامAPIfunctionذخيرهكنيد،سپسآنرااجراكردهورويدكمههايفرمانكليككنيد.مسير نصب ويندوز و سرعت دو بار كليك ماوس مانند شكل 1۳-۷ نمايش داده مي شود.

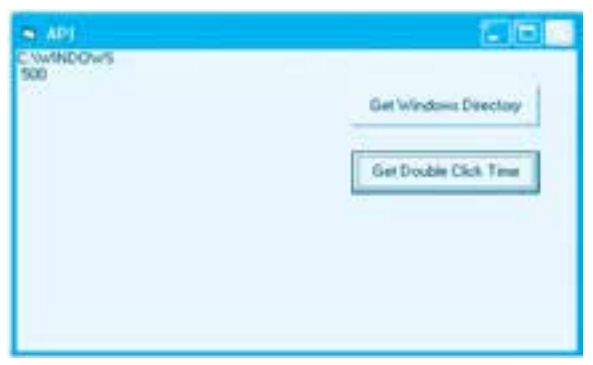

**شكل 7-13**

**Y** – به اجراي پروژه خاتمه دهيد و به پنجره ويژوالبيسيک بازگرديد. اسكا تمرين: پروژهاي طراحي كنيد كه به وسيله آن بتوان نام كامپيوتر (Computer Name) را با استفاده از رويه

GetComputerNameبهدستآوردوبلندگويكامپيوتررابارويهBeepبهصدادرآورد. **مثال ٢:** مي خواهيم با استفاده از توابع API زبان جاري را براي تايپ تغيير دهيم. براي اين كار لازم است از تابع ActivateKeyboardLayout كه در كتابخانه user32.DLL قرار دارد، استفاده شود. اين تابع دو آرگومان دريافت مي كند؛ آرگومان اول كه زبان بعدي را در مجموعه زبانهاي انتخاب شده روي سيستم فعال مي كند و مقدارش بايد روي مقدار ١ تنظيم شود. آرگومان دوم نيز يک مقدار عددي است كه بايد روي مقدار صفر تنظيم شود. براي تعريف اين تابع مي توان به اين صورت عمل كرد:

Public Declare Function ActivateKeyboardLayout \_

Lib "user32" (ByVal HKL As Long, ByVal flags As Long) As Long

يـس از قـرار دادن تعـريف ايـن تـابـع در يک مـاژول كـد مي تـوان آن,را بـه ايـن صـورت فـراخـواني كرد: ActivateKeyboardLayout 1, 0

با هر بار اجراي اين دستور زبان جاري به زبان بعدي تغيير مي كند. تمرين: يک پروژه براي تايپ متن طراحي كنيد كه در آن امكان تغيير زبان جاري از داخل برنامه وجود**S** داشته باشد. <mark>مثال ٣: مي خواهيم با استفاده از توابع API امكان خروج كاربر از سيستم را فراهم كنيم. براي اين كار از تابع</mark> ExitWindowEx كه در كتابخانه user32.DLL قرار دارد،استفاده مي شود.اين تابع دو آرگومان عددي دارد كه هر دو آرگومان بايد روي مقدار صفر تنظيم شوند. براي تعريف اين تابع مي توان به اين صورت عمل نمود:

Public Declare Function ExitWindowsEx

Lib "user32" (ByVal uFlags As Long, ByVal dwReserved As Long) As Long

يـس از قـرار دادن تعـريف ايـن تـابـع در يک مـاژول كـد مي تـوان آن را بـه ايـن صـورت فـراخـواني كرد: ExitWindowsEx 0, 0

با اجراي اين دستور سيستم بهطور خودكار خاموش مي شود. مركك تمرين: يكي از پروژههايي راكه تاكنون طراحي كردهايد، به گونهاي تنظيم كنيد كه از داخل برنامه امكان خروج كاربر از روي سيستم وجود داشته باشد.

**7-3 نحوه ايجاد برنامه نصب )Setup)**

ويژگي مهم ديگري كه در زبان برنامهنويسي ويژوالبيسيك وجود دارد، امكان ايجاد برنامه اجراي مستقل (EXE) از پروژهها است. به علاوه با استفاده از امكان موجود در اين زبان مي توان به راحتي برنامه نصب يا Setup پروژه را تهيه كرد و در اختيار كاربران قرار داد تا بتوانند برنامههاي توليد شده را به صورت استاندارد و حرفهاي روي سيستمي سريع وراحت نصب كنند. براي اين كار مي توانيد اين عمليات را به ترتيب انجام دهيد:

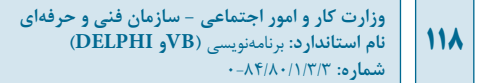

**-1** پس از طراحي و ساخت پروژه، برنامه ويژوالبيسيك را اجراكرده و پروژه خودرا بازكنيد )در اينجا از پروژهاي كه در مثال ١ ساخته شده است، استفاده مي شود).

**-2** در اين مرحله الزم است فايل اجرايي (EXE (از پروژه ايجادكنيد، براي اين كاردر پنجره ويژوالبيسيك ابتدا رويمنويFile وبعد رويگزينه )exe. نام پروژه Make(كليك كنيد )شكل7-14( تاكادرمحاورهProject Make نمايش داده شود.در اين كادرمحاوره ميتوانيد نام و مسيرفايل اجرايي را مشخص كنيد. به طور پيشفرض از نام و مسيرپروژه استفادهشده است كه در اين صورت فايل مستقل اجراييEXE ساخته ميشود.

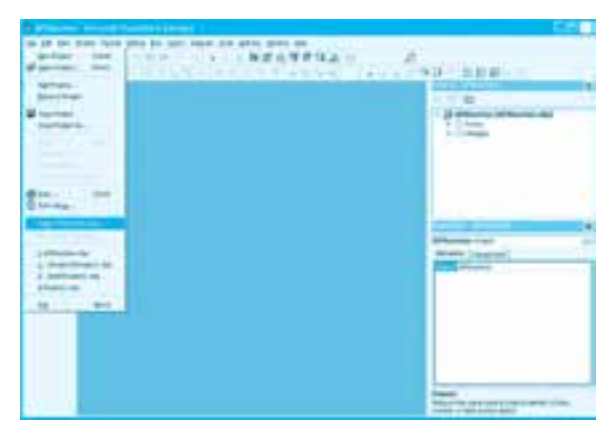

**شكل 7-14**

پس از ايجاد فايل اجرايي ميتوانيد به پوشه پروژه خود برويد و روي فايل اجرايي دو بار كليك كنيد. بدون آنكه پروژه را در برنامه ويژوالبيسيك باز كنيد برنامه اجرا ميشود.

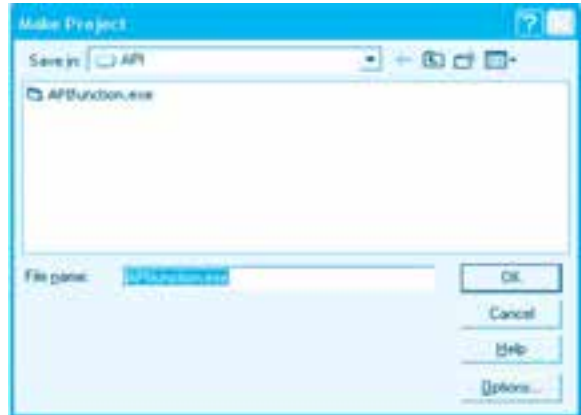

**شكل 7-15**

**-3** اكنون الزم است ابزار ساخت برنامه نصب آماده استفاده شود. براي اين كار بايد ابتدا برنامه Package Wizard Deployment and را به پنجره برنامه ويژوالبيسيك اضافه كرد. براي اضافه كردن اين برنامه، ابتدا روي منوي Ins-Add و بعد روي گزينه ...Manager In-Add كليك كنيد و در كادرمحاوره In-Add Manage روی گزينه Package and Deployment Wizard كليك كنيد(شكل 7-16).

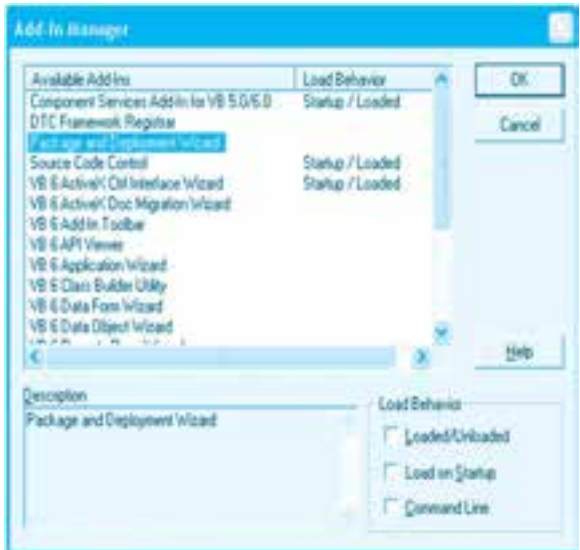

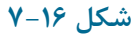

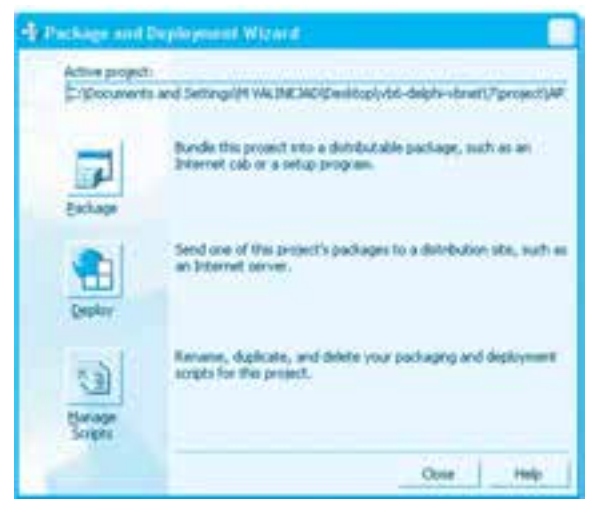

**شكل 7-17**

**وزارت كار و امور اجتماعي - سازمان فني و حرفهاي نام استاندارد:** برنامهنويسي **)VBو DELPHI) شماره:** 0-84/80/1/3/3 **120**

سپس روي كادرهاي عالمت Unloaded/Loaded و Startup on Load كليك كنيد و در پايان روي دكمه فرمان OK كليك كنيد. در اين مرحله يك گزينه با عنوان ... Wizard Deployment and Package به منوي Ins-Add اضافه ميشود. در پنجره ويژوالبيسيك ابتدا روي منوي Ins-Add و بعد روي گزينه Package and Deployment Wizard كليك كنيد تا اولين كادرمحاوره مانند شكل17-7 نمايش داده شود. در اين كادرمحاوره مسير پروژه جاري نمايش داده ميشود. روي اولين دكمه فرمان Package كليك كنيد تا به مرحله بعد برويد؛ اگر قبلاً برنامه ,ا ترجمه كرده و فايل اجرايي را ايجاد كرده باشيد، قبل از اينكه به مرحله بعد برويد كادر پيغامي مانند شكل 7-18 نمايش داده ميشود كه در رابطه با ترجمه و ايجاد دوباره فايل اجرايي كسب تكليف مي كند.

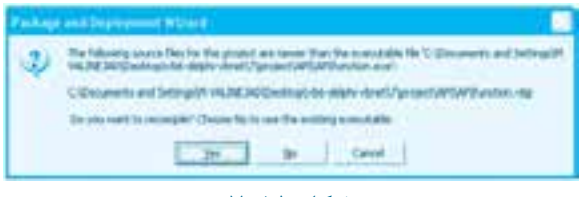

**شكل 7-18**

**-4** در اين مرحله كادرمحاورهاي مانند شكل 7-19 نمايش داده ميشود. در اين كادرمحاوره امكان انتخاب نوع بسته نرمافزاري وجود دارد كه به طور پيشفرض گزينه Package Setup Standard انتخاب شده است. روي دكمه فرمان Next كليك كنيد تا به مرحله بعد برويد.

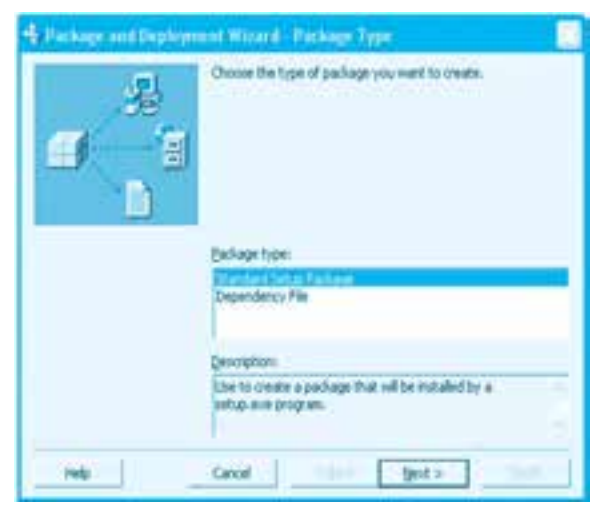

**شكل 7-19**

**پيمانه مهارتي:** برنامهنويسي ويژوالبيسيك پيشرفته **واحدكار هفتم:** توانايي ارتباط با نرمافزارهاي Office رويههاي API و تهيه برنامه نصب

**-5** در اين مرحله كادرمحاورهاي مانند شكل 7-20 نمايش داده ميشود. در اين كادرمحاوره ميتوان محل قرارگيري فايلهاي برنامه نصب را انتخاب كرد. به طور پيشفرض فايلها در يك پوشه با نام Package در داخل پوشه پروژه قرار ميگيرند. پس از تعيين پوشه برنامه نصب روي دكمه فرمان Next كليك كنيد تا به مرحله بعد برويد. اگر پوشه تعيين شده وجود نداشته باشد، كادر پيغامي مانند شكل 7-21 مبني بر ايجاد پوشه نمايش داده ميشود. روي دكمه فرمان Yes كليك كنيد تا به مرحله بعد برويد.

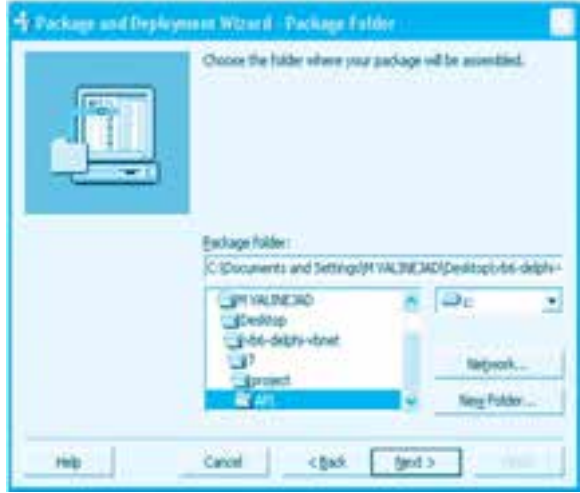

**شكل 7-20**

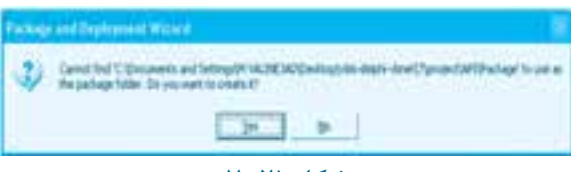

**شكل 7-21**

**-6** در اين مرحله كادرمحاورهاي مانند شكل 7-22 نمايش داده ميشود. در ايـن كـادرمحـاوره لـيست فـايـلهـاي بـرنـامـه نصب نمـايش داده ميشـود. اگـرپـروژه بـه فـايـلهـاي ديگـري نيـاز داشـته بـاشـد (مـانند فـايـل پـايگـاه داده)، ميتـوانيد آنها را بـا اسـتفاده از دكـمه فـرمـان Add بـه ليسـت فـايـلهـا اضـافـه كـنيد. روي دكـمه فـرمـان Next كـليك كـنيد تـا بـه مـرحلـه بعـد بـرويـد.

**وزارت كار و امور اجتماعي - سازمان فني و حرفه اي نام استاندارد:** برنامهنويسي**)VBو DELPHI)** شماره: ٨۴/٨٠/١/٣/٣

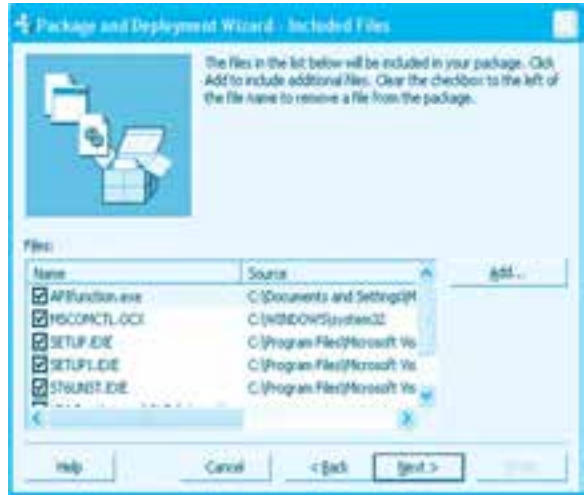

**شكل 7-22**

**7**- در اين مرحله كادرمحاوره ديگري مانند شكل ٢٣-٧ نمايش داده مي شود كه مي توان در آن نحوه ايجاد فايلهاي فشرده را تعيين كرد. اگر ميخواهيد برنامه نصب را روي فلاپي ديسك توزيع كنيد، از گزينه Multiple cabs و در غير اين صورت از گزينه پيشفرض يعني Single cab استفاده كنيد. ــ 4- در اين مرحله كادرمحاورهاي مانند شكل ٢۴-٧ نمايش داده مي شود. در اين كادرمحاوره مي *ت*وانيد عنوان برنامه نصب را كه هنگام اجرا نمايش داده ميشود، تعيين كنيد. به طور پيشفرض نام پروژه انتخاب شده است؛ پس از تعيين عنوان برنامه نصب روي دكمه فرمان Next كليك كنيد تا به مرحله بعد برويد.

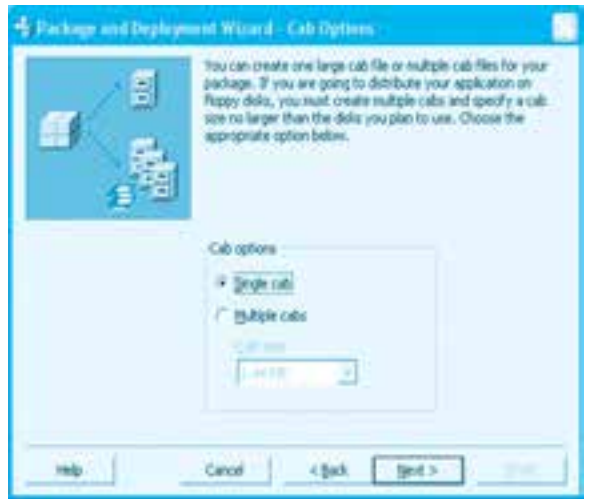

**شكل 7-23**

#### **122**

**پيمانه مهارتي:** برنامهنويسي ويژوالبيسيك پيشرفته **123 واحدكار هفتم:** توانايي ارتباط با نرمافزارهاي Office رويههاي API و تهيه برنامه نصب Tockage and Deployment Wizard - historiation Title: Erder the life to be digitaved when the setup program is non-Intalaton (the **Miturction** He ... Careel c gas. **Class a** 

#### **شكل 7-24**

**-9** در اين مرحله نيز كادرمحاورهاي مانند شكل 7-25 نمايش داده ميشود. در اين كادرمحاوره ميتوانيد نحوه ايجاد گروهها و ميانبرهاي برنامه را در منوي شروع (Start (سيستمي كه برنامه روي آن نصب ميشود، مشخص كنيد. با دكمه فرمان Group New ميتوانيد يك گروه جديد ايجاد كنيد.

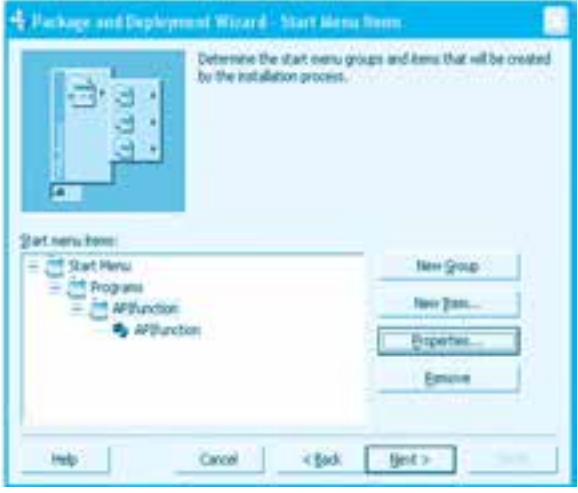

**شكل 7-25**

همچنين با دكمه فرمان Item New ميتوانيد به ساختار درختي برنامه خود براي نمايش در منوي شروع يك گزينه جديد اضافه كنيد. با دكمه فرمان Remove نيز ميتوانيد گزينهها و گروههاي موردنظر را حذف كنيد. پس از تنظيم ساختار درختي برنامه در منوي شروع روي دكمه فرمان Next كليك كنيد.

**وزارت كار و امور اجتماعي - سازمان فني و حرفهاي نام استاندارد:** برنامهنويسي **)VBو DELPHI)** شماره: ٨۴/٨٠/١/٣/٣: **124**

**-10** در اين مرحله كادرمحاورهاي مانند شكل 7-26 نمايش داده ميشود كه در آن ميتوان محل نصب فايلهاي برنامه را هنگام اجراي برنامه نصب در سيستم مربوط مشخص كرد. روي دكمه فرمان Next كليك كنيد تا به مرحله بعد برويد.

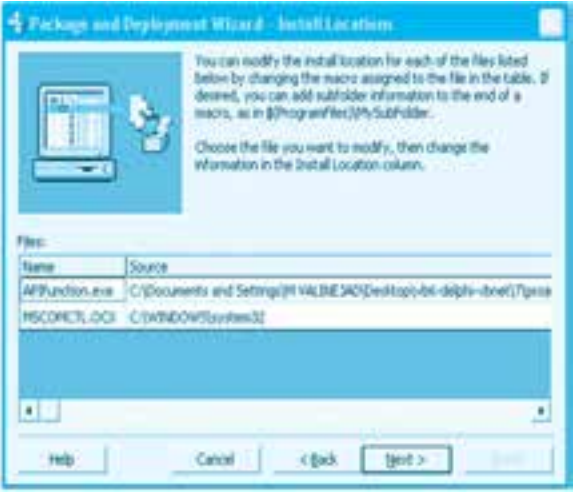

**شكل 7-26**

11-در اين مرحله كادرمحاورهاي مانند شكل ٢٧-٧ نمايش داده مي شود كه در آن مي توان فايل هاي برنامه را در محيط شبكه به اشتراك گذاشت. بدون انجام هيچ تغييري، روي دكمه فرمان Next كليك كنيد تا به مرحله بعد برويد.

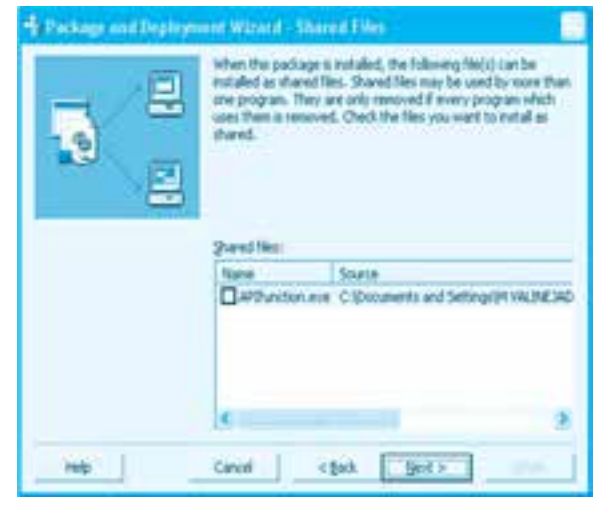

**شكل 7-27**

**-12** در اين مرحله، آخرين كادرمحاوره مانند شكل 7-28 نمايش داده ميشود كه در آن ميتوان نام فايلي

كه اطلاعات لازم براي ساخت برنامه نصب را در خود نگهداري مي كند، تعيين كرد.

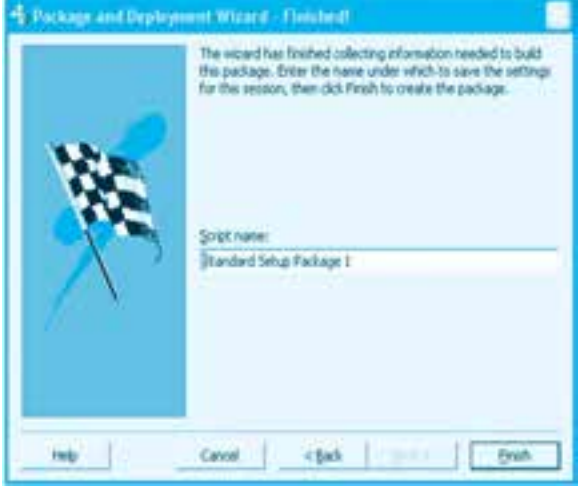

**شكل 7-28**

روي دكمه فرمان Finish كليك كنيد تا عمليات ساخت برنامه نصب خاتمه يابد. پس از كليك روي دكمه فرمان Finish مدتي طول مي كشد تا عمليات ساخت برنامه نصب خاتمه يابد و فايل هاي موردنظر بستهبندي شوند. پس از اين مرحله پنجرهاي مانند شكل ٢٩-٧ نمايش داده مي شود كه شامل يک گزارش از ساخت برنامه نصب مي باشد. در اين پنجره مي توانيد گزارش را با دكمه فرمان Save Report ذخيره كنيد يا روي دكمه فرمان Close كليك كنيد تا پنجره بسته شود.

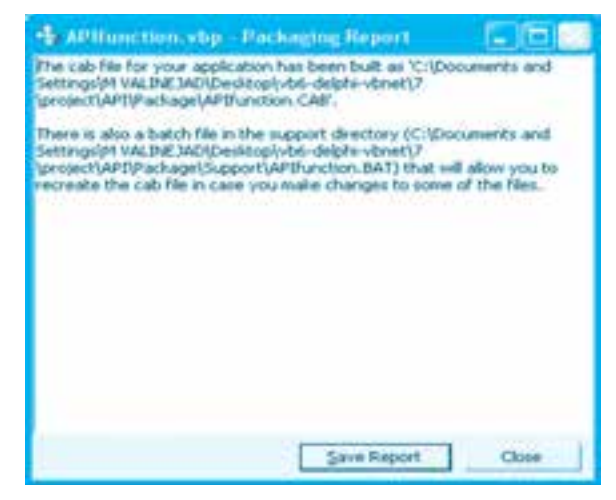

**شكل 7-29**

**126**

 **نكته: وقتي عمليات نصب خاتمه مي يابد اولين كادرمحاوره همچنان نمايش داده مي شود. مي توانيد با كليك روي دكمه فرمان Close آن را ببنديد.**

 **نكته: در كليه مراحل ساخت برنامه نصب مي توانيد با كليك روي دكمه فرمان Back به مرحله قبل بازگرديد.**

 **نكته: در كليه مراحل مي توانيد با كليك روي دكمه فرمان Finish ً مستقيما به آخرين مرحله نصب برويد.**

اسك تمرين: براي يكي از پروژههاي خود كه در واحدكار قبل ايجاد كردهايد، برنامه نصب بسازيد.

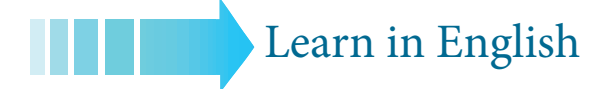

### Accessing the Microsoft Windows API

You can gain access to the Windows API (or other outside DLLs) by declaring the external procedures within your Visual Basic application. After you declare a procedure, you can use it like any other language feature in the product.

The most commonly used set of external procedures are those that make up Microsoft Windows itself. The Windows API contains thousands of functions, subs, types, and constants that you can declare and use in your projects. These procedures are written in the C language, however, so they must be declared before you can use them with Visual Basic. The declarations for DLL procedures can become fairly complex. While you can translate these yourself, the easiest way to access the Windows API is by using the predefined declares included with Visual Basic.

The file Win32api.txt, located in the *Winapi* subdirectory of the main Visual Basic directory, contains declarations for many of the Windows API procedures commonly used in Visual Basic. To use a function, type, or other feature from this file, simply copy it to your Visual Basic module. You can view and copy procedures from Win rapitxt by using the API Viewer application, or by loading the file in any text editor.

**پيمانه مهارتي:** برنامهنويسي ويژوالبيسيك پيشرفته **واحدكار هفتم:** توانايي ارتباط با نرمافزارهاي Office رويههاي API و تهيه برنامه نصب

# **واژهنامه**

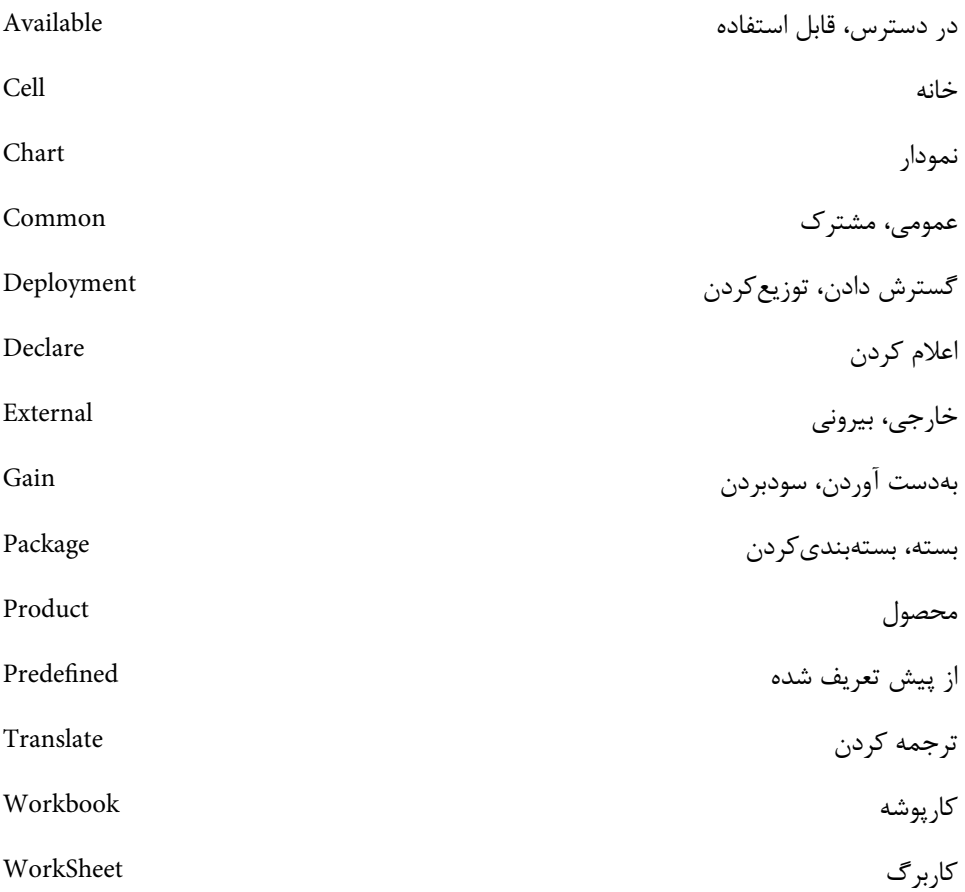

**127**

### **خالصه مطالب**

**128** 

در ويژوالبيسيك ميتوان به امكانات برنامههايي مانند Access، Excel يا ساير برنامههاي مشابه دسترسي پيدا كرد. با استفاده از API ميتوان به توابع داخلي ويندوز دسترسي پيدا كرد. استفاده از توابع API سبب بهبود عملكرد برنامه و توليد سريعتر آن و انجام عمليات بهروزرساني خارج از برنامه ميشوند. با استفاده از رويههاي API ميتوان عملياتي را كه امكان انجام آنها در ويژوالبيسيك وجود ندارد، انجام داد. كتابخانه DLL32.User مديريت منوها، كنترلها، كادرهاي محاوره و مانند آنها را به عهده دارد. كتابخانه DLL32.GDI مديريت خروجي گرافيكي، ترسيمات، قلمها و مانند آنها را به عهده دارد. كتابخانه DLL32.Kernel وظايف مديريت حافظه، منابع و ساير عمليات سيستمي سطح پايين را ارائه مي كند. براي استفاده از توابع API الزم است آنها را با دستور Declare تعريف كرد. "نام فايل كتابخانهاي" Lib نام رويه Function Declare Private يا Public با استفاده از تابع API، Time GetDoubleClick ميتوان سرعت دو بار كليك ماوس را به دست آورد.

بـا اسـتفاده از تـابع API، GetWindowsDirectory ميتـوان محـل نصب وينـدوز را بـه دسـت آورد.

با استفاده از برنامه Wizard Deployment and Package ميتوان برنامه نصب براي پروژهها تهيه نمود.

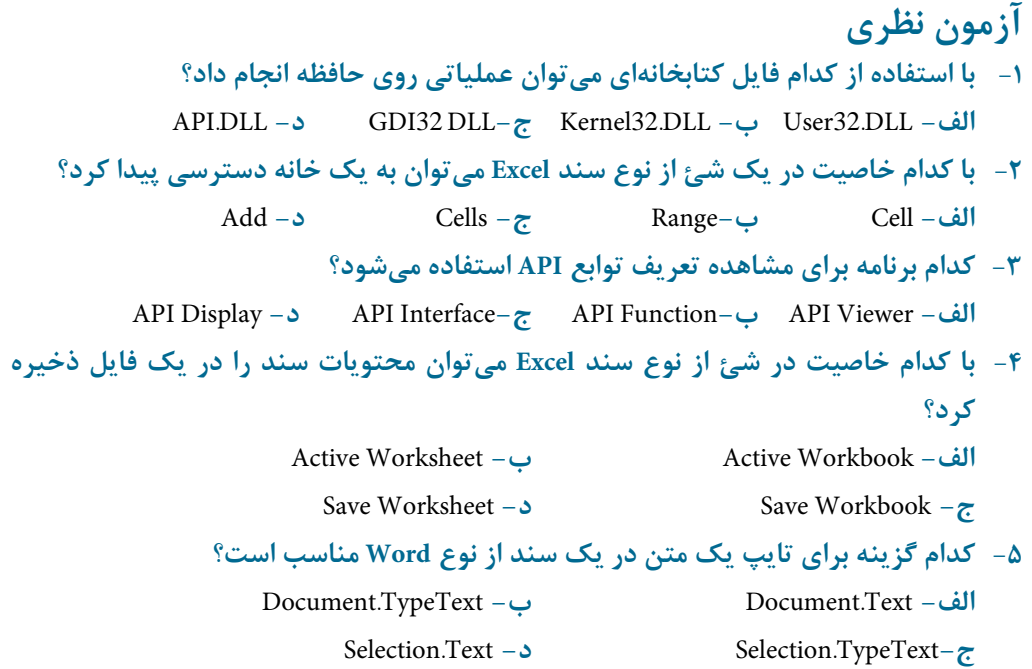

6-The file ..............., located in the *\Winapi subdirectory of the main Visual Basic* directory, contains declarations for many of the Windows API procedures commonly **used** in Visual Basic.

 txt.API32Win **-d** txt.API32GDI **-c** txt32.Kernel **-b** txt.API32User **-a -7 نحوه استفاده از برنامه Excel در برنامههاي ويژوالبيسيك را با ذكر مثال توضيح دهيد. -8 نحوه استفاده از برنامه Word در برنامههاي ويژوالبيسيك را با ذكر مثال توضيح دهيد. -9 توابع API را توضيح دهيد و مهمترين فايلهاي كتابخانهاي حاوي پركاربردترين توابع را بيان كنيد و وظايف هر يك را توضيح دهيد. 1010نحوه استفاده از برنامه Viewer API را توضيح دهيد.**

- 
- **1111نحوه ساخت و ايجاد برنامه نصب را توضيح دهيد.**

# **آزمون عملي**

- **-1 پروژهاي طراحي كنيد كه به وسيله آن بتوان برنامه كالسي يك دانشآموز را دريافت كرد و در يك سند از نوع Excel قرار داد و روي ديسك ذخيره نمود.**
- **-2 پروژهاي طراحي كنيد كه به وسيله آن بتوان يك متن را از كاربر دريافت كرده و در يك سند از نوع Doc ذخيره نمود.**
- **-3 پروژهاي طراحي كنيد كه به وسيله توابع API بتوان سرعت دو بار كليك ماوس را در سيستم تنظيم نمود.**
	- **-4 براي پروژههاي موجود در آزمونهاي عملي ،1 2 و 3 برنامه نصب تهيه كنيد.**

# **واحد كار هشتم**

**هدف جزيي**

# **توانايي استفاده از محيطFramework Net.**

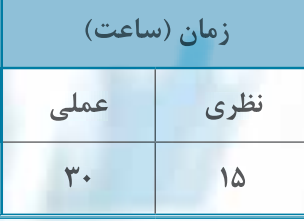

**هدف هاي رفتاري**

**پس از مطالعه اين واحد كار از فراگير انتظار مي رود كه:**

**-1 NetFramework. را بشناسد و اجزاي آن را توضيح دهد.**

**-2 تفاوت ها و نقاط مشترك زبان برنامه نويسي ويژوال بيسيك Net. را با زبان برنامه نويسي ويژوال بيسيك توضيح دهد.**

**-3 انواع داده ها را در NetFramework. توضيح دهد.**

**-4 نحوه ايجاد پروژه ه در ويژوال استوديو 2008 را بداند و اجزاي تشكيل دهنده محيط ويژوال استوديو را توضيح دهد.**

**-5 خاصيت ها، متدها و رويدادهاي مهم و پر كاربرد كالس فرم و كنترل ها را بداند.**

**-6 نحوه استفاده از ويدادها را در زبان برنامه نويسي ويژوال بيسيك Net. بداند.**

**-7 نحوه اضافه كردن يك فرم جديد و نمايش آن را بداند.**

**-8 توانايي به كار بردن كنترل كادر محاوره بازكردن فايل OpenFileDialog را داشته باشد.**

**-9 بتواند از كنترل هاي CheckBox ,RadioButton ,TextBox ,Label ,Button و PictureBox مانند آن ها استفاده كند.**

**-10 خطاهاي زمان اجرا را با دستور catch... Try مديريت كند.**

**-11 بتواند آرايه ها، ساختارها، داده هاي شمارشي و كلكسيون را ايجاد و استفاده كند.**

**-12 اجزاي تشكيل دهنده Net. ADO را توضيح داده و تفاوت هاي آن را با ADO بيان كند.**

**-13 بتواند كنترل DataAdapter را پيكربندي كرده و داده ها را از پايگاه داده ها بازيابي كند.**

**-14 بتواند از كالس هاي Connection و Command جهت انجام عمليات درج، حذف و به روز رساني استفاده كند و خاصيت ها و متدهاي مهم آن ها را توضيح دهد.**

# **كليات**

**132**

شركت مايكروسافت پس از عرضه ويژوال|ستوديو در سال ۲۰۰۲ با عرضه سيستمعامل جديدي به نام Windows XP با توجه به تغييرات عمدهاي كه در آن به وجود آمده بود بسته نرمافزاري جديدي به نام Visual Studio Net را ارائه كرد.در اين بسته نرمافزاري زبانهاي برنامهنويسي جديدي مانند #C ارائه شده بودند و زبان برنامهنويسي مانند ويژوال بيسيک با تغييرات كمي و كيفي زيادي عرضه شد. يكي از ويژگي هاي جديد در اين بسته نرمافزاري نزديك شدن بعضي از زبانها به يكديگربودمانند زبانهاي برنامهنويسي VB و #C و ويژگي ديگراستفاده از يك محيط يكپارچه برنامهنويسي و ترجمه و اجراي برنامهها كه به نام Framework Net. معرفي شد. در واقع Net. Framework يك نرمافزار با اجزا و ويژگيهاي خاص است كه ميتواند طراحي، ساخت و اجراي برنامههايي را كه به زبانهاي برنامهنويسي در محيط ويژوال|ستوديو Net. انجام ميشود به عهده بگيرد و مديريت كند. بهطور كلي Net Framework از بخشهاي مختلفي تشكيل مي شود كه مهم ترين بخشها در اين محيط عبارتند از:

#### **كتابخانه كالسهاي Net.**

يكي از ويژگيهاي مهم در Framework Net. ارائه مجموعهاي از انواع كالسهاي متنوع ميباشد كه در قالب فايلهاي DLL ارائه ميشوند. با اين مجموعه كالسها برنامهنويسان به راحتي ميتوانند اجزاي مختلف برنامههاي خود را توليد نمايند. در Net. براي دسترسي به اين كالسها از يك شيوه جديد طبقهبندي به نام فضاي نام يا Space Name استفاده ميشود. فضاي نام يك يا مجموعهاي از اسامي است كه بهصورت سلسله مراتبي نوشته مي شوند و با نقطه (Dot) از يكديگر جدا مي شوند. به عنوان مثال براي دسترسي به كلاس Form از اين فضاي نام استفاده ميشود:

System.Windows.Forms

يا براي دسترسي به كالس Math از اين فضاي نام استفاده ميشود:

System

#### **زبان اجرايي مشترك )Runtime Language Common (CLR**

بخش مهم ديگري در Framework Net وجود دارد كه وظيفه اجراي برنامههايي را كه به زبانهاي برنامهنويسي Net. نوشته ميشوند، به عهده دارد. بهعالوه هنگام اجراي برنامه، مديريت حافظه از وظايف اين بخش است. وقتي يك برنامه در محيط Net. نوشته و اجرا ميشود ابتدا به كد زبان مياني يا IL (Intermediate Language) ترجمه ميشود و در اين فرايند يک فايل اسمبلي به وجود ميآيد سيس كد حاصل از ترجمه برنامه در اختيار CLR قرار ميگيرد تا اجرا شود.

#### **زبانهاي برنامهنويسي Net.**

از زمان ارائه اولين نگارش Framework Net. تاكنون زبانهاي برنامهنويسي بهصورت ثابت و بعضي

**پيمانه مهارتي:** برنامهنويسي ويژوالبيسيك پيشرفته **واحدكار هشتم:** توانايي استفاده از محيط Framework Net.

در نگارشهاي بعدي در اين محيط عرضه شدهاند. در واقع زبانهاي برنامهنويسي بخش مهمي از اين نرمافزار محسوب ميشوند. به عنوان مثال ميتوان به زبانهاي برنامهنويسي Net.VB، Net #C، Net++. VC اشاره نمود. در اين واحد كار زبان برنامهنويسي ويژوالبيسيك (Net (مورد بررسي قرار ميگيرد. زبان برنامهنويسي ويژوالبيسيك Net. نقاط مشترك زيادي با زبان برنامهنويسي ويژوالبيسيك 6 دارد. به عنوان مثال، دستورات شرطي و حلقه در زبان برنامهنويسي ويژوال بيسيك ۶ به همان شكل در زبان برنامهنويسي ويژوال بيسيك Net. قابل استفاده است. همچنين عملگرهاي مقايسهاي، منطقي و رياضي مانند قبل قابل استفاده هستند. البته ويژوال بيسيك Net داراي ويژگي هاي كاملاً جديدي نيز مي باشد كه در نگارش قبلي وجود ندارد. به عنوان مثال ویژوالبیسیک Net. از تمام ویژگیهای شئگرایی مانند ارثبری و **چند ریختی'** کاملاً پشتیبانی می کند. بهعلاوه ADO Net. به شكل بسيار تكامل يافتهتر با امكانات بيشتر نسبت به ADO قابل استفاده مي باشد.

#### **انواع دادهها**

بهطور كلي دادهها در Net. به دو گروه عمده تقسيم ميشوند: دادهها از نوع مقدار (Type Value (و دادهها از نوع مرجع (Reference Type). دادهها از نوع مقدار شامل انواع دادههاي عددي، منطقي، كاراكتري، ساختارها (Structure (و انواع داده شمارشي (enum (ميباشند. جدول 8-1 انواع دادهها از نوع مقدار را نشان ميدهد و دادههاي از نوع مقدار شامل انواع كالسها، آرايهها، رشتهها، Object و غيره ميباشند. روش تعريف دادههاي از نوع مقدار و رشتهها و مقداردهي به آنها مشابه ويژوالبيسيك 6 ميباشد. براي تعريف دادهها از نوع مرجع با توجه به نوع داده روش خاصي استفاده ميشود كه بعضي از آنها در اين پيمانه مهارتي بررسي ميشوند. به منظور تعريف آرايهها از دادههاي نوع مقدار نيز ميتوان از روشي مشابه ويژوالبيسيك 6 استفاده كرد. براي تعريف ثابتها نيز در زبان برنامهنويسي ويژوالبيسيك Net مشابه زبان برنامهنويسي ويژوالبيسيك عمل ميشود. شكل كلي نحوه تعريف ثابتها در زبان برنامهنويسي Net به اين صورت است:

**مقدار = نوع داده As نامثابت Const ] Private يا Public[**

به عنوان مثال اين دستورات سه ثابت از انواع مختلف را تعريف ميكنند:

Const maximum As Long =  $500$ 

Private Const helpstring As String = "Help"

Public Const stortvalue As Integer = 5

# **8-1 نحوه ايجاد پروژه در ويژوالبيسيك 2008 Net.**

پس از نصب برنامه ويژوال|ستوديو Net. نگارش ٢٠٠٨ در منوي شروع (Start) ويندوز، ابتدا روي گزينه All Programs و سپس گزينه 2008 Studio Visual Microsoft و بعد گزينه 2008 Studio Visual Microsoft

كليك كنيد. در اين مرحله كادر محاورهاي مانند شكل 8-1 نمايش داده ميشود.

**وزارت كار و امور اجتماعي - سازمان فني و حرفهاي نام استاندارد:** برنامهنويسي **)VBو DELPHI)** شماره: ۸۴/۸۰/۱/۳/۳-۰

**134**

### **جدول 8-1 انواع دادهها از نوع مقدار**

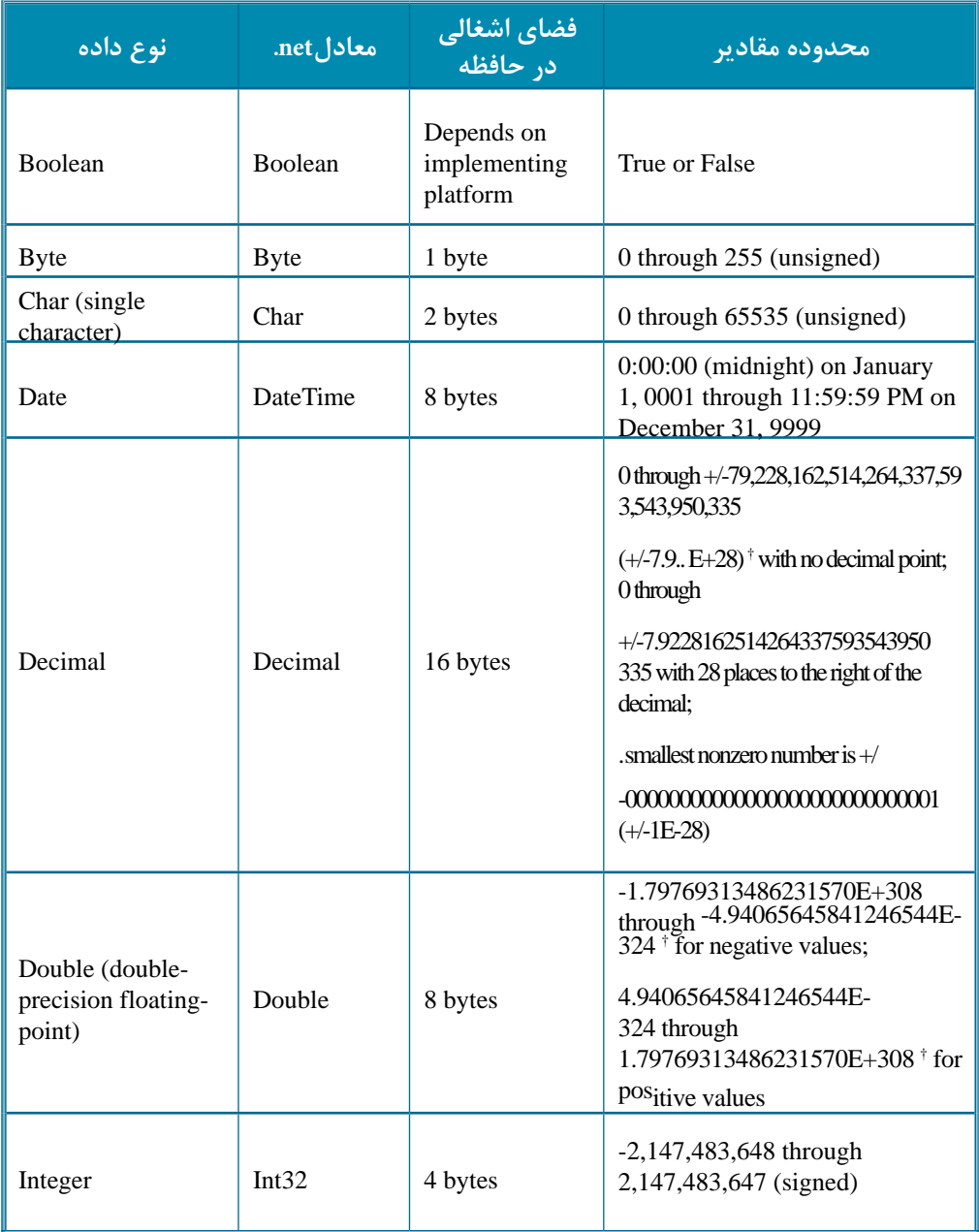

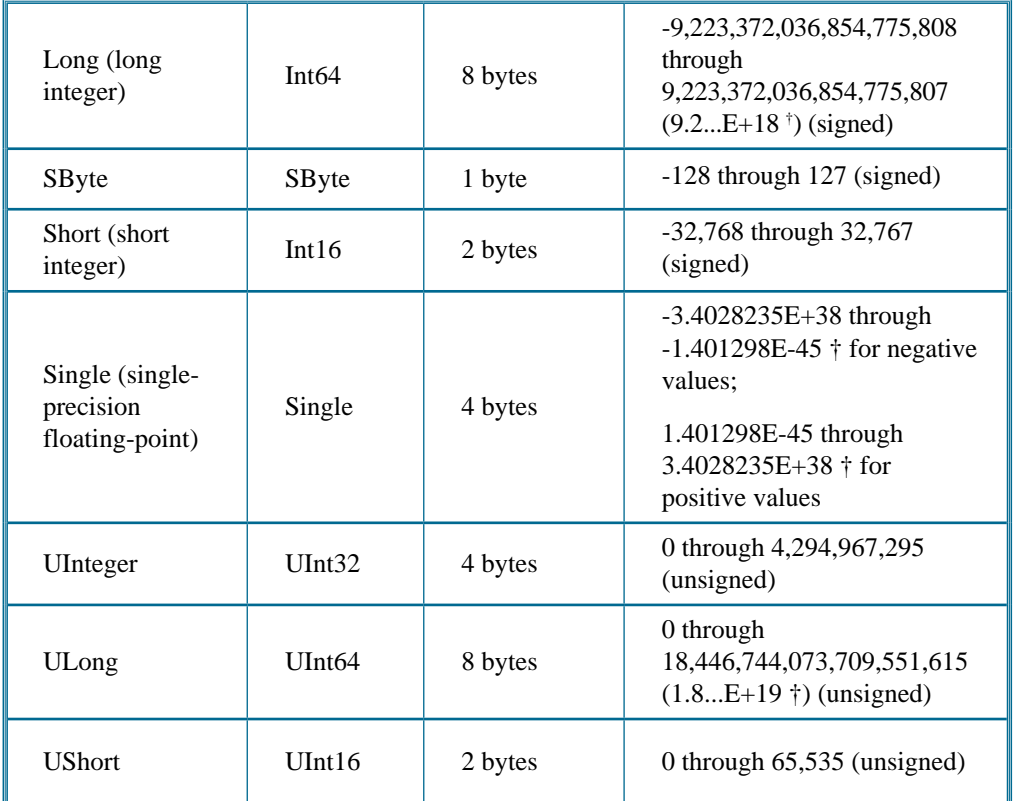

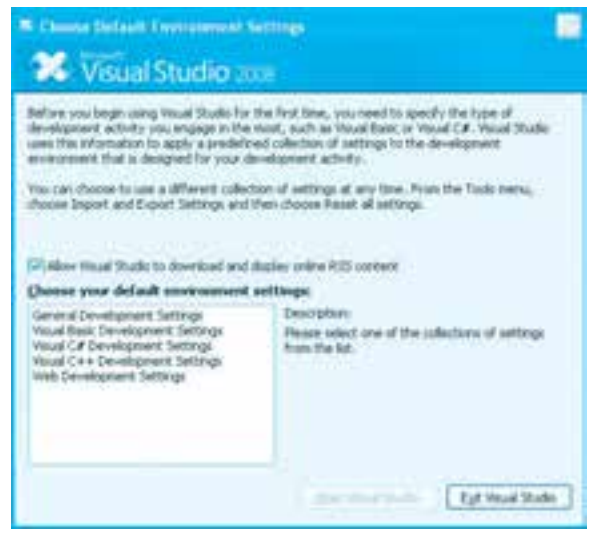

شكل 1−**۸** 

در اين كادر محاوره ميتوان نحوه نمايش پنجره ويژوالاستوديو را مطابق ميل خود تنظيم كنيد. گزينه Settings Development General را انتخاب كرده و روي دكمه فرمان OK كليك كنيد. پس از اين مرحله پنجره ويژوالاستوديو مانند شكل 8-2 نمايش داده ميشود.

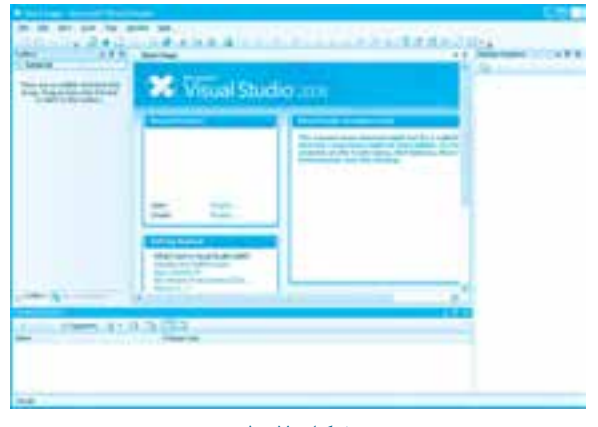

**شكل 8-2**

در اين پنجره ميتوانيد در زبانه Page Start در بخش Projects Recent روي گزينه :Create ... Project كليك كنيد يا در نوار منوي پنجره ويژوالاستوديو ابتدا روي منوي File و سپس روي گزينه ... Project New كليك كنيد )شكل 8-3(.

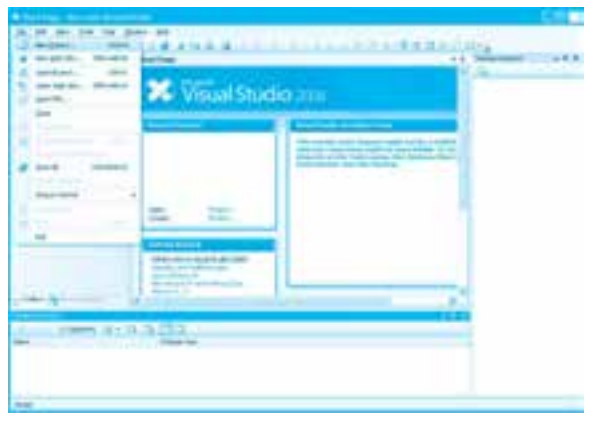

**شكل 8-3**

در هر صورت كادرمحاوره Project New مانند شكل 8-4 نمايش داده ميشود.

**پيمانه مهارتي:** برنامهنويسي ويژوالبيسيك پيشرفته **واحدكار هشتم:** توانايي استفاده از محيط Framework Net.

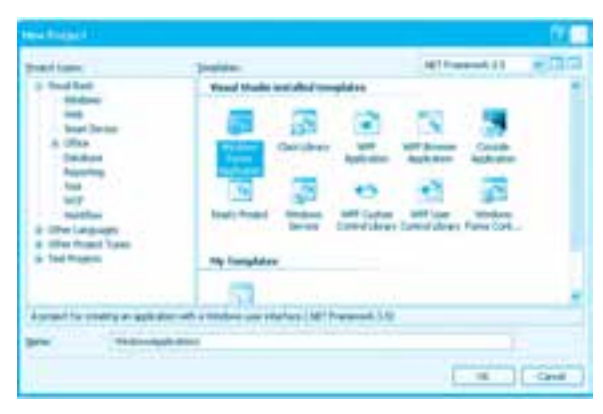

**شكل 8-4**

در اين كادرمحاوره )شكل 8-4( در ساختار درختي Basic Visual و در شاخه Windows و در كادر ليست Templates روي آيكن Application Forms Windows كليك كنيد، سپس نام پروژه خود را در كادر متن Name تايپ كرده و روي دكمه فرمان OK كليك كنيد. در اين مرحله پنجره ويژوالاستوديو مانند شكل 8-5 نمايش داده ميشود.

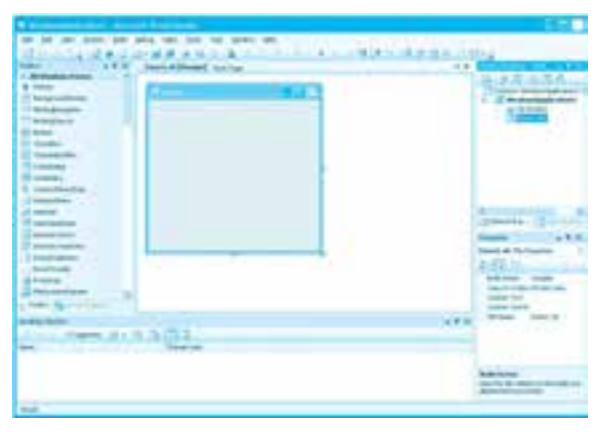

**شكل 8-5**

پنجره ويژوال|ستوديو علىرغم تغييرات ظاهري زيادي كه نسبت به ويژوال|ستوديو ۶ كرده، اما تقريباً از همان بخشهاي اصلي تشكيل شده است؛ در قسمت باالي پنجره نوار منو و نوار ابزار قرار دارند. در سمت چپ پنجره ويژوالاستوديو Net. جعبه ابزار قرار گرفته است كه كنترلها روي آن قرار دارند. در سمت راست به جاي پنجره پروژه، مرورگر راهحل يا (Solution Explorer (SE قرار دارد. كه ساختار پروژه و اجزاي تشكيل دهنده آن را نشان ميدهد

**137**

**وزارت كار و امور اجتماعي - سازمان فني و حرفه اي نام استاندارد:** برنامهنويسي**)VBو DELPHI)** .<br>**شماره: ۱/۳/۳/۳-۸۴/۸۰/**۰/ **138** 

در اين مرورگر ساختار درختي پروژه نمايش داده ميشود. در واقع پروژه در Net. به عنوان يك Solution در نظر گرفته مي شود. يک Solution خود مي تواند از اجزاي ديگري تشکيل شود که به عنوان مثال در اين نوع پروژه كه انتخاب شده است شامل يك (Windows Application (WA مي باشد. هر WA نيز ميتواند از اجزاي ديگري مانند فرمها يا ساير كلاس ها تشكيل شود كه بهطور پيشفرض يك فرم در WA قرار داده شده است. در پنجره SE مي توانيد مانند VB6 با استفاده از دكمههاي View Code و View Code به ترتيب شكل ظاهري وبخش كد را براي هر فرم نمايش دهيد. در زير پنجره SE، پنجره خواص قرار دارد كه به وسيله آن مي توان خاصيتهاي فرمها و كنترلها را در زمان اجرا تنظيم نمود. در قسمت مركزي نيز مي توان شكل ظاهري فرمها را مشاهده و تنظيم كرد يا در پنجره كدنويسي، دستورالعملهاي برنامه را تايپ نمود. اگر در پنجره SE، ابتدا روي فرم و بعد روي دكمه View Code كليك كنيد يک ماژول كلاس كه مربوط به فرم مي گردد نمايش داده مے شود.

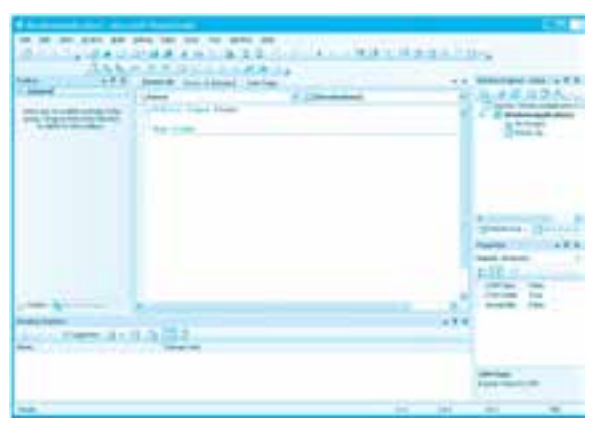

**شكل 8-6**

 **نكته: براي حركت روي پنجره هاي باز شده مي توانيد روي زبانه پنجره موردنظر يا روي دكمه سمت راست پنجره طراحي كليك كنيد و از ليستي كه نمايش داده مي شود، پنجره موردنظر خود را انتخاب كنيد.** 

 **نكته: براي بستن يك پنجره طراحي يا كدنويسي مي توانيد پس از كليك روي زبانه پنجره موردنظر روي گزينه Close يا دكمه Close در سمت راست پنجره طراحي يا كدنويسي كليك كنيد.** 

**پيمانه مهارتي:** برنامهنويسي ويژوالبيسيك پيشرفته **واحدكار هشتم:** توانايي استفاده از محيط Framework Net.

نحوه ذخيره كردن پروژه در نگارشهاي مختلف Net. متفاوت است در نگارش 2008 ميتوانيد روي دكمه كليك كنيد. در اين صورت كادرمحاورهاي مانند شكل -7 8 نمايش داده ميشود. در اين كادرمحاوره ميتوانيد در كادر متن Name نام WA، در كادر متن Location درايو و مسير ذخيرهسازي فايلها و در كادر متن Name Solution نام Solution يا به عبارت ديگر پروژه خود را تايپ كنيد. اگر ميخواهيد يك پوشه اصلي براي كليه پوشهها و فايلهاي پروژه نيز ايجاد شود، روي كادر عالمت solution for directory Create نيز كليك كنيد و در پايان روي دكمه فرمان Save كليك كنيد .

| MSHAPI HEDESATA DA<br><b>Change</b> |
|-------------------------------------|
|                                     |
|                                     |
| <b>PERSONAL PROPERTY</b>            |

**شكل 8-7**

براي اجراي برنامههايي كه در ويژوال بيسيك Net نوشته مي شوند مي توانيد در نوار ابزار پنجره ويژوال استوديو روي دكمه Debuging Start كليك كنيد يادر نوار منوي ويژوالاستوديوابتدا روي منوي Debug و سپس روي گزينه Debuging Start كليك كنيد. در اين صورت برنامه به زبان IL ترجمه ميشود و سپس CLR آن را اجرا خواهد كرد. وقتي برنامه اجرا مي شود با توجه به دستوراتي كه ويژوال استوديو به برنامه اضافه كرده است. از كلاس Form1 پروژه يك نمونه شئ ايجاد شده و نمايش داده ميشود.

براي باز كردن پروژهها نيز ميتوانيد پس از اجراي برنامه ويژوال استوديو در زبانه Start Page در بخش Projects Recent روي نام پروژه موردنظر كليك كنيد تا باز شود. در اين بخش آخرين پروژههايي را كه باز كردهايد، نمايش داده ميشوند يا در پنجره ويژوالاستوديو روي منوي File و بعد روي گزينه Open ... Project كليك كنيد و در كادرمحاوره Project Open پروژه خود را پيدا كرده و پس از انتخاب آن، روي دكمه فرمان Open كليك كنيد تا پروژه باز شود. در ويژوالبيسيك Net. پسوند فايلهاي پروژه Sln ميباشد.

### **8-2 كالس فرم (Form(**

با توجه به اينكه بسياري از خاصيتها، متدها و رويدادهاي فرم در ويژوالبيسيك 6 مورد بررسي قرار گرفتهاند و اعضاي مشابه زيادي وجود دارد با اين حال در اينجا بهطور خالصه مهمترين اعضاي كالس فرم بررسي ميشود.

 $|1f$ 

## **جدول 8-2 مهمترين ويژگيهاي فرم**

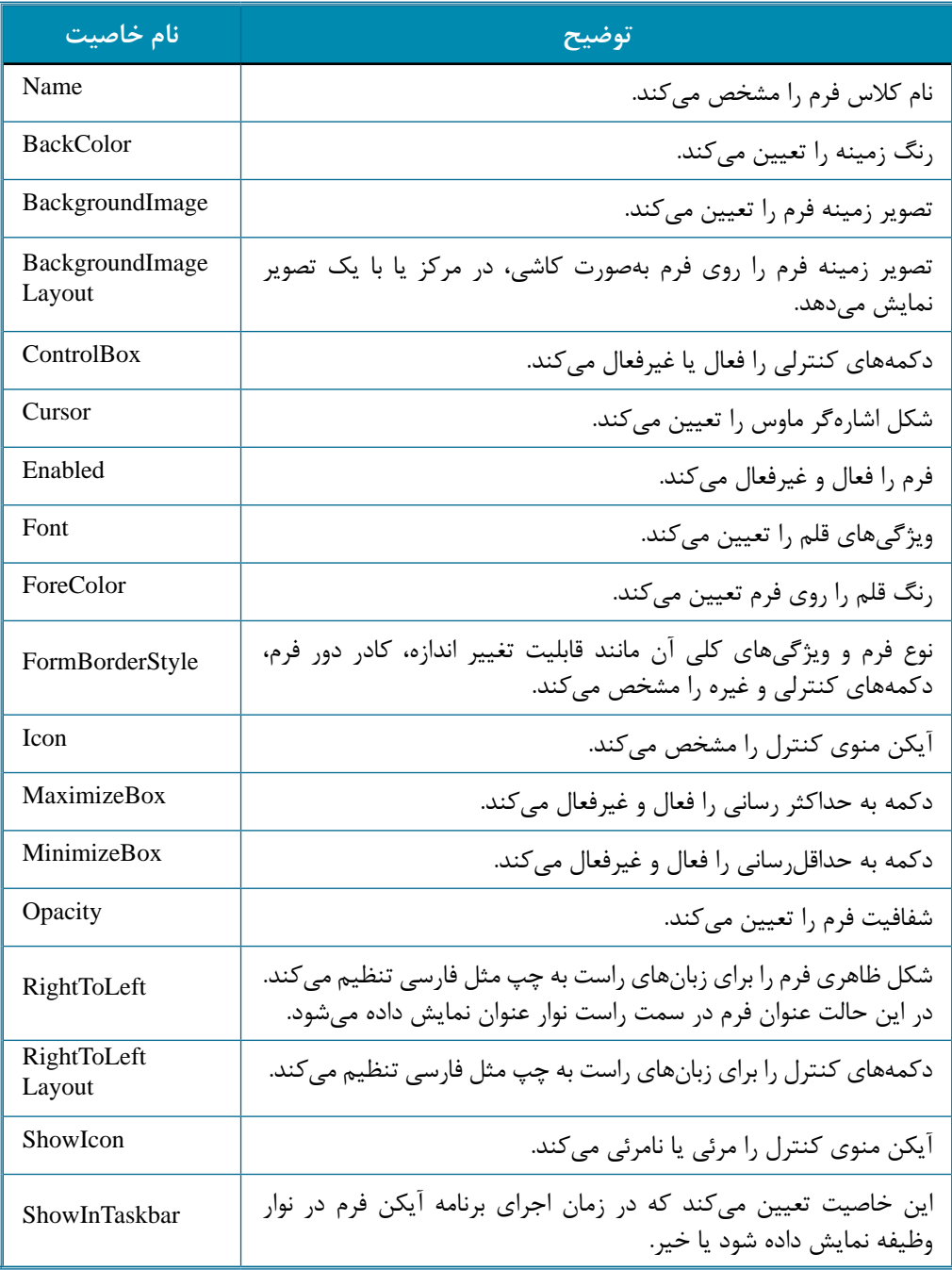

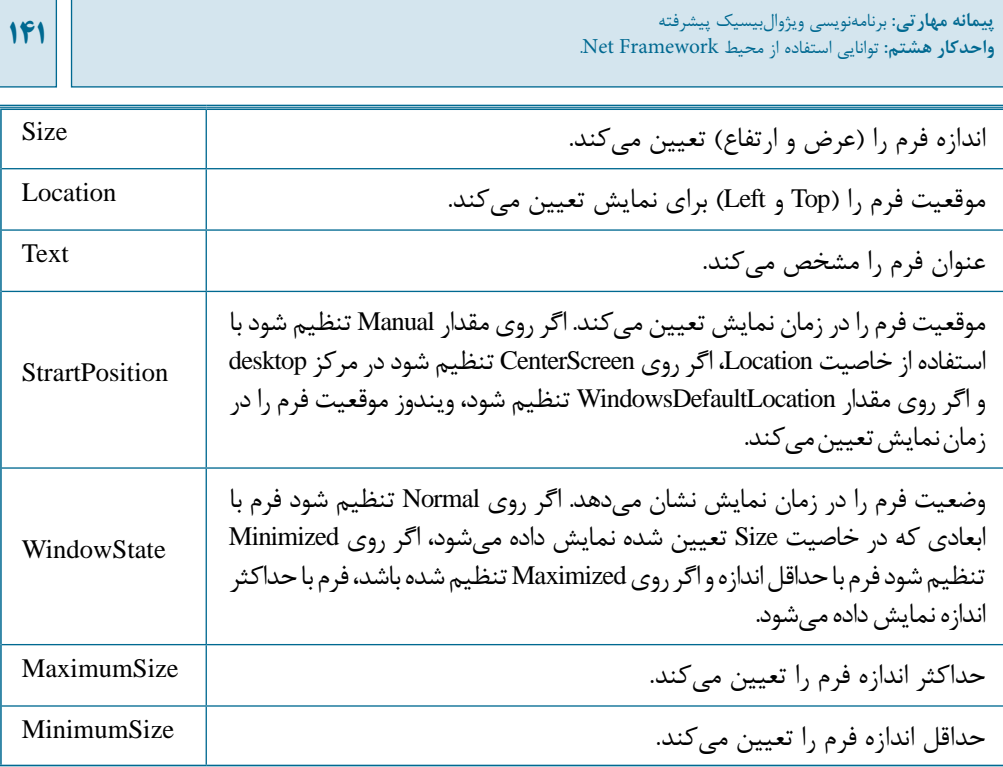

## **جدول 8-3 مهمترين رويدادهاي فرم**

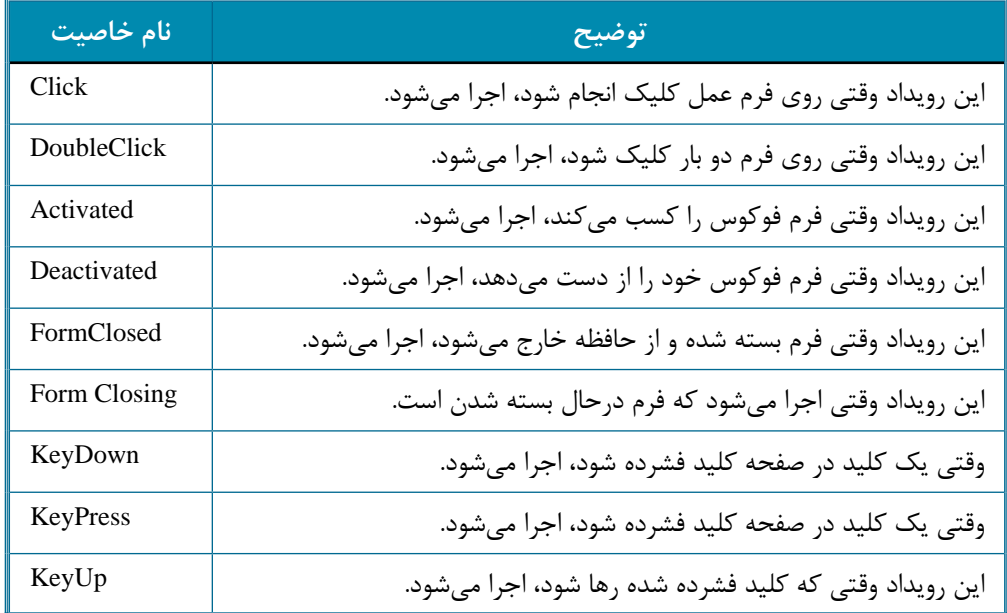

**وزارت كار و امور اجتماعي - سازمان فني و حرفهاي نام استاندارد:** برنامهنويسي **)VBو DELPHI) شماره:** 0-84/80/1/3/3

**147** 

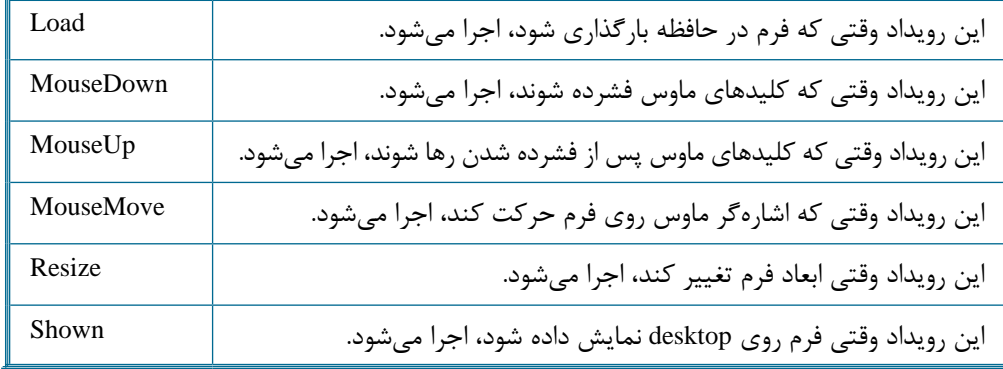

### **جدول 8-4 مهمترين متدهاي فرم**

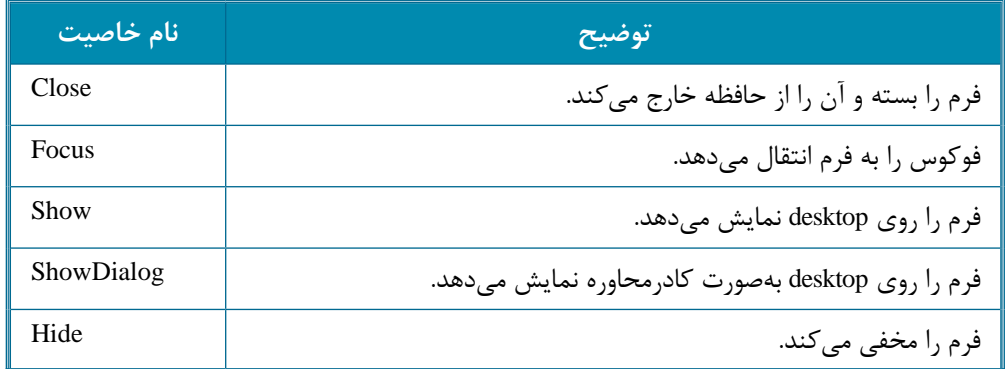

**8-3 كنترلها در ويژوالبيسيك Net.**

در اين زبان برنامهنويسي كنترلهاي بسيار متنوعي در اختيار برنامهنويسان قرار ميگيرد كه بعضي از آنها در ويژوالبيسيك نگارش 6 بررسي شدهاند. در اينجا مهمترين خاصيتها، رويدادها و متدهاي مشترك بين كنترل بررسي ميشوند.

## **جدول 8-5 مهمترين خاصيتهاي مشترك كنترلها**

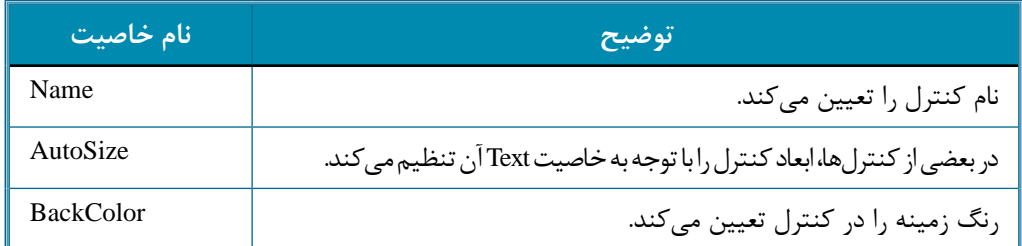

**پيمانه مهارتي:** برنامهنويسي ويژوالبيسيك پيشرفته **واحدكار هشتم:** توانايي استفاده از محيط Framework Net.

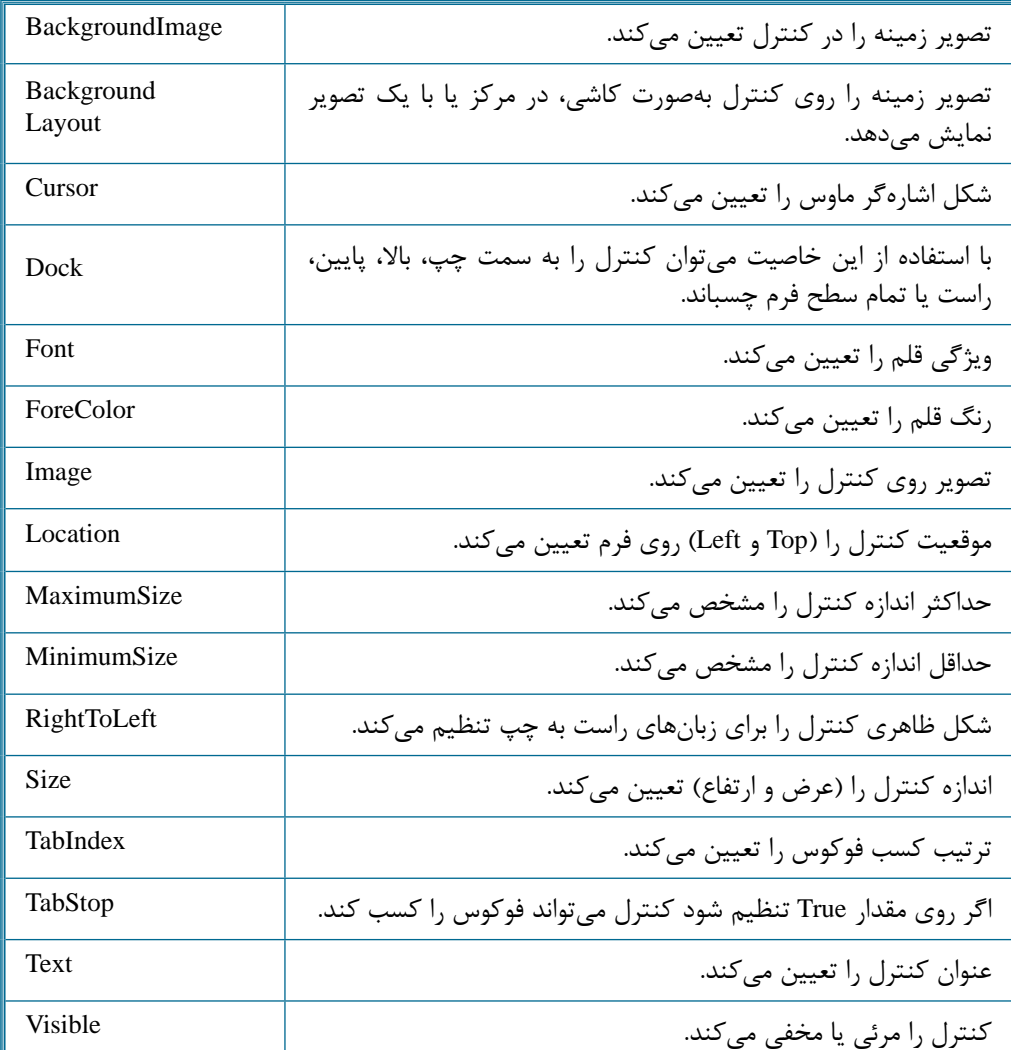

## **جدول 8-6 مهمترين رويدادهاي كنترلها**

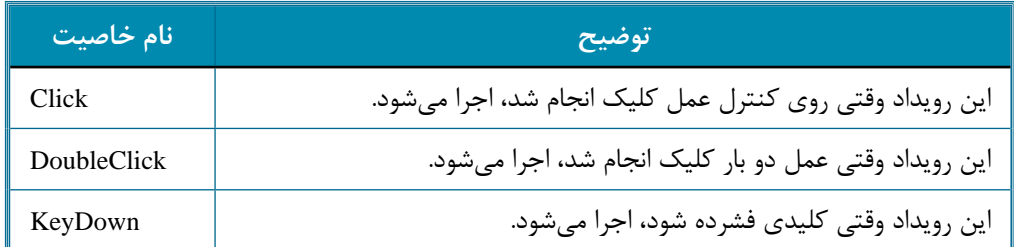

144

**وزارت كار و امور اجتماعي - سازمان فني و حرفهاي نام استاندارد:** برنامهنويسي **)VBو DELPHI)** شماره: ۸۴/۸۰/۱/۳/۳

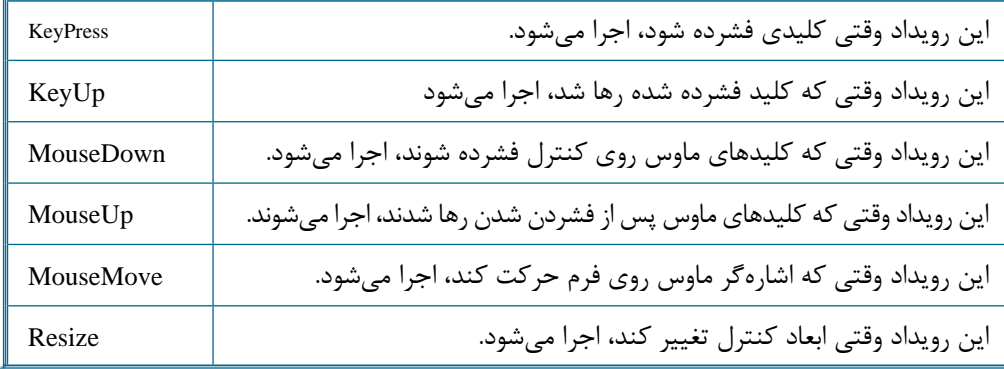

### **جدول 8-7 مهمترين متدهاي كنترلها**

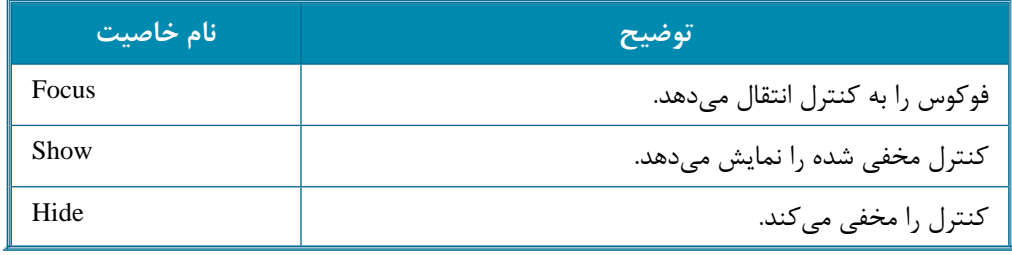

 **مثال :1** ميخواهيم يك ماشينحساب ساده مانند شكل 8-8 طراحي كنيم كه بتواند مجموع دو عدد دلخواه را محاسبه كند و نمايش دهد. براي انجام اين مثال عمليات بعد را به ترتيب انجام دهيد:

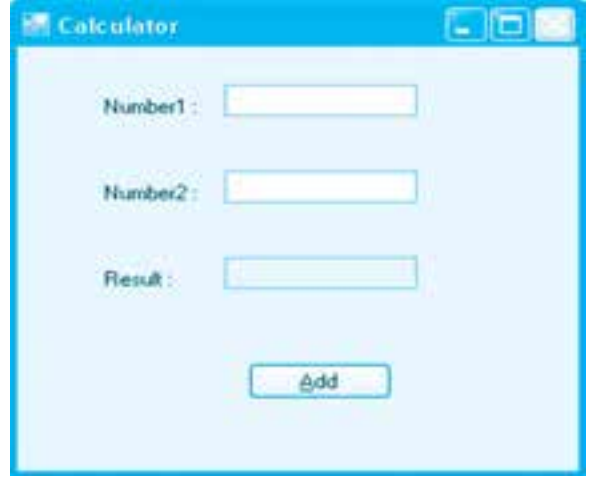

**شكل 8-8**

**144**
**-1**برنامهويژوالاستوديو2008رااجراكنيدويكپروژهجديدايجادكنيدودركادرمحاورهProject New در ساختار درختي Visual Basic نوع پروژه را Windows Forms Application انتخاب نماييد، سپس در كادر متن Name نام پروژه را روي Calculator تنظيم كنيد و بعد روي دكمه فرمان OK كليك كنيد تا پنجره ويژوالاستوديو مانند شكل ٩-٨ نمايش داده شود.

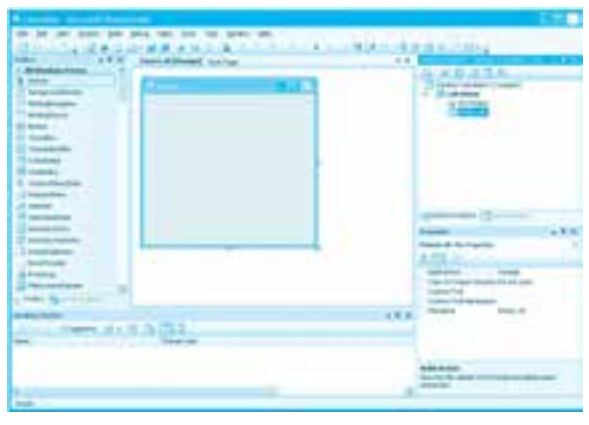

**شكل 8-9**

**-2**درپنجرهمرورگرراهحل(SE(رويآيكن1Formكليككنيد،سپسروينامفرمكليكراست كنيد و در منويي كه نمايش داده ميشود روي گزينه Rename كليك كنيد سپس نام فرم را به vb.frmcalcتغييردهيدتاعالوهبرنامفايليكهاطالعاتفرمرانگهداريميكند (vb1.Form(نام كلاس فرم نيز روي عبارت frmcalc تنظيم شود. فايل هايي كه اطلاعات فرم را نگهداري مي كند داراي پسوند vbميباشند.

**-3** به پنجره خواص برويد و خاصيت Text فرم را روي عبارت Calculator تنظيم كنيد، سپس مانند شكل ۸-۸ سه كنترل برچسب، سه كنترل كادر متن و يک كنترل دكمه (Button) روي فرم قرار دهيد.

 **نكته: كنترل دكمه Button مشابه كنترل دكمه فرمان Button Command در ويژوال بيسيك 6 مي باشند.**

**-4**اكنونالزماستتارويداددكمهفرمانبرايانجامعملجمعتنظيمشود.براياينكاردرپنجرهطراحي فرم روي دكمه فرمان Add كليك كنيد، سپس به پنجره خواص برويد و روي دكمه رويداد كلي كليك كنيد تا ليستي از رويدادهاي دكمه فرمان نمايش داده شود. رويداد Click را انتخاب كرده و روي آن دو بار كليك

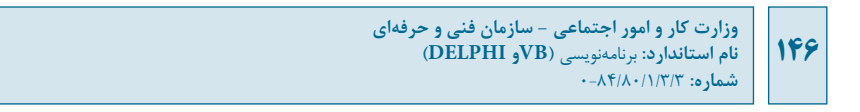

كنيد؛ در اين صورت پنجره كد و رويداد Click دكمه فرمان مانند شكل ١٠-٨ داخل كلاس فرم ايجاد شده و نمايش داده مي شود و مكان نما داخل رويداد قرار مي گيرد.

 **نكته: مي توانيد از روش هايي كه در ويژوال بيسيك 6 براي دسترسي به رويدادها به كار مي روند نيز استفاده كنيد.** 

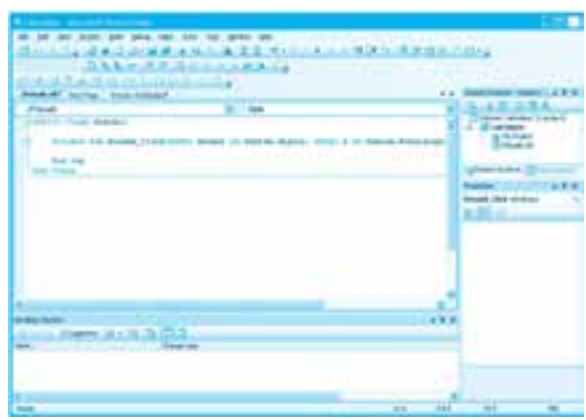

شكل **∙۱−**۸

رويدادها در ويژوالبيسيك Net مانند ويژوالبيسيك ۶ بهصورت رويههاي فرعي (SUB) ميباشند. اكنون رويداد Click دكمه Add را به اين صورت تنظيم كنيد:

Private Sub btnadd\_Click \_

(ByVal sender As System Object, ByVal e As System EventArgs) \_

Handles btnadd.Click

Dim no1 As Decimal

Dim no2 As Decimal

Dim result As Decimal

 $no1 = Val(txtno1.Text)$ 

 $no2 = Val(txtno2.Text)$ 

 $result = no1 + no2$ 

 $txt result.Text = Str(result)$ 

End Sub

در اين رويداد ابتدا متغيرهاي لازم براي انجام عمليات جمع دو عدد از نوع داده اعشاري Decimal تعريف مي شوند. سپس با استفاده از تابع Val مقاديري كه در كادرهاي متن وارد شدهاند به عدد تبديل شده و در متغيرهاي no1 و no2 ذخيره مي شوند. مجموع آنها نيز محاسبه شده و در متغير result ذخيره مي شود و در پايان مقدار متغير result به رشته تبديل شده و در كادر متن سوم يعني txtresult نمايش داده مي شود. **5**- اكنون روي دكمه Save All كليك كرده و پس از تعيين مسير ذخيرهسازي پروژه روي دكمه فرمان Save كليك كنيد.

**-6**دراينمرحلهبافشردنكليد 5Fبرنامهرااجراكنيد.يكعدددرهريكازكادرهايمتنتايپ كرده و روي دكمه Add كليك كنيد، نتيجه در كادر متن txtresult نمايش داده مي شود. حاصل جمع را بررسي كنيد.

**-7** بهاجرايبرنامهخاتمهدادهوبهپنجرهويژوالاستوديوبازگرديد.

**نكته: پروژه ماشين حساب را به شكلي تنظيم كنيد كه بتوان عمليات تفريق، ضرب و تقسيم را نيز انجام داد.**

**8-4 نحوه ايجاد و اضافه كردن فرم هاي جديد به پروژه**  براي اضافه كردن فرمهاي جديد به پروژهها ميتوانيد به اين صورت عمل كنيد:

**-1** در پنجره مرورگر راهحل روي آيكن Application Windows كليك راست كنيد و در منويي كه نمايش داده مي شود ابتدا روي گزينه Add و بعد روي گزينه ... Window Form كليك كنيد (شكل ١١-٨).

| day drops and later taps pay-                                                                                                    |                         |
|----------------------------------------------------------------------------------------------------|-------------------------|
| 深刻版                                                                                                    | <b>CALLAGE ARMICELL</b> |
|                                                                                                    |                         |
| <b>Charles of Chinese C. Las Trad</b>                                                                                                |                         |
|                                                                                                    | J.<br>- 3<br>×          |
|                                                                                                    | π<br>--                 |
|                                                                                                    | v                       |
| <b>ALC: NOT</b>                                                                                                    |                         |
| <b>The American</b>                                                                                                    |                         |
|                                                                                                    |                         |
|                                                                                                    |                         |
|                                                                                                    |                         |
|                                                                                                    |                         |
| --                                                                                                    |                         |
| <b>SHOWER</b>                                                                                                    |                         |
|                                                                                                    | <b>Bill all Brand</b>   |
|                                                                                                    |                         |
|                                                                                                    |                         |
|                                                                                                    | v.<br>п                 |
|                                                                                                    |                         |
|                                                                                                    |                         |
|                                                                                                    | -                       |
|                                                                                                    | u e i<br>$\overline{a}$ |
| <b>MELTIMORE</b><br><b>THE EXPERIENCE</b>                                                                                            |                         |
| $-1.00$<br>$\frac{1}{2} \left( \frac{1}{2} \right) \left( \frac{1}{2} \right) \left( \frac{1}{2} \right) \left( \frac{1}{2} \right)$ | <b>THE </b>             |
|                                                                                                    |                         |
| $-1.14$                                                                                                    |                         |
|                                                                                                    |                         |
|                                                                                                    |                         |
| ≕                                                                                                    |                         |

**شكل 8-11**

در اين مرحله كادرمحاوره Add New Item مانند شكل 1۲-۸ نمايش داده مي شود.

**وزارت كار و امور اجتماعي - سازمان فني و حرفهاي نام استاندارد:** برنامهنويسي **)VBو DELPHI)** شماره: ٨۴/٨٠/١/٣/٣

**148**

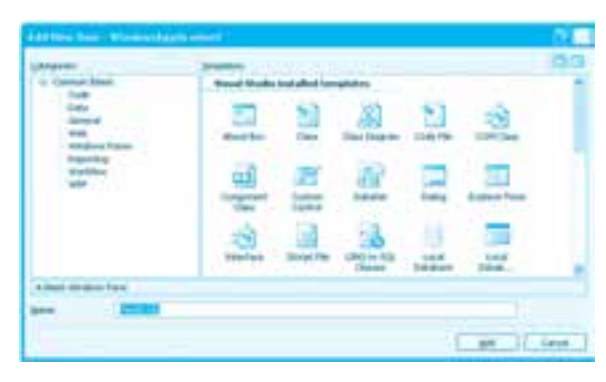

**شكل 8-12**

نام فرم را در كادر متن Name تايپ كنيد و بعد روي دكمه فرمان Add كليك كنيد. اكنون يك كالس فرم جديد به پروژه اضافه شده و شكل ظاهري آن در پنجره طراحي نمايش داده ميشود. **-2** در اين مرحله ميتوانيد مانند فرم اول، فرم جديد را طراحي و آماده نماييد، سپس فرم جديد را در يك محل و زمان مناسب نمايش دهيد. براي اين كار لازم است ابتدا از كلاس فرم جديد يك نمونه (شئ) ايجاد كرد، سپس با متد Show يا Show Dialog آن را نمايش داد. شكل كلي نحوه تعريف شئ از يك كلاس به اين صورت است:

### **نام كالس New As نام شئ Dim**

به عنوان مثال براي ايجاد شئ از كالس 2Form و نمايش آن ميتوان به اين صورت عمل كرد: Dim myform As New Form2 Myfrom.Show()

### **8-4-1 نحوه ايجاد فرمهاي كادر محاوره**

براي ايجاد كادرهاي محاوره در پروژهها مي توان از كنترل هاي كادر محاوره مانند Save File Dialog ،Open File Dialog و غيره استفاده كرد سپس با استفاده از متد Show Dialog آنها را در زمان مناسب نمايش داده و استفاده نمود.  **مثال :2** ميخواهيم پروژهاي طراحي كنيم كه به وسيله آن بتوان تصاوير دلخواه را مشاهده كرد. براي اين كار اين عمليات را به ترتيب انجام دهيد:

**-1** برنامه ويژوالاستوديو را اجرا كرده و يك پروژه از نوع Application Forms Windows با نام Show Pictures ايجاد كنيد.

**-2** پس از ايجاد پروژه نام فايل و كالس 1Form را روي عبارت vb.frmmain و عنوان آن را روي Show Picture تنظيم كنيد. **-3** در اين مرحله ميخواهيم يك نوار منو روي فرم برنامه قرار دهيم؛ براي اين كار در جعبه ابزار پنجره ويژوال استوديو مانند شكل ۱۳-۸ روي كنترل MenuStrip دوبار كليك كنيد.

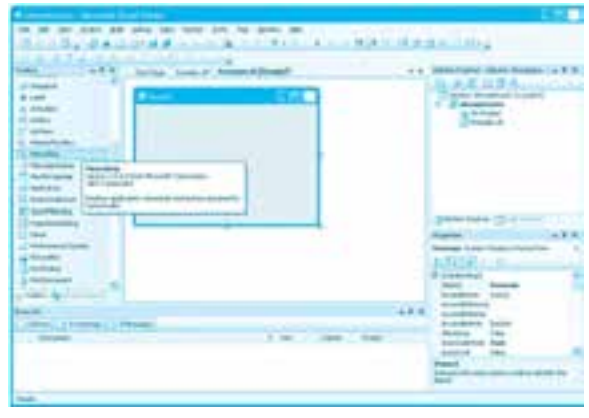

**شكل 8-13**

در اين صورت كنترل منو، داخل نوار مستطيل شكلي در پايين پنجره طراحي فرم و نوار منو نيز در باالي فرم بهصورت يك نوار خالي نمايش داده ميشوند )شكل 8-14(.

| 20 22 23 24 347 35 35 35 35                             | <b>THE</b><br><b>STORY ORD</b><br><b>WAS TO BE AN ARRANGEMENT</b><br>$\frac{1}{2}$ |                                                                                                    |
|---------------------------------------------------------|------------------------------------------------------------------------------------|----------------------------------------------------------------------------------------------------|
| <b>Hitchmand</b>                                        | <b>SEARCH AND ARTISTS</b><br>٠                                                     |                                                                                                    |
| 원                                                       |                                                                                    |                                                                                                    |
|                                                         | Long. 21. Transaction and Community<br>a)                                          |                                                                                                    |
| 坩                                                       |                                                                                    | ŧ<br>beliefen: Williamsforder in                                                                                                    |
| A treaty                                                |                                                                                    |                                                                                                    |
| <b>Blueston</b>                                         |                                                                                    |                                                                                                    |
| 17 Miller<br><b>L. Membrake</b>                         |                                                                                    |                                                                                                    |
| 31 Minutes                                              |                                                                                    |                                                                                                    |
| <b>TRIANGO</b>                                          |                                                                                    |                                                                                                    |
| <b>Programmed</b>                                       |                                                                                    |                                                                                                    |
| La Holly Earl<br><b>CLASSICATE</b>                      |                                                                                    |                                                                                                    |
| <b>E</b> SPRING                                         |                                                                                    |                                                                                                    |
| <b>Theatening</b>                                       |                                                                                    |                                                                                                    |
| E                                                       |                                                                                    |                                                                                                    |
|                                                         |                                                                                    |                                                                                                    |
| 拱                                                       | Transport                                                                          | <b>CLOSE</b><br>œ                                                                                                    |
| 13 Printers Ave.<br>٠                                   |                                                                                    | <b>Contractor</b><br><b>Board</b>                                                                                                    |
|                                                         |                                                                                    | <b>SHEERING</b>                                                                                                    |
| <b>Black Links</b>                                      | 上皮量                                                                                | a policing                                                                                                    |
| .<br><b>Contact of Adverses of</b><br><b>Contractor</b> |                                                                                    | $\frac{1}{2}$<br>$\frac{1}{2} \left( \frac{1}{2} \right) \left( \frac{1}{2} \right) \left( \frac{1}{2} \right) \left( \frac{1}{2} \right)$ |
| <b>SALES</b>                                            | $+ -$<br><b>COMPANY</b><br>The page                                                | m<br>$\cdots$                                                                                                    |
|                                                         |                                                                                    | American<br>                                                                                                    |
|                                                         |                                                                                    | <b>Plates</b><br>-----<br><b>Edit Alex</b>                                                                                                 |
|                                                         |                                                                                    | <b>SHOP</b>                                                                                                    |
| ÷                                                       |                                                                                    | $T = -1$<br><b>MARCHINE</b>                                                                                                    |

**شكل 8-14**

**-4** در پنجره طراحي فرم روي نوار منو كليك كنيد تا در سمت چپ نوار منو عبارت Here Type نمايش داده شود. روي اين عبارت كليك كنيد و عبارت File &را تايپ كنيد تا اولين گزينه در نوار منو ايجاد شود اكنون روي عبارت Here Type كه در زير منوي File نمايش داده ميشود )شكل 8-15( كليك كنيد و عبارت ... Open &را تايپ كنيد.

**وزارت كار و امور اجتماعي - سازمان فني و حرفهاي نام استاندارد:** برنامهنويسي **)VBو DELPHI)** شماره: ٨۴/٨٠/١/٣/٣

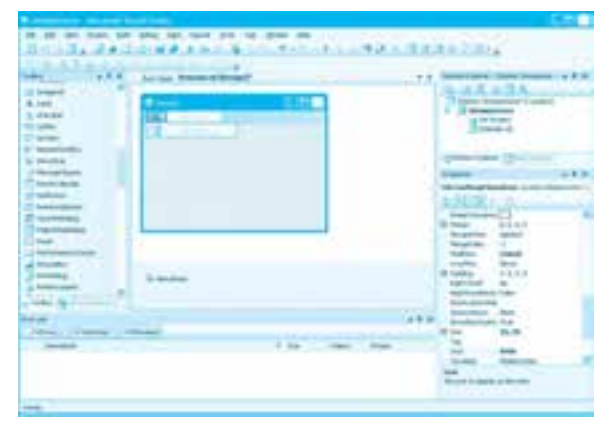

**شكل 8-15**

سپس به همين روش يك گزينه با عبارت - براي ايجاد خط جداكننده و يك گزينه با عبارت xit&E ايجاد كنيد تا نوار منو مانند شكل 8-16 كامل شود.

| to an an ext are also be two yet in hallows an<br>あには                                    | in the control of the second services of                        |
|------------------------------------------------------------------------------------------|-----------------------------------------------------------------|
| ш<br>$-8.4$<br><b>SALE</b><br><b><i><u>Robert Administration</u>l</i></b><br>All America | $-4 - 4$                                                        |
| $4 + 14$<br>a share<br>m<br><b>The Color</b><br>of some                                  |                                                                 |
| e<br>.<br>$\overline{a}$<br><b>All Chevrolet</b><br>÷<br><b>Marine</b>                   | 'n                                                              |
| to resource.<br>17 Three and in color<br><b>IT Automake</b>                              | $\cdots$                                                        |
| LE PROFILE DE<br>12 Assets Military<br><b>T. Latitude</b>                                | <b>DO</b><br>--                                                 |
| 12 has in case of<br>(Dear)<br>٠                                                         | <b>William</b><br>sad<br>---<br><b>TELEVISION</b><br>. .<br>$-$ |
| B<br>لسنده<br><b>STATE</b>                                                               | <b>STATISTICS</b><br>$1.1 - 1.$<br><b>SHOW:</b>                 |
| ٠<br><b><i><u>Service</u></i></b>                                                        | -<br><b>Tuckle</b>                                              |
| <b>College Commerce Colleges</b><br>I do it the Chapt I<br><b>COMMERCIAL</b>             |                                                                 |
|                                                                                          | <br>-                                                           |
| 二                                                                                        | 222<br>.                                                        |

**شكل 8-16**

**-5** در اين مرحله روي منوي File در پنجره طراحي فرم كليك كنيد و بعد به پنجره خواص برويد و خاصيت Name آن را روي عبارت mnufile تنظيم كنيد و به همين روش نام گزينه Open را روي mnuopen و نام گزينه Exit را روي mnuexit و نام گزينهاي كه خط جداكننده را نمايش ميدهد، روي mnusep تنظيم كنيد. **-6** اكنون ميخواهيم براي گزينه Open يك كليد ميانبر يا ShortCutKey انتخاب كنيم. براي اين كار پس از انتخاب گزينه Open در پنجره طراحي خاصيت ShortCutKeys را پيدا كرده و روي دكمه كليك كنيد. در اين صورت يك كادر كوچك شامل چند كادر عالمت و يك كادر ليست تركيبي بازشو مانند شكل 8-17

**پيمانه مهارتي:** برنامهنويسي ويژوالبيسيک پيشرفته <mark>واحدكار هشتم:</mark> توانايي استفاده از محيط Net Framework.

نمايش داده مي شود.

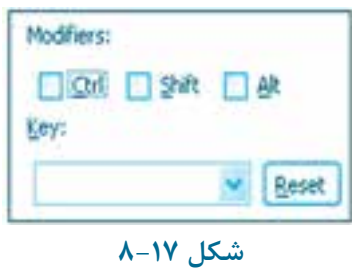

در اين كادر روي كادر علامت Ctrl كليك كرده و بعد گزينه O را از كادر ليست تركيبي بازشو انتخاب كنيد و سپس كليد Enter را بفشاريد تا كليد تركيبي Ctrl+O در روبهروي خاصيت ShortCutKeys نمايش داده شود اكنون كليد ميانبر تعيين شده در پنجره طراحي نيز روبهروي گزينه Open نمايش داده مے شود.

**-7**اكنونرويكنترلمنودرزيرپنجرهطراحيفرمكليككردهوسپسنامآنرارويmnumenuتنظيم كنيد.

**4**- در اين مرحله يک فرم جديد به پروژه اضافه كرده و نام آن را روي عبارت frmpicture تنظيم كنيد. سپس يك كنترل كادر تصوير (Picture Box) روي فرم جديد و در مركز آن قرار دهيد و بعد نام آن را روي عبارت Picimage وخاصيت SizeMode آن را روي مقدار AutoSize تنظيم كنيد تا ابعاد كنترل با تصوير نمايشي يكسان شود.

 **نكته: براي تعيين تصوير در كنترل كادر تصوير در زمان طراحي مي توانيد در پنجره خواص و روبه روي خاصيت Image روي دكمه كليك كنيد.** 

كادرمحاورهاي مانند شكل 1۸-۸ نمايش داده ميشود. در اين كادرمحاوره روي دكمه Import كليك كنيد و تصوير خود را انتخاب نماييد و در پايان روي دكمه OK كليك كنيد تا تصوير در كنترل كادر تصوير نمايش داده شود.

**-9**دراينمرحلهميخواهيميككنترلOpenFileDialogرويفرمقراردادهشودتابهوسيلهآنبتوان فايلهاي تصوير را براي نمايش انتخاب كرد. براي اين كار به پنجره طراحي فرم frmmain برويد و در جعبه ابزار ويژوال|ستوديو روي اين كنترل دوبار كليك كنيد (شكل ١٩-٨) تا كنترل روي فرم قرار بگيرد، سپس نام آن را روي ofdopen تنظيم كنيد و خاصيت Filter آن را روي عبارت All File/\* \*/Bitmap File/\* Bmp تنظيم كنيد تا امكان فيلتر كردن فايلها در كادرمحاوره وجود داشته باشد و سپس خاصيت FileName ان

**وزارت كار و امور اجتماعي - سازمان فني و حرفهاي نام استاندارد:** برنامهنويسي **)VBو DELPHI)** شماره: ٨۴/٨٠/١/٣/٣

را خالي كنيد.

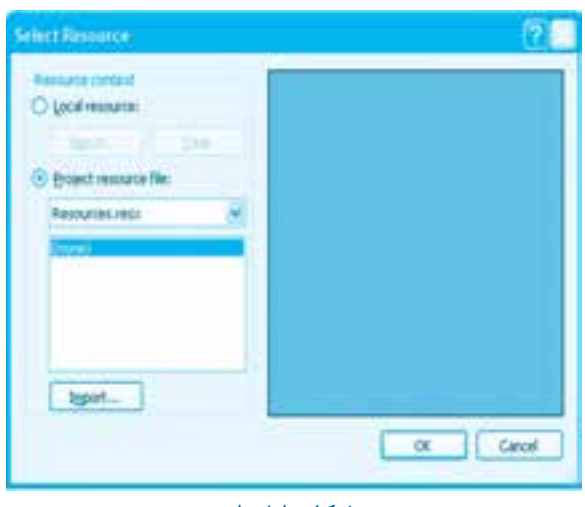

**شكل 8-18**

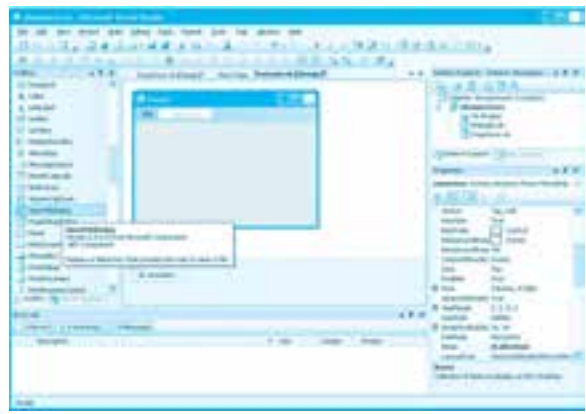

**شكل 8-19**

**-10** اكنون ميخواهيم رويداد Click گزينه Open در منوي File را به شكلي تنظيم كنيم كه وقتي روي اين گزينه عمل كليك انجام شود كادرمحاوره odfopen نمايش داده شود و پس از انتخاب، فايل تصوير و بسته شدن كادرمحاوره تصوير انتخاب شده روي فرم دوم يعني frmpicture نمايش داده شود. براي اين كار رويداد Click گزينه Open را به اين صورت تنظيم كنيد.

Private Sub mnuopen Click

(ByVal sender As System Object, ByVal e As System EventArgs)

Handles mnuopen.Click

Odfopen. FileName= "C: \\*. bmp"

odfopen.ShowDialog()

If (odfopen.FileName  $\langle \rangle$  " C: \\*. bmp" )Then

Dim myform As New frmpicture

myform.picimage ImageLocation =Odopen .Filename

myform.Show()

End If

End Sub

در اين رويداد ابتدا كادرمحاوره Open با استفاده از متد ShowDialog در اين كنترل نمايش داده مي شود. اگر فايلي در اين كادرمحاوره انتخاب شود و روي دكمه Open كليك، عمل كليك صورت گيرد نام و مسير فايل انتخاب شده در خاصيت FileName كنترل odfopen ذخيره مي شود، سپس يك دستور If محتويات خاصيت FileName را كنترل مي كند. اگر مقدار اين خاصيت برابر با يک رشته خالي باشد به معني اين است كه يا فايل انتخاب نشده است يا در كادرمحاوره روي دكمه Cancel كليك شده است بنابراين نتيجه بررسي شرط نادرست خواهد بود و تصويري هم نمايش داده نمي شود. اما اگر فايلي انتخاب شود و روي دكمه Open كليك شود نتيجه بررسي شرط درست خواهد بود. بنابراين دستورات موجود در دستور شرطي If اجرا مي شوند. اين دستورات ابتدا يك شئ از كلاس frmpicture ايجاد مي كنند خاصيت Image Location نام و مسير فايلي كه تصوير انتخاب شده است در اختيار كنترل كادر تصوير قرار مي گيرد و در پايان فرم با متد Show نمايش داده مي شود.

 **نكته: براي نمايش تصوير در كنترل كادر تصوير مي توان از متد File Form استفاده نمود. به عنوان مثال به جاي خاصيت Location Image مي توان به اين صورت عمل كرد.**

**)FileName .Odfopen)File Form .Image .Drawing .System= Image .Picimage .Form My**

**-11**دراينمرحلهرويدادگزينهExitرابهاينصورتتنظيمكنيد:

Private Sub mnuexit Click

(ByVal sender As System Object, ByVal e As System EventArgs) \_

Handles mnuexit.Click

 $Close()$ 

End Sub

در اين رويداد با استفاده از متد Close فرم بسته مي شود. **-12**پروژهوفرمهارابااستفادهازدكمه ذخيرهكنيد. **-13**پروژهرااجراكردهورويمنويFileوبعدگزينهOpenكليككنيد.سپسيكفايلانتخابكردهو روي دكمه Open كليك كنيد. در اين صورت يك فرم جديد باز شده و تصوير را داخل آن نمايش مي دهد. **-14**اينكاررابرايچندتصويرديگرنيزانجامدهيدونتيجهرابررسيكنيد. 1**0**به اجراي پروژه خاتمه داده و به پنجره ويژوال استوديو بازگرديد. تم**رين**: پروژه Showpictures را به شكلي تنظيم كنيد تا نام و مسير فايل تصوير در عنوان پنجرهاي 16- به اجرای پروژه خاتمه داده و به پنجره ويژوال|ستوديو بازگرديد.<br>كه كهرين: پروژه Showpictures را به شكلی تنظيم كنيد تا نام و<br>كه تصوير را نمايش میدهد قابل مشاهده باشد. ال <mark>مثال ٣: ميخواهيم پروژه Showpictures را به شكلي تنظيم كنيم تا كاربر بتواند يک مسير را به عنوان</mark> مسير پيش فرض براي كادرمحاوره Open انتخاب كند. براي انجام اين مثال اين عمليات را به ترتيب انجام دهيد: **1**– برنامه ويژوال|ستوديو را اجرا كرده و پروژه Showpictures را باز كنيد. **-2**بهپنجرهطراحيفرمfrmmainبرويدسپسدرجعبهابزار،كنترلFolderBrowserDialogراپيداكنيدوبعد با دوبار كليك، آن را به فرم اضافه كنيد و خاصيت نام آن را روي عبارت fbdpath تنظيم كنيد. اين كنترل مي تواند منابع ذخيرهسازي سيستم را مانند درايوها شناسايي كرده و آنها را بهصورت يك ساختار درختي نمايش دهد.

**-3**دراينمرحلهبهپنجرهطراحيفرمرفتهوروينوارمنووگزينهFileوسپسعبارتTypeHereدرزيرگزينه Exit كليك كنيد ويك گزينه جديد با عنوان ... Set Path&و با نام mnusetpath اضافه كنيد و پس از ايجاد آن گزينه جديد را با عمل كشيدن به زير گزينه Open انتقال دهيد تا منوي File مانند شكل ٢٠-٨ تنظيم شود.

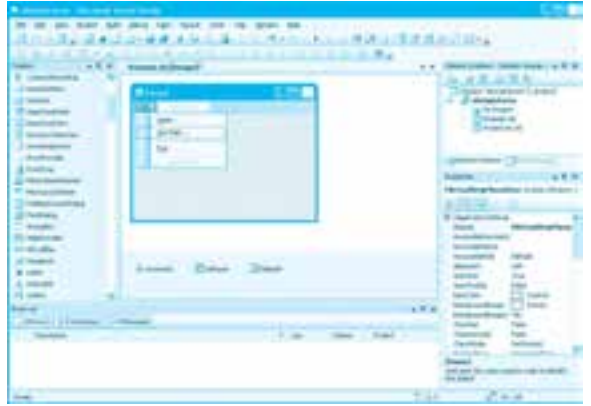

**شكل 8-20**

**-4**اكنونبهماژولكالسفرمfrmmainبرويدودربخشتعاريفكالسفرم(بعدازتعريفكالسفرم يعني دستور Public Class frmain) يک متغير رشتهاي با نام strpath تعريف كنيد. اين متغير مسير پوشه انتخاب شده در كادرمحاوره Browser Folder را نگهداري ميكند تا در رويداد Click منوي Open از آن استفاده شود، سپس رويداد Click گزينهPath Set را به اين صورت تنظيم كنيد:

Private Sub mnusetpath Click

(ByVal sender As System Object, ByVal e As System EventArgs) \_

Handles mnusetpath.Click

(bdpath.ShowDialog()

If (fbdpath.SelectedPath <> "") Then strpath = fbdpath.SelectedPath

End Sub

در اين رويداد ابتدا كادرمحاوره Folder Browser با استفاده از متد ShowDialog نمايش داده مي شود. در اين نوع از كادرمحاوره مسيري كه از ساختار درختي انتخاب مي شود در خاصيت Selected Path ذخيره و نگهداري مي گر دد. اگر پوشهاي انتخاب شده و <sub>د</sub>وي دكمه OK كليك شود،مسيرپوشه انتخاب شده در خاصيت Selected Path ذخيره مي شود. در غير اين صورت يک رشته خالي در اين خاصيت ذخيره مي شود. پس از اجراي دستور اول و بسته شدن كادرمحاوره دستورشرطيIfاجراميشود. ايندستورمقدارخاصيتSelectedPath را بررسيميكند. اگرمقداراينيكرشتهخالي نباشد مقدار آن در خاصيت strpath ذخيره مي شود و در غير اين صورت هيچ تغييري در مقدار خاصيت strpath ايجاد نمي شود. به اين صورت مسير پوشه انتخاب شده براي رويدادهاي ديگر نيز قابل استفاده خواهد بود. **-5** رويداد Click گزينه Open را به اين صورت تنظيم كنيد.

Private Sub mnuopen\_Click\_

(ByVal sender As System Object, ByVal e As System EventArgs) \_

Handles mnuopen.Click

odfopen.FileName =  $strpath + "\.*"$ 

odfopen.ShowDialog()

If (odfopen FileName  $\langle \rangle$  "") Then

Dim myform As New frmpicture

myform.picimage.Image = System.Drawing.Image FromFile(odfopen.FileName) myform.Show()

End If

End Sub

در اين رويداديك دستور نسبت به قبل اضافه شده است اين دستور مسيرپوشهاي را كه به وسيله كادرمحاوره Browser Folder انتخاب و در متغير strpath ذخيره شده است، با رشته "\*.\*\" تركيب كرده و در خاصيت FileName كادرمحاوره Open قرار ميدهد تا وقتي كادرمحاوره Open در دستور بعدي باز ميشود محتويات

همان پوشه انتخاب شده در كادرمحاوره Folder Browser را نمايش دهد. **-6**تغييراتراذخيرهكردهوپروژهرااجراكنيد،سپسرويگزينهPath Setكليككردهويكمسيردلخواهرا انتخاب كنيد و بعد <sub>(و</sub>ي گزينه Open كليك كنيد. كاد<sub>ر</sub> محاوره Open باز شده و محتويات پوشهاي كه به وسيله گزينه Set Path انتخاب شده است نمايش داده مي شود. اين كار را چند بار با پوشههاي ديگر انجام دهيد. **Y**– اجراي پروژه را خاتمه دهيد و به پنجره ويژوال|ستوديو بازگرديد. تمرين: پروژه Show Pictures را به شكلي تنظيم كنيد كه وقتي فقط يك درايو به وسيله گزينه Set Path انتخاب مي شود اجراي دستورات در رويداد Click گزينه Open سبب ايجاد خطا نشوند.

**8-5 نحوه خطايابي، رفع خطا و مديريت خطاها در ويژوال بيسيك Net.** انواع خطاها و نحوه خطايابي و خطازدايي در ويژوالبيسيك در خطاهاي نوشتاري، منطقي و زمان اجرا مشابه مواردي است كه در ويژوالبيسيك ۶ بهطور كامل بررسي شدهاند. در ويژوالبيسيك Net. نيز مانند ويژوال بيسيك ۶خطاهاي نوشتاري به شكل مناسبي در زمان تايپ دستور گزارش مي شوند. بهعلاوه با استفاده از گزينههاي موجود در منوي Debug مي توان برنامه را در حالت توقف قرار داد و خط به خط اجرا نمود يا از پنجره اجراي فوري و دستورات Watch استفاده كرد يا نقاط توقف در برنامه به وجود آورد و خطاهاي منطقي را كشف و برطرف نمود.

نحوه مديريت خطاهاي زمان اجرا هم به همين شكل است با اين تفاوت كه براي اين كار دو روش مي توان استفاده كرد. يكي روش استفاده از دستور ON Error GoTo مي باشد كه مشابه ويژوال بيسيك ۶ مي توان از آن استفاده كرد و روش دوم استفاده از دستور Try … Catch مي باشد كه در اين جا بررسي مي شود. براي مديريت خطاهاي زمان اجرا در ويژوال بيسيك Net. مي توانيد از دستور Try ... Catch به اين صورت استفاده كنيد:

**Try <sup>0</sup> دستورات <sup>0</sup> 0 0 0 0**  $\ddot{\bullet}$ **نوع خطا As نام شئ Catch 0 دستورات مديريت خطا 0 0 0 0 0**  $\ddot{\bullet}$ **finally 00 0 0 0 0 0 دستورات Try End**

**پيمانه مهارتي:** برنامهنويسي ويژوالبيسيك پيشرفته **واحدكار هشتم:** توانايي استفاده از محيط Framework Net.

در اين دستور، دستوراتي كه ممكن است در زمان اجرا سبب ايجاد خطا شوند در بخش Try قرار ميگيرند. اگر اين دستورات سبب ايجاد خطا شوند بهطور خودكار نوع خطا در اولين Catch بررسي ميشود. اگر خطايي كه بهوجود آمده است از نوع خطايي باشد كه در Catch ذكر شده است، دستورات موجود در همان Catch اجرا ميشود، در غير اين صورت Catch بعدي بررسي ميشود. استفاده از بخش Finally اختياري است و دستورات آن همواره اجرا ميشوند چه خطا رخ بدهد يا خطايي ايجاد نشود.  **مثال :4** ميخواهيم پروژه showpictures را به شكلي تنظيم كنيم تا در صورت ايجاد هرگونه خطا در هنگام اجراي برنامه بدون آن *ك*ه اجراي پروژه متوقف شود پيام مناسبي نشان داده شده و كاربر راهنمايي

شود. براي انجام اين مثال اين عمليات را به ترتيب انجام دهيد: **-1** برنامه ويژوالبيسيك را اجرا كرده و پروژه shopictures را باز كنيد. **-2** رويداد Click گزينه Open را به اين صورت تنظيم كنيد:

Private Sub mnuopen\_Click\_

(ByVal sender As System Object, ByVal e As System EventArgs) \_

Handles mnuopen.Click

Try

odfopen.FileName =  $strpath + "\$ .\*"

odfopen.ShowDialog()

```
If (odfopen.FileName <> "") Then
```
Dim myform As New frmpicture

myform.picimage.Image = System Drawing Image.FromFile(odfopen.FileName) myform.Show()

End If

Catch ex As Exception

MsgBox(ex.Message, MsgBoxStyle.Critical, "Error")

End Try

End Sub

در اين رويداد دستورات قبلي رويداد داخل دستور Try قرار گرفتهاند، بنابراين اگر اجراي هر يك از اين

**وزارت كار و امور اجتماعي - سازمان فني و حرفه اي نام استاندارد:** برنامهنويسي**)VBو DELPHI) شماره:** 0-84/80/1/3/3 **158**

دستورات سبب ايجاد خطا شود اجراى برنامه قطع نمىشود وبه اولين Catch انتقال مىيابد چون نوع خطايي كه در Catch استفاده شده است از نوع Exception مي باشد. بنابراين هر نوع خطايي كه در دستورات بخش Try ايجاد شود با نوع خطايي كه در اين Catch اعلام شده برابر مي باشد زيرا كلاس Exception يك كلاس پايه محسوب مي شود و تمام كلاس هاي خطاي ديگر از آن مشتق مي شوند در نتيجه دستورات اين Catch اجرا مي شوند. در بخش Catch مي توان با استفاده از نام شئ كه از كلاس خطا ايجاد مي شود (ex) پيام خطا را با استفاده از خاصيت Message اين شئ بهدست آورد. در اين رويداد در بخش Catch از تابع MsgBox مانند ويژوال بيسيك ۶ براي نمايش پيام خطا استفاده شده است.

**-3**تغييراتراذخيرهكردهوپروژهرااجراكنيد،سپسبااستفادهازگزينهOpenسعيكنيديكفايلمتني را در كنترل كادر تصوير نمايش دهيد. در اين صورت به جاي آن كه اجراي پروژه متوقف شود يک پيغام خطا مانند شكل ٢١-٨ نمايش داده مي شود. روي دكمه OK كليك كنيد تا اجراي برنامه ادامه يابد.

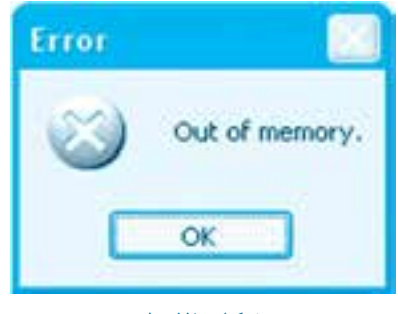

**شكل 8-21**

**-4**بهاجرايپروژهخاتمهدهيدوبهپنجرهويژوالاستوديوبازگرديد. <mark>تمرين: برنامه ماشين حساب را به گونهاي تنظيم كنيد تا در زمان انجام عمل تقسيم اگر تقسيم بر**N**</mark> صفر رخ دهد به جاي آن كه برنامه متوقف شود پيام مناسبي نمايش داده شود.

# **8-6 نحوه ايجاد و استفاده از آرايه ها**

نحوه ايجاد و استفاده از انواع آرايههاي ثابت و پويا در زبان برنامهنويسي ويژوال بيسيك Net. مشابه زبان برنامهنويسي ويژوالبيسيك ۶ ميباشد. با اين تفاوت كه در ويژوالبيسيك Net. انديس آرايهها از صفر آغاز مي شود. به عنوان مثال اين دستورات يک آرايه دو بعدي را با ۶ سطر و ۴ ستون تعريف و مقداردهي كرده سپس مجموع اعضاي آن,را محاسبه مي نمايد.

Dim no  $(5, 3)$  As Integer

Dim i, j As Integer

**پيمانه مهارتي:** برنامهنويسي ويژوالبيسيک پيشرفته واحدكار هشتم: توانايي استفاده از محيط Net Framework.

Dim sum As Long =  $0$ For  $i = 0$  To 5

```
For j = 0 To 3
          no(i, i) = i + 1Next j
Next i
    For i = 0 To 5
       For j = 0 To 3
     sum \div no(i, j)Next i
Next i
```
 **نكته: در زبان برنامه نويسي ويژوال بيسيك .Net مي توانيد آرايه ها را در زمان تعريف مقداردهي كنيد. به عنوان مثال اين دستور يك آرايه يك بعدي با چهار عضو را تعريف مي كند.**

 ${\rm Dim}$  x () As Single =  $\{1, 2, 4, 6\}$ 

**8-7 نحوه ايجاد و استفاده از ساختار يا ساختمان )Structure)**

ساختارها را مي توان نوع ساده و اوليهاي از كلاس ها دانست كه مي توانند دادهها و اطلاعات مربوط به يك موجوديت خاص مثل يك شئ را به صورت يك مجموعه واحد دريافت و ذخيره كرده يا دادهها را از آنها بازيابي كنند. البته ساختارها تمام ويژگيهاي كلاسها را شامل نمي شوند و مفاهيمي مانند ارثبري و يلي مورفيسم و ويژگي هايي را كه از ارثبري بهوجود مي آيد، پشتيباني نمي كند. ساختارها مي توانند مانند كالس شامل اعضايي مثل فيلد، خاصيت و متد باشند. براي تعريف يك ساختار در زبان برنامهنويسي ويژوال بيسيك Net. مي توان به اين صورت عمل نمود:

**نام ساختار Structure] Private يا Public[**

**1** 

**End Structure.** 

به عنوان مثال اين دستورات يك ساختار را با نام Person براي ذخيره و نگهداري اطلاعات يك شخص ايجاد مي كنند: Private Structure Person

Public FirstName As String

Public LastName As String

Public Age As Byte

End Structure

در اين دستورات ساختار Person با سه فيلد داده تعريف شده است، فيلد نام FirstName، نام خانوادگي LastName و سن Age.

به منظور تعريف يك نمونه از ساختار ميتوان به اين صورت عمل كرد:

#### **نام ساختار As نام داده [Dim يا Private يا Public[**

به عنوان مثال براي ايجاد يك داده از ساختار Person ميتوان به اين صورت عمل نمود:

Dim myperson As Person

پس از تعريف داده از نوع ساختار ميتوان به اين صورت به فيلدهاي آن دسترسي پيدا كرد:

**نام فيلد.نام داده**

به عنوان مثال دستورات زير فيلدهاي نام، نام خانوادگي و سن را براي داده myperson مقداردهي ميكنند.

Dim myperson As Person

myperson.FirstName = "kaveh"

myperson.LastName = "tehrani"

 $mypersonAge = 25$ 

## **8-8 نحوه ايجاد و استفاده از نوع داده شمارشي (Enumeration(**

گاهي اوقات ممكن است يك فيلد يا خاصيت فقط از دو يا چند مقدار مشخص، يك مقدار را در هر لحظه دريافت كند. در اين صورت ميتوان براي آساني و يكنواخت شدن عمليات مقداردهي به اين نوع فيلدها و خاصيتها، فيلد يا خاصيت را از يك نوع داده از نوع شمارشي تعريف كرد. يك نوع داده شمارشي در واقع مجموعهاي از دو يا چند عبارت ميباشد كه براي هر يك از آنها يك عدد صحيح مثبت در نظر گرفته ميشود به عنوان مثال در كالس Form خاصيتي بهنام WindowState وجود دارد. اين خاصيت از نوع داده شمارشي بهنام FormWindowState كه در فضاي نام Forms.Window.System قرار دارد تعريف شده است بنابراين براي مقداردهي به اين خاصيت در زمان طراحي يا زمان اجرا فقط ميتوان يكي از سه مقدار تعريف شده در اين نوع داده شمارشي را به خاصيت WindowsState فرم انتساب داد. به عنوان مثالهاي ديگر

**. . . .**

ميتوان به خاصيتهاي FormBorderStyle و StartPosition در كالس فرم نيز اشاره نمود. براي تعريف يك نوع داده شمارشي جديد ميتوان به اين صورت عمل نمود: **نوع داده شمارشي Enum] Private يا Public[ عدد صحيح مثبت اول = عبارت اول عدد صحيح مثبت دوم = عبارت دوم عدد صحيح مثبت سوم = عبارت سوم . . . . . . . . Enum End** مقادير عددي ميتوانند از هر مقدار عددي صحيح و مثبتي كه موردنظر است، باشند. بهطور پيشفرض از مقادير صفر و 1 و 2 و ... استفاده ميشود.

براي تعريف دادهها از نوع داده شمارشي ميتوان به اين صورت عمل نمود:

### **نام نوع داده شمارشي As نام داده [Dim يا Private يا Public[**

به عنوان مثال اگر بخواهيم در ساختار Person يك فيلد براي تعيين جنسيت شخص ايجاد كنيم با توجه به اين كه يك شخص ميتواند مرديا زن باشد ميتوان يك داده شمارشي به اين منظور ايجادكرده و فيلد جنسيت را از اين نوع داده معرفي كرد. براي اين كار ميتوان يك نوع داده شمارشي با نام Genders به اين صورت ايجادنمود:

Private Enum Genders

 $Male = 10$ 

Female =  $20$ 

End Enum

در اين نوع داده شمارشي براي عبارت Male( مرد( مقدار 10 و عبارت Female( زن( مقدار 20 در نظر گرفته شده است. اكنون ميتوان از اين نوع داده شمارشي براي تعريف فيلد Gender كه جنسيت شخص را تعيين ميكند، استفاده نمود. براي اين كار در ساختار Person ميتوان يك فيلد جديد به اين صورت اضافه كرد:

Private Structure Person

Public FirstName As String

Public LastName As String

Public Age As Byte

Public Gender As Genders

End Sub

در صورت ايجاد داده از ساختار Person فيلد Gender را ميتوان به اين صورت مقداردهي نمود:

Dim myperson As Person

myperson.FirstName = "kaveh"

myperson.LastName = "tehrani"

 $mypersonAge = 25$ 

myperson.Gender = Genders Male

والمان ها استفاده و مي مواهيم پروژهاي طراحي كنيم كه به وسيله آن بتوان اطلاعات يك شخص را با استفاده **استفاده** از ساختار Person ذخيره نمود. براي اين كار اين عمليات را به ترتيب انجام دهيد:

**-1** برنامه ويژوالاستوديو را اجرا كرده و يك پروژه از نوع Application Forms Windows با نام persons ايجاد كنيد، سپس نام فرم را روي frmperson و عنوان آنرا روي Person Save تنظيم كنيد و كنترلهاي آنرا مانند شكل 8-22 روي فرم قرار داده و خاصيتهاي Name و Text را تنظيم كنيد.

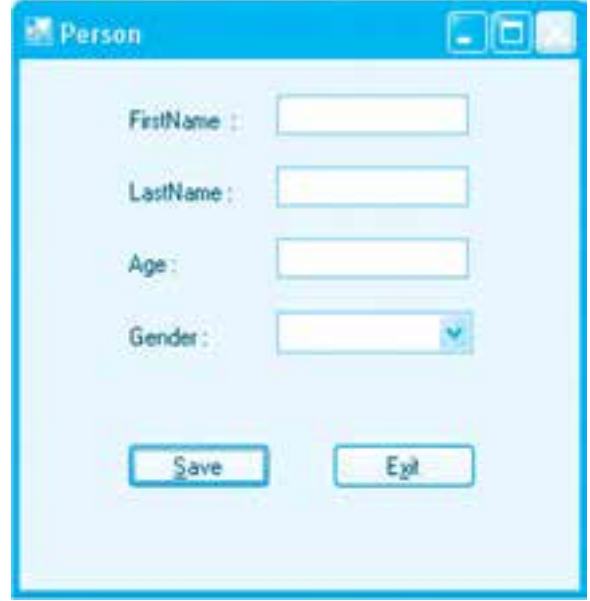

**شكل 8-22**

**-2** در اين مرحله به ماژول كالس فرم برويد و داخل كالس فرم ساختار Person و نوع داده شمارشي Genders و يك داده از نوع ساختار Person با نام myperson را به اين صورت تايپ كنيد:

Public Class frmperson

Private Enum Genders

 $Male = 10$ 

 $Female = 20$ 

End Enum

Private Structure Person

Public FirstName As String

Public LastName As String

Public Age As Byte

Public Gender As Genders

End Structure

Dim myperson As Person

End Class

**-3** اكنون ميخواهيم گزينههاي Male و Female را داخل كادر ليست تركيبي بازشو قرار دهيم.

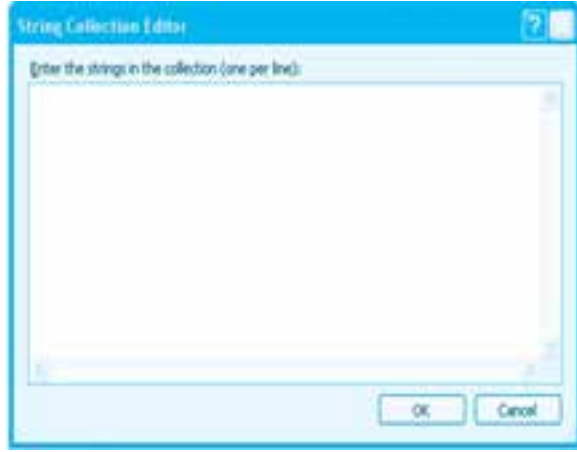

**شكل 8-23**

براي اين كار در پنجره طراحي فرم روي كنترل كادر ليست بازشو كليك كنيد و در پنجره خواص خاصيت Items را پيدا كرده و روي دكمه كه روبهروي آن قرار دارد، كليك كنيد. در اين صورت كادر محاورهاي مانند شكل 8-23 نمايش داده ميشود

سپس در اين كادر محاوره عبارتهاي Female و Male را تايپ كنيد. **-4** در اين مرحله رويداد Load فرم را به اين صورت تنظيم كنيد تا هنگام نمايش فرم عبارت Female به طور پيشفرض در كادر ليست تركيبي بازشو نمايش داده شود.

Private Sub frmperson Load

(ByVal sender As System Object, ByVal e As System EventArgs) \_

Handles MyBase.Load

cmbgender.SelectedIndex = 0

End Sub

```
-5 در اين مرحله رويداد Click دكمه Save را به اين صورت تنظيم كنيد:
```
Private Sub btnsave Click

(ByVal sender As System Object, ByVal e As System EventArgs) \_

Handles btnsave.Click

myperson.FirstName = txtfirstname.Text

myperson.LastName = txtlastname.Text

myperson Age = Convert.ToByte(txtage.Text)

If (cmbgender SelectedIndex =  $0$ ) Then

myperson.Gender = Genders.Female

Else

myperson.Gender = Genders.Male

End If

End Sub

**پيمانه مهارتي:** برنامهنويسي ويژوالبيسيك پيشرفته **واحدكار هشتم:** توانايي استفاده از محيط Framework Net.

در اين رويداد محتويات كادرهاي متن در فيلدهاي مربوطه ذخيره ميشوند و با توجه به گزينه انتخاب شده در كادر ليست تركيبي بازشو فيلد Gender روي مقدار مناسب تنظيم ميشود. اگر اولين گزينه (Female (در كادر ليست تركيبي بازشو انتخاب شود، خاصيت SelectedIndex آن مقدار صفر و اگر دومين گزينه (male (انتخاب شود، خاصيت SelectIndex مقدار يك را ارائه مي كند.

بنابرايندستور شرطيIf با توجه به مقداراينخاصيتفيلدGender رارويمقدار Female يا Male تنظيم ميكند. به علاوه براي تبديل مقداري كه در كادر متن txtage تايپ مي شود از متد ToByte كه بهوسيله كلاس Convert ارائه مي شود، استفاده شده است تا مقدار رشتهاي را به نوع Byte تبديل كند.

**-6** يكفرم جديد با نامfrmshow وعنوانPerson Show به پروژهاضافه كنيد وكنترلهايآنرامانند شكل8-24 رويفرم قراردهيد.

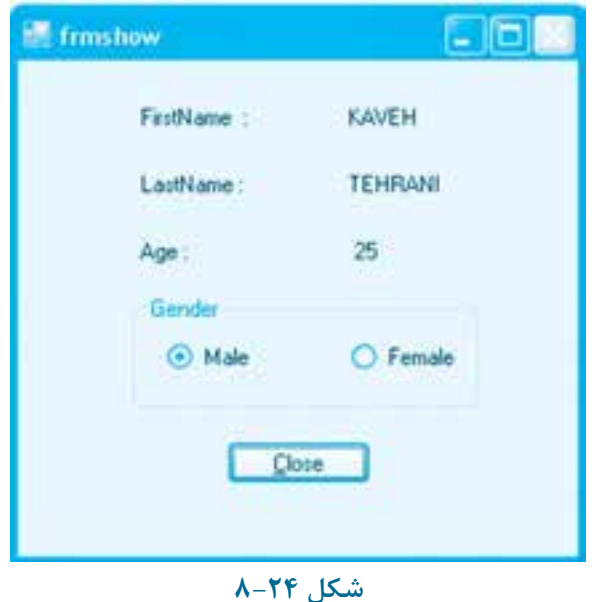

**-7** در اين مرحله به پنجره طراحي فرم frmperson برويد و يك دكمه با نام btnshow و عنوان Show روي فرم قرار دهيد و رويداد Click آن را به اين صورت تنظيم كنيد:

Private Sub btnshow Click

(ByVal sender As System Object, ByVal e As System EventArgs) \_

Handles btnshow.Click.

Dim myform As New frmshow

myform.lblfirstname.Text = myperson FirstName

myform.lbllastname.Text = myperson.LastName

 $myform. Iblage. Text = Str(mvperson. Age)$ 

If myperson.Gender = Genders Male Then

myform.rbtmale.Checked = True

Else

myform.rbtfemale.Checked = True

End If

myform.Show()

End Sub

در اين رويداد محتويات داده myperson يكي يكي خوانده شده و در كنترلهاي برچسب مربوط به خود نمايش داده مي شوند. براي نمايش جنسيت نيز از دو دكمه انتخاب (مشابه دكمههاي انتخاب در زبان برنامهنويسي ويژوالبيسيك ۶) استفاده شده است و ابتدا يك دستور شرطي If مقدار فيلد Gender را در شئ myperson بررسي مي كند. اگر مقدار آن برابر با مقدار شمارشي male باشد، خاصيت checked كنترل دكمه انتخاب rbtmale و در غير اين صورت مقدار همين خاصيت در كنترل rbtfemale روى مقدار True تنظيم مي شود.

**-8** پروژهوفرمهاراذخيرهكنيدوسپسآنرااجراكنيد.مشخصاتيكشخصدلخواهرادركادرهاي متني وارد كرده و روي دكمه Save كليك كنيد، سپس روي دكمه Show كليك كنيد و درستي عمليات ذخيرهسازي را بررسي نماييد. **-9**بهاجرايپروژهخاتمهدادهوبهپنجرهويژوالاستوديوبازگرديد.

رك<mark>كت تمرين: پروژهاي طراحي كنيد كه با استفاده از يك ساختار اطلاعات يك كتاب را دريافت و</mark> ذخيره نموده و در صورت نياز نمايش دهد. به علاوه براي مقداردهي موضوع كتاب از يك نوع داده شمارشي جديد استفاده شود.

# **8-9 نحوه ايجاد و استفاده از مجموعهها (Collections(**

يكي از ويژگيهاي مهم در زبان برنامهنويسي NET ارائه مجموعههاي مختلف و متنوع ميباشد. با استفاده از مجموعهها كار ذخيرهسازي و مديريت و دسترسي به اشيا سريعتر و آسانتر ميشود. يكي از پركاربردترين اين مجموعهها، ArrayList است. با استفاده از اين مجموعه ميتوان انواع اشيا را از يك نوع يا انواع مختلف به تعداد دلخواه و نامحدود ذخيره و بازيابي كرد. براي دسترسي به كالس ArrayList و ساير مجموعهها از فضاي نام Collections.System استفاده ميشود. مجموعههايي كه از كالس ArrayList ايجاد ميشوند، اشياي خود را به صورت يك آرايه پويا ذخيره و مديريت ميكنند. براي اضافه كردن يك شئ به داخل اين نوع از مجموعهها از متد Add و براي حذف اشيا نيز از متد Remove يا RemoveAt استفاده ميشود.

براي تعريف يك مجموعه از نوع ArrayList ميتوان به اين صورت عمل نمود:

#### **()ArrayList.Collections.System New As نام مجموعه [ Dim يا Private يا Public[**

به عنوان مثال اين دستور يك مجموعه با نام colobjects ايجاد ميكند.

Dim colobjects As New System.Collections.ArrayList()

 **مثال :6** ميخواهيم پروژه persons را به شكلي تنظيم كنيم تا مشخصات هر تعدادي از اشخاص را بدون محدوديت دريافت كند. براي انجام اين مثال اين عمليات را به ترتيب انجام دهيد: **-1** برنامه ويژوالاستوديو را اجرا كرده و پروژه persons را باز كنيد. سپس اين دستور را داخل كالس فرم در بخش تعاريف كالس (Declaration (قرار دهيد. اين دستور يك مجموعه از نوع ArrayList با نام colpersons ايجاد ميكند.

Private colpersons As New System.Collections.ArrayList

**-2** در رويداد Click دكمه Save اين دستور را به عنوان آخرين دستور تايپ كنيد تا وقتي مشخصات شئ myperson كامل ميشود آنرا به مجموعه colpersons اضافه كند. براي اين كار از متد Add استفاده ميشود:

colpersons.Add(myperson)

**-3** اكنون رويداد Click دكمه Show را به اين صورت تنظيم كنيد:

Private Sub btnshow Click

(ByVal sender As System Object, ByVal e As System EventArgs) \_

Handles btnshow.Click

Dim myform As New frmshow

myform.Show()

Dim item As Person

For Each item In colpersons

myform.lblfirstname.Text = item.FirstName

myform.lbllastname.Text = item LastName

myform.lblage.Text = Str(item.Age)

If item Gender = Genders Male Then

myform.rbtmale.Checked = True

Else

myform.rbtfemale.Checked = True

End If

MsgBox("Next")

Next

End Sub

در اين رويداد ابتدا يک نمونه از کلاس فرم frmshow نمايش داده مي شود. سپس با استفاده از يک حلقه Foreach مجموعه پويش مي شود واين حلقه به طور خودكار از اولين شئ در مجموعه شروع مي كند و در اجراي دوباره دومين حلقه شئ را مورد دسترسي قرار مي دهد تا تمام اشيا در مجموعه مورد دسترسي قرار گيرد. با هر بار اجراي حلقه For Each مشخصات يك شخص و بعد يك كادر پيغام نمايش داده مي شود. اگر روي دكمه OK در كادر پيغام كليک شود حلقه دوباره اجرا شده و مشخصات نفر بعد در مجموعه نمايش داده مي شود وبه همين ترتيب الي آخر. **۴**- تغييرات را ذخيره كنيد و پروژه را اجرا كرده و اطلاعات تعدادي از اشخاص را ثبت كنيد سپس روي دكمه Show كليك كنيد و نتيجه را بررسي نماييد. ه- به اجراي پروژه خاتمه دهيد و به پنجره ويژوال|ستوديو بازگرديد. ركمك تمرين: پروژه كتابخانه را به شكلي تنظيم كنيد تا بتوان تعدادي كتاب را ذخيره كرد. به علاوه

بايد بتوان اطلاعات مربوط به يك كتاب را در مجموعه كتابهاي ثبت شده جستجو نمود.

# **8-10 نحوه اتصال به پايگاه هاي داده و دسترسي به داده**

زبان برنامهنويسي ويژوالبيسيك Net. امكان استفاده از Net.ADO براي اتصال و بازيابي داده و اطالعات را فراهـم ميكند. Net.ADO با ساختار جديدي كه نسبت به ADO در زبان برنامهنويسي ويژوالبيسيک ۷ ارائه شده است، انجام هرگونه عمليات روي پايگاههاي داده از انواع مختلف را عملي مے كند.

ADO.Net شامل كلاسهاي مختلفي به منظور اتصال و انجام عمليات روي پايگاههاي داده ميباشد كه عبارتند از:

**و كلاس Connection:** با استفاده از اين كلاس ميتوان پارامترهاي اتصال به پايگاه داده موردنظر را تنظيم كرد و به پايگاه داده متصل شد.

 **كالس Command:** ايـنكـالسامكـاناجـرايدسـتوراتSQLرارويپـايگـاههـايدادهفـراهـم مي كند.

 **كالس DataAdapter:** اين كالس با ارائه خاصيتها، متدها و رويدادهاي مختلف امكان اجراي دستورات SQL و انجام عمليات را روي پايگاه دادهها فراهم مي كند.

 **كالس DataSet:** اين كالس نيز با ارائه خاصيتها، متدها و رويدادهاي مناسب امكان دسترسي به دادههايي را كه بازيابي شدهاند، فراهم مي كند. اين كلاس يك مجموعه از جدولها به نام Tables را براي نگهداري دادههاي بازيابي شده ارائه ميكند. اين مجموعه ميتواند يک يا چند شئ جدول را دريافت و نگهداري كند. هر جدول نيز مي تواند نتايج حاصل از يک پرسوجو (Query) را در خود ذخيره و نگهداري نمايد. در نتيجه امكان انتقال دادهها و اطلاعات از پايگاه داده به برنامه فراهم مي شود.

 **كالس DataTable:** اين كالس نيز امكان ذخيرهسازي اطالعات يك جدول را فراهم ميكند. به عبارت ديگر اين كالس مجموعهاي براي ذخيرهسازي سطرها و مجموعه ديگري براي ستونها را شامل ميشود. نام و ساير مشخصات ستونها در مجموعه ستونها و محتويات سطرها و داده و اطلاعات موجود در آنها در مجموعه سطرها قرار ميگيرد. اشياي جدول كه در مجموعه Tables در كلاس DataSet قرار ميگيرند از اين كلاس ايجاد مي شوند.

 **نكته: در Net.ADO براي اتصال به پايگاه هاي داده مختلف كالس هاي مستقلي ارائه مي شود. به عنوان مثال براي اتصال به يك پايگاه داده از نوع Access از كالس OLEDBConnection و براي اتصال به يك پايگاه داده از نوع SQL كالس SQLConnection ارائه شده است.**

**8-10-1 نحوه اتصال و بازيابي دادهها و اطالعات با استفاده از كالس DataAdapterدر زبان برنامهنويسي ويژوالبيسيك Net.** يك كنترل با نام OleDbDataAdapter ارائه شده است. بهوسيله اين كنترل ميتوان داده و اطالعات را از پايگاه دادهها بازيابي نمود. براي اين كار مي توانيد اين كنترل را در جعبه ابزار پيدا كنيد (شكل ٢۵-٨) و يك نمونه از آن را روي فرم قرار دهيد. در اين صورت يك كادر محاوره مانند شكل 8-26 نمايش داده ميشود. در اين شكل يك كادر ليست تركيبي بازشو وجود دارد كه به وسيله آن مي توان از اتصال هايي كه قبلاً ايجاد شدهاند، استفاده كرد. به علاوه مي توان با كليك روي دكمه...Connection New يك اتصال جديد بهوجود آورد. روي اين دكمه كليك كنيد تا به كادر محاوره Add Connection برويد (شكل ٢٧-٨).

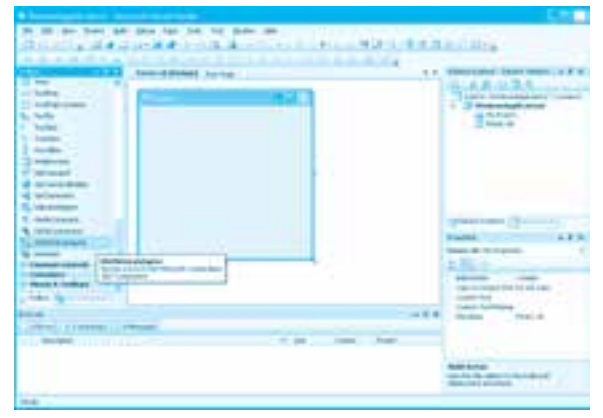

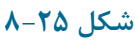

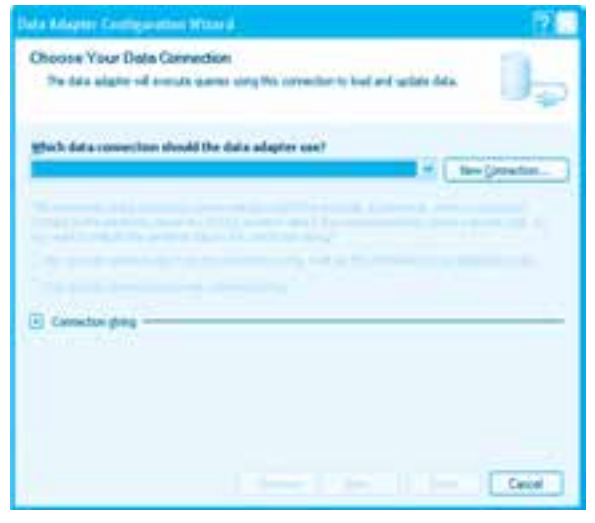

**شكل 8-26**

**پيمانه مهارتي:** برنامهنويسي ويژوالبيسيك پيشرفته **واحدكار هشتم:** توانايي استفاده از محيط Framework Net.

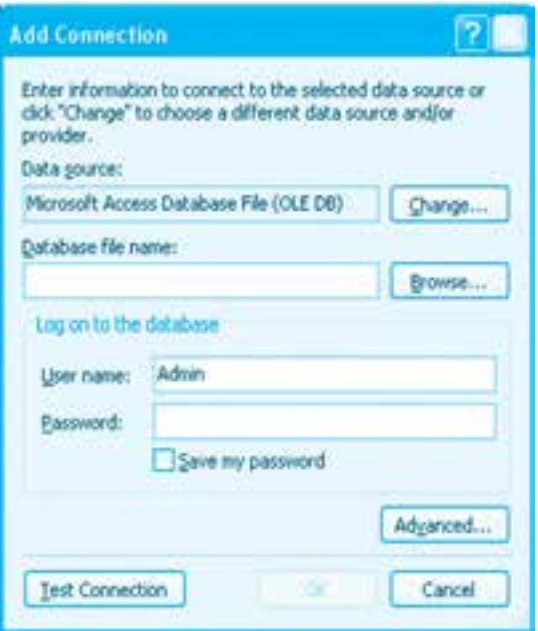

**شكل 8-27**

در اين كادر محاوره ميتوان در كادر ليست source Data نوع پايگاه داده را انتخاب نمود. در اين كادر محاوره به طور پيشفرض منبع داده از نوع SQL Server انتخاب شده است. روي دكمه ... Change كليك كنيد تا كادر محاوره ديگري مانند شكل 8-28 نمايش داده شود.

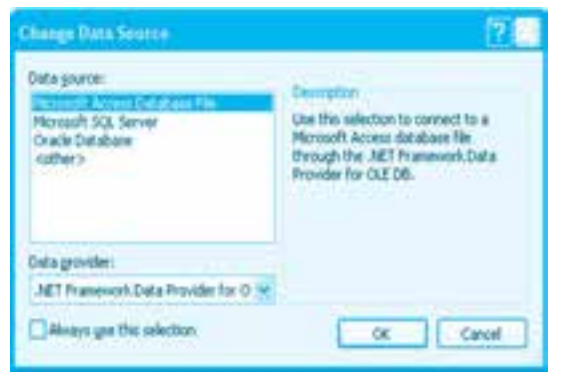

**شكل 8-28**

روي گزينه File Database Access Microsoft و بعد روي دكمه OK كليك كنيد تا به كادر محاوره Add Connection بازگرديد. اكنون اين كادر محاوره مانند شكل 8-29 نمايش داده ميشود.

**وزارت كار و امور اجتماعي - سازمان فني و حرفهاي نام استاندارد:** برنامهنويسي **)VBو DELPHI)** شماره: ٨۴/٨٠/١/٣/٣

**172**

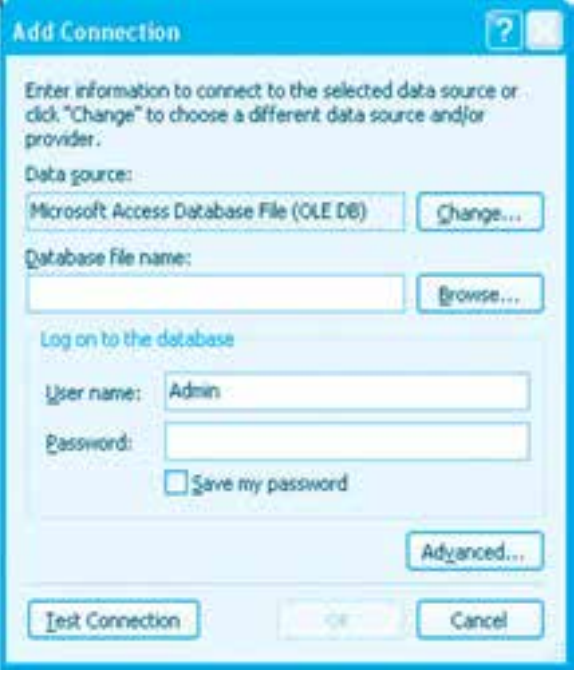

**شكل 8-29**

اكنون در اين كادر محاوره در كادر متن name file Database ميتوانيد نام و مسير پايگاه داده خود را تايپ كنيد يا با استفاده از دكمه ... Browse پايگاه داده موردنظر را پيدا كرده و آنرا انتخاب كنيد. سپس با كليك روي دكمه Connection Test اتصال ايجاد شده را بررسي كنيد. در صورتي كه يك كادر پيغام مانند شكل 8-30 نمايش داده شود، اتصال درست ميباشد.

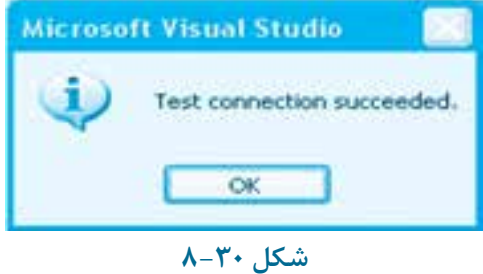

به عنوان آخرين عمل در اين كادر محاوره روي دكمه OK كليك كنيد.در اين مرحله به اولين كادر محاوره بازمي گرديد. اكنون مي توانيد با كليک روي علامت +در كنار عبارت Connection string رشتهاي كه پارامترهاي اتصال به پايگاه داده را مشخص مي كند، نمايش دهيد (شكل ٣١-٨) به علاوه نام پايگاه داده نيز در كادر متن نمايش داده مي شود.

**پيمانه مهارتي:** برنامهنويسي ويژوالبيسيك پيشرفته **واحدكار هشتم:** توانايي استفاده از محيط Framework Net.

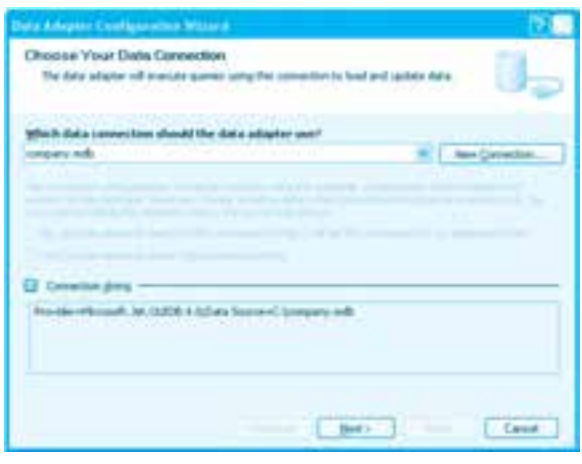

**شكل 8-31**

در اين مرحله روي دكمه Next كليك كنيد،در اين صورت كادر پيغامي مانند شكل 8-32 نمايش داده ميشود.

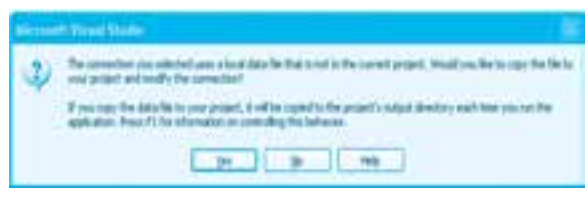

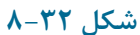

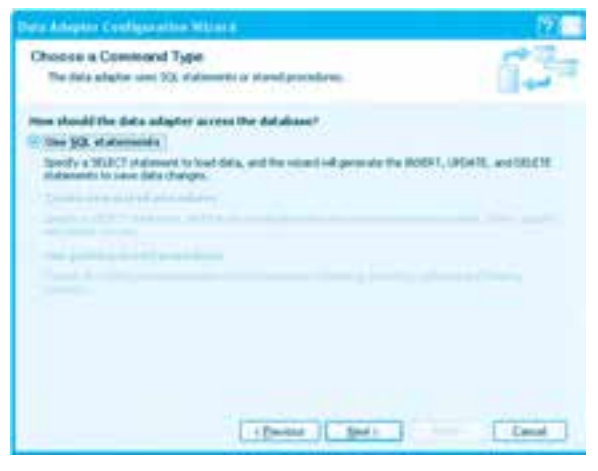

**شكل 8-33**

در اين كادر پيغام در رابطه با اينكه آيا تمايل داريد يك كپي از پايگاه داده تهيه شود يا از همان پايگاه داده

**وزارت كار و امور اجتماعي - سازمان فني و حرفهاي نام استاندارد:** برنامهنويسي **)VBو DELPHI) شماره:** 0-84/80/1/3/3 **174**

انتخاب شده در مسير مربوط استفاده شود، سؤال پرسيده ميشود. روي دكمه No كليك كنيد. در اين صورت كادر محاوره بعدي مانند شكل 8-33 نمايش داده ميشود.

در اين كادر محاوره فقط يك گزينه قابل انتخاب ميباشد، بنابراين دوباره روي دكمه Next كليك كنيد تا به مرحله بعد برويد. اكنون كادر محاورهاي مانند شكل 8-34 نمايش داده ميشود.

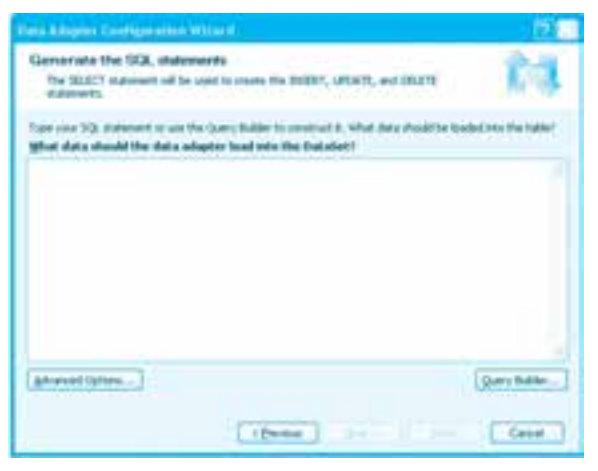

**شكل 8-34**

در كادر متن اين كادر محاوره ميتوانيد دستور Select موردنظر خود را براي بازيابي دادهها تايپ نماييد. البته با كليك روي دكمه ... Builder Query ميتوانيد به پنجره طراحي پرسوجو (Query (برويد و با اين رابط گرافيكي پرسوجوي خود را سريع و آسان طراحي كنيد.

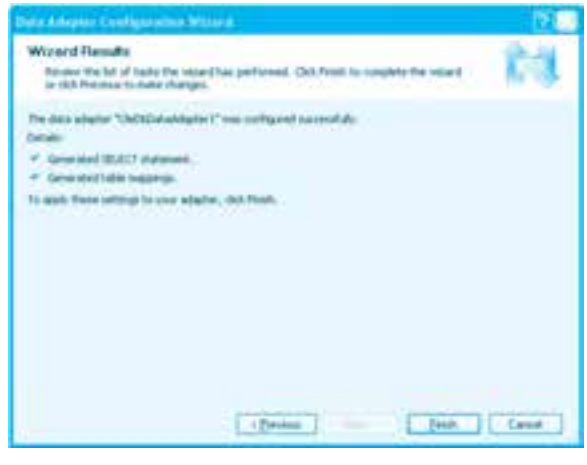

**شكل 8-35**

اگر در اين كادر محاوره روي دكمه ... Options Advanced كليك كنيد، كادر محاورهاي مانند شكل 8-35

**پيمانه مهارتي:** برنامهنويسي ويژوالبيسيك پيشرفته **واحدكار هشتم:** توانايي استفاده از محيط Framework Net.

**175**

نمايش داده ميشود. اگر اولين كادر عالمت را در اين كادر محاوره از حالت انتخاب خارج كنيد، دستورات Insert، Update و Delete توليد نميشوند. پس از تعيين دستور Select ميتوانيد روي دكمه Next كليك كنيد تا به مرحله بعد برويد. در اين صورت

كادر محاورهاي مانند شكل 8-36 نمايش داده ميشود.

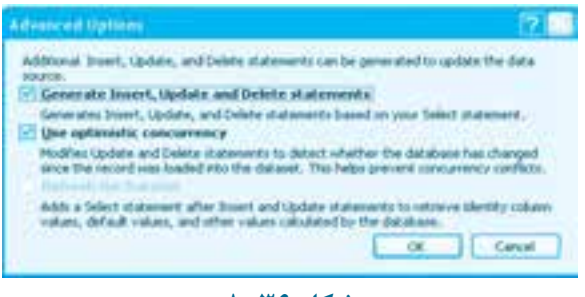

**شكل 8-36**

اكنون عمليات پيكربندي و تنظيم كنترل OleDbDataAdapter خاتمه يافته است. روي دكمه Finish كليك كنيد تا به پنجره ويژوالاستوديو بازگرديد. در اين صورت يك كنترل OleDbDataAdapter و يك كنترل OleDbConnection ايجاد شده و در زير پنجره طراحي فرم نمايش داده مي شوند (شكل ٣٧-٨).

| 24. 28. 24. Edd. 349. 24th, Feb. 224. 234. 74. 234. 24<br>a.<br>--<br>٠                  | コウスクラックー<br>主任語系の調整                                  |
|------------------------------------------------------------------------------------------|------------------------------------------------------|
| ۰<br><b>Senator</b>                                                                      |                                                      |
| <b>Address Transferred</b><br>II be                                                      | 3.78<br>. .                                          |
| or Salton<br>1 Internation                                                               | Thanks Williamsbehin Trees<br><b>Burkershadt</b> Ale |
| <b>S. Milk</b><br><b>C. Tourist</b>                                                      | 1277                                                 |
| <b>Contact</b>                                                                           |                                                      |
| $\triangle$                                                                              |                                                      |
| <b>B</b> Minnesota                                                                       |                                                      |
| <b>SIL SECURITY</b><br>Turking and the project                                           |                                                      |
| S. Leader month<br><b>S. Processes</b>                                                   |                                                      |
| <b>No manager</b><br><b>Simps</b>                                                        |                                                      |
| 4. Summarization<br><b>APLICATIONS</b><br>×<br><b>Subdivision</b><br>1. Enterprise Links | --                                                   |
| 1. Notable for Board<br><b>Chair</b> is                                                  |                                                      |
| <b>SALE</b>                                                                              | <b><i><u>But to </u></i></b>                         |
| <b>Contract Contract Contract</b>                                                        | <b>HOME</b><br>--                                    |
| $\frac{1}{2}$<br><b>FORD</b><br>$-10.0001$<br><b>COMPANY</b>                             | m<br>-                                               |
|                                                                                          |                                                      |
|                                                                                          | -                                                    |
| <b>Ballie Corp.</b>                                                                      |                                                      |

**شكل 8-37**

در اين مرحله ميتوان به وسيله كنترل OleDbDataAdapter يك كنترل DataSet براي نگهداري دادههايي كه بازيابي ميشوند، ايجاد نمود. براي اين كار روي عالمت كليك كنيد و در كادر ليستي كه نمايش داده ميشود )شكل 8-38( روي گزينه ... DataSet Generate كليك كنيد.

**وزارت كار و امور اجتماعي - سازمان فني و حرفهاي نام استاندارد:** برنامهنويسي **)VBو DELPHI)** شماره: ٨۴/٨٠/١/٣/٣

**176**

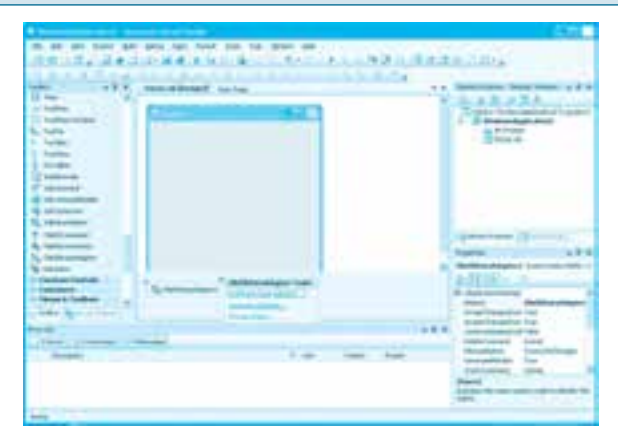

**شكل 8-38**

كادر محاورهاي مانند شكل 8-39 نمايش داده ميشود؛ در اين كادر محاوره ميتوانيد نام DataSet را در كادر متن New تايپ كرده و سپس روي دكمه OK كليك كنيد.

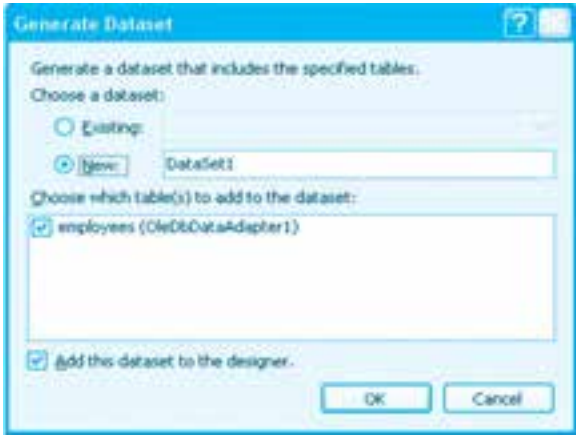

**شكل 8-39**

در اين مرحله يك كنترل DataSet نيز ايجاد شده و در زير پنجره طراحي فرم نمايش داده ميشود. اكنون ميتوان كنترلهاي كادر متن، كادر ليست، كادر ليست تركيبي بازشو يا كنترل DataGridview را روي فرم قرار داد و به منبع داده متصل نمود.

براي ايجاد ارتباط كنترلهاي ساده مانند كنترل كادر متن يا كادر عالمت با دادهها ميتوان از خاصيت DataBindings استفاده نمود. براي اين كار روي عالمت + در كنار اين خاصيت كليك كنيد تا ساختار درختي مربوط به اين خاصيت باز شود، سپس در اين ساختار درختي روي دكمه كه روبهروي خاصيت Text است، كليك كنيد. يك ساختار درختي ديگر باز مي شود (شكل ۴۰-۸).

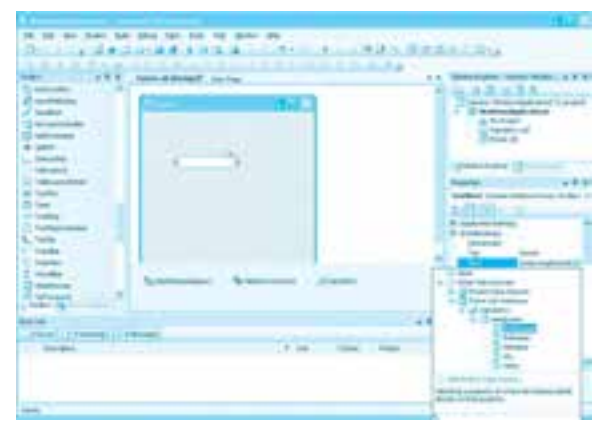

**شكل 8-40**

روي عالمت + در سمت چپ عبارت Source Data Other كليك كنيد و به همين صورت ساختار درختي Instances List 1Form و بعد نام 11DataSet و نام جدول را باز كرده و از ليست نام ستونها يك ستون را انتخاب كنيد تا كنترل به آن ستون از جدول انتخاب شده مرتبط شود. براي ايجاد ارتباط كنترلهايي مانند كادر ليست (ListBox (و كادر ليست تركيبي بازشو (ComboBox( منبع داده با دادهها بايد خاصيتهاي DataSource و Displaymember را به ترتيب روي نام Dataset و نام ستون موردنظر تنظيم نمود. براي ايجاد ارتباط كنترل DataGridView با منبع داده بايد خاصيتهاي DataSource وDataMember را به ترتيب روي نام DataSet و نام جدول موردنظر تنظيم كرد. در آخرين مرحله بايد با استفاده از متد Fill در كنترل OleDBDataAdapter دادهها را بازيابي كرد و به كنترل DataSet منتقل نمود. نحوه استفاده از اين متد به اين صورت است: ( نام Fill (Data set . نام كنترل OleDBDData Adapter  **مثال :7** ميخواهيم پروژهاي طراحي كنيم تا بهوسيله آن بتوان اطالعات كارمندان را در جدول employees از پايگاه داده Company مشاهده نمود. براي انجام اين مثال اين عمليات را به ترتيب انجام دهيد: **-1** برنامه ويژوالاستوديو را اجرا كرده و يك پروژه از نوع Application Forms Windows با نام employees ايجاد كنيد. **-2** يك كنترل OleDbDataAdapter با نام oldbemployees روي فرم قرارداده و آنرا به پايگاهداده company متصل كنيد و اين دستور را براي بازيابي دادهها در بخش طراحي پرسوجو (Query (تايپ كنيد. Select \* from employees

**-3** پس از پيكربندي كنترل oldbemployees روي عالمت و بعد روي گزينه DataSet Generate كليك كنيد و يك DataSet با نام dsemployees ايجاد كنيد.

**-4** پس از ايجاد DataSet يك كنترل DataGridView با نام dgvemployees و كنترل دكمه با نام btnfill و عنوان Fill روي فرم قرار دهيد )شكل 8-41(، سپس خاصيت DataSource و Datamember كنترل dgremployees را به ترتيب روي 1dsemployees و جدول employees تنظيم كنيد.

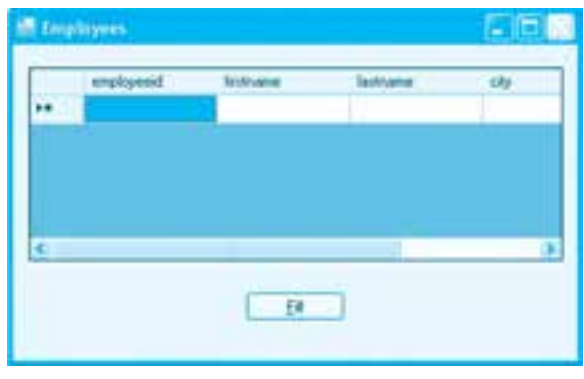

**شكل 8-41**

**-5** در اين مرحله رويداد Click دكمه Fill را به اين صورت تنظيم كنيد:

Private Sub btnfill Click

(ByVal sender As System.Object, ByVal e As System EventArgs) Handles btnfill.Click oldbemployees Fill (Dsemployees1)

End Sub

در اين رويداد با استفاده از متد Fill كنترل oledbemployees دستور Select را اجرا كنيد تا سطرهاي بازيابي شده، داخل كنترل Dsemployees انتقاليابند و چون كنترل dgvemployees به كنترل DataSet و جدول employees مرتبط شده است، سطرها را نمايش ميدهد.

**-6** تغييرات را ذخيره كنيد و پروژه را اجرا نماييد، سپس روي دكمه Fill كليك كنيد. در اين صورت اطالعات كارمندان مانند شكل 8-42 در كنترل DataGridView نمايش داده ميشوند. در صورتي كه بخواهيد سطرها را بر اساس شرط يا شرايط خاصي فيلتر كنيد، ميتوانيد از خاصيت SelectCommand كنترل OleDbDataAdapter استفادهكنيد. به عنوان مثال ميخواهيم پروژه employees را به شكلي تنظيم كنيم تا با توجه به نام شهر، محل تولد اسامي كارمندان نمايش داده شود. براي اين كار در اين پروژه روي فرم يك كنترل برچسب و كادر متن در كنار دكمه Fill قرار دهيد و نام آنرا روي txtcity تنظيم كنيد، سپس رويداد Click دكمه Fill را به اين صورت تنظيم كنيد:

**پيمانه مهارتي:** برنامهنويسي ويژوالبيسيك پيشرفته **واحدكار هشتم:** توانايي استفاده از محيط Framework Net.

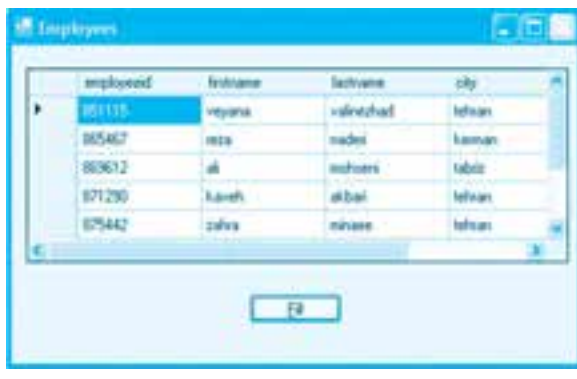

**شكل 8-42**

Private Sub btnfill Click

(ByVal sender As System.Object, ByVal e As System EventArgs) Handles btnfill.Click oldbemployees.SelectCommand.CommandText =

```
"select * from employees where city=" + txtcity.Text + ""
```

```
oldbemployees Fill(Dsemployees1)
```
End Sub

در اين رويداد با استفاده از خاصيت CommandText در خاصيت SelectCommand از كنترل OleDbDataAdapter دستور Select به شكلي تنظيم ميشود تا نام شهري كه در كادر متن txtcity تايپ ميشود در شرط بخش Where اين دستور قرار گيرد. بنابراين وقتي متد Fill اجرا ميشود سطرهايي را بازيابي ميكند كه شرط بخش Where در دستور Select براي آنها برقرار باشد. اگر تغييرات را ذخيره و پروژه را اجرا كنيد و نام شهر دلخواهي را در كادر متن تايپ كرده و روي دكمه Fill كليك كنيد اسامي و مشخصات كارمندان متولد شهر موردنظر نمايش داده ميشوند )شكل 8-43(.

|    | mykyseid | listname      | <b><i>lastrupnik</i></b> | <b>CEy</b> |
|----|----------|---------------|--------------------------|------------|
| í. |          | veparus       | seine (Net               | lefv.en    |
|    | B71290   | <b>Lavely</b> | <b>IEE</b><br>A bad      | tehner     |
|    | 675442   | zahra         | ninsen                   | tehnan     |
|    |          |               |                          |            |
|    |          |               |                          |            |
|    |          |               |                          |            |
|    | leftien. |               |                          |            |

**شكل 8-43**

<mark>تمرين: پروژه employees را به شكلي تنظيم كنيد تا بهوسيله آن بتوان اطلاعات كارمندان را بر</mark> اساس نام و نام خانوادگي آنها جستجو كرد.

# **8-10-2 درج، حذف و به روزرساني داده ها و اطالعات**

با استفاده از كلاس هاي موجود در Net ميتوان سطرها را در جدول هاي يک پايگاه داده درج، حذف و ويرايش كرد. براي اين كار مي توانيد از كلاس هاي Connection و Command استفاده كنيد. براي درج سطرها در يك جدول از دستور INSERT استفاده مي شود. شكل كلي نحوه استفاده از اين دستور به اين صورت است:

**)مقادير( Values( نام ستون ها( نام جدول INTO INSERT**

به عنوان مثال اين دستور يک سطر را در جدول employees پايگاه داده Company درج مي كند. INSERT INTO employees (employeeid, firstname, lastname, city, salary)

VALUES (871123, 'arash', 'rostamee', 'tehran', 5000000)

براي ويرايش يک يا مجموعهاي از سطرها و محتويات ستونهاي آن مي توان از دستور UPDATE استفاده كرد شكل كلي نحوه استفاده از اين دستور به اين صورت است:

**... , مقدار جديد = نام ستون SET نام جدول UPDATE**

### **شرط)ها( WHERE**

به عنوان مثال اين دستور نام و نام خانوادگي كارمند با كد كارمندي ۸۷۴۲۱۳ را به alireza و tehrani تغيير مي دهد. UPDATE employees SET firstname='alireza', lastname='tehrani' where employeeid=874213

براي حذف يك يا مجموعهاي از سطرها مي توان از دستور DELETE استفاده كرد. شكل كلي نحوه استفاده از اين دستور به اين صورت است:

 **نكته: اگر از بخش WHERE در دستور UPDATE استفاده نشود تمام سطرها ويرايش و به روز مي شوند.**

### **شرط)ها( WHERE نام جدول FROM \* DELETE**

به عنوان مثال اين دستور كارمند با كد كارمندي ٨٧١٠٢١ را از جدول employees حذف مي كند. DELETE  $*$  FROM employees where employeeid=871021

**نكته: اگر بخش WHERE در دستور DELETE حذف شود، تمام سطرها حذف مي شوند.**
**پيمانه مهارتي:** برنامهنويسي ويژوالبيسيك پيشرفته **واحدكار هشتم:** توانايي استفاده از محيط Framework Net.

 **مثال :8** ميخواهيم پروژهاي طراحي و ايجاد كنيم كه به وسيله آن بتوان دادهها و اطالعات را در جدول employees درج كرد. براي انجام اين مثال اين عمليات را به ترتيب انجام دهيد:

**-1** برنامه ويژوالاستوديو را اجرا كرده و يك پروژه از نوع Application Forms Windows با نام Sinsertemployee همراه با يك فرم مانند شكل 8-44 ايجاد كنيد.

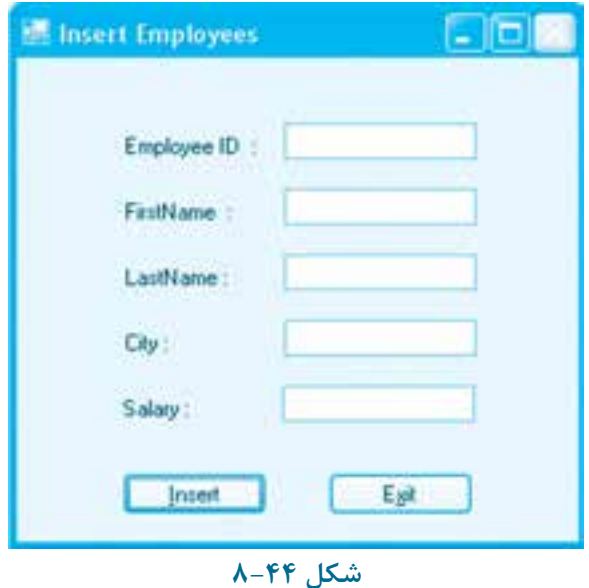

**-2** رويداد Click دكمه Insert را به اين صورت تنظيم كنيد.

Private Sub btnsave Click

(ByVal sender As System Object, ByVal e As System EventArgs) \_

Handles btnsave.Click

Dim mycommand As New System.Data.OleDb.OleDbCommand

Dim myconnection As New System.Data.OleDb.OleDbConnection

myconnection.ConnectionString=

"Provider=Microsoft.Jet.OLEDB.4.0;Data Source=C:\company mdb"

mycommand.CommandText=

"INSERT INTO employees(employeeID, firstname,lastname, city,salary)" +

 $"VALUES$  (" + txtid.Text + "," + txtfirstname.Text + "," +

```
txtxtlastname.Text + "" + txtcity.Text + "" + txtsalarv.Text + ")"mycommand.CommandType = CommandType.Text
mycommand.Connection = myconnection
    myconnection.Open()
    mycommand.ExecuteNonQuery()
    myconnection.Close()
```
End Sub

در اين دستورات ابتدا از كلاسهاي OleDbConnection و OleDbConnection دو شئ براي ايجاد اتصال و اجراي دستور INSERT ايجاد مي شوند، سپس خاصيت ConnectionString شئ myconnection تنظيم مي شود تا اين شئ بتواند به پايگاه داده company كه از نوع Access مي باشد متصل شود و بعد خاصيت CommandTextشئCommandيعنيmycommandتنظيمميشوداينخاصيتميتوانددستوراتSQL را در بربگيرد. در اينجا براي آنكه بتوان يک سطر را درج كرد از دستور INSERT استفاده شده است. چون خاصيت CommandText يك دستور SQL است كه بهصورت يك رشته تنظيم مي شود بنابراين لازم است خاصيت CommandType شئ mycommandType روي مقدار CommandType.Text تنظيم شود. در مرحله بعد شئ myconnection در خاصيت Connection شئ mycommand قرار داده مي شود تا شئ mycommand بداند بايد روي كدام اتصال و پايگاه داده اجرا شود، سپس شئ myconnection با اجراي متد Open باز مي شود ودستورINSERTبهوسيلهمتدExecuteNonQueryاجراميشودويكسطردرجدولemployeesدرج مي كند و در پايان با خاتمه عمليات، شئ myconnection با متد Close بسته مي شود.

**7**- تغييرات را ذخيره كنيد و پروژه رااجرا كرده و اطلاعات يك كارمند جديد را در كادرهاي متن تايپ كنيد، سپس روي دكمه Insert كليك كنيد تا يك سطر در جدول employees درج شود و نتيجه را در جدول بررسي كنيد.

**-4**بهاجرايپروژهخاتمهدادهوبهپنجرهويژوالاستوديوبازگرديد. <mark>تمرين: پروژهاي طراحي كنيد كه بتوان اطلاعات يک كارمند دلخواه راويرايش كرد يا حذف نمود.</mark>

# Learn in English

## **Create a Project in Visual Basic**

For your first Visual Basic program, you will create a Web-browsing application that opens a Web page. Your first step in creating a Visual Basic program is to open Visual Studio and create a project. You will do this when you create any Visual Basic program.

To create a project for your program

1- From the Windows Start menu, click Visual Basic 2008.

The «Welcome to Visual Basic» screen appears. This is the interface for Visual Basic 2008, also known as the integrated development environment or IDE.

2- On the File menu, click New Project.

The New Project dialog box opens.

3- Select Windows Forms Application and click OK.

A new form displays in the IDE, and the necessary files for your project are added to the Solution Explorer window. If this is the first Windows Forms Application project that you

have created, it is named «WindowsApplication1».

## **Create a User Interface**

It is now time to start to build the user interface (the visible part that users with) by adding controls from the Toolbox to the form.

The Toolbox is on the left side of Visual Studio and consists of several tabs such as Data. Components, and All Windows Forms. Inside each tab is a set of entries that represent controls or components that you can add to your application. For example, the All Windows Forms tab has entries named TextBox, Button, and CheckBox that represent controls that you can add to

your application by dragging them onto the form.

## **Add Visual Basic Code**

In the previous paragraph, you used the Properties window to the properties of the controls on a form. In this paragraph, you will add the code that will control your program is functions. To add code and functionality to your program

In the Form Designer, double-click on the control.

A new window called the Code Editor opens. This is where you add all the code for your .program

In the Code Editor, type the your code.

Run and Test Your Program

Now that your program is complete, it is time to run and test it. For complex programs, testing can be a long and difficult process. To run your program, On the Debug menu of the Visual

Basic IDE, click Start Debugging This command runs your program.

## **184**

## **واژهنامه**

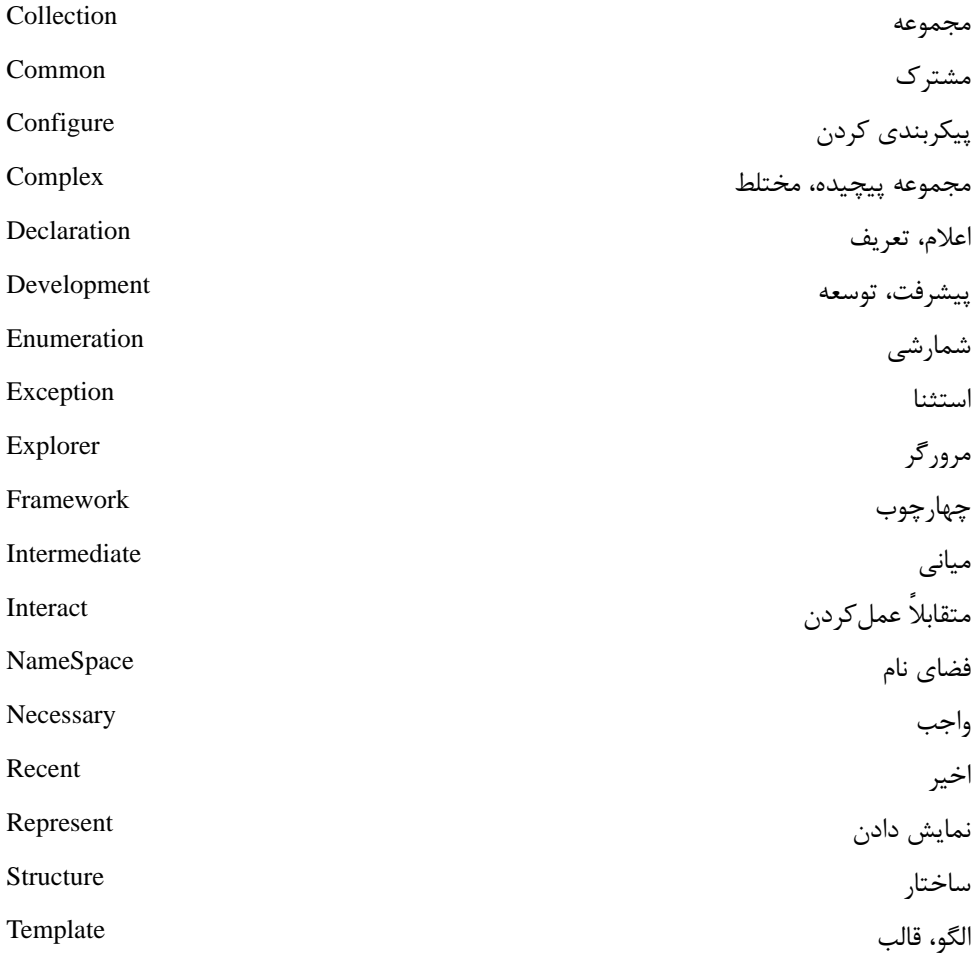

## **خالصه مطالب**

برنامهنويسي موجود در آن بهكار ميرود. Framework Net از بخشهاي مختلفي تشكيل ميشود كه مهمترين آنها عبارتند از: كتابخانه كلاسهاي Net، و زبانهاي برنامهنويسي Net، C# Net، VB. و ASP NET كتابخانه كالسهاي Net،. شامل مجموعهاي از كالسهاي متنوع و مختلف ميباشد كه امكان ايجاد اجزاي تشكيل دهنده يك برنامه را سريع و آسان ميكنند. زبان اجرايي مشترك بخشي از Net است كه وظيفه مديريت حافظه و اجراي برنامهها را به عهده دارد. برنامهها در Net. پس از اجرا بالفاصله به كد زباني مياني (IL (تبديل ميشوند و سپس توسط CLR اجرا مي شوند. بهطور كلي دادهها در Net به دو گروه دادهها از نوع مقدار و از نوع مرجع تقسيم ميشوند. از كنترل OpenFileDialog براي ايجاد كادر محاوره باز كردن فايل ميتوان استفاده كرد. خاصيت Filter در كنترل OpenFileDialog امكان فيلتر كردن فايلها بر اساس نوع آنها را فراهم مي كند. با استفاده از خاصيت FileName در كنترل OpenFileDialog ميتوان مسير و نام فايل انتخاب شده را بهدست آورد. از كنترل FolderBrowser براي تعيين و انتخاب يك پوشه استفاده ميشود. با استفاده از خاصيت SelectedPath در كنترل FolderBrowser ميتوان مسير پوشه انتخاب شده را بهدست آورد. با استفاده از دستور Catch...Try ميتوان خطاهاي زمان اجرا را مديريت كرد. از كالس Exception ميتوان براي شناسايي كليه خطاها در دستور Catch...Try استفاده كرد. از ساختارها براي ايجاد ترتيبي از دادههاي ساده براي ذخيرهسازي و نگهداري دادههاي مربوط به يك شئ مشخص استفاده ميشود. از دادههاي شمارشي ميتوان مقاديري را از پيش آماده كرد تا در مقداردهي يك خاصيت يا متغير مورد استفاده قرار گيرند. براي تعريف يك داده از نوع ساختار يا نوع داده شمارشي ميتوان از همان روشي كه در دادههاي نوع مقدار بهكار ميرود، استفاده نمود. با استفاده از مجموعهها، ذخيرهسازي، مديريت و دسترسي به اشيا سريعتر و آسانتر ميشود. با استفاده از كالس ArrayList در Net. ميتوان مجموعهاي از انواع اشيا را ايجاد و استفاده كرد.

Framework Net يك چارچوب و قالب است كه براي طراحي، ساخت و اجراي برنامهها به زبانهاي

مجموعههايي كه با استفاده از كالس ArrayList ايجاد ميشوند، ميتوانند اشيا را به صورت يك آرايه پويا در خود ذخيره و مديريت كنند.

براي اضافه كردن اشيا به يك مجموعه از نوع ArrayList ميتوانيد از متد Add استفاده كنيد.

Net ADO امكان اتصال و انجام عمليات بازيابي، درج، حذف و بهروزرساني را در پايگاههاي داده از انواع مختلف فراهم ميكند.

Net ADO شامل كالسهاي Connection، Command، DataAdapter، DataSet و DataTable مي باشد.

با استفاده از متد Fill در كنترل OleDbDataAdapter ميتوان يك Query را روي پايگاه داده موردنظر اجرا كرد و نتايج حاصل را در يك كنترل DataSet قرار داد.

براي ايجاد ارتباط كنترلهاي ساده مانند كادر متن ميتوان از خاصيت Text كه بهوسيله خاصيت DataBindings ارائه ميشود، استفاده نمود.

براي ايجاد ارتباط كنترلهايي مانند كادر ليست و كادر ليست تركيبي بازشو از خاصيتهاي DataSource و DataMember استفاده ميشود.

براي ايجاد ارتباط كنترل DataGridView ميتوان از خاصيتهاي DataSource و DataMember استفاده نمود.

براي درج، حذف يا بهروزرساني سطرها ميتوانيد از دستورات INSERT، DELETE يا UPDATE استفاده كنيد.

با ايجاد اشيا از كالسهاي OleDbConnection و OleDbCommand ميتوان سطرها را در يك جدول درج، حذف يا ويرايش نمود.

**آزمون نظري -1 كدام خاصيت در كنترل كادر ليست ميتواند ستوني را كه كنترل با آن مرتبط ميشود، مشخص كند؟ الف-** DataSet **ب-** DataSource **ج-** Member Display **د-** DataMember **-2 با استفاده از كدام متد در كنترل OleDbDataAdapter ميتوان دادهها را از پايگاه دادهها بازيابي نمود؟ الف-** Fill **ب-** Select **ج-** Open **د-**ConnectionString **-3 كدام خاصيت در كنترل DataGridView ميتواند نام جدولي را كه كنترل به آن مرتبط ميشود، مشخص كند؟ الف-** DataMember **ب-** DataSource **ج-** DataField **د-** DisplayMember **-4 كدام كالس در Net.ADO براي ذخيرهسازي و نگهداري سطرهايي كه از يك جدول بازيابي ميشوند، مناسبتر است؟ الف-** Connection **ب-**Command **ج-** Source Data **د-** Table Data **-5 كدام كالس ميتواند يك كلكسيون با تعداد اشياي نامحدود را ايجاد كند؟ الف-** Array **ب-** ArrayList **ج-** Stack **د-** Tree **-6 با استفاده از كدام خاصيت در كنترل FolderBrowser ميتوان نام و مسير پوشه انتخاب شده را بهدست آورد؟ الف-** Path **ب-** FileName **ج-** SelectedPath **د-** SelectedFolder **-7 كدام بخش در Net. وظيفه اجراي برنامهها و مديريت حافظه را به عهده دارد؟ الف-** كتابخانه كالسها **ب-** CLR **ج-** اسمبلي **د-** IL **-8 براي ايجاد نوع داده شمارشي از دستور .............. استفاده ميشود. الف-** enum **ب-** Structure **ج-** enumeration **د-** struct **-9 كالس شامل يك كلكسيون از ............ ميباشد كه براي نگهداري دادههاي بازيابي شده استفاده ميشوند )از راست به چپ(. الف-** DataSet، Command **ب-** DataTable، Command **ج-** DataTable، DataSet **د-** DataSet، DataTable **1010در Net. يك برنامه بالفاصله پس از اجرا )براي اولين بار( .............** 

**وزارت كار و امور اجتماعي - سازمان فني و حرفهاي نام استاندارد:** برنامهنويسي **)VBو DELPHI)** شم<mark>ار</mark>ه: ۸۴/۸۰/۱/۳/۳-۰ **188**

**الف-** در اختيار CLR قرار ميگيرد تا دستورات آنرا اجرا كند. **ب-** به كد زبان مياني (IL (تبديل ميشود. **ج-** اگر ً قبال ترجمه شده باشد، اجرا ميشود. **د-** اگر ً قبال ترجمه شده باشد، در اختيار CLR قرار ميگيرد.

 **11- To Run Program On The Debug menu Of the visual Basic IDE, Click ...** 

**a** – Start **b** – Debug **c** – Start Debugging **d** – Debugging **-12 تكنولوژي NET. را توضيح دهيد و اجزاي آن را نام برده و هر يك را به طور مختصر بيان كنيد.**

**-13 نحوه استفاده از كنترل OpenFileDialog و خاصيتهاي آن را توضيح دهيد. -14 كاربرد و نحوه استفاده از كنترل FolderBrowser را توضيح دهيد.**

**-15 نحوه استفاده از دستور Catch...Try براي مديريت خطاهاي زمان اجرا را توضيح دهيد.**

**-16 مفهوم ساختار را توضيح دهيد و نحوه ايجاد و استفاده از آنرا بيان كنيد.**

**-17 مفهوم داده شمارشي (enum (را توضيح دهيد و نحوه ايجاد و استفاده از آنرا بيان كنيد.**

**-18 مفهوم مجموعه را بيان كنيد و نحوه ايجاد مجموعه از كالس ArrayList را توضيح دهيد. -19 Net.ADO و تفاوتهاي آن با ADO را بيان كنيد. به عالوه كالسهاي ارائه شده در آن را همراه** 

**با وظايفشان توضيح دهيد.**

**-20 نحوه استفاده و پيكربندي كنترل OleDbDataAdapter را توضيح دهيد. -21 نحوه استفاده از كالسهاي Connection و Command را توضيح دهيد.**

**-22 روشهاي ارتباط انواع كنترلها به دادهها را بيان كنيد.**

## **آزمون عملي**

- **-1 پروژهاي طراحي كنيد كه با استفاده از يك پايگاه داده بتواند اطالعات مربوط به دانشآموزان يك مدرسه را ذخيره، نگهداري و بازيابي كند.**
- **-2 پروژهاي طراحي كنيد كه با استفاده از مفاهيم ساختار، داده شمارشي و مجموعه بتواند اطالعات مربوط به يك مجموعه از كاالهاي يك فروشگاه را دريافت، ذخيره و بازيابي كند.**
- **-3 پروژهاي طراحي كنيد كه با استفاده از يك پايگاه داده بتواند داده و اطالعات داروها در يك داروخانه را ذخيره، مشاهده و مديريت كند.**

## **واحد كار نهم**

## **هدف جزيي**

## **توانايي برنامه نويسي با زبان برنامه نويسي دلفي**

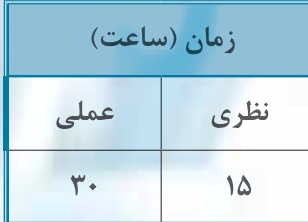

## **هدف هاي رفتاري**

**پس از مطالعه اين واحد كار از فراگير انتظار مي رود كه:**

**-1 بتواند برنامه زبان برنامه نويسي دلفي را اجرا كرده و نحوه استفاده از آن را بداند.**

**-2 مفهوم)Library Component Visual)VCL را توضيح دهد.**

**-3 ساختار واحد پروژه و فرم را توضيح داده و بخش هاي موجود در هر يك را بيان كند.**

**-4 انواع داده هاي ساده و پيچيده را توضيح داده و كاربرد هر يك را بيان كند.**

**-5 نحوه ايجاد رابطه هاي گرافيكي MDI و SDI را بدانند.**

**-6 بتواند از كنترل هاي كادر محاوره، منو، منوهاي محتوا و نوار ابزار استفاده كند.**

**-7 بتواند رويه ها و توابع را تعريف كرده و فراخواني نمايد.**

**-8نحوه ارسال پارامتر ها با روش مقدار و مرجع را بداند و تفاوت هاي آن ها را با يكديگر بيان كند.**

**-9 نحوه استفاده از ساختارهاي شرطي و حلقه را توضيح دهد.**

**-10 نحوه مديريت خطاهاي زمان اجرا را بداند.**

**-11 بتواند به پايگاه داده متصل شده و داده ها و اطالعات را بازيابي كند.**

**وزارت كار و امور اجتماعي - سازمان فني و حرفهاي نام استاندارد:** برنامهنويسي **)VBو DELPHI)** .<br>**شماره: ۸۴/۸۰/۱/۳/۳** 

## **كليات**

**190**

پس از عرضه سيستمهاي عامل ويندوز، نگارش 95 و نگارشهاي بعدي شركت بورلند نيز زبان برنامهنويسي پاسكال را كه براي سيستمهاي عامل DOS ارائه كرده بود ارتقا داده و با نام جديد Delphi به بازار عرضه نمود. اكنون بعد از سالها و ارائه نگارشهاي مختلف از اين زبان برنامهنويسي، نگارشهاي 2005 و 2010 اين زبان برنامهنويسي توليد و عرضه شدهاند كه در اين واحد كار نگارش 2010 بررسي ميشود.

**9-1 نحوه اجراي زبان برنامهنويسي دلفي و ايجاد يك پروژه**

پس از نصب زبان برنامهنويسي دلفي نگارش 2010 براي اجراي آن، روي منوي شروع (Start (كليك كنيد. سپس ابتدا روي گزينه 2010 Studio RAD Embarcadero و بعد روي گزينه 2010 Delphi كليك كنيد. در اين صورت برنامه دلفي 2010 اجرا شده و رابط گرافيكي آن مانند شكل 9-1 نمايش داده ميشود.

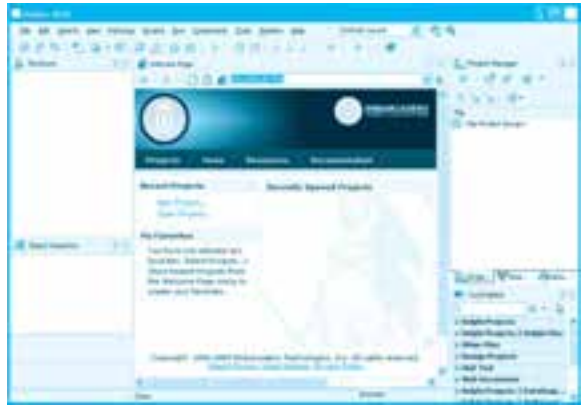

**شكل 9-1**

در ايـن مرحـله در زبـانه Page Welcome و در بخـش Projects Recent روي گــزينه New ... Project كـليك كنيد. در ايـن صورت كـادر محـاوره Items New مانند شـكل 9-2 نمـايش داده مي شـود. در اين كادرمحاوره ميتوانيد انواع پروژهها را از مدلهاي موجود انتخاب كرده و ايجاد نماييد. اكنون روي شاخه Delphi Projects و بعد روي آيكن VCL Forms Application روبهروي ساختار درختي كليك

كنيد و سپس روي دكمه OK كليك نماييد. در اين صورت يك پروژه كاربردي براي استفاده در محيط

**پيمانه مهارتي:** برنامهنويسي ويژوالبيسيک پيشرفته .<br>**واحد كار نهم:** توانايي برنامهنويسي با زبان برنامهنويسي دلفي

سيستم عامل ويندوز همراه با يك فرم ايجاد شده و پنجره برنامه دلفي مانند شكل ٣-٩ نمايش داده ميشود.

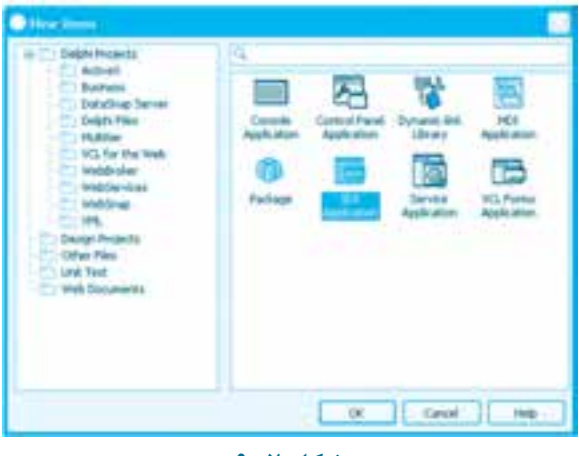

**شكل 9-2**

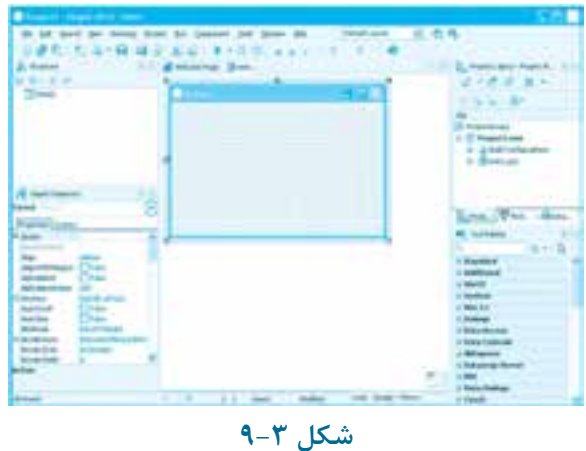

 **نكته: براي ايجاد يك پروژه جديد مي توانيد روي منوي File كليك كرده و بعد روي گزينه هاي New و Delphi-Application Form VCL كليك كنيد.**  **نكته: VCL مخفف كلمات Library Component Visual مي باشد. در زبان برنامه نويسي دلفي با ابزار Designer VCL به راحتي مي توان فرم ها و اجزاي گرافيكي مانند كنترل ها را ايجاد، اضافه و تنظيم نمود.**

در اين پنجره بخشهاي مختلفي وجود دارد كه در اينجا بررسي ميشوند.

در قسمت بالاي پنجره نوار منو و نوارهاي ابزار وجود دارند. در سمت چپ پنجره برنامه دلفي دو بخش وجود دارد بخش ساختار يا Structure و بخش بازرس شئ يا Object Inspector.

بخش Structure ساختار هر يک از اجزاي تشکيل دهنده پروژه را که در حال حاضر در پنجره طراحي فعال است نمايش مي دهد و بازرس شئ يا Object Inspector عملكردي مشابه پنجره خواص در Net. دارد و به وسيله ان مي توان خاصيتها و رويدادها را مورد دسترسي قرار داد. در سمت راست پنجره برنامه دلفي نيز دو بخش ديگر وجود دارد. بخش مدير پروژه يا Project Manager و بخش پالت ابزار يا Tool Palette.

بخش مدير پروژه عملكردي مانند Solution Explorer در Net. دارد و به وسيله آن ساختار پروژه و اجزاي تشكيل دهنده آن نمايش داده مي شود و بخش Tool Palette نيز عملكردي مشابه جعبه ابزار در ويژوالبيسيك 6و Net به عهده دارد و انواع كنترلها را براي طراحي برنامه در اختيار برنامهنويس قرار مي دهد. بخش مدير پروژه (PM) در بالاترين سطح گروه پروژه يا ProjectGroup قرار دارد. در واقع يک گروه پروژه (PG) شبيه به Solution در Net. است. يک گروه پروژه مي تواند از بخشهاي كوچكتر مانند پروژه تشكيل شود كه به طور پيش فرض با نام Project1 و پسوند exe در مدير پروژه نمايش داده مي شود و روي ديسک فايل پروژه با نام Project1 و پسوندهاي dproj و dpr ذخيره مي شوند.

هر پروژه از اين نوع خود مي تواند از اجزاي ديگري مانند يک يا چند واحد (unit) تشكيل شود. در اين نوع از پروژهها به طور پيشفرض يك واحد با نام Unit1.pas وجود دارد. هر واحد (unit) ميتواند يك يا مجموعهاي از دستورالعملها را شامل شود يا اجزاي ديگري مانند يک فرم را براي برنامه معرفي و ايجاد كند كه به آن واحد (unit) فرم ميگويند. به طور پيشفرض در unit1 پروژه، يك واحد فرم با نام unit1 و پسوند pas معرفي مي شود.

براي ذخيره كردن پروژه نيز ميتوانيد از دكمه درنام ارزار پنجره برنامه دلفي استفاده كنيد و پس از تعيين مسير ذخيرهسازي و نام فايلها آنها را روي ديسك ذخيره كنيد.

هثال ۱: ميخواهيم پروژهاي طراحي كنيم كه شامل يك فرم و يك دكمه باشد و با كليك روي

دكمه، رنگ فرم تغيير كند. براي انجام اين مثال اين عمليات را به ترتيب انجام دهيد: **-1** برنامه دلفي را اجرا كرده و يك پروژه از نوع Application Forms VCL همراه با يك فرم ايجاد كنيد.

**-2** در پنجره مدير پروژه روي آيكن پروژه كليك كنيد (exe1.Project(. سپس به پنجره بازرس شئ (OI( برويد و در زبانه Properties روي خاصيت FileName كليك كنيد و نام پروژه را روي Changecolor تنظيم كنيد. البته در پنجره مدير پروژه نيز مي توانيد روي آيكن پروژه كليک راست كرده و در منويي كه نمايش داده ميشود روي گزينه Rename كليك كرده و نام آنرا تغيير دهيد.

**-3** در اين مرحله باهمين روش نام واحد فرم يعني 1unit را به myform تغيير دهيد و بعد به پنجره طراحي فرم برويد و روي فرم كليك كنيد. سپس به پنجره بازرس شئ (OI (رفته و خاصيتهاي Name و Caption را به ترتيب روي مقادير frmchangecolor و Color Change تنظيم كنيد.

**-4** به پنجره طراحي فرم برويد و بعد در پنجره پالت ابزار روي دكمه Standard كليك كنيد. سپس كنترل TButton را پيدا كرده و روي آن دو بار كليك كنيد تا يك كنترل دكمه روي فرم قرار گيرد )شكل 9-4(.

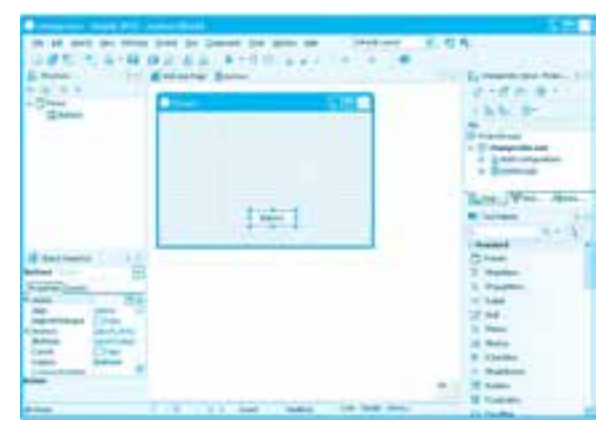

**شكل 9-4**

**-5** در اين مرحله به پنجره بازرس شئ برويد و خاصيت Name دكمه را روي btnchangecolor و خاصيت Caption آنرا روي Color Change &تنظيم كنيد.

**-6** اكنون در پنجره بازرس شئ روي زبانه Events كليك كنيد و رويداد OnClick دكمه btnchangecolor را پيدا كرده و روي آن كليك كنيد. سپس در كادر متن روبهروي اين رويداد دو بار كليك كنيد تا مانند شكل 9-5 رويداد موردنظر در پنجره كدنويسي نمايش داده شود.

**وزارت كار و امور اجتماعي - سازمان فني و حرفهاي نام استاندارد:** برنامهنويسي **)VBو DELPHI)** .<br>**شماره: ۸۴/۸۰/۱/۳/۳** 

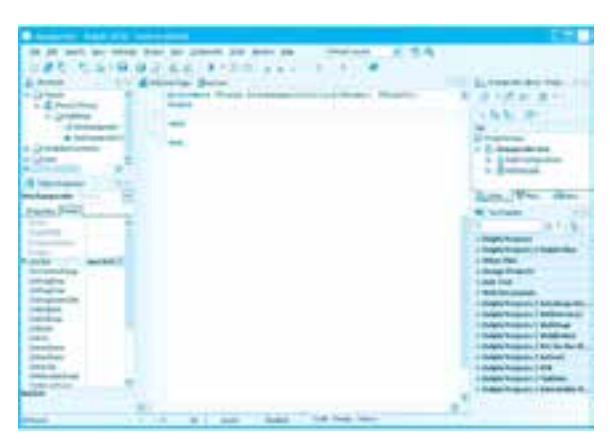

**شكل 9-5**

در اين مرحله اين دستور را در رويداد Click كنترل دكمه بنويسيد:

frmchanecolor.Color:= clgreen

اين دستور با استفاده از خاصيت Color در فرم، رنگ زمينه فرم را به سبز تغيير ميدهد. ثابت رشتهاي ClGreen در زبان دلفي تعريف شده است. در ضمن براي انجام عمل انتساب در زبان دلفي به جاي استفاده از عملگر = از =: استفاده ميشود. **-7** اكنون روي دكمه در نوار ابزار پنجره برنامه دلفي كليك كنيد و در صورت لزوم مسير ذخيرهسازي پروژه و فرم را انتخاب نماييد. **-8** در اين مرحله ميتوانيد با كليك روي دكمه Run در نوار ابزار پنجره برنامه دلفي يا فشردن كليد 9F پروژه را اجرا كنيد پس از نمايش فرم روي دكمه Color Change كليك كنيد. در اين صورت رنگ زمينه فرم به رنگ سبز تغيير ميكند. **-9** اجراي پروژه را خاتمه داده و به پنجره برنامه دلفي بازگرديد.

## **9-2 ساختار واحد (unit (در زبان دلفي**

بهطور كلي يك پروژه در زبان دلفي به بخشهاي جداگانه به نام واحد يا unit تقسيم ميشود. يك unit از قسمتهاي مختلفي تشكيل ميشود. وقتي يك پروژه از نوع Application Form VCL ايجاد ميكند بهطور پيشفرض دو واحد ايجاد ميشود. يك واحد كه با نام پيشفرض exe1.Project در پنجره مدير پروژه نشان داده ميشود و يك واحد كه مربوط به فرم پروژه ميباشد و با نام 1unit نمايش داده ميشود. براي مشاهده ساختار يك واحد از نوع پروژه ميتوانيد روي آيكن پروژه exe1.Project در پنجره مدير پروژه كليك كنيد.

**194**

**پيمانه مهارتي:** برنامهنويسي ويژوالبيسيک پيشرفته واحدكار نهم: توانايي برنامهنويسي با زبان برنامهنويسي دلفي

سپس روي آيكن پروژه كليك راست كرده و در منويي كه نمايش داده مي شود روي گزينه View Source كليک كنيد. در اين صورت واحد پروژه مانند شكل ۶-۹ نمايش داده مي شود.

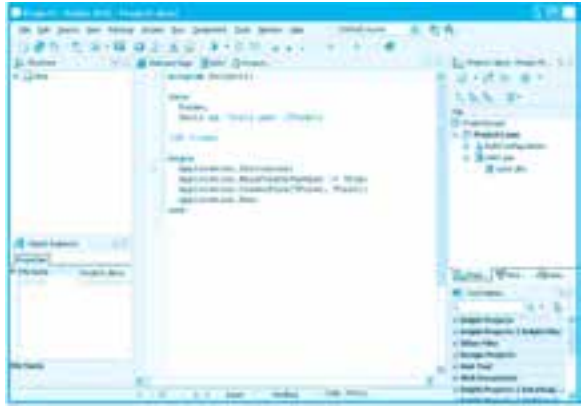

**شكل 9-6**

واحد پروژه شباهت زيادي به برنامههايي دارد كه به زبان پاسكال نوشته مي شود. در خط اول از اين واحد، كلمه كليدي Program قرار مي گيرد كه نام پروژه و هم چنين واحد اصلي در پروژه را مشخص مي كند. در بخش بعد كلمه كليدي uses استفاده مي شود. در اين بخش نام واحدهايي كه در اين واحد مورد استفاده قرار ميگيرند ذكر مي شود. به عنوان مثال در شكل ۶-۹ واحد unit1 به عنوان واحدي كه در پروژه از آن استفاده مي شود قيد شده است. قسمت بعدي در اين واحد با كلمه كليدي begin شروع و با .end خاتمه مي يابد. در اين بخش مي توان دستورات موردنظر را براي اجرا قرار داد. بهطور پيشفرض در اين قسمت دستوراتي قرار ميگيرند تا امكان نمايش فرم و اجراي پروژه امكانپذير شود.

**نكته: پسوند فايل هايي كه واحد پروژه را نگهداري مي كند dpr مي باشد.**

 **نكته: براي مشاهده واحد پروژه مي توانيد در نوار منوي پنجره برنامه دلفي ابتدا روي منوي Project و بعد گزينه Source View كليك كنيد يا از كليد تركيبي V+Ctrl استفاده نماييد.**

براي مشاهده ساختار واحد فرم در پنجره مدير پروژه روي نام واحد unit۱ دو بار كليک كنيد تا ساختار واحد در پنجره طراحي مانند شكل ۷-۹ نمايش داده شود.

**وزارت كار و امور اجتماعي - سازمان فني و حرفهاي نام استاندارد:** برنامهنويسي **)VBو DELPHI)** .<br>شماره: ۸۴/۸۰/۱/۳/۳

**196**

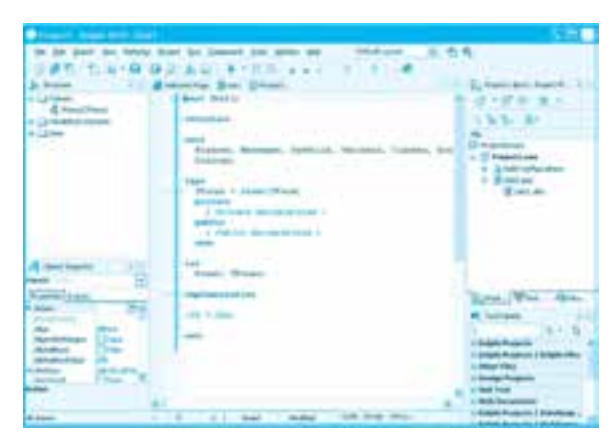

**شكل 9-7**

واحد فرم باكلمه كليدي unit شروع ميشودو پس از آن نام واحد قرار ميگيرد، سپس كلمه كليدي interface قرار دارد. در اين بخش عناصري مانند متغيرها، رويهها، توابع قرار ميگيرند كه از آنها ميتوان در ساير واحدهاي پروژه استفاده كرد. اين بخش با رسيدن به كلمه كليدي بعدي خاتمه مييابد. ميتوان در بخش implementation بعضي از اعضا را كه در بخش interface معرفي شدهاند، پيادهسازي نمود. به عنوان مثال اگر يك رويه در بخش interface معرفي شود در بخش implementation تعريف و پيادهسازي ميشود. اگر در پروژه changecolor واحد فرم را باز كنيد )شكل 9-8(. بخش interface و قسمت type در اين بخش قرار دارد. تعريف رويداد Click دكمه Color Change در قسمت Type وجود دارد و خود رويه رويداد در بخش implementation تعريف و پيادهسازي ميشود.

| 50 pat on their first fit justed by helping on<br><b>E. 91 N.</b><br><b>THE R. P. LEWIS</b> |                                       |
|---------------------------------------------------------------------------------------------|---------------------------------------|
| <b>R.J. Wall, D.J. R.J. L.L. J. L. L.</b><br>リオルバモ                                          |                                       |
|                                                                                             | <b>Maria de 2019</b>                  |
| or division                                                                                 | $\blacksquare$                        |
| <b><i>DIRECTORS</i></b>                                                                     |                                       |
| 1000                                                                                        |                                       |
| <b>Charles</b><br>u.                                                                        |                                       |
| <b>Williams</b>                                                                             |                                       |
|                                                                                             |                                       |
| . .<br>2. To resume officeration                                                            |                                       |
| <b>Transport L.C.</b>                                                                       | <b>START OF</b>                       |
| --<br>P MARKE ROMANNER 1                                                                    |                                       |
| <b>Barried Corporation</b>                                                                  |                                       |
| P. Feb 2 or other the new ends 3                                                            |                                       |
|                                                                                             |                                       |
| <b>CALL LAND</b>                                                                            |                                       |
| <b>Property</b>                                                                             |                                       |
| <b>CONTRACT</b><br>that there.                                                              |                                       |
| 200 S. Miller<br><b>San Children</b>                                                        |                                       |
| <b>THE CARD</b><br><b>Colorado Co</b>                                                       |                                       |
| <b>Section Charles of</b><br><b><i><u>BANDAREN 1920</u></i></b>                             |                                       |
| Selected Company<br><b>SHELLY</b>                                                           | <b>CONTRACTOR</b>                     |
| ×<br><b>BOOK LA PTA</b><br>-                                                                | <b>Both Proclammed</b>                |
| build for the con-                                                                          | <b>CALL EXAMINATION</b>               |
| <b>ALCOHOL:</b>                                                                             |                                       |
|                                                                                             |                                       |
|                                                                                             | <b><i>International Companies</i></b> |

**شكل 9-8**

 **نكته: براي آن كه قسمت هاي مختلف در يك بخش، بهتر تشخيص داده شوند. در كنار كلمات كليدي هر بخش يك عالمت - وجود دارد كه با كليك روي آن، بخش مربوطه جمع شده و با كليك روي عالمت + جزئيات آن بخش قابل مشاهده خواهد بود.**

د, بخش ِ Interface بخش ديگري به نام uses قرار دارد كه عملكردي شبيه به همين بخش در واحد پروژه دارد و اسامي واحدهاي ديگر كه در واحد جاري مورد استفاده قرار مي گيرند ذكر مي شوند. پس از بخش uses، قسمت ديگري با كلمه كليدي Type آغاز مي شود. در اين بخش مي توان انواع جديدي از دادهها را با توجه به انواع داده موجود، تعريف و در واحد جاري استفاده كرد. اما با توجه به اينكه واحد فرم در واقع يك كلاس است در اين بخش يك كلاس فرم معرفي ميشود (TForm1) و بخش Private و Public اعضاي خصوصي و عمومي را در اين كلاس معرفي ميكنند. اين بخش با كلمه كليدي ;end خاتمه مي يابد. پس از بخش type، بخش var قرار دارد. در اين بخش مي توان متغيرهاي موردنياز را تعريف نمود. در خاتمه نيز واحد با كلمه كليدي .end خاتمه مي يابد.

 **نكته: براي نوشتن توضيحات در زبان دلفي مي توان از دو كاراكتر // در ابتداي خط يا دو كاراكتر{} در دو طرف خط موردنظر استفاده نمود. مانند توضيحات موجود در بخش private يا public واحد فرم در شكل 9-7 .**

 **نكته: گاهي اوقات در واحدهاي يك پروژه در زبان برنامه نويسي دلفي بعضي از خطوط داخل كاراكترهاي { } قرار دارند و جزو توضيحات نيز محسوب نمي شوند. مثل خطي كه بعد از كلمه كليدي implementation در واحد فرم وجود دارد{dfm. \*R\$ {.**

اين خطوط دستوراتي هستند كه در زمان ترجمه برنامه منظور خاصي را به مترجم زبان اعلام ميكنند به اين دستورات Compiler directive مي گويند.

## **9-3 انواع داده ها در زبان برنامه نويسي دلفي**

زبان دلفي انواع گوناگوني از دادهها را ارائه ميكند كه به وسيله آنها ميتوان هرگونه اطلاعاتي را ذخيره، نگهداري و بازيابي نمود. در اينجا انواع داده در زبان برنامهنويسي دلفي بررسي ميشوند.

**وزارت كار و امور اجتماعي - سازمان فني و حرفهاي نام استاندارد:** برنامهنويسي **)VBو DELPHI)** .<br>شماره: ۸۴/۸۰/۱/۳/۳

**198**

#### **9-3-1 دادههاي ساده (Data Simple(**

اين گروه از دادهها شامل دادههاي عددي صحيح، كاراكتري منطقي، نوع شمارشي، زيرمحدوده و اعشاري با مميز شناور ميباشند. جدول 9-1 انواع دادههاي عدد صحيح را در زبان دلفي معرفي مي كند.

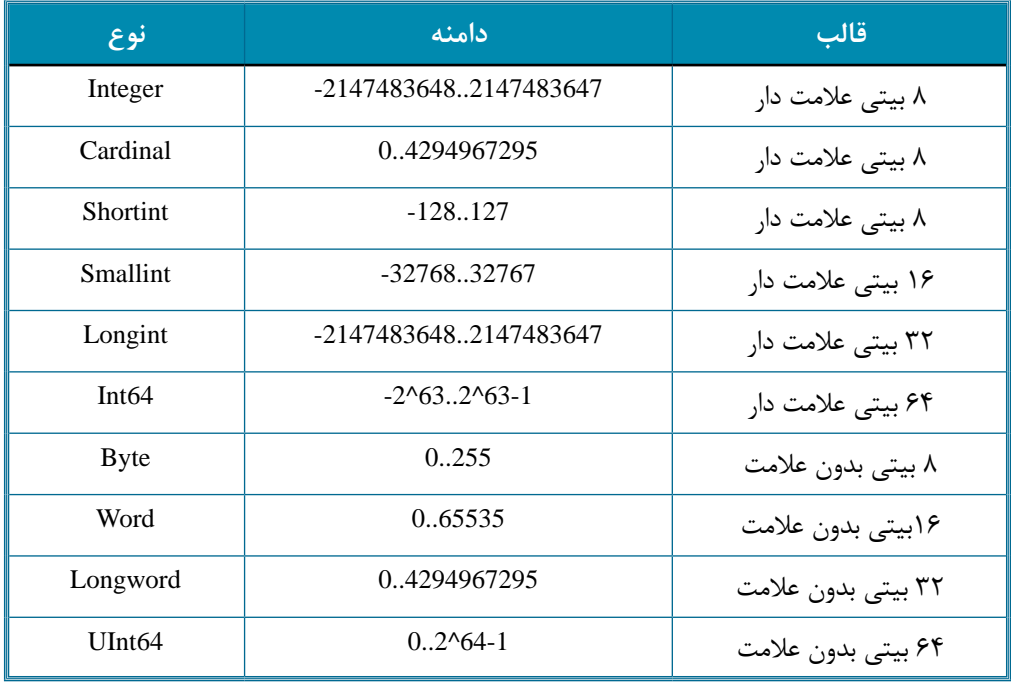

#### **جدول 9-1 دادههاي عددي صحيح**

براي تعريف دادههاي از نوع كاراكتر، زبان برنامهنويسي دلفي دو نوع AnsiChar و WideChar را ارائه ميكند. نوع داده AnsiChar براي ذخيره كاراكترهاي اسكي به كار ميرود و يك بايت را در حافظه اشغال ميكند. نوع داده WideChar براي ذخيره كاراكترهاي UniCode با ظرفيت دو بايت در حافظه بهكار ميرود. براي تعريف دادههاي از نوع منطقي، زبان برنامهنويسي دلفي چهار نوع داده منطقي را ارائه ميكند كه عبارتند از: LongBool، WordBool، ByteBool و Boolean.

نوع داده Boolean و ByteBool يك بايت و WordBool دو بايت و LongBool چهار بايت را در حافظه اشغال ميكنند. به عالوه براي ذخيره و نگهداري دادههاي اعشاري ميتوانيد از انواع دادههاي ارائه شده در جدول 9-2 استفاده كنيد.

### **جدول 9-2 دادههاي عددي اعشاري**

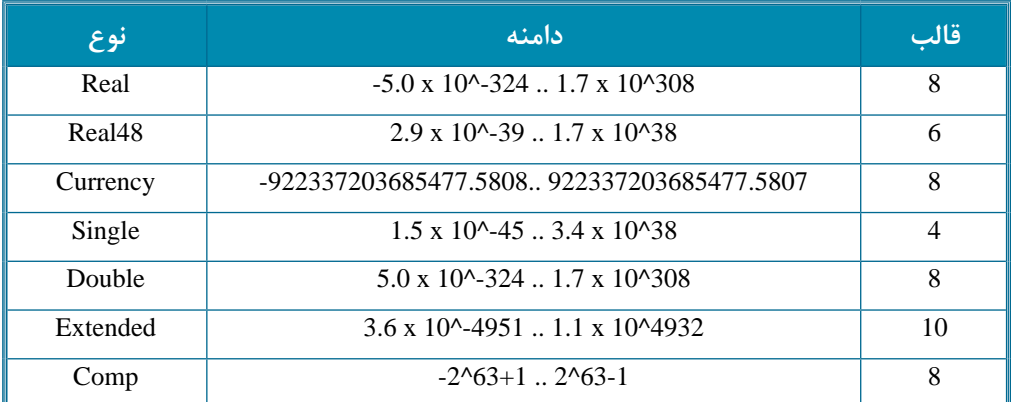

براي ذخيرهسازي رشته در زبان برنامهنويسي دلفي ميتوانيد از انواع دادههاي رشتهاي كه در جدول 9-3 ارائه شدهاند استفاده كنيد.

### **جدول 9-3 انواع دادههاي رشتهاي**

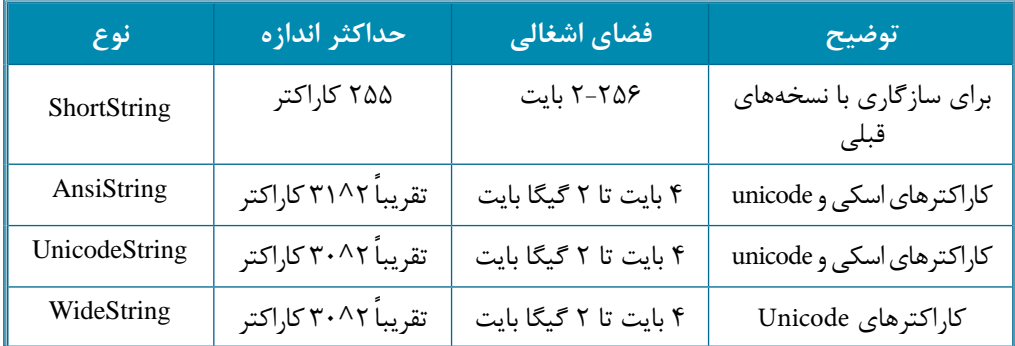

به جاي استفاده از نوع داده رشتهاي ShortString ميتوانيد از نوع داده String نيز استفاده كنيد. براي تعريف متغيرها از انواع دادههاي ساده ميتوان در يك واحد در بخش var به اين صورت عمل نمود: **;نوع داده : نام متغير**

به عنوان مثال اين دستورات چند متغير از انواع مختلف را تعريف ميكنند:

var I: Integer;

J: Int 64:

**200**

Letter: AnsiChar;

OK: Boolean:

S: string:

MyString: string [100]:

در اين دستورات آخرين دستور يك رشته با طول 100 كاراكتر را تعريف ميكند. براي مقداردهي به متغيرهايي كه از نوع دادههاي ساده ايجاد ميشوند ميتوان به اين صورت عمل كرد:

**;مقدار= : نام متغير**

به عنوان مثال اين دستورات مقادير موردنظر را در متغيرهايي كه تعريف شدهاند ذخيره ميكنند.

 $OK := True$ :

 $I:=10$ :

var

 $s := 'tehran';$ 

Letter  $=$ 'a':

#### **نوع داده شمارشي (Enumeration(**

براي تعريف دادههاي شمارشي در زبان برنامهنويسي دلفي ميتوان در بخش var به اين صورت عمل نمود: **;)... , عبارت دوم , عبارت اول( :نام نوع داده شمارشي**

به عنوان مثال اين دستورات دو نوع داده شمارشي با نام MyColor و Answer را تعريف ميكنند:

MyColor: (mcRed, mcBlue, mcGreen, mcYellow, mcOrange);

Answer: (ansYes, ansNo, ansMaybe);

در اين صورت دلفي به اولين عبارت مقدار صفر، به دومين عبارت مقدار يك و به همين شكل الي آخر اعداد صحيح را نسبت ميدهد. در نوع داده شمارشي فقط ميتوان مقادير تعيين شده را مورد استفاده قرار داد. روش ديگر در تعريف انواع داده شمارشي، تعريف آن در بخش type ميباشد. براي اين كار ميتوان به اين صورت عمل كرد:

**;)... , عبارت دوم , عبارت اول( =نام نوع داده شمارشي**

به عنوان مثال:

 $TMyColor = (mcRed, mcBlue, mcGreen, mcYellow, mcOrange);$ 

 $Answer = (ansYes, ansNo, ansMaybe)$ 

پس از تعريف داده نوع شمارشي در بخش type مي توان در بخش var از آن يک متغير تعريف کرد. براي اين كار به اين صورت عمل كنيد:

**; نوع داده شمارشي : نام متغير**

#### به عنوان مثال:

#### type

 $MyColor = (mcRed, mcBlue, mcGreen, mcYellow, mcOrange);$ 

 $Answer = (ansYes, ansNo, ansMaybe)$ 

#### var

testcolor: MyColor ;

testanswer: Answer ;

البته در صورت تمايل مي توان در يک نوع داده شمارشي مقادير عددي دلخواهي را به عبارتها نيز نسبت داد. به عنوان مثال:

#### type

 $Size = (Small = 5, Medium = 10);$ 

پسازتعريفمتغيرازنوعدادهشمارشيميتوانآنرابهاينصورتمقداردهينمود:

 $testcolor := MyColor.mcRed$ :

 $testanswer := Answer.ansYes;$ 

البته ميتوان متغيرهايي را كه از نوع داده شمارشي تعريف مي شوند به اين صورت نيز مقداردهي كرد:  $t$ estcolor := mcRed ;

testanswer :=  $ansYes$ ;

ركمبكي تمرين: يك نوع داده شمارشي تعريف كنيد كه به وسيله آن بتوان رشتههاي تحصيلي در يك دانشگاه را تعيين و مقداردهي نمود.

#### **نوع داده زيرمحدوده )SubRange)**

با استفاده از اين نوع مي توان محدودهاي از مقادير را براي دادههايي كه از آن تعريف مي شوند مشخص نمود.

**201**

در اين صورت دادههاي تعريف شده از نوع زيرمحدوده فقط مي توانند مقادير تعيين شده را دريافت كنند. براي تعريف يك داده از نوع زيرمحدوده مي توان هم از بخش type يا از بخش var استفاده كرد. به عنوان مثال اين دستورات چند نوع داده از نوع زيرمحدوده را تعريف مي كنند:

type

Numbers =  $-128.127$ :

 $Caps = 'A'..'Z';$ 

Percentile  $= 0.99$ :

var

SomeNum: 1..500:

براي مقداردهي به متغيرهايي كه از نوع زيرمحدوده تعريف مي شوند فقط مي توان از مقاديري كه در محدوده تعيين شده قرار دارند استفاده كرد. در غير اين صورت هنگام اجراي برنامه خطا رخ مي دهد. <mark>رك</mark>ب تمرين: يک داده از نوع زيرمحدوده تعريف كنيد كه به وسيله آن بتوان سن يک شخص را در محدوده 1تا150سالتنظيمنمود.

## **9-3-2 انواع ثابت ها**

به طور كلي دو نوع ثابت در زبان برنامهنويسي دلفي قابل استفاده است: True Constant و Type Constant . ثابتهاي واقعي (True Constant) دادههايي هستند كه امكان تغيير مقدار آنها در زمان اجراي برنامه وجود ندارد. براي تعريف اين نوع ثابتها به اين صورت عمل كنيد:

**;مقدار = نام ثابت Const**

به عنوان مثال اين دستورات چند نوع ثابت واقعي را تعريف ميكنند:

const

 $Min = 0$ :

 $Max = 100$ ;

 $Message = 'Out of memory';$ 

 $Ln10 = 2.302585092994045684$ ;

 **نكته: براي تعريف ثابت ها در يك واحد )unit )از بخشي كه با كلمه كليدي Const شروع مي شود استفاده مي كنند.**

## **نكته: به ثابت هاي واقعي، ثابت هاي بدون نوع )Untype )هم مي گويند.**

گروه دوم ثابتها، ثابتهاي نوعدار يا Type Constant مي باشند. مقدار اين نوع ثابتها را مي توان در زمان اجرا تغيير داد به شرط آن كه راهنماي كامپايلر (Compiler directive) (\$jt\$ را قبل از كلمه كليدي Const قرار داد. براي تعريف ثابتهاي نوعدار مي توان به اين صورت عمل كرد:

**;مقدار = نوع داده :نام ثابت Const**

به عنوان مثال اين دستورات ثابتهاي نوعدار را در يک واحد تعريف مي كنند.

const

Max: Integer  $= 100$ ;

**التال** هثال ۲: ميخواهيم پروژهاي طراحي كنيم كه ميزان حافظه كامپيوتر را بر اساس گيگابايت دريافت كرده و مقدار آنرا بر اساس واحدهاي ديگر نمايش دهد. براي انجام اين مثال به اين ترتيب عمل كنيد: **-1**برنامهدلفيرااجراكردهويكپروژهازنوعApplication Forms VCLبانامmemoryايجادكنيدونام

فرم و عنوان آنرا روى عبارت frmmemory و Memory تنظيم كنيد.

**7-** در اين مرحله دو كنترل TButton روي فرم قرار داده و خاصيت نام آنها را به ترتيب روي btnchange و btnexit و عنوان آنها را به شكل مناسب تنظيم كنيد (شكل ۹-۹).

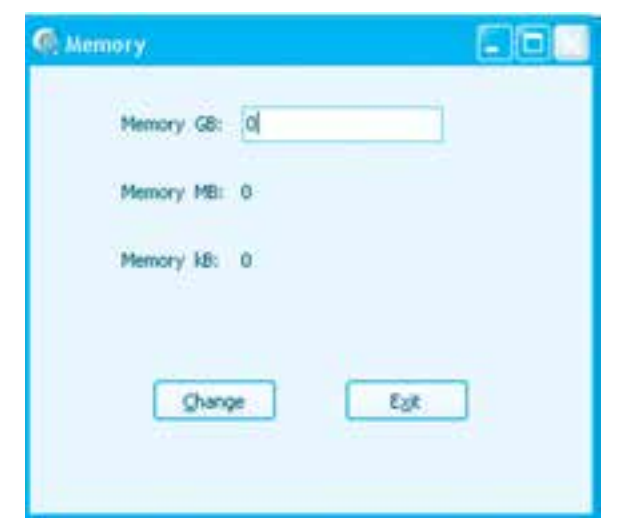

**شكل 9-9**

**-3** در پنجره برنامه دلفي و نوار ابزار آن روي دكمه كليك كرده و پروژه و فرم را با نام changememory و unitmemory در مسير دلخواه ذخيره كنيد.

**-4** اكنون به پنجره طراحيفرم بازگرديد ويككنترلTEdit وپنج كنترلTLable مانند شكل9-9 رويفرم قرار دهيد.كنترل TEdit مانند كنترل TextBox وكنترل TLable مانند كنترل Label در ويژوالبيسيك ميباشد. **-5** به واحد فرم (unit Form (برويد ودر بخش Var اين دستورات را تايپ كنيد:

frmmemory: Tfrmmemory;

lngmemory: Longint;

lngmb: Longint;

lngkb: Longint;

s : string:

test : integer ;

اين دستورات سه متغير را از نوع Longint براي ذخيرهسازي مقدار حافظه بر اساس سه واحد اندازهگيري MB، GB و KB تعريف مي نمايند. متغيرهاي s و test براي انجام عمليات تبديل دادهها به يكديگر استفاده مي شوند. **-6** در اين مرحله رويداد Click دكمه btnchange را به اين صورت تنظيم كنيد:

procedure Tfrmmemory.btnchangeClick(Sender: TObject);

begin

val( teditmemory. Text , lngmemory, test) ;

lngmb := lngmemory  $*$  1024;

 $lngkb := lngmb * 1024;$ 

 $str( *lngmb*,*s)*;$ 

 $lblmb.Caption := s;$ 

str(lngkb,s);

 $lblkb.Caption := s;$ 

end;

در اين رويداد ابتدا با استفاده از رويه val عددي كه در كادر متن tediememory تايپ شده است به عدد تبديل مي شود. رويه val سه پارامتر دريافت مي كند. پارامتر اول رشتهاي است كه به عدد تبديل مي شود. پارامتر دوم نام

**پيمانه مهارتي:** برنامهنويسي ويژوالبيسيك پيشرفته **واحدكار نهم:** توانايي برنامهنويسي با زبان برنامهنويسي دلفي

يك متغير عددي است كه عدد به دست آمده از رشته پارامتر اول در آن ذخيره مي شود و پارامتر سوم كه يك متغير از نوع Integer است كه مشخص مے كند عمليات تبديل رشته به عدد موفقيتآميز بوده يا نه. اگر عمليات تبديل رشته به عدد موفقيتآميز باشد مقدار صفر و در غير اين صورت مقدار ١ در آن ذخيره مي شود. سپس ميزان حافظه به مقدار مگابايت تبديل شده و در متغير lngmb ذخيره ميشود و بعد ميزان حافظه به مقدار كيلوبايت تبديل ميشود و در متغير lngkb ذخيره ميشود. در مرحله بعد براي آنكه بتوان مقادير محاسبه شده را روي فرم و در كنترلهاي برچسب نمايش دادبايد آنها را به نوع رشتهاي تبديل كرد. براي اين كار از رويه str استفاده ميشود. اين رويه دو پارامتر دريافت مي كند پارامتر اول يك داده عددي است كه به رشته تبديل مي شود و پارامتر دوم نام يك متغير رشتهاي است كه رشته حاصل از تبديل عدد در آن ذخيره ميشود. پس از تبديل هر مقدار محاسبه شده، به عدد، <sub>۱</sub> شته به دست آمده د<sub>۱</sub> خاصيت Caption كنترلهاي ب<sub>ا</sub> چسب نمايش داده م*ي* شوند.

**-7** اكنون رويداد Click دكمه Exit را به اين صورت تنظيم كنيد:

procedure Tfrmmemory.btnexitClick(Sender: TObject);

begin

frmmemory.Close;

end:

در اين رويدادبا استفاده از متد Close فرم frmmemory فرم بسته ميشود.

**-8** تغييرات را ذخيره كرده و پروژه را اجرا كنيد و عدد 2 را در كادر متن تايپ كنيد و بعد روي دكمه Change كليك كنيد. در اين صورت فرم برنامه مانند شكل ١٠-٩ نتايج محاسبات را نمايش مي دهد.

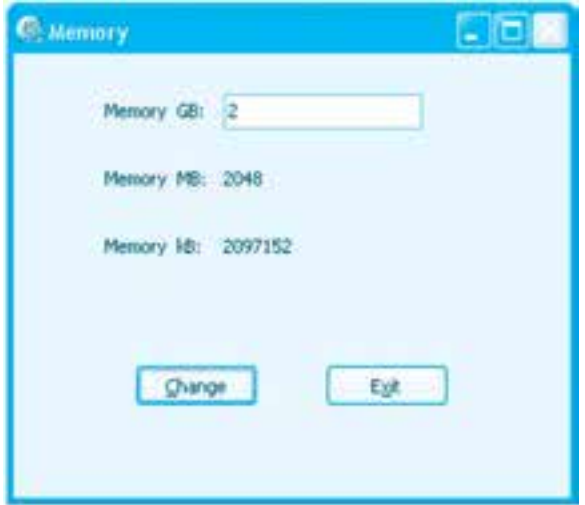

**شكل 9-10**

**وزارت كار و امور اجتماعي - سازمان فني و حرفه اي نام استاندارد:** برنامهنويسي**)VBو DELPHI)** شماره: ۸۴/۸۰/۱/۳/۳-۰

**206**

**9**– روي دكمه Exit كليك كرده و به پنجره برنامه دلفي بازگرديد. **تمرين:**پروژهchangmemoryرابهشكليتنظيمكنيدكهبهوسيلهآنبتوانميزانحافظهرابراساس واحدهاي بايت و بيت نيز مشاهده كرد.

 **نكته: ً عملگرهاي رياضي، مقايسه اي و منطقي در زبان برنامه نويسي دلفي كامال مشابه همين عملگرها در زبان برنامه نويسي ويژوال بيسيك مي باشند.**

## **9-3-3 داده هاي ساختار يافته )Types Structured)**

اين گروه از دادهها در زبان برنامهنويسي دلفي شامل انواع آرايهها،ر كوردها، اشارهگرها مي باشند كه در اين جا بررسي مے شوند.

> **آرايه** براي تعريف آرايه يک بعدي در زبان برنامهنويسي دلفي به اين صورت عمل كنيد:

**; نوع داده of ] انديس خاتمه .. انديس شروع ] Array : نام آرايه** به عنوان مثال اين دستور يک آرايه يک بعدي را با پنج عضو از نوع عددي صحيح تعريف مي كند:

no: Array $[1..5]$  of Integer;

يس از تعريف آرايه در بخش var يک واحد (Unit) مي توان اعضاي آن,را به اين صورت مورد دسترسي قرار داد: **[ انديس عضو ] نام آرايه**

به عنوان مثال اين دستور عدد 1۲ را در دومين عضو از آرايه no ذخيره مي *ك*ند:

 $no[2]:=1-2;$ 

براي تعريف آرايههاي دو بعدي نيز به اين دو شكل عمل مي شود:

**نوع داده 6** النديس پاياني درستون .. انديس شروع درستون] of Array اانديس پاياني درسطر.. انديس شروع درسطر] Array: **نام آرايه** 

يا

 **نوع داده of ]** انديسپايانيدرستون...انديسشروعدرستون،انديسپايانيدرسطر...انديسشروعدرسطر**] Array : نام آرايه** بهعنوانمثالايندستوريكآرايهراباسهسطروچهارستونازنوعByteتعريفميكند:

no: Array  $[1..3,1..4]$  of Byte

يس از تعريف آرايه در بخش var يک واحد (Unit) مي توان اعضاي آن را به اين صورت مورد دسترسي قرار داد. **[ انديس ستون، انديس سطر] نام آرايه**

 $no[2,3]=14$ ;

ركه كنمرين: پروژهاي طراحي كنيد كه ٢٠ عدد دلخواه را دريافت و در يک آرايه يک بعدي ذخيره نمايد. سپس اعداد زوجي را كه در آرايه وجود دارند نمايش دهد.

### **ركورد Record**

يک, کورد مجموعهاي از دو يا چند داده از نوع مشابه يا انواع متفاوت,ا شامل مي شود. در اين حالت به هر يک از اجزاي تشكيل دهنده <sub>د</sub>كورد فيلد مي گويند. براي تعريف يک <sub>د</sub>كورد مي توان در بخش type به اين صورت عمل كرد: **record =نام ركورد**

```
; نوع داده: نام فيلد اول
; نوع داده: نام فيلد دوم
1
0 
\bullet
```
#### **;end**

به عنوان مثال اين دستورات يک ركورد با نام BirthDate را تعريف مي كنند:

#### type

 $BirthDate = record$ 

Year: Integer;

Month: (Jan, Feb, Mar, Apr, May, Jun, Jul, Aug, Sep, Oct, Nov, Dec);

Day:  $1..31$ :

end;

```
در اين دستورات ركورد BirthDate با سه فيلد تعريف شده است. فيلد اول با نام Year و نوع داده Integer، فيلد
                          Month به صورت نوع داده شمارشي و نوع Day از نوع زيرمحدوده تعريف شدهاند.
                           پس از تعريف يك ركورد مي توان از آن در بخش var به اين صورت استفاده نمود:
```
type

 $BirthDate = record$ 

Year: Integer;

Month: (Jan, Feb, Mar, Apr, May, Jun, Jul, Aug, Sep, Oct, Nov, Dec);

**7.A** 

Day: 1..31;

end:

var

myrecord: BirthDate;

پس از تعريف متغير از نوع داده ركورد ميتوان به اين صورت به فيلدها دسترسي پيدا كرد: **نام فيلد . نام متغير از نوع ركورد** به عنوان مثال: myrecord. Year:  $= 1904$ ;  $myrecord.Month := Jun;$ myrecord.Day: $= 16$ ; براي خالصهسازي دستورات ميتوان مانند زبان برنامهنويسي ويژوالبيسيك از دستور with در زبان دلفي استفاده نمود. به عنوان مثال: with myrecord do

begin

Year :=  $1904$ :

Month  $:=$  Jun:

Day :=  $16$ ;

end;

#### **اشارهگر Pointer**

يك اشارهگر اين امكان را فراهم ميكند تا بتوان به مكان خاصي از حافظه با استفاده از آدرس آن دسترسي پيدا كرد. به عبارت ديگر يك اشارهگر، آدرس يك مكان در حافظه را در خود نگهداري ميكند. نوع اشارهگرها با توجه به نوع دادهاي كه به آن اشاره ميكنند مشخص ميشود. براي تعريف اشارهگرها از كاراكتر ^ استفاده ميشود. به عنوان مثال اين دستورات متغير X را از نوع Integer و يك اشارهگر P كه ميخواهيم به آدرس متغير X در حافظه اشاره كند تعريف شدهاند.

var

X: Integer;

P: ^Integer

پس از تعريف اشارهگر ميتوان با استفاده از كاراكتر @ آدرس متغير X را در اختيار اشارهگر قرار داد.

 $X := 17$ ;

 $P := @X:$ 

 **مثال :3** ميخواهيم پروژهاي طراحي كنيم كه به وسيله آن اطالعات كارمندان يك سازمان يا شركت را ذخيره و بازيابي كنيم. براي انجام اين مثال اين عمليات را به ترتيب انجام دهيد:

**-1** برنامه دلفي را اجرا كرده و يك پروژه از نوع Application Forms VCL همراه با يك فرم و كنترلهاي آن مانند شكل 9-11 ايجاد كنيد.

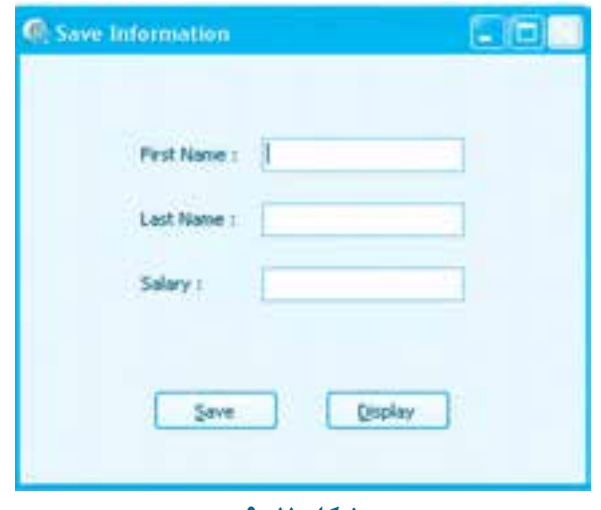

**شكل 9-11**

**-2** اكنون خاصيت نام فرم را روي frmorg و عنوان آن را روي Information Save تنظيم كنيد. **-3** در اين مرحله به واحد فرم برويد و يك داده از نوع ركورد در زير كلمه كليدي Type و قبل از تعريف كالس فرم (TForm(class=Tfrmorg به اين صورت تعريف كنيد:

 $personal = record$ 

fname:  $string [20]$ ;

lname: string [30];

**210**

salary: real ;

end:

اين ركورد از سه فيلد نام، نام خانوادگي و حقوق تشكيل شده است. **-4** در اين مرحله به بخش var در واحد فرم برويد و اين دستور را در زير دستور موجود در اين بخش تايپ كنيد تا يك متغير از نوع ركورد Personal با نام employee را براي ذخيرهسازي اطالعات يك كارمند ايجاد كند.

employee:personal

**-5** به پنجره طراحي فرم بازگرديد و از آنجا به رويداد Click دكمه Save برويد و آنرا به اين صورت تنظيم كنيد:

procedure Tfrmorg.btnsaveClick(Sender: TObject);

var varsalary real ;

i : integer ;

begin

 $emplyee.fname := teditframe.Text$ ;

 $employee.$ lname := teditlname.Text;

val (teditsalary.Text, varsalary, i);

 $emplye.salary := varsalary;$ 

end:

در اين رويداد دو متغير محلي براي تبديل مقدار خاصيت Text كادر متن teditsalary به داده عددي از نوع Real تعريف شدهاند. سپس اطالعات كارمند موردنظر در فيلدهاي متغير employee كه از نوع داده ركورد personal تعريف شده است ذخيره ميشود.

**-6** اكنون يك فرم جديد با نام frmdisplay و عنوان Information Display مانند شكل 9-12 همراه با كنترلهاي آن ايجاد كرده و خاصيت Enabled كادرهاي متن را روي مقدار False تنظيم كنيد .

**پيمانه مهارتي:** برنامهنويسي ويژوالبيسيك پيشرفته **واحدكار نهم:** توانايي برنامهنويسي با زبان برنامهنويسي دلفي

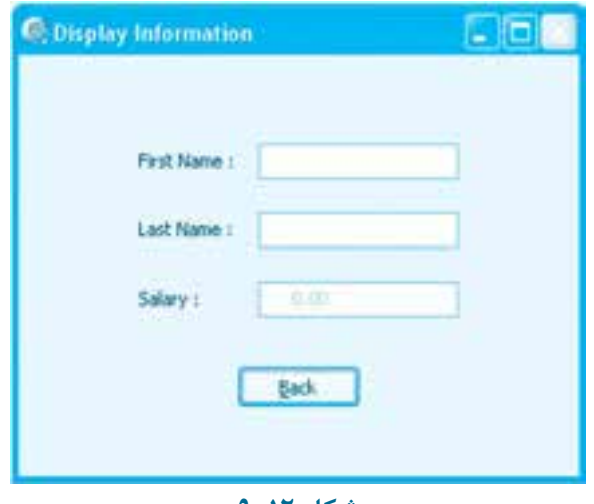

**شكل 9-12**

سپس به رويداد Click دكمه Back برويد و در رويداد Click آن، اين دستور را تايپ كنيد:

frmdisplay.close;

**211**

**-7** به پنجره طراحي فرم frmorg بازگرديد و رويداد Click دكمه Display را به اين صورت تنظيم كنيد تا اطالعات ذخيره شده در كنترلهاي كادر متن نمايش قرارگيرند. در پايان فرم frmdisplay با متد show نمايش داده ميشود:

procedure Tfrmorg.btndisplayClick(Sender: TObject);

var vars : string :

begin

 $frmdisplay.tediffname.Text := employee frame;$ 

 $frmdisplay.teditName.Text := employee.lang;$ 

str(employee.salary :12:3, vars);

 $frmdisplay.teditsalary.Text := vars;$ 

frmdisplay.Show;

end;

**-8** پروژه را با نام organization و فرم اول را با نام register و فرم دوم را با نام Display ذخيره كنيد.

**9**– اكنون در واحد فرم به بخش uses برويد و در ادامه ليست واحدها، نام واحد display را اضافه كنيد و تغييرات را ذخيره نماييد.

**-10** پروژهرااجراكردهواطالعاتيكشخصراواردورويدكمهSaveكليككنيد.سپسرويدكمه Display كليك كنيد تا اطلاعات ذخيره شده، نمايش داده شوند.

11- اجراي پروژه را خاتمه داده و به پنجره برنامه دلفي بازگرديد.

**9-4 دستورات شرطي در زبان برنامه نويسي دلفي** زبان دلفي براي كنترل روند اجراي برنامه در شرايط مختلف دو دستور if و case را ارائه ميكند. دستور if را مي توان به اين صورت مورد استفاده قرار داد:

**then عبارت )هاي( مقايسه اي if**

**begin**

**0 0 0 0 0 0 0 0**  دستورات

#### **end**

**else**

#### **begin**

**0 0 0 0 0 0 0** دستورات

#### **;end**

استفاده از بخش else اختياري است در ضمن اگر در بخش if يا else از يک دستور استفاده شود مي توان كلمات كليدي begin و end را در آن بخش حذف نمود. به عنوان مثال:

if grade  $> = 10$  then

lblresulf.Caption:='pass';

else

lblresulf.Caption:='fail';

در اين دستورات اگر مقدار متغير grade بزرگتر يا مساوي ده باشد عبارت pass و در غير اين صورت عبارت fail در كنترل برچسب نمايش داده مي شود. **تمرين:** پروژهOrganizationرابهشكليتنظيمكنيدكههنگاماجرايبرنامهازكاربركلمهرمزي

**پيمانه مهارتي:** برنامهنويسي ويژوالبيسيك پيشرفته **واحدكار نهم:** توانايي برنامهنويسي با زبان برنامهنويسي دلفي

پرسيده شود. اگر كلمه رمز نامعتبر باشد اجراي برنامه خاتمه يابد. در غير اين صورت كاربر وارد برنامه شود. دستور Case نيز شباهت زيادي به دستور Case Select در زبان برنامهنويسي ويژوالبيسيك دارد و شكل كلي آن به اين صورت است:

**of عبارت مورد مقايسه Case :مقدار اول** 

> **begin 0 0 0 0 0**  $\ddot{\phantom{0}}$ end; دستورات

**:مقدار دوم** 

begin **0 0 0 0 0 0**  end: دستورات **;**end

else

begin **0 0 0 0 0 0**  end: دستورات **;**end

**;**end

در اين دستور اگر مقدار عبارت مورد مقايسه با اولين مقدار برابر باشد دستورات بخش اول اجرا ميشود. در غير اين صورت مقدار دوم بررسي ميشود و به همين شكل الي آخر. استفاده از بخش else اختياري است و اگر نتيجه بررسي تمام مقادير نادرست باشد دستورات بخش else اجرا ميشوند. به عنوان مثال اين دستورات رتبه يك دانشآموز را با توجه به مقدار معدل وي تعيين ميكند.

case average of

18..20: lblresult. Caption := 'A';

16,17: lblresult. Caption := 'B';

14,15: lblresult. Caption :=  $'C'$ ;

**214**

else

 $Iblresult.Caption := D':$ 

end;

در اين دستورات اگر معدل دانشجو بين مقدار 1۸ تا ۲۰ باشد رتبه وي A، اگر مقدار ۱۶ يا ۱۷ باشد رتبه وي B، اگر مقدار ۱۴ و ۱۵ باشد رتبه وي C و B اگر كمتر از ۱۴ باشد بخش else اجرا شده و رتبه وي D اعلام مي شود.

 **نكته: در دستور Case مي توانيد مقدار انواع داده هايي را كه قالب آن ها كوچك تر از 32 بيتي باشد بررسي كنيد. مانند داده هاي عددي از نوع Integer، زيرمحدوده، نوع داده شمارشي و مانند آن ها.**

راكمي تمرين: پروژهاي طراحي كنيد كه ميزان مصرف برق يك مشترك را به صورت ماهانه دريافت و در يك آرايه ذخيره نمايد. سپس با توجه به متوسط مصرف برق وي در يک سال رتبه مصرف كننده را اگر از ٣٠٠ كيلووات بيشتر باشد پرمصرف، بين ٢٠٠ تا ٣٠٠ كيلووات عادي و از ٢٠٠ كيلووات كمتر را كممصرف اعلام نمايد.

**9-5 دستورات حلقه در زبان برنامه نويسي دلفي**

زبان برنامهنويسي دلفي براي تكرار اجراي دستورالعمل ها، انواع حلقههاي for و repeat و While را ارائه مي كند. عملكرد دستور for مانند همين دستور در زبان برنامهنويسي ويژوالبيسيك ميباشد. نحوه استفاده از اين دستوربهاينصورتاست:

**do مقدار خاتمه to مقدار شروع =: شمارنده حلقه for**

begin

**0 0 0 0 0 0 0**  end: دستورات

به عنوان مثال اين دستورات مجموع اعداد ١ تا ١٠٠ را محاسبه مي كنند.

 $sum := 0$ :

for  $k := 1$  to 100 do

begin

 $sum := sum + k$ 

end;

حلقه for را مي توان به صورت كاهشي نيز مورد استفاده قرار داد. در اين صورت مقدار شمارنده در هر بار

اجراي حلقه يک واحد كم مي شود.

```
do مقدار خاتمه downto مقدار شروع =: شمارنده حلقه for
```
**begin 0**

**0 0**

**0 0 0 0**  end: دستورات

به عنوان مثال حلقه قبل را مي توان به اين صورت تنظيم كرد:

 $sum := 0$ ;

for  $k := 100$  downto 1 do

begin

 $sum := sum + k$ 

end:

 **نكته: در صورتي كه از يك دستور در حلقه for استفاده شود مي توان كلمات كليدي begin و end ;را حذف نمود.**

<mark>تمرين: پروژه organization را به شكلي تنظيم كنيد كه بتوان اطلاعات 10 كارمند را ذخيره و</mark> بازيابي نمود.

حلقه ديگري كه مي توان از آن در زبان دلفي براي تكرار دستورات استفاده نمود حلقه While مي باشد. اين حلقه عملكردي مشابه حلقههاي While ... Wend و Do While ... Loop در زبان برنامهنويسي ويژوالبيسيك مي باشند و تا زماني كه نتيجه بررسي شرط يا شرطهاي ذكر شده در آنها درست (True) باشد دستورات حلقه اجرا مي شوند. نحوه استفاده از اين دستور به اين صورت است:

**do( شرط)ها(( While** 

## **begin 0**

```
0
 0
 0
 0
0 
0 
c<sup>nd;</sup>
                  دستورات
```
به عنوان مثال اين دستورات مجموع اعداد فرد كوچكتر از ١٠ را محاسبه مي كنند.

**215**

**216**

 $k := 0;$ 

 $sum := 0$ :

while  $K \leq 10$  do

begin

if  $Odd(K)$  then sum := sum + K:

 $K := K +1$ ;

end:

در اين دستورات از تابع Odd براي شناسايي اعداد فرد استفاده شده است. اگر عددي كه به اين تابع ارسال مي شود فرد باشد مقدار True را بازگشت مي دهد.

 **نكته: اگر از يك دستور در حلقه While استفاده شود مي توان كلمات كليدي begin و end را استفاده نمود.**

نوع سوم حلقهها در زبان دلفي حلقه repeat مي باشد. عملكرد اين حلقه مانند حلقه Do Until در زبان برنامهنويسي ويژوالبيسيك مي باشد. يعني دستورات حلقه تا زماني اجرا مي شود كه نتيجه بررسي شرط حلقه نادرست است. نحوه استفاده از اين حلقه به اين صورت است:

**repeat**

دستورات

 **;)شرط)ها**(( **until**

دستورات اين حلقه حداقل يک بار اجرا ميشوند چون شرط حلقه در انتهاي حلقه بررسي مي شود. به عنوان مثال اين دستورات نيز مجموع اعداد فرد كوچكتر از ١٠ را محاسبه مي كنند:

 $k := 0$ :

 $sum := 0$ ;

repeat

if  $Odd(K)$  then sum := sum + K;

 $K := K +1$ ;

until  $K > 10$ ;
**پيمانه مهارتي:** برنامهنويسي ويژوالبيسيك پيشرفته **واحدكار نهم:** توانايي برنامهنويسي با زبان برنامهنويسي دلفي

# **9-6 نحوه تعريف توابع در زبان برنامهنويسي دلفي**

در زبان برنامهنويسي دلفي ميتوانيد توابع موردنظر خود را مانند ساير زبانهاي برنامهنويسي تعريف كنيد تا در صورت نياز مانند توابع تعريف شده در زبان برنامهنويسي دلفي از آنها استفاده كنيد. شكل كلي نحوه تعريف توابع به اين صورت است:

**; نوع داده بازگشتي: (...; نوع داده : نام آرگومان( نام تابع function**

```
var
 0
 0
 0
 0
 0
0 
begin
          تعريف متغيرهاي محلي تابع 
0
0
0
0
0
0 
 نام تابع
              دستورات
```
end;

به عنوان مثال اين تابع طول و عرض يك مستطيل دلخواه را دريافت كرده و مساحت آنرا محاسبه نموده و بازگشت ميدهد.

function area (length : single ; width : single): single;

var

s : single;

#### begin

```
s := length * width:
```

```
area :=s:
```
end:

در اين تابع دو آرگومان براي دريافت طول و عرض مستطيل با نامهاي Length و Width از نوع Single معرفي شدهاند و چون حاصلضرب اين دو يعني مقدار مساحت نيز از نوع Single ميباشد، بنابراين نوع داده بازگشتي تابع نيز به همين صورت Single اعالم ميشود و براي محاسبه مساحت در بخش var تابع يك متغير محلي با نام s معرفي ميشود. سپس در بلوك end...begin تابع، دستورات محاسبه مساحت مستطيل اجرا ميشوند و در پايان مقدار مساحت (s (به وسيله نام تابع به محل فراخواني بازگشت مے ردھد.

پس از تعريف تابع الزم است قبل از فراخواني آن را به واحد معرفي نمود. براي اين كار الزم است فقط خط اول تعريف تابع را به همان شكل در بخش uses واحد unit مربوطه و قبل از كلمه كليدي type قرار دهيد.

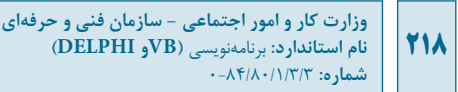

اكنون براي فراخواني اين تابع نيز ميتوان به اين صورت عمل نمود:

result:= $area(4,3)$ ; هثال ۴: پروژهاي طراحي كنيد كه به وسيله يک تابع بتوان تعداد ساعات كاركرد يک كارگر و ميزان دستمزد هر ساعت كار وي را محاسبه نموده و نمايش داد. براي انجام اين مثال اين عمليات را به ترتيب انجام دهيد:

**-1** برنامه دلفي را اجرا كرده و يك پروژه از نوع Application Forms VCL همراه با يك فرم مانند شكل 9-13 با نام frmpayment و عنوان payment همراه با كنترلهاي آن ايجاد كنيد.

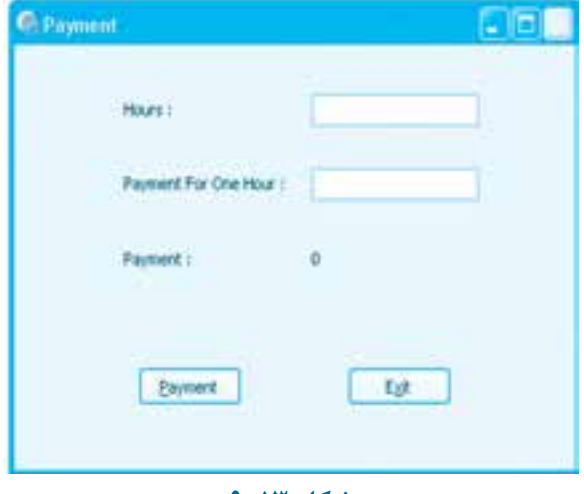

**شكل 9-13**

**-2** به واحد فرم برويد و قبل از كلمه كليدي .end تابع را به اين صورت تنظيم كنيد:

function funcpayment (varhour : single ; varpay : single): single;

begin

funcpayment := varhour  $*$  varpay;

end:

در اين دستورات تابع funcpayment با دو آرگومان varhour و varpay تعريف شده است تا تعداد ساعات كاركرد و دستمزد يك ساعت كاركرد را دريافت ميكند. سپس اين دو متغير را در هم ضرب كرده و حاصلضرب را كه حقوق پرداختي كارگر است به محل فراخواني بازميگرداند.

**-3** اكنون در واحد فرم به بخش uses برويد و در اين بخش قبل از كلمه كليدي type تابع را به اين صورت

معرفي كنيد:

function funcpayment (varhour : single ; varpay : single): single;

**-4**دراينمرحلهرويدادClickدكمهPaymentرابهاينصورتتنظيمكنيد:

procedure Tfrmpayment.btnpaymentClick(Sender: TObject);

var varpayment ,varhour, vartotal : single;

strpayment : string ;

test : integer:

begin

val(tedithour.Text, varhour, test);

val(teditpayment.Text, varpayment, test);

 $\text{vartotal} := \text{funcpayment}(\text{varhour}, \text{varpayment});$ 

 $str($  vartotal:10:3, strpayment);

 $lblpayment.Caption := strpayment;$ 

end:

در اين رويداد پس از تبديل دادههاي دريافتي به مقادير عددي، تابع funcpayment فراخواني مي شود و نتيجه محاسبات پس از بازگشت در متغير vartotal ذخيره مي شود. سپس مقدار اين متغير در كنترل برچسب نمايش داده مي شود.

**-5**پروژهوفرمرابانامsalaryوpaymentذخيرهكنيد.سپسپروژهرااجراوبرنامهراآزمايشوبررسي كنيد.

**-6**بهاجرايپروژهخاتمهدادهوبهپنجرهبرنامهدلفيبازگرديد. ركيك تمرين: پروژهاي طراحي كنيد كه با استفاده از يک تابع، بخشپذيري دو عدد را بر يكديگر بررسي نموده و با يک پيام مشخص كند دو عدد بر هم بخشپذير هستند يا خير.

## **9-7 نحوه تعريف رويه ها در زبان برنامه نويسي دلفي**

در زبان برنامهنويسي دلفي مي توان رويههاي موردنظر خود را تعريف كرده و دستورات موردنظر را در آنها قرار داد تا در صورت نياز مانند رويههاي تعريف شده زبان دلفي از آنها استفاده كرد. شكل كلي نحوه تعريف رويهها به اين صورت است:

**220**

**; )... , نوع داده : نام آرگومان( نام رويه Procedure**

```
Var
  0
  0
  0
  0
  0
 \ddot{\phantom{0}}0 
begin
            تعريف متغيرهاي محلي رويه
 0
 0
```

```
دستورات
```
**0 0**  $\ddot{\phantom{0}}$ **0 ;end**

**0**

به عنوان مثال اين رويه يک پيام را به صورت رشته دريافت کرده و در يک کنترل برچسب روي يک فرم نمايش مي دهد:

procedure displaymessage (vartext: string);

begin

 $f$ rmmessage.lblmessage.Caption: = vartext;

frmmessage.ShowModal;

end:

در اين رويه آرگومان vartext پيام موردنظر را به صورت يك رشته دريافت كرده و سپس آن را در يك كنترل برچسب قرار داده و فرم frmmessage را با متد ShowModel نمايش مي دهد. وقتي يك فرم با اين متد نمايش داده مي شود فرم به صورت كادرمحاوره نمايش داده شده و تا زماني كه فرم بسته نشود امكان ادامه برنامه وجود ندارد. براي فراخواني اين رويه مي توان به اين صورت عمل كرد:

displaymessage('Delphi 2010');

**نكته: رويه ها را نيز بايد قبل از فراخواني مانند توابع به واحد معرفي نمود.**

<mark>.</mark> مثال ۵: ميخواهيم پروژه salary را به شكلي تنظيم كنيم تا در صورتيكه مقادير منفي در كادرهاي متن وارد شود پيام مناسبي نمايش داده شود. براي انجام اين مثال اين عمليات را انجام دهيد: 1- برنامه دلفي <sub>د</sub>ا اجرا كرده و پروژه salary را باز كنيد.

**7**- به پنجره مدير پروژه برويد و يک فرم جديد به پروژه اضافه كنيد. سپس نام آنرا روي frmmessage و عنوان آنرا روي عبارت Error تنظيم كنيد. به علاوه براي آنكه بتوان اين فرم را به صورت يك كادر پيغام نمايش داد در پنجره بازرس شئ (OI (خاصيت BorderStyle را روي مقدار bsDialog تنظيم كنيد سپس فرم جديد را با نام message ذخيره كنيد. **-3** اكنون يك كنترل برچسب روي فرم جديد قرار داده و نام آنرا به lblmessage تغيير دهيد. سپس يك دكمه با نام btnok و عنوان OK&نيز روي آن قرار داده و دستور frmmessage.close را در رويداد Click آن تايپ كنيد.

**-4** به واحد فرم frmpayment برويد و اين رويه را پس از تابع funcpayment تايپ كنيد:

procedure displaymessage (vartext: string);

begin

 $ext{;}$  frmmessage.lblmessage.Caption: = vartext;

frmmessage.ShowModal;

end;

**-5** به بخش uses در واحد فرم frmpayment برويد و نام واحد message را به ليست واحدهاي موجود اضافه كنيد. سپس تعريف رويه را قبل از بخش Type و در زير دستور معرفي تابع funcpayment به اين صورت تايپ كنيد:

procedure displaymessage(vartext: string);

**-6** در اين مرحله رويداد Click دكمه Payment را به اين صورت تنظيم كنيد:

procedure Tfrmpayment.btnpaymentClick(Sender: TObject);

var varpayment ,varhour, vartotal : single;

strpayment : string ;

test : integer;

begin

val(tedithour.Text, varhour, test);

val(teditpayment.Text, varpayment, test);

if (varhour  $< 0$ ) or (varpayment  $< 0$ ) then

begin

displaymessage ('Data Entry Is Invalid!');

end

else

begin

vartotal := funcpayment( varhour, varpayment);

 $str($  vartotal:10:3, strpayment);

 $Iblpawment.Caption := strpawment:$ 

end:

end:

در اين رويداد علاوه بر دستورات قبلي يک دستور شرطي if اضافه شده است تا مقدار متغيرهاي varhour و varpayment را بررسي كند. اگر مقدار يكي از آنها يا هر دو كوچكتر از صفر باشد رويه displaymessage فراخواني مي شود وپيام 'Data Entry Is Invalid!' به آن ارسال مي شود. با فراخواني اين رويه فرم frmmessage همراه با اين پيام نمايش داده مي شود.

**7**- تغييرات را ذخيره كرده و پروژه را اجرا كنيد و اعداد منفي در كادرهاي متن مربوط به تعداد ساعات يا ميزان دستمزد را تايپ كرده و روي دكمه Payment كليك كنيد. در اين مرحله كادر پيغامي مانند شكل 9-14نمايشدادهميشود.

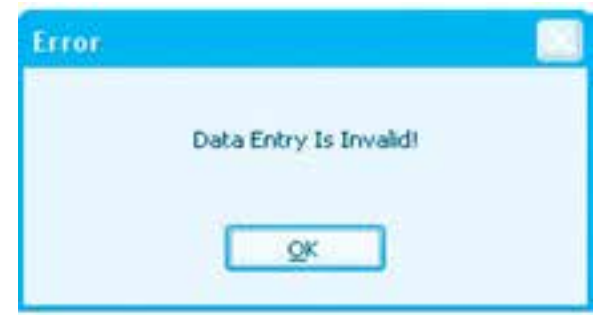

**شكل 9-14**

**-8**بهاجرايپروژهخاتمهدادهوبهپنجرهبرنامهدلفيبازگرديد. تم**رين**: پروژه salary را به شكلي تنظيم كنيد تا اگر ميزان ساعات كاركرد از ١٢ ساعت بيشتر شود ۸– به اجرای پروژه خاتمه داده و به پنجره برنامه دلفی بازگرديد.<br>پيام خطاي مناسبي نمايش داده شود.<br>پيام خطاي مناسبي نمايش داده شود. **تمرين: رويهاي بنويسيد كه به وسيله آن بتوان ميزان حقوق دريافتي را در پروژه salary روي يک** فرم جداگانه نمايش داد.

 **نكته: در توابع و رويه ها مي توان براي آرگومان ها مقدار پيش فرض قرار داد. در اين صورت در زمان فراخواني، ارسال مقدار به آرگومان ها اختياري خواهد بود. به عنوان مثال رويه displaymessage را مي توان به اين صورت تعريف كرد:** procedure displaymessage (vartext : string  $=$  'ok');

begin

 $f$ rmmessage.lblmessage.Caption: = vartext;

frmmessage.ShowModal;

end:

در اين حالت اين رويه را علاوه بر روشهاي قبلي مي توان به اين صورت نيز فراخواني نمود:

displaymessage();

 **نكته: در زمان فراخواني رويه ها و توابع مي توان پارامترها را به دو صورت ارسال با مقدار يا ارسال با مرجع به آن ها انتقال داد. به طور پيش فرض پارامترهاي ارسالي به صورت مقدار ارسال مي شوند. براي ارسال پارامترها به صورت مرجع الزم است قبل از نام آرگومان در تعريف تابع يا رويه از كلمه كليدي var استفاده شود.**

**9-7-1 روش ارسال پارامترها در زمان فراخواني رويه ها و توابع**  به طور كلي در زمان فراخواني رويهها و توابع مي توان پارامترهاي ارسالي را به دو صورت ارسال با مقدار يا ارسال با مرجع مورد استفاده قرار داد. به طور پيشفرض پارامترهاي ارسالي به صورت مقدار ارسال ميشوند و تغيير در مقدار آرگومانها در رويه يا تابع تأثيري روي پارامترهاي ارسالي نميگذارد. در روش ارسال با مرجع، هرگونه تغيير در مقدار آرگومانها در رويه يا تابع سبب تغيير پارامترهاي ارسالي مي شود. براي ارسال پارامترها با روش ارسال با مرجع لازم است قبل از نام آرگومان در تعريف تابع يا رويه از كلمه كليدي var استفاده شود. به عنوان مثال اين رويه مساحت يک مرجع دلخواه را محاسبه م*ي ك*ند:

procedure proccarea (varlenght : single ; var vararea : single);

begin

vararea := varlenght  $*$  varlenght;

**224**

end:

در اين رويه آرگومان varlenght به صورت مقدار طول ضلع مربع را دريافت ميكند و آرگومان vararea به صورت مرجع اعالم ميشود تا به وسيله آن بتوان مقدار مساحت را به پارامتر متناظر آن در زمان فراخواني انتقال داد. براي فراخواني اين رويه ميتوان به اين صورت عمل كرد:

procedure TForm1.btnareaClick(Sender: TObject);

var result : single ;

strarea: string;

begin

 $\text{procedurea}$  (2, result);

 $str($  result: 10:3, strarea);

 $Iblarea.Caption := strarea;$ 

end:

در اين رويداد رويه procarea با دو پارامتر فراخواني ميشود. پارامتر اول مقدار عدد 2 است كه طول ضلع مربع ميباشد و متغير result كه به صورت مرجع ارسال ميشود. بنابراين پس از خاتمه فراخواني رويه، مقدار مساحت مربع در اين متغير به محل فراخواني بازگشت داده ميشود.

#### **9-8 مديريت خطا در زبان برنامهنويسي دلفي**

زبــان بــرنـامـهنـويسـي دلـفي مـانند زبـان برنـامـهنـويسـي ويـژوالبيسيك عملكـرد منـاسبي را در رابطـه بـا انـواع خطاهـا از خـود نشـان ميدهـد. در ايـن زبـان بـرنـامـهنويسـي، خطـاهـاي نـوشـتاري مـانند سـاير زبـان هـاي برنامهنويسي حال حاضر مانند VB6 و VBNet بلافاصله در زمان طراحي برنامه گزارش داده مي شوند. به عالوه براي شناسايي و برطرف كردن خطاهاي منطقي مانند زبانهاي 6VB، Net.VB امكانات الزم در منوي Run وجود دارد. گزينههاي Add Watch ،Run to Cursor ،Trace Into ،Step Over و غيره عملكردي مشابه همين گزينهها در زبانهاي برنامهنويسي VB6 و VB دارند. در ضمن با استفاده از كليد F5 يا كليك ماوس روي دستور موردنظر ميتوان نقطه توقف ايجاد نمود.

براي مديريت خطاهاي زمان اجرا نيز مانند زبان برنامهنويسي ويژوالبيسيك Net ميتوانيد از دستور Try استفاده كنيد. شكل كلي اين دستور به اين صورت است:

try

**0 0 0 0 0** دستورات اصلي**0 0** 

**پيمانه مهارتي:** برنامهنويسي ويژوالبيسيك پيشرفته **واحدكار نهم:** توانايي برنامهنويسي با زبان برنامهنويسي دلفي

#### except

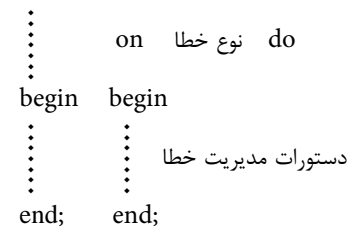

در اين دستور اگر دستورات موجود در بخش try سبب ايجاد خطا شوند، اجراي برنامه به طور خودكار به بخش except منتقل ميشود و نوع خطا در اولين on بررسي ميشود. اگر نوع خطاي بهوجود آمده با نوع خطا در اولين on يكسان باشد، دستورات اين بخش اجرا ميشود و اجراي برنامه به بعد از بلوك try يعني ;end منتقل ميشود. اما اگرنوع خطاي به وجودآمده با نوع خطادر اولين on يكسان نباشد در صورت وجود on ديگري نوع خطاي به وجود آمده با نوع خطا در on دوم بررسي ميشود و به همين شكل الي آخر.

به عنوان مثال اين دستورات از ايجاد خطاي تقسيم بر صفر جلوگيري به عمل آورده و به جاي نمايش كادر پيغام دلفي مبني برايجاد خطاي تقسيم بر صفر،كادر پيغامي با استفاده از تابع showmessage نمايش داده ميشود. procedure TForm1.btndivisionClick(Sender: TObject);

var x, y, z: integer ;

s : string:

begin

try

 $x := 12$ ;

 $y := 0;$ 

```
z := x \text{ div } y;
```
except

on EDivByZero do showmessage ('DivByZero');

end;

 $str(z,s)$ :

label1.Caption $:=$ s;

end:

**226**

# **9-9 نحوه ايجاد رابطهاي گرافيكي SDI و MDI**

در رابطهاي گرافيكي تك سندي يا SDI يك فرم به عنوان فرم اصلي و ساير فرمها به صورت كادرمحاوره نمايش داده ميشوند. نحوه ايجاد اين نوع از فرمها مورد بررسي قرار گرفتهاند و براي ايجاد رابطهاي گرافيكي چند سندي يا MDI يك فرم به عنوان فرم والد يا اصلي و ساير فرمها به صورت فرمهاي فرزند يا كادرهاي محاوره نمايش داده ميشوند. براي ايجاد اين نوع از رابطهاي گرافيكي ميتوانيد به اين ترتيب عمل كنيد:

**-1** برنامه دلفي را اجرا كرده و يك پروژه از نوع Application Forms VCL همراه با يك فرم ايجاد كنيد.

**-2** خاصيت FormStyle فرم را روي مقدار fsMDIForm و مقدار خاصيت Color آنرا روي مقدار ClAppWorkSpace تنظيم كنيد تا فرم MDI برنامه تنظيم شود.

**-3** يك فرم جديد به پروژه اضافه كنيد و خاصيت FormStyle آنرا روي مقدار fsMDIChild تنظيم كنيد تا فرم فرزند براي برنامه تنظيم شود.

**-4** در فرم مادر با استفاده از متد Create فرم فرزند ميتوان فرمهاي فرزند را ايجاد نمود.  **مثال :6** ميخواهيم پروژهاي از نوع MDI طراحي كنيم كه به وسيله آن بتوان تصاوير موردنظر خود را روي فرمهاي جداگانه مشاهده نمود. براي انجام اين مثال اين عمليات را به ترتيب انجام دهيد:

**-1** بـرنـامـه دلـفي را اجـرا كـرده و يـك پـروژه از نـوع Application Forms VCL همـراه بـا يـك فـرم ايجاد كـنيد. سـپس خـاصـيت نـام و عـنوان آنرا روي frmmdi و Showpictures تنظـيم كـنيد و بعـد خـاصيت FormStyle آنرا نيـز روي مقـدار fsMDIForm و خـاصـيت WindowState آنرا روي مقـدار wsMaximized تنظيم كـنيد، سـپس خـاصـيت Color آنرا روي مقـدار clAppWorkSpace تنظيـم نماييد.

**-2** يك فرم جديد به پروژه اضافه كرده و نام آنرا روي مقدار frmchild و عنوان آنرا روي Child تنظيم كنيد. سپس خاصيت FormStyle آنرا روي fsMDIChild تنظيم كنيد.

**-3** در پالت Tool روي زبانه Additional كليك كنيد و يك كنترل تصوير TImage روي فرم frmchild قرار داده و خاصيت نام آنرا روي impicture تنظيم كنيد.

**-4** در اين مرحله ميخواهيم يك نوار منو روي فرم اصلي برنامه ايجاد كنيم. براي اين كار به پنجره طراحي فرم frmmdi برويد و در پالت Tool و در زبانه Standard روي كنترل TmainMenu دوبار كليك كنيد. در

**پيمانه مهارتي:** برنامهنويسي ويژوالبيسيك پيشرفته **واحدكار نهم:** توانايي برنامهنويسي با زبان برنامهنويسي دلفي

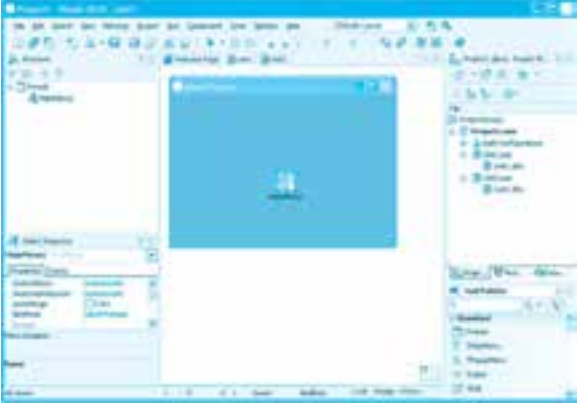

اين حالت يك كنترل منو روي فرم نمايش داده ميشود )شكل 9-15(.

**شكل 9-15**

**-5** براي ايجاد گزينههاي موردنظر در نوار منو در پنجره طراحي فرم، روي كنترل منو كليك راست كنيد و در منويي كه نمايش داده ميشود روي گزينه ... Designer Menu كليك كنيد. در اين مرحله پنجره طراحي منو (Designer Menu (مانند شكل 9-16 نمايش داده ميشود.

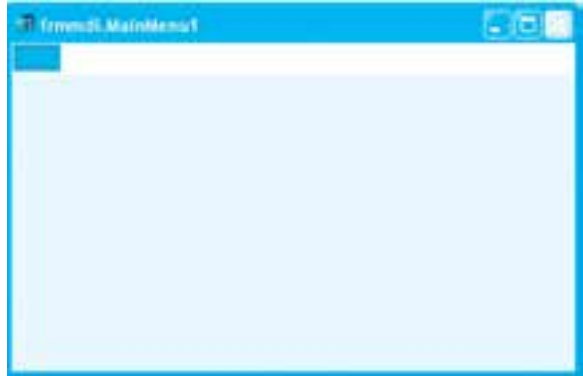

#### **شكل 9-16**

**-6** اكنون به پنجره بازرس شئ (OI (برويد و خاصيت نام را روي مقدار mnufile و خاصيت Caption را روي مقدار File &تنظيم كنيد تا گزينه اول در نوار منو ايجاد شود. در اين صورت منوي File در پنجره طراحي منو نمايش داده ميشود و امكان ايجاد يك گزينه در سمت راست و يك گزينه در زير آن به وجود ميآيد )شكل 9-17(.

**وزارت كار و امور اجتماعي - سازمان فني و حرفهاي نام استاندارد:** برنامهنويسي **)VBو DELPHI)** .<br>شماره: ۸۴/۸۰/۱/۳/۳

**278** 

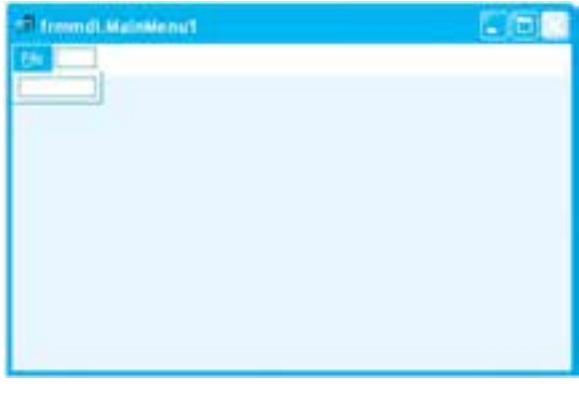

**شكل 9-17**

**-7** به همين صورت يك گزينه Open در منوي File ايجاد كرده و خاصيت Shortcut آنرا روي مقدار O+Ctrl تنظيم كنيد. سپس ساير گزينهها را نيز مانند شكل 9-18 به منوي فايل اضافه كنيد و پنجره طراحي منو را بسته و به پنجره طراحي فرم بازگرديد.

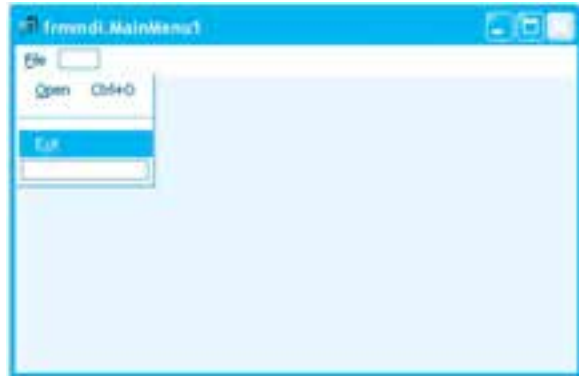

**شكل 9-18**

**-8** پروژهها و فرمها را به ترتيب با نام ShowPicture ,mdi و child ذخيره كنيد. **-9** به واحد فرم frmmdi برويد و در بخش uses آن، نام واحد child را به انتهاي اسامي واحدها اضافه كنيد. **-10** براي جستجو و انتخاب تصويرها بايد از يك كادرمحاوره استفاده كنيم. بنابراين به پنجره طراحي فرم frmmdi برويد و بعد در پالت Tool روي زبانه Dialogs كليك كنيد. در اين زبانه انواع مختلفي از كادرهاي محاوره Open، Save Color و غيره قابل استفاده ميباشد. روي كنترل TOpenPictureDialog دو بار كليك كنيد تا كنترل روي فرم اضافه شود. سپس خاصيت نام آنرا روي مقدار opdopen تنظيم كنيد. به عالوه با

```
پيمانه مهارتي: برنامهنويسي ويژوالبيسيك پيشرفته
 واحدكار نهم: توانايي برنامهنويسي با زبان برنامهنويسي دلفي
```
استفاده از خاصيت Filter در اين كنترل ميتوان فايلهاي موردنظر را فيلتر نمود.

**-11** اگر پروژه در اين مرحله اجرا شود، يك فرم فرزند به طور خودكار ايجاد و نمايش داده ميشود.

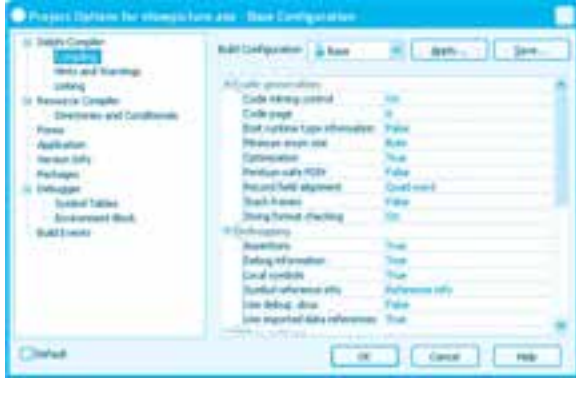

**شكل 9-19**

بـراي جلـوگـيري از ايـن مسـأله در منـوي پنجـره بـرنـامـه دلـفي ابتـدا روي منـوي Project و بعـد روي گـزينه ... Options كـليك كـنيد تـا كـادرمحـاورهاي مـاننـد شكـل 9-19 نمـايش داده شـود. سپس در اين كادرمحاوره و ساختار درختي موجود در آن روي عبارت Forms كليك كنيد )شكل 9-20(.

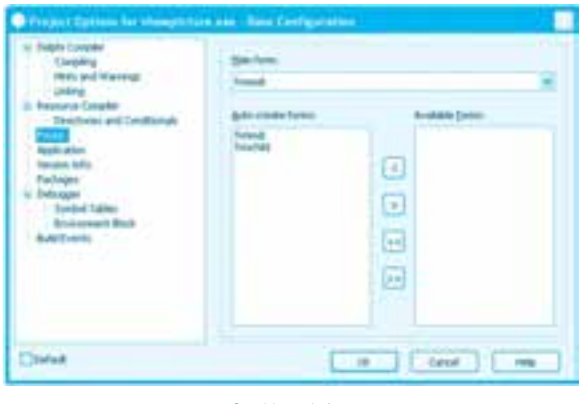

**شكل 9-20**

اكنون در كادر ليست createforms-Auto روي نام فرم frmchild و بعد روي دكمه < كليك كنيد تا فرم frmchild به كادر ليست forms Available منتقل شود. در اين صورت هنگام اجراي پروژه فرم frmchild نمايش داده نميشود )شكل 9-21(.

**وزارت كار و امور اجتماعي - سازمان فني و حرفهاي نام استاندارد:** برنامهنويسي **)VBو DELPHI)** .<br>شماره: ۸۴/۸۰/۱/۳/۳

**230**

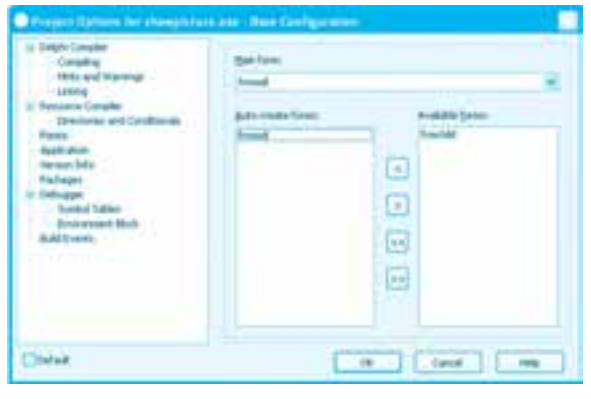

**شكل 9-21**

در اين رويداد ابتدا يك شئ از كالس فرم فرزند Tfrmchild ايجاد ميشود. سپس كادرمحاوره باز كردن تصوير با متد Execute اجرا ميشود تا كادرمحاوره نمايش داده شود. در اين صورت اگر روي دكمه Open در اين كادرمحاوره كليك شود، دستورات بخش then اجرا شده و با استفاده از متد Create كالس فرم فرزند، فرم فرزند جديدي ايجاد ميشود.

بعد با استفاده از متد LoadFromFile خاصيت Picture كنترل تصوير، تصويري كه نام و مسير آن در خاصيت FileName كنترل كادرمحاوره باز كردن تصوير ذخيره شده است در كنترل تصوير نمايش داده ميشود. **-12** بـه پنجـره طـراحـي منـو رفتـه و روي گـزينه Open كـليك كـنيد، سـپس در پنجـره بـازرس شـئ (OI (روي زبـانـه Events كـليك كـرده و رويـداد Onclick آنرا بـه ايـن صـورت تنظيم كـنيد: procedure Tfrmmdi mnuopenClick (Sender: TObject);

var mychild : Tfrmchild;

begin

if opdopen.Execute then

begin

 $mychild := Tfrmchild.Create(Self);$ 

mychild.imgpicture.Picture.LoadFromFile(opdopen.FileName);

 $m$ ychild.Caption := opdopen.FileName:

end;

**-13** در اين مرحله تغييرات را ذخيره كرده و پروژه را اجرا كنيد و با استفاده از گزينه Open در منوي File چند تصوير دلخواه را انتخاب كرده و مشاهده نماييد (شكل ٢٢-٩).

**پيمانه مهارتي:** برنامهنويسي ويژوالبيسيک پيشرفته و**احد كار نهم:** توانايي برنامهنويسي با زبان برنامهنويسي دلفي

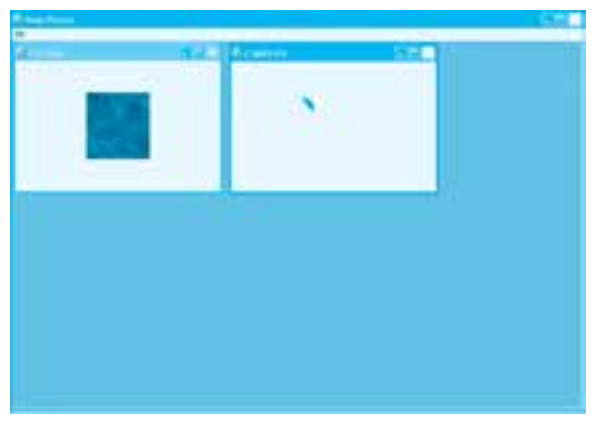

**شكل 9-22**

**-14**بهاجرايپروژهخاتمهدادهوبهپنجرهبرنامهدلفيبازگرديد. **ت**مرين: پروژه showpicture را با استفاده از كادرمحاوره TopenDialog تنظيم و اجرا نماييد.

 **نكته: براي ايجاد پروژه هاي SDI و MDI مي توانيد از نمونه هاي آماده اي كه در كادرمحاوره New Item هنگام ايجاد پروژه جديد وجود دارد استفاده كنيد. با استفاده از مدل آماده Application SDI و Application MDI در اين كادرمحاوره، مي توان برنامه هاي SDI و MDI را به سرعت و سهولت ايجاد نمود )شكل 9-23(.**

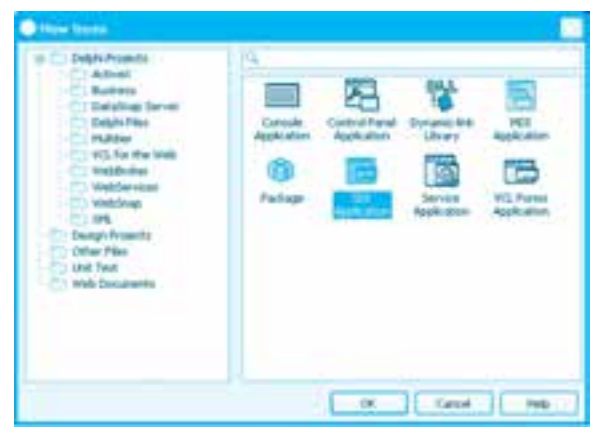

**شكل 9-23**

<mark>.</mark> مثال Y: ميخواهيم پروژه showpicture را به شكلي تنظيم كنيم تا با كليك راست روي فرم مادر نيز

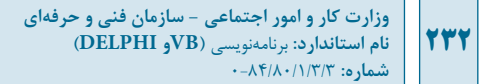

بتوان تصاوير را انتخاب كرده و نمايش داد. براي انجام اين مثال اين عمليات را به ترتيب انجام دهيد: **-1** برنامه دلفي را اجرا كرده و پروژه showpicture را باز كنيد. **-2** بـه پنجـره طـراحي فـرم frmmdi بـرويـد و سـپس در پـالت Tool روي زبـانـه Standard كـليك كـنيد. اكـنون يك كـنترل TPopupMenu روي فـرم قـرار دهيد و نـام آنرا روي popmenu تنظـيم كـنيد. **-3** در پنجره طراحي فرم frmmdi روي كنترل popmenu كليك راست كرده و در منويي كه نمايش داده ميشود، روي گزينه ... Menu Designer كليك كنيد. سپس سه گزينه با نامهاي popopen و popexit و popsep مانند شكل 9-24 در آن ايجاد كنيد.

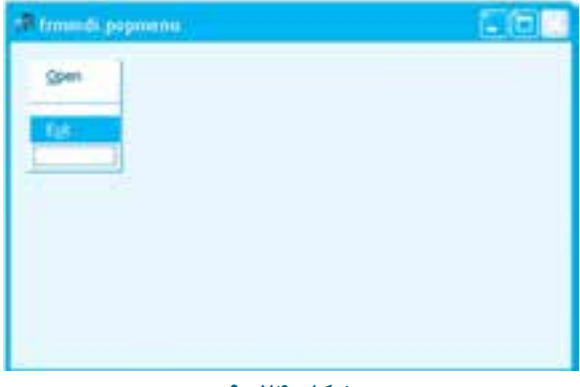

**شكل 9-24**

**-4** در پنجره طراحي منو Popmenu روي گزينه Open كليك كنيد، سپس رويداد آن را انتخاب كرده و به اين صورت تنظيم كنيد:

procedure Tfrmmdi.popopenClick(Sender: TObject);

var mychild : Tfrmchild;

begin

if opdopen.Execute then

begin

 $mychild := Tfrmchild.Create(Self);$ 

mychild.imgpicture.Picture.LoadFromFile(opdopen.FileName);

 $mychild.Caption := opdopen.FileName;$ 

end:

**پيمانه مهارتي**: برنامهنويسي ويژوالبيسيک پيشرفته واحدكار نهم: توانايي برنامهنويسي با زبان برنامهنويسي دلفي

end;

**-5**اكنونميخواهيممنويPopmenuرابافرمfrmmdiمرتبطكنيم.بنابراينبهپنجرهطراحيفرمfrmmdi برويدودرپنجرهبازرسشئرويخاصيتPopmenuكليككنيد.بعدرويدكمه روبهروياينخاصيت كليك كنيد، سپس گزينه J, Popmenu انتخاب كنيد.

**-6**تغييراتراذخيرهكردهوپروژهرااجراكنيد.سپسرويپنجرهاصليبرنامهكليكراستكنيد.يكمنوي مانند شكل ۲۵-۹ نمايش داده مي شود. با استفاده از اين گزينه، يک تصوير را انتخاب کرده و نمايش دهيد.

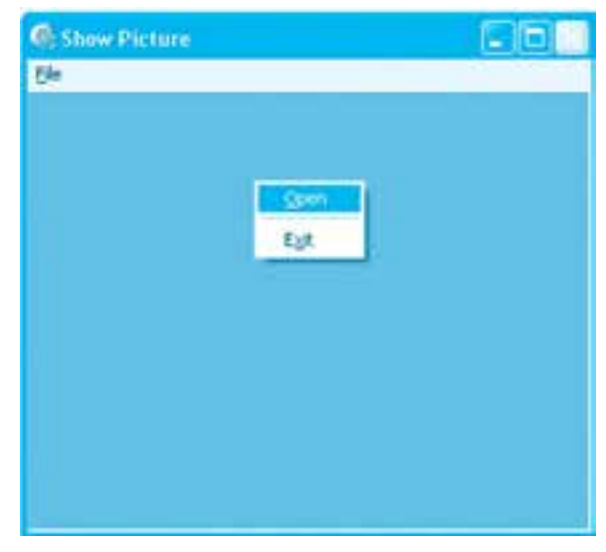

**شكل 9-25**

**-7**بهاجرايپروژهخاتمهدادهوبهپنجرهويژوالبيسيكبازگرديد. **التال** هثال ٨: ميخواهيم پروژه showpicture را به شكلي تنظيم كنيم تا با استفاده از يك نوار ابزار نيز بتوان تصاوير را انتخاب كرده و نمايش داد. براي انجام اين مثال اين عمليات را به ترتيب انجام دهيد: 1- برنامه دلفي <sub>د</sub>ا اجرا كرده و پروژه showpicture را باز كنيد.

**7**- در پنجره پالت Tool روي زبانه Win32 كليك كرده و يک كنترل TImageList روي فرم اصلي برنامه (frmmdi) قرار دهيد. اين كنترل عملكردي مشابه كنترل ImageList در زبان برنامهنويسي ويژوالبيسيك ٧ دارد و به وسيله آن مي توان يک يا مجموعهاي از تصاوير را جمعآوري كرده و در ساير كنترلها مانند كنترلهاي منو و نوار ابزار استفاده نمود. براي قرار دادن تصاوير در اين كنترل روي آن كليك راست كرده و در منويي كه نمايش داده ميشود روي گزينه ...ImageList Editor كليك كنيد. كادرمحاورهاي مانند شكل

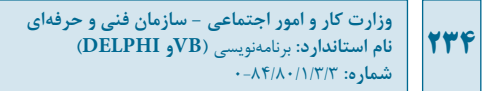

9-26 نمايش داده ميشود. در اين كادرمحاوره ميتوان با كليك روي دكمه Add تصاوير را انتخاب و به كنترل اضافه نمود. چند تصوير را انتخاب كرده و به كنترل اضافه كنيد سپس روي دكمه OK كليك كنيد تا به پنجره طراحي فرم بازگرديد. اكنون نام اين كنترل را روي 1imglst تنظيم كنيد.

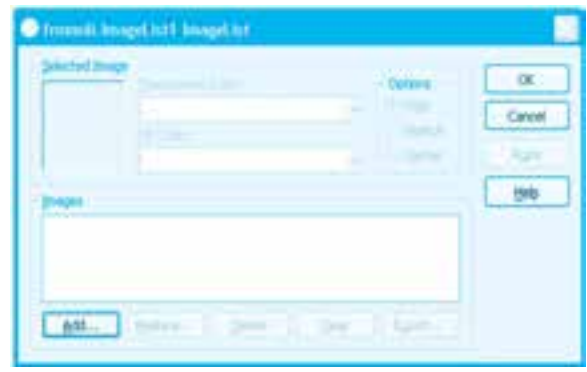

**شكل 9-26**

**-3** در اين مرحله به پنجره پالت Tool برويد و در زبانه 32Win روي كنترل TToolBar دوبار كليك كنيد تا كنترل روي فرم frmmdi قرار داده شود، سپس نام آنرا روي عبارت tbmdi تنظيم كنيد. **-4** براي آنكه بتوان از تصاوير موجود در كنترل 1imglst در كنترل نوار ابزار استفاده كرد، بايد خاصيت Images را در پنجره بازرس شئ انتخاب كرده و نام كنترل 1imglst را از آن انتخاب نمود. **-5** در پنجره طراحي فرم frmmdi روي كنترل نوار ابزار كليك راست كرده و در منويي كه نمايش داده ميشود، روي گزينه Button New كليك كنيد تا يك دكمه به نوار ابزار اضافه شود. نام اين دكمه را روي tbbtnopen تنظيم كنيد. اكنون ميتوانيد با استفاده از خاصيت ImageIndex تصوير موردنظر خود را از كنترل ImageList موردنظر انتخاب كنيد. سپس رويداد Click اين دكمه را به اين صورت تنظيم كنيد:

procedure Tfrmmdi.tbbtnopenClick(Sender: TObject);

var mychild : Tfrmchild;

begin

if opdopen. Execute then

begin

 $mychild := Tfrmchild.Create(Self);$ 

mychild.imgpicture.Picture.LoadFromFile(opdopen.FileName);

 $mychild.Caption := opdopen.FileName;$ 

end:

end;

**-6** تغييرات را ذخيره كرده و پروژه را اجرا كنيد. سپس در نوار ابزار روي دكمه Open كليك كنيد و يك تصوير را انتخاب كرده و نمايش دهيد.

**-7** به اجراي پروژه خاتمه داده و به پنجره برنامه دلفي بازگرديد.

#### **اتصال به پايگاه دادهها و دسترسي به داده و اطالعات**

در زبان برنامهنويسي دلفي، امكانات متعددي براي اتصال به پايگاههاي داده مختلف و انجام عمليات روي آنها وجود دارد. در پالت ابزار زبانهايي مانند DataAccess، DataControl، dbGo BDE و غيره كنترلهاي گوناگوني را براي انجام عمليات روي پايگاههاي داده ارائه ميكنند. در اين جا نحوه اتصال و بازيابي دادهها به وسيله بعضي از اين كنترلها بررسي ميشوند.

در پالت ابزار و در زبان BDE يك كنترل با نام TTable وجود دارد. اگر اين كنترل روي فرم قرار بگيرد و روي آن كليك راست انجام شود و در منويي كه نمايش داده ميشود روي گزينه Explorer كليك شود، پنجره SQL Explorer نمايش داده ميشود )شكل 9-27(. در اين پنجره و ساختار درختي كه در سمت چپ آن وجود دارد مي توان ليستي از پايگاههاي دادهاي را كه به آنها متصل شدهايد مشاهده كنيد. براي ايجاد اتصال به يک پايگاه داده در پنجره SQL Explorer روي منوي Object و بعد روي گزينه ... ODBC Administrator كليك كنيد.

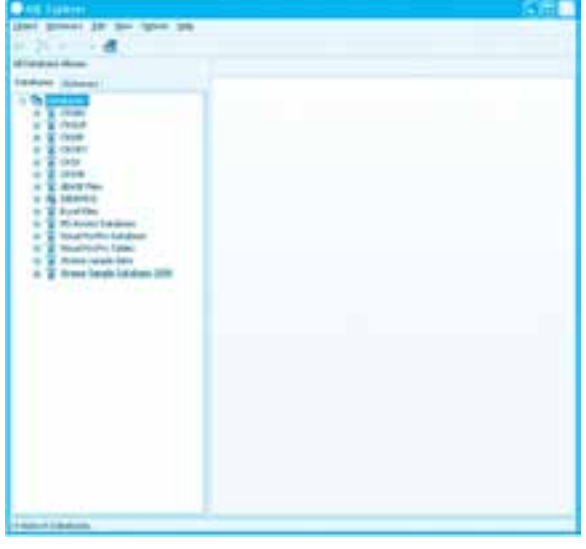

**وزارت كار و امور اجتماعي - سازمان فني و حرفهاي نام استاندارد:** برنامهنويسي **)VBو DELPHI)** شماره: ٨۴/٨٠/١/٣/٣ **236**

در اين صورت كادرمحاورهاي مانند شكل 9-28 نمايش داده ميشود.

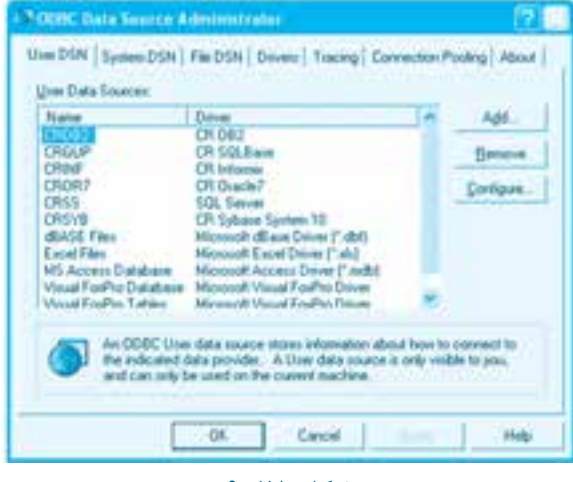

**شكل 9-28**

در اين كادرمحاوره و در كادر ليست موجود در آن روي گزينه Database Access MS كليك كنيد و بعد روي دكمه ... Configure كليك كنيد تا كادرمحاوره ديگري مانند شكل 9-29 نمايش داده شود.

در اين كادرمحاوره روي دكمه ... Select كليك كنيد. اكنون كادرمحاوره ديگري مانند شكل 9-30 نمايش داده ميشود.

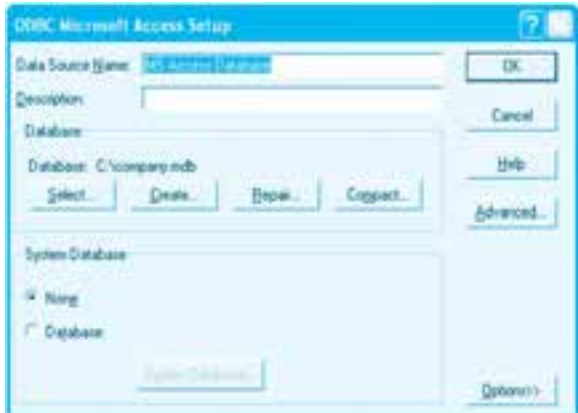

**شكل 9-29**

**پيمانه مهارتي:** برنامهنويسي ويژوالبيسيك پيشرفته **واحدكار نهم:** توانايي برنامهنويسي با زبان برنامهنويسي دلفي

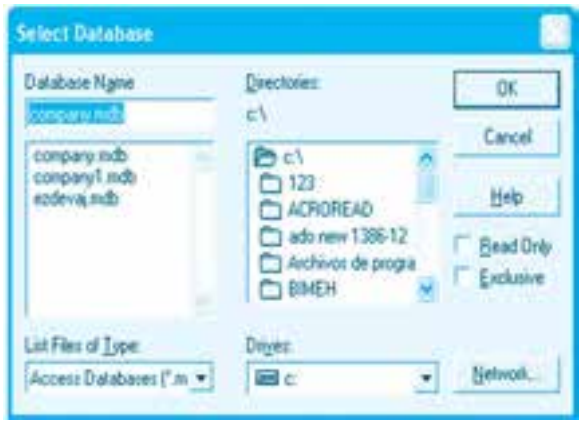

**237**

**شكل 9-30**

در اين كادرمحاوره ميتوانيد پايگاه داده خود را جستجو و انتخاب كنيد. سپس روي دكمه OK كليك كنيد و به كادرهاي محاوره قبلي بازگشته و به همين شكل با كليك روي دكمه OK به پنجره Explorer SQL بازگرديد. در اين مرحله اگر روي شاخه ms Access Database كليك كنيد ميتوانيد جدولهاي پايگاه دادهاي را كه به آن متصل شدهايد مانند شكل 9-31 مشاهده كنيد.

اكنون مي توانيد پنجره SQL Explorer را بسته و از اتصال ايجاد شده در برنامه خود استفاده كنيد.

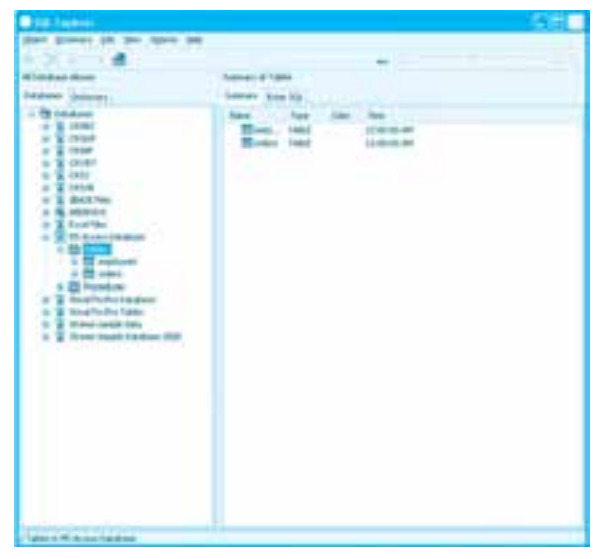

**شكل 9-31**

**238**

 **نكته: اگر در پنجره Explorer SQL در زمان كليك روي شاخه Database Access MS كادر محاوره اي مانند شكل 9-32 نمايش داده شود روي دكمه OK كليك كنيد تا بسته شود.**

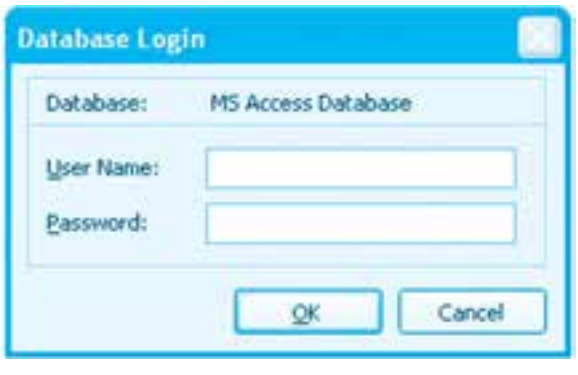

**شكل 9-32**

مثال ۹: مي خواهيم پروژهاي طراحي كنيم كه به وسيله آن بتوان اطلاعات جدول employees را در پايگاه داده Company بازيابي و مشاهده نمود. براي انجام اين مثال اين عمليات را به ترتيب انجام دهيد:

**-1** برنامه دلفي را اجرا كرده و يك پروژه از نوع Application Forms VCL همراه با يك فرم با نام frmemployeesوعنوانEmployeesايجادكنيد.

**-2**بـهپـالـت ToolرفتـهورويزبـانـهBDEكــليككــنيدويـككــنترلازنـوعTTableرويفـرم قــرار داده و آن را بــه پــايـگاه داده Company مـتصل كــنيد و نـام آن را به tblemployees تغييـر دهيـد.

**-3**پسازاتصالكنترلtblemployeesروياينكنترلكليككردهوخاصيتDatabaseNameآنرا روي مقدار MS Access Database تنظيم كنيد. سپس خاصيت TableName آن را روي جدول employees تنظيم نماييد.

در اين مرحله روي كنترل tblemployee كليك راست كرده و در منويي كه نمايش داده مي شود، روي گزينه ... Editor Fields كليك كنيد تا كادرمحاورهاي مانند شكل 9-33 نمايش داده شود. در اين كادرمحاوره كليك راست كرده و در منويي كه نمايش داده مي شود روي گزينه Add all Fields كليك كنيد تا كليه فيلدهاي جدول employeeid انتخاب شوند (شكل 7۴-۹). سپس اين كادرمحاوره را ببنديد

**پيمانه مهارتي:** برنامهنويسي ويژوالبيسيك پيشرفته **واحدكار نهم:** توانايي برنامهنويسي با زبان برنامهنويسي دلفي

و به مرحله بعد برويد.

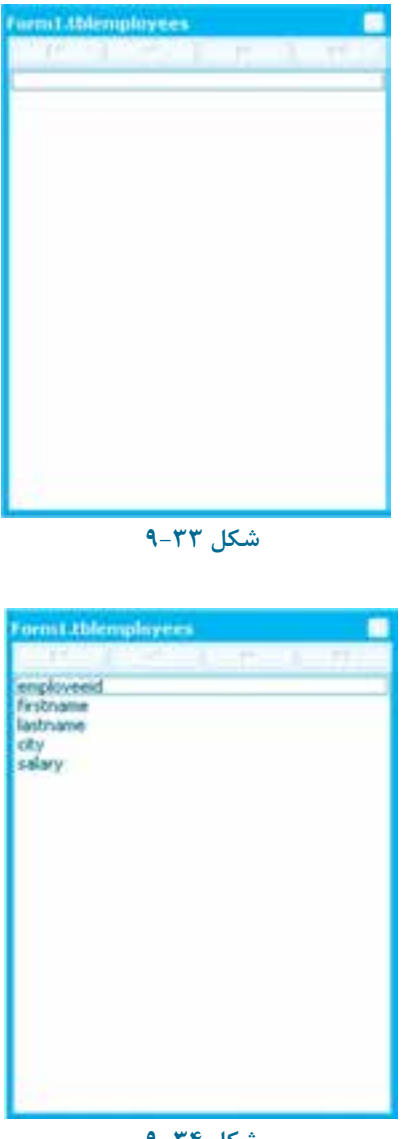

**شكل 9-34**

**-4** اكنون به پالت Tool برويد و روي زبانه Access Data كليك كنيد. بعد روي كنترل TDataSource در اين زبانه دو بار كليك كنيد و نام اين كنترل را روي dsemployees و خاصيت DataSet آنرا روي نام كنترل tblemployees تنظيم كنيد.

**-5**دراينمرحلهدوبارهبهپالتToolبرويدورويزبانهControls Dataكليككنيد.سپسرويكنترل TDBGrid دوبار كليك كنيد تاروي فرم اضافه شود. اين كنترل عملكردي مشابه كنترل DataGridView در ويژوال بيسيك Net. دارد. اكنون خاصيت نام اين كنترل را روي dbgemployees تنظيم كنيد و بعد خاصيت DataSource اين كنترل را نيز روي dsemployees تنظيم كنيد.

**-6**اكنونيككنترلTButtonرويفرمقراردهيدونامآنرارويbenfillوعنوانآنرارويFillتنظيم كنيد، سپس رويداد Click آن را به اين صورت تنظيم كنيد:

procedure TForm1.btnfillClick(Sender: TObject);

begin

 $tblemplopees.Active := true;$ 

end;

در اين رويداد با تنظيم خاصيت Active كنترل tblemployees روي مقدار True دادهها و اطلاعات بازيابي شده نمايش داده مي شوند.

**-7**پروژهوفرمرابانامShowinformationوemployeesذخيرهكنيد.سپسپروژهرااجرانمودهو روي دكمه Fill كليك كنيد. در اين صورت اطلاعات كارمندان روي فرم مانند شكل ۳۵-۹ نمايش داده ميشوند.

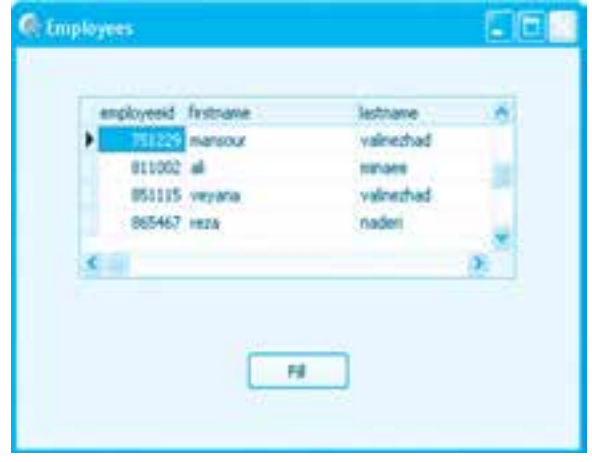

**شكل 9-35**

**-8**به اجراي پروژه خاتمه داده و به پنجره برنامه دلفي بازگرديد. مراكم كنمرين: پروژهاي طراحي كنيد كه به وسيله آن بتوان اطلاعات دانشآموزان يك كلاس را از پايگاه

**پيمانه مهارتي:** برنامهنويسي ويژوالبيسيك پيشرفته **واحدكار نهم:** توانايي برنامهنويسي با زبان برنامهنويسي دلفي

داده مربوطه بازيابي نموده و نمايش داد.

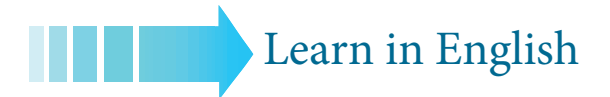

#### **The RAD Studio**

RAD Studio is an Integrated Development Environment (IDE) for building Win32 applications. The RAD Studio IDE provides a comprehensive set of tools that streamline and simplify the development life cycle. The tools available in the IDE depend on the version of RAD Studio you are using. The following sections briefly describe these tools.

**242**

#### **واژهنامه**

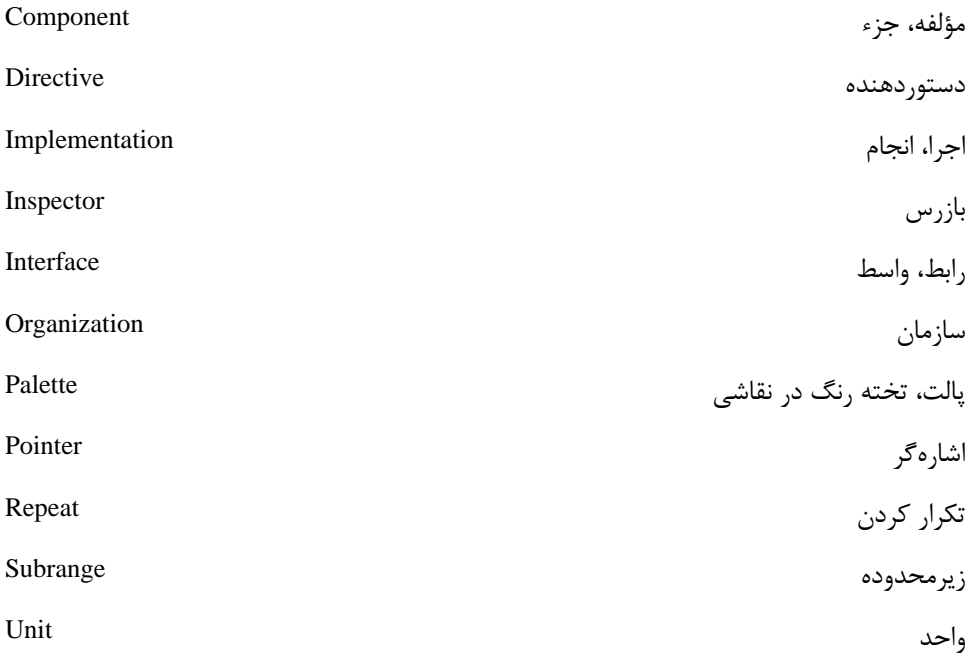

**خالصه مطالب** زبان برنامهنويسي دلفي، نگارش ارتقا يافته زبان برنامهنويسي پاسكال است كه براي سيستمهاي عامل 32 بيتي تهيه شده است. ابزار VCL امكان طراحي و ساخت فرمها و اجزاي گرافيكي آنها را سريع و آسان ميكند. براي دسترسي به كنترلها ميتوان از پالت Tool استفاده كرد. از پنجره مدير پروژه براي مديريت پروژه و اجزاي تشكيل دهنده آن استفاده ميشود. براي تنظيم ويژگيهاي فرمها و كنترلها در زمان طراحي از پنجره بازرس شئ استفاده ميشود. يك واحد پروژه به طور پيشفرض از بخشهاي Program، Uses و end ... Begin تشكيل ميشود. يك واحد فرم بهطور پيشفرض از بخشهاي Unit، Interface، Uses، Type و Implementation تشكيل ميشود.

**پيمانه مهارتي:** برنامهنويسي ويژوالبيسيك پيشرفته **واحدكار نهم:** توانايي برنامهنويسي با زبان برنامهنويسي دلفي

دادهها به طور كلي به سه گروه دادههاي ساده، پيچيده و ثابت تقسيم ميشوند. دادههاي ساده عبارتند از: دادههاي عدد، انواع شمارشي، رشتهاي و زيرمحدوده. ثابتها به دو گروه نوعدار و بدون نوع تقسيم ميشوند. دادههاي ساخت يافته يا پيچيده عبارتند از: آرايهها، ركوردها و اشارهگرها. دستورات شرطي در زبان دلفي عبارتند از: if و case. دستورات حلقه در زبان دلفي عبارتند از: for، repeat و while. براي تعريف توابع در زبان دلفي از دستور Function استفاده ميشود. براي تعريف رويهها در زبان دلفي از دستور Procedure استفاده ميشود. دادهها را به دو روش ميتوان به توابع و رويهها ارسال كرد: روش ارسال با مقدار، روش ارسال با مرجع. براي مديريت خطاهاي زمان اجرا در دلفي از دستور except ... try استفاده ميشود. براي نمايش منوها در رابطههاي گرافيكي ميتوان از كنترلهاي TMainMeny و TPopMenu استفاده كرد. براي نمايش نوارهاي ابزار ميتوان از كنترل TToolBar استفاده كرد. از كنترل TopenPictureDialog ميتوان براي جستجو و انتخاب فايلهاي گرافيكي استفاده كرد.

براي اتصال به پايگاههاي داده و بازيابي داده و اطالعات از كنترلهاي TTable، TDataSource و TDBGrid استفاده ميشود.

**244**

# **آزمون نظري -1 كدام خاصيت بايد براي تعيين يك فرم به عنوان فرم فرزند تنظيم شود؟ الف-** BorderStyle **ب-** Style **ج-**FormStyle **د-** FormsBorder **-2 كدام كنترل براي اتصال و بازيابي داده استفاده ميشود؟ الف-** TTable **ب-** TDataSource **ج-** TDBGrid **د-** Table **-3 كدام ويژگي در زبان برنامهنويسي دلفي طراحي برنامه را سريع و آسان ميكند؟ الف-** Palette Tool **ب-** بازرس شئ (OI( **ج-** VCL **د-** پنجره Structure **-4 پسوند فايلهايي كه واحد فرم را نگهداري ميكنند .............. ميباشد. الف-** dfm **ب-** pas **ج-** dpr **د-** dproj **-5 كداميك از انواع دادههاي زير براي نگهداري دادههايي كه در يك محدوده مشخصي قرار دارند مناسب است؟ الف-** SubRange **ب-** Record **ج-** String **د-** Array **-6 در زمان فراخواني رويهها و توابع، براي ارسال پارامترها به صورت مرجع از كلمه كليدي ............. قبل از نام آرگومان استفاده ميشود. الف-** Var **ب-** Ref **ج-** Var By **د-** Val By **-7 كداميك از حلقههاي زير تا زماني كه نتيجه بررسي شرط نادرست باشد اجرا ميشود؟ الف-** For **ب-** While **ج-** Repeat **د-** while do **-8 براي نمايش كادرهاي محاوره از متد ................... استفاده ميشود. الف-** Show **ب-** ShowDialog **ج-** Execute **د-** Exec

**-9 كـدام نـوع از انـواع دادههـاي زيـر بـراي نگـهداري دادههـاي منطقي مناسـب** 

**نيست ؟ الف-** Boolean **ب-** ByteBool **ج-** WordBool **د-** Bool **1010كداميك از انواع دادهها ميتواند به آدرس يك متغير ديگر اشاره كند؟ الف-** Record **ب-**Word **ج-** Pointer **د-** Array

11- On the RAD Studio visual designer surface, you can create graphical user **to ...................... the from components dropping and dragging by interfaces .form a**

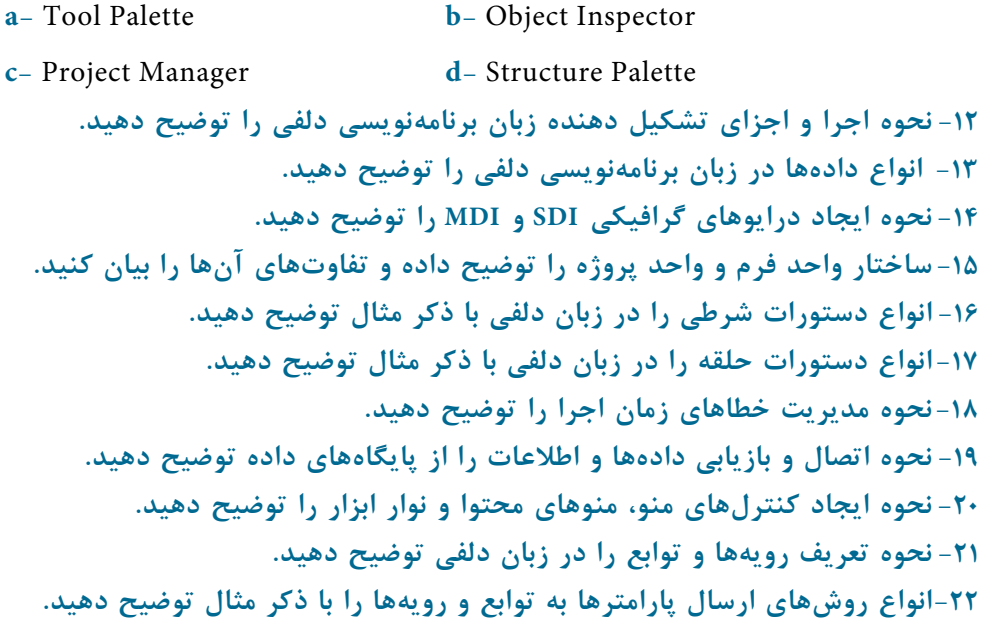

# **آزمون عملي**

- **-1 پروژهاي طراحي كنيد كه به وسيله آن بتوان نام و نام خانوادگي و شماره تلفن اشخاص را با استفاده از يك پايگاه داده بازيابي نمود.**
- **-2 تابعي بنويسيد كه ساعت ورود و خروج يك اتومبيل را در يك پاركينگ دريافت كرده و مدت زمان توقف وي را محاسبه نموده و بازگشت دهد.**
	- **-3 رويهاي بنويسيد كه به وسيله آن بتوان هر پيامي را همراه با يك آيكن دلخواه نمايش داد.**
- **-4 پروژهاي طراحي كنيد كه به وسيله آن بتوان اطالعات مربوط به كاالهاي يك انبار )نام كاال،**  كد كالا و موجودي) را در يك آرايه ذخيره نموده و در صورت لزوم اطلاعات يك كالاي دلخواه **را جستجو نمود و در صورت عدم وجود كاال كادر پيغامي نيز نمايش داده شود.**

#### **ضميمه 1**

## **-1 نحوه ايجاد يك فايل پايگاه داده در ويژوال بيسيك**

ويژوالبيسيك يك ابزار كارآمد براي ايجاد پايگاههاي داده به نام Visual Data Manager دارد. براي فعال كردن پنجره برنامه Visual Data Manager كه به اختصار آن را VisData مينامند، در پنجره برنامه ويژوالبيسيك و نوار منوي آن، روي منوي Add-Ins كليك كنيد و سپس گزينه ... Visual Data Manager را انتخاب كنيد (شكل ١).

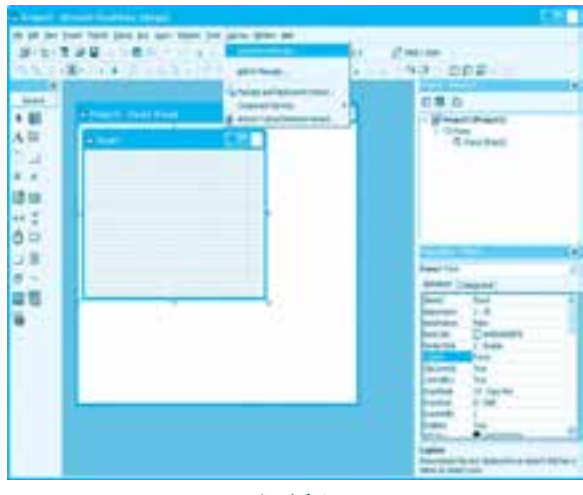

**شكل 1**

پنجره برنامه VisData مانند شكل ٢ نمايش داده ميشود.

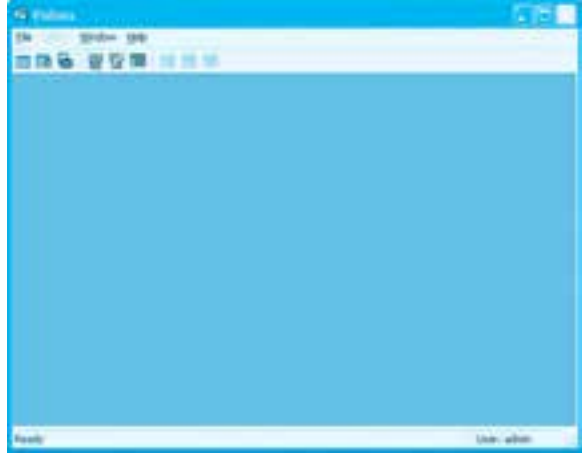

**شكل 2**

**وزارت كار و امور اجتماعي - سازمان فني و حرفه اي نام استاندارد:** برنامهنويسي**)VBو DELPHI) شماره:** 0-84/80/1/3/3 **748** 

براي ايجاد يك فايل پايگاه داده به وسيله VisData، در پنجره اين برنامه و در نوار منوي آن، روي منوي File كليك كنيد، سپس روي گزينههاي ...New و Access Microsoft و بعد روي گزينه ... Version 7.0 MDB كليك كنيد (شكل ٣).

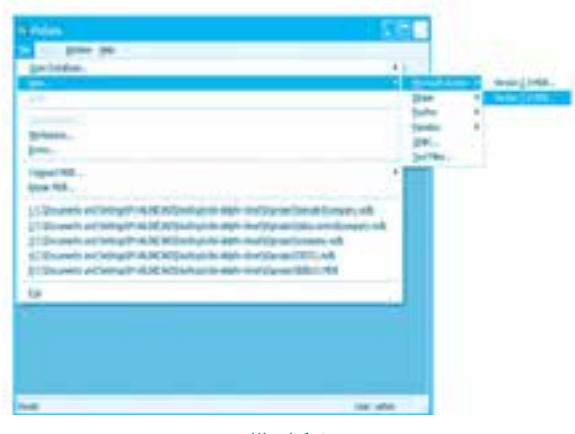

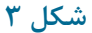

در اين مرحله كادرمحاوره Select Microsoft Access Database to Create مطابق شكل ۴ نمايش داده مي شود. در اين كادرمحاوره نام و مسير فايل پايگاه داده جديد را تنظيم كنيد، سپس روي دكمه فرمان Save كليك كنيد.

|                   | <b>School Microsoft Access United at Create</b> |                                 |  |
|-------------------|-------------------------------------------------|---------------------------------|--|
| <b>SHAK</b> CUB   |                                                 | $\rightarrow$ 0 d $\rightarrow$ |  |
|                   |                                                 |                                 |  |
| <b>STATISTICS</b> |                                                 |                                 |  |
| State 1           |                                                 |                                 |  |
|                   |                                                 |                                 |  |
|                   |                                                 |                                 |  |
|                   |                                                 |                                 |  |
|                   |                                                 |                                 |  |
|                   |                                                 |                                 |  |
|                   |                                                 |                                 |  |
|                   |                                                 |                                 |  |
|                   |                                                 |                                 |  |
|                   |                                                 |                                 |  |
|                   |                                                 |                                 |  |
|                   |                                                 |                                 |  |
|                   |                                                 |                                 |  |
| <b>Same part</b>  | Mannell Access HCBs (" mills                    | <b>Canal</b><br>z.              |  |

**شكل 4**

پس از ايجاد فايل پايگاه داده جديد پنجره VisData بهصورت شكل ۵ نمايش داده مي شود.

**پيمانه مهارتي**: برنامهنويسي ويژوالبيسيک پيشرفته **ضميمه**

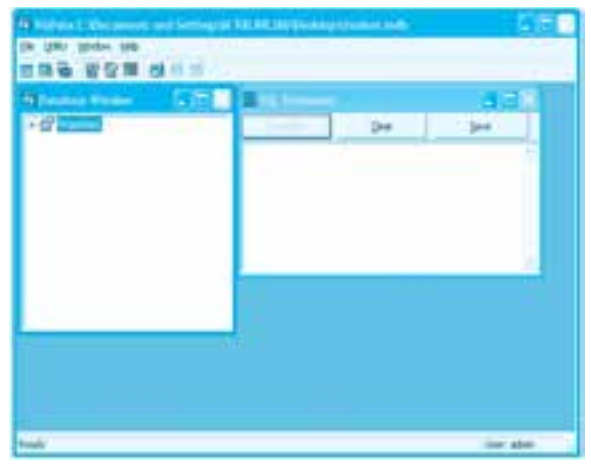

**شكل 5**

همانطوركه در شكل ۵ مشاهده مي كنيد، دو پنجره ديگر به نامهاي پنجره Database و پنجره دستورات SQL نمايش داده مي شوند. در پنجره Database، اسامي جداول (Tables) كه حاوي فيلدها و ركوردها هستند، نمايش داده مي شوند و در پنجره دستورات SQL نيز دستوراتي كه به زبان SQL نوشته مي شوند، نمايش داده خواهند شد.

## **-2 نحوه ايجاد يك جدول )Table)**

براي ايجاد يک جدول در پنجره VisData در فضاي خالي آن كليک راست كنيد، سپس در منويي كه ظاهر ميشود روي گزينه NewTable كليك كنيد (شكل ۶).

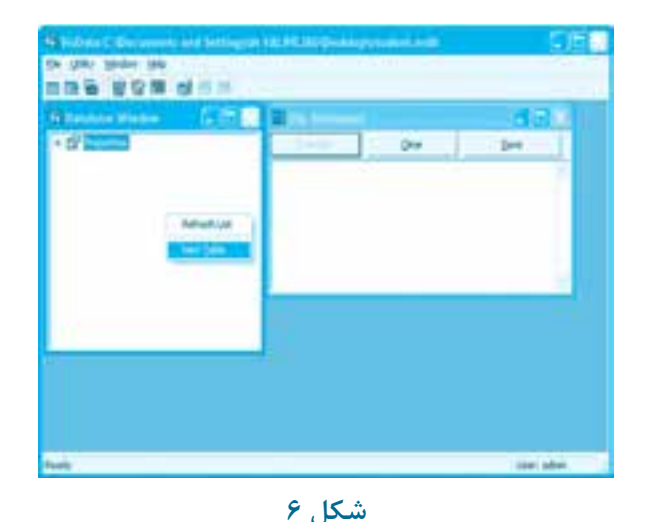

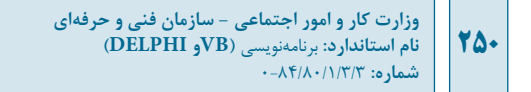

پس از انتخاب گزينه NewTable كادرمحاوره Table Structure به منظور ايجاد جدول و تعريف فيلدهاي موردنظر نمايش داده مي شود (شكل ٧).

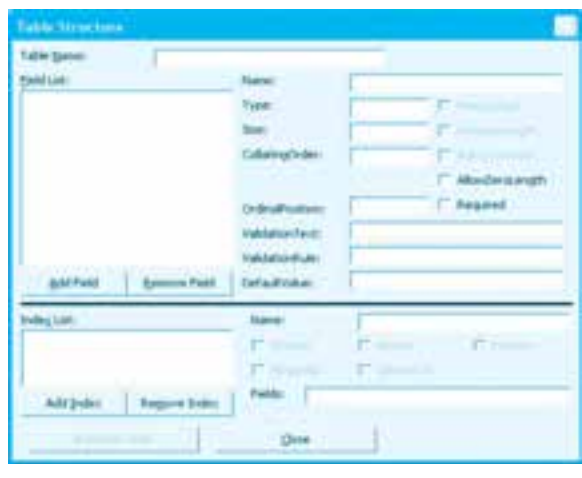

**شكل 7**

همانطوركه در شكل ۷ مشاهده ميكنيد، اين كادرمحاوره از اجزاي مختلفي تشكيل شده است. در بخش بالايي كادرمحاوره در كادر متن Table Name نام جدول را تايپ كنيد. در سمت چپ نيز يک كادر ليست با نام Field List وجود دارد كه اسامي فيلدهاي جدول در آن نمايش داده ميشوند. در زير اين كادر ليست نيز دو دكمه فرمان وجود دارد كه دكمه فرمان Add Field براي ايجاد يك فيلد جديد و دكمه فرمان Remove Field به منظور حذف يك فيلد از جدول استفاده مي شوند.

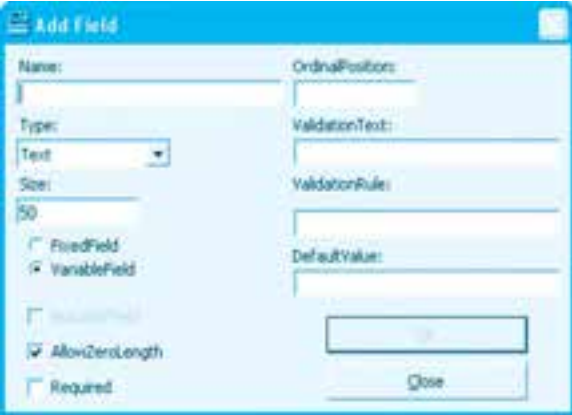

**شكل 8**

درصورتي كه بخواهيد يك فيلد جديد تعريف كنيد روي دكمه AddField كليك كنيد تا كادرمحاوره Add Field مطابق شكل ۸ نمايش داده مي شوند. در اين كادرمحاوره نام فيلد را در كادر متن Name تايپ كنيد و نوع دادهاي را كه در فيلد ذخيره مي شود از كادر ليست Type انتخاب كنيد، سپس روي دكمه فرمان OK كليك كنيد. پس از تعريف تمام فيلدها كادرمحاوره Add Field را ببنديد و در كادرمحاوره Table Structure روي دكمه فرمان Build the Table كليك كنيد تا جدول مربوطه ايجاد شود. پس از خاتمه عمليات ساخت جدول جديد مي توانيد نام جدول را در پنجره Database Window مشاهده كنيد و در صورتي كه ساختار درختي جدول را باز كنيد، مي توانيد اطلاعات مربوط به اجزاي تشكيل دهنده هر جدول راببينيد (شكل ۹).

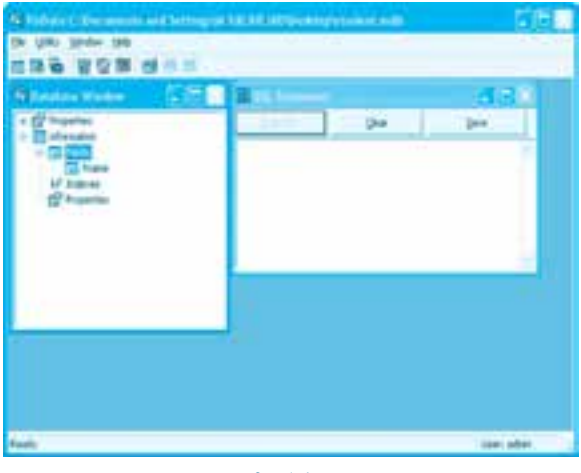

**شكل 9**

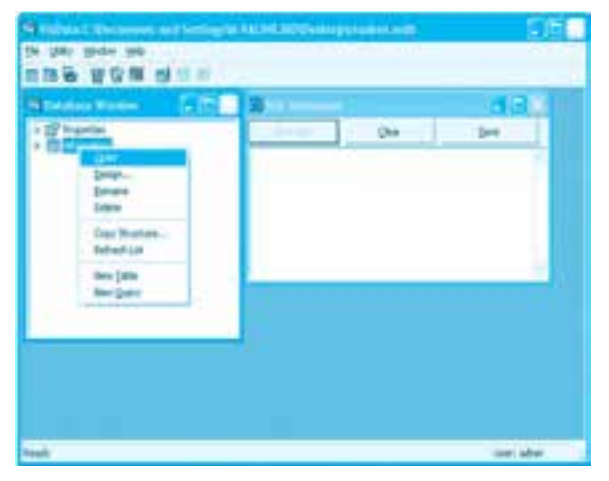

**وزارت كار و امور اجتماعي - سازمان فني و حرفه اي نام استاندارد:** برنامهنويسي**)VBو DELPHI) شماره:** 0-84/80/1/3/3 **252**

درصورتي كه در پنجره Database روي نام جدول كليك راست كنيد (شكل10) استفاده از گزينههاي بعد براي انجام عمليات مختلف روي جدول پس از طراحي آن امكانپذير خواهد بود.

#### **جدول 1**

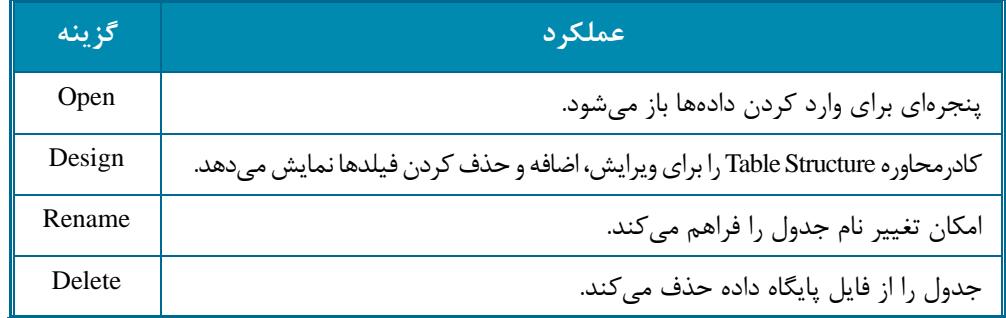

## **-3 نحوه ورود، ويرايش و حذف داده ها در جدول**

درصورتيكه بخواهيد مقادير دادهها را وارد جدول كنيد، در پنجره Database روي آيكن جدول موردنظر كليك راست كنيد و گزينه Open را انتخاب كنيد، پنجرهاي مانند شكل 11 نمايش داده مي شود و امكان ورود دادهها از طريق اين پنجره ميسر مي شود.

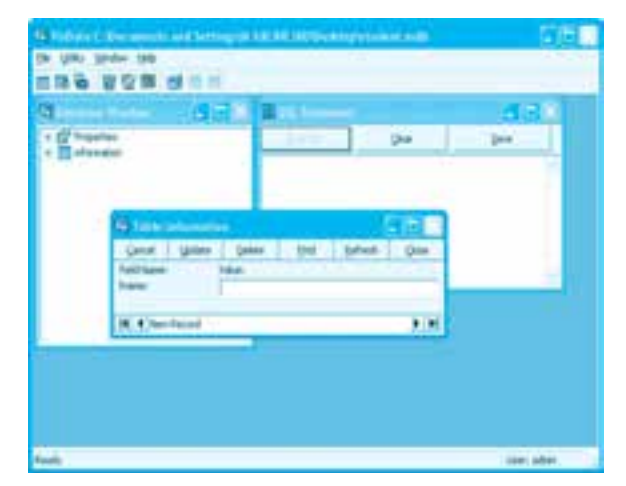

**شكل 11**

در اين پنجره اسامي فيلدها براساس ساختار طراحي شده جدول نمايش داده ميشود و ميتوان مقدار هر فيلد را در كادر متن مربوط به همان فيلد وارد نمود و با كليك روي دكمه فرمان Update اطلاعات را به
```
پيمانه مهارتي: برنامهنويسي ويژوالبيسيك پيشرفته
                            ضميمه
```
جدول اضافه كرد. در مرحله بعد براي ورود ركوردهاي جديد ابتدا بايد روي دكمه Add و پس از ورود دادهها روي دكمه Update كليك كرد تا تمام ركوردها وارد شوند. بهعالوه دكمههاي فرمان مختلفي براي مديريت دادهها در اين پنجره وجود دارند كه عملكرد آنها در جدول 2 ارائه شدهاند.

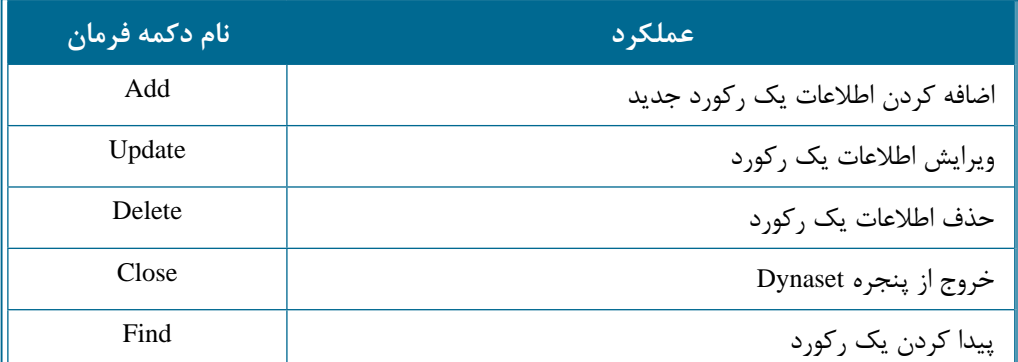

## **جدول 2**

به عالوه در اين پنجره ميتوان با استفاده از دكمههاي مثلثي كه در پايين پنجره قرار دارند، روي ركوردها حركت نمود.

## **ضميمه 2**

## **نحوه استفاده از Builder SQL در طراحي پرس وجو )Query)**

با استفاده از SQL Builder ميتوان سريع و آسان هر نوع پرسوجويي را طراحي نمود. پس از ورود به پنجره SQL Builder مي توان چهار بخش را در آن مشاهده نمود (شكل ١). در قسمت بالاي پنجره كه به آن بخش دياگرام مي گويند، جدول يا جدولهايي كه در دستور Select از آنها استفاده مي شود همراه روابط بين جدولها نمايش داده مي شوند. به علاوه در اين قسمت مي توان ستونهاي موردنظر را براي نمايش در نتايج پرس وجو انتخاب كرد.

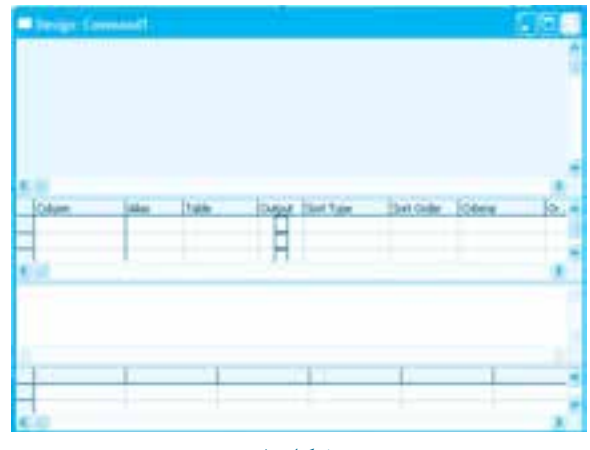

**شكل 1**

در ستون Output مي توان مشخص كرد كه آيا ستون جدول در نتايج حاصل از اجراي پرسوجو نمايش داده شود يا خير.

براي اين كار ميتوان روي كادر علامت موجود در ستون Output كليك كرد تا انتخاب شود. در زير اين قسمت بخش Criteria قرار دارد. در اين قسمت مي توان نام ستونها را براي نمايش در نتايج پرسوجو انتخاب كرد. به علاوه در ستون Alias مي توان يك عبارت را براي ستون انتخاب شده تعيين كرد تا در نتايج پرسeجو به عنوان نام ستون از آن استفاده شود. در ستون Table مي توان نام جدول را انتخاب كرد. دو ستون بعدي نحوه مرتب كردن سطرها را در نتايج حاصل از اجراي پرس وجو مشخص مي كنند. در ستون Sort Type مي توان نحوه مرتبسازي را بر اساس يك ستون تعيين كرد. در اين ستون مقدار Ascending براي مرتبسازي سطرها به روش صعودي، مقدار Descending براي مرتبسازي سطرها به روش نزولي و مقدار Unsorted براي عدم مرتبسازي سطرها قابل انتخاب هستند.

اگر بيش از يک ستون براي مرتبسازي استفاده شوند با استفاده از ستون Sort Order مي توان اولويت مرتبسازي سطرها را به وسيله انتخاب مقادير 1، ٢ و ... براي هر ستون تعيين نمود. در ستون Criteria نيز مي توان سطرها را بر اساس شرط تعيين شده فيلتر كرد و در ستون ... Or مي توان شرط ديگري تعيين كرد تا با شرط موجود در ستون Criteria تركيب منطقي Or را تشكيل دهد. در زير بخش Criteria، بخش SQL قرار دارد؛ در اين بخش دستور Select با توجه به نحوه عملكرد در بخشهاي قبلي به طور خودكار تنظيم شده و نمايش داده مي شود. به علاوه در اين بخش مي توان دستور را متناسب با نياز نيز تغيير داد.آخرين قسمت در پنجره SQL Builder بخش نتايج مي باشد. در اين بخش مي توان نتايج حاصل از اجراي پرسوجوي طراحي شده را مشاهده نمود. به عنوان مثال فرض كنيد مي خواهيد در يک پروژه با استفاده از SQL Builder يک Query طراحي كنيد. براي اين كار اين عمليات را به ترتيب انجام دهيد: **-1**برنامهويژوالبيسيكرااجراكردهويكپروژهازنوعEXE Standardايجادكنيد. **7**- يک Data Environment به پروژه اضافه كنيد. سپس در پنجره Data Environment ايجاد شده يک اتصال Connection براي دسترسي به پايگاه داده Company ايجاد كنيد، سپس در اتصال ايجاد شده يك Command جديد ايجاد كنيد.

**-3**رويCommandايجادشدهكليكراستكردهودرمنوييكهنمايشدادهميشودرويگزينه ... Properties كليك كنيد تا كادر محاوره Properties Command مانند شكل 2 نمايش داده شود.

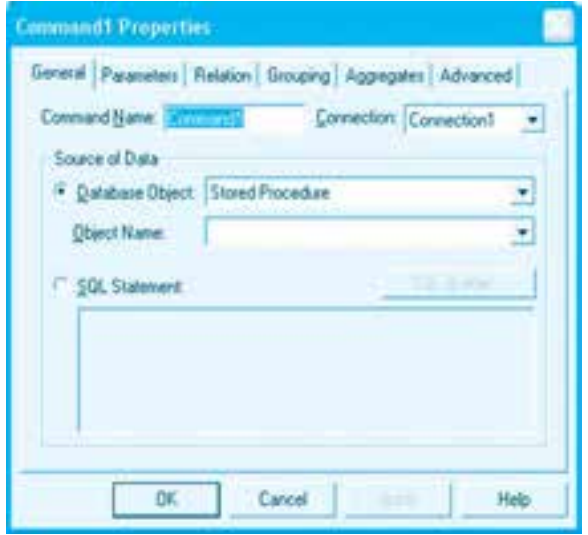

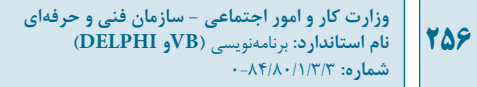

در اين كادر محاوره در زبانه General روي دكمه انتخاب SQL Statement كليك كنيد و بعد روي دكمه فرمان ... SQL Builder روبهروي آن كليك كنيد تا پنجره SQL Builder و Data View نمايش داده شود. (شكل ٣).

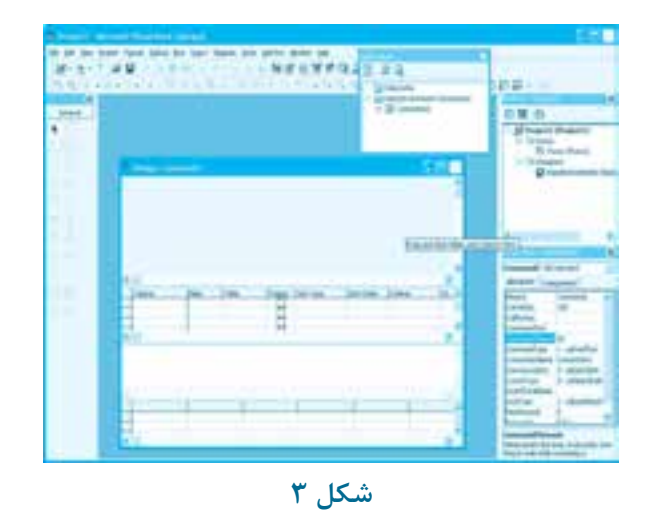

**-4**درپنجرهView DataساختاردرختيConnectionايجادشدهرابازكنيدودرشاخهTablesروي جدول employees كليك كنيد و با عمل كشيدن و انداختن آن را در بخش دياگرام در پنجره SQL Builder قرار دهيد (شكل)

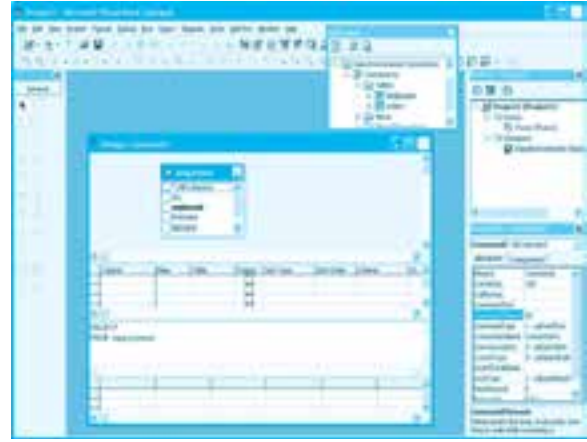

**شكل 4**

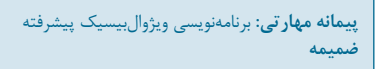

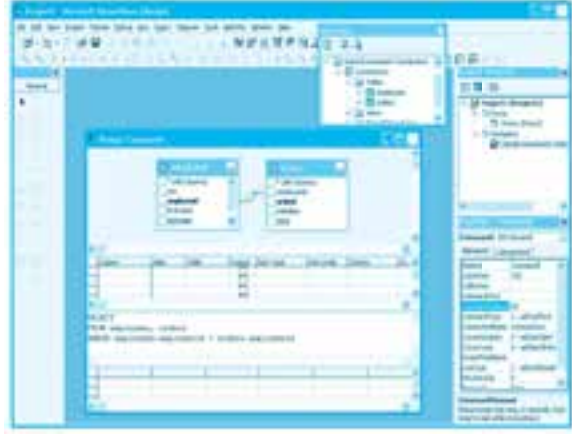

**-5**باهمينروشجدولOrdersرانيزدرپنجرهBuilder SQLقراردهيد(شكل5).

**شكل 5**

6- در اين مرحله به پنجره SQL Builder و بخش دياگرام آن برويد. ستونهاي firstname .employeeid و lastname را از جدول employees و ستونهاي orderid و total را از جدول orders انتخاب كنيد تا اين ستونها در نتايج حاصل از اجراي پرسوجو نمايش داده شوند (شكل ۶).

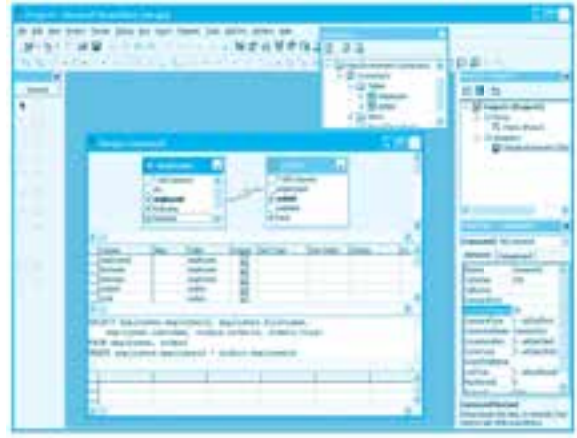

**شكل 6**

**7**- اكـنون در پنجره SQL Builder به بخش Criteria برويد و در سـطري كه سـتون lastname قرار دارد در سـتون Type Sort كليك كنيد و مقدار Ascending را انتخاب كنيد تا سـطرها در

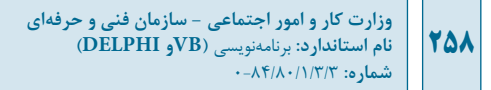

نتايج حاصل از اجراي پرسوجو بر اسـاس نام خانوادگي كارمند مرتب شـده و نمايش داده شـوند (شـكل 7).

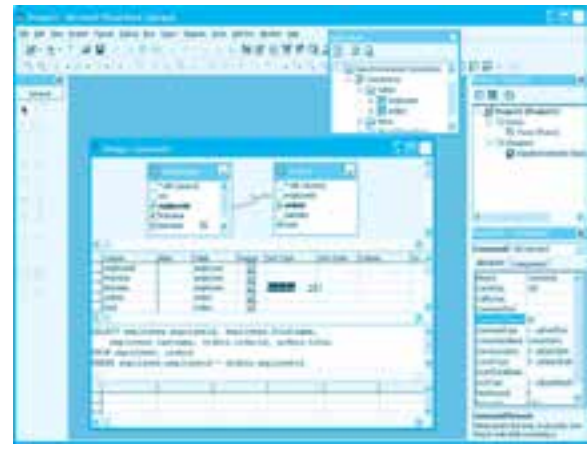

**شكل 7**

**4**- در اين مرحله در پنجره SQL Builder و بخش Criteria و در سطري كه ستون total قرار دارد در ستون Criteria كليك كرده و عبارت ۴۰۰۰۰ < را تايپ كنيد تا سفارشهايي كه مبلغ آنها بيشتر از ۴۰۰۰۰ ريال مي باشد، نمايش داده شوند (شكل ٨).

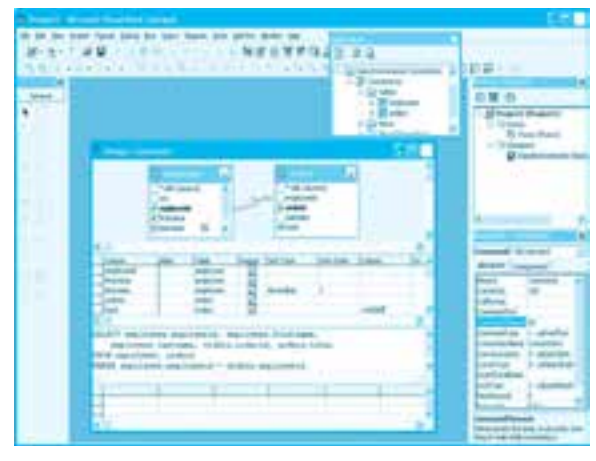

**شكل 8**

**-9**اكنونميتوانيدپرسوجورااجراكردهونتيجهرادربخشنتايجمشاهدهكنيد(شكل9).

**پيمانه مهارتي:** برنامهنويسي ويژوالبيسيک پيشرفته **ضميمه**

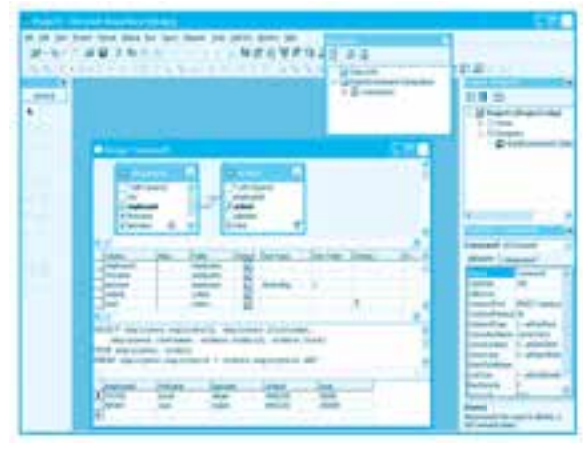

**شكل 9**

-1- در اين مرحله ميتوانيد از پنجره SQL Builder و Data Environment خارج شويد و از اجزاي ايجاد شده در پروژه خود استفاده كنيد.

## **259**

**پاسخنامه**

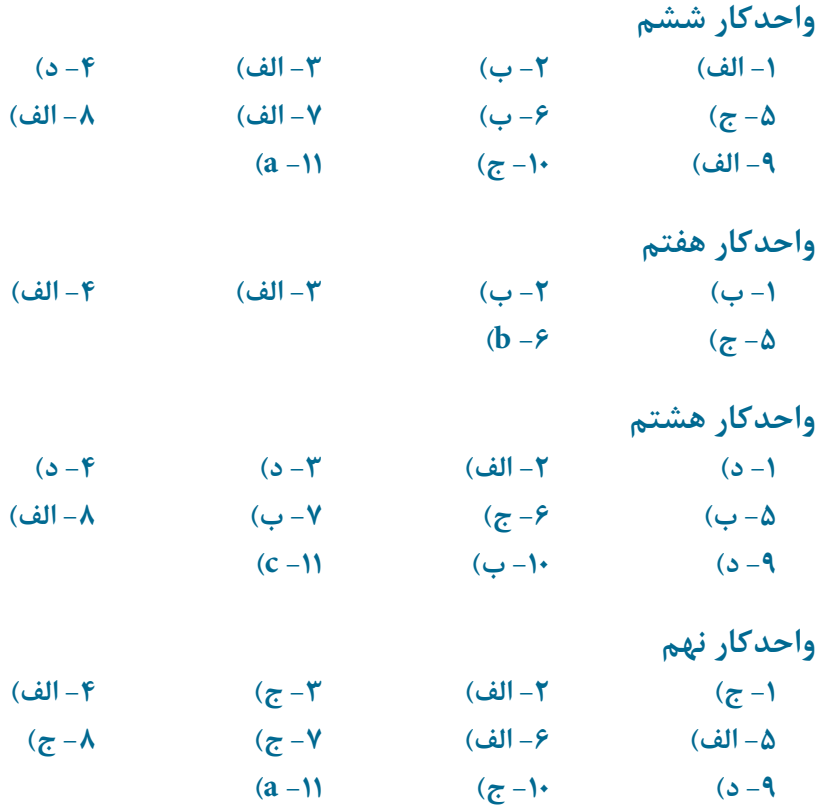

**منابع -1** راهنماي MSDN

2- Desktop Applications for Microsoft Visual Basic 6.0 (MSpress)

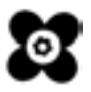